# lenovo

# Uživatelská příručka ThinkCentre M73

# ThinkThinkThinkCentreThink

**Typy počítačů:** 10AX, 10AY, 10DK, 10DL, 10DM <sup>a</sup> 10DN

Poznámka: Před použitím těchto informací a produktu, který popisují, si nezapomeňte přečíst "[Důležité](#page-6-0) [bezpečnostní](#page-6-0) instrukce" na stránce [v](#page-6-0) a Dodatek A "[Upozornění"](#page-140-0) na stránce [129](#page-140-0).

**Páté vydání (květen 2016)**

**© Copyright Lenovo 2013, 2016.**

UPOZORNĚNÍ NA OMEZENÁ PRÁVA: Pokud jsou data nebo software dodávány na základě smlouvy GSA (General Services Administration), podléhá jejich použití, reprodukce <sup>a</sup> zveřejňování omezením stanoveným ve smlouvě č. GS-35F-05925.

# **Obsah**

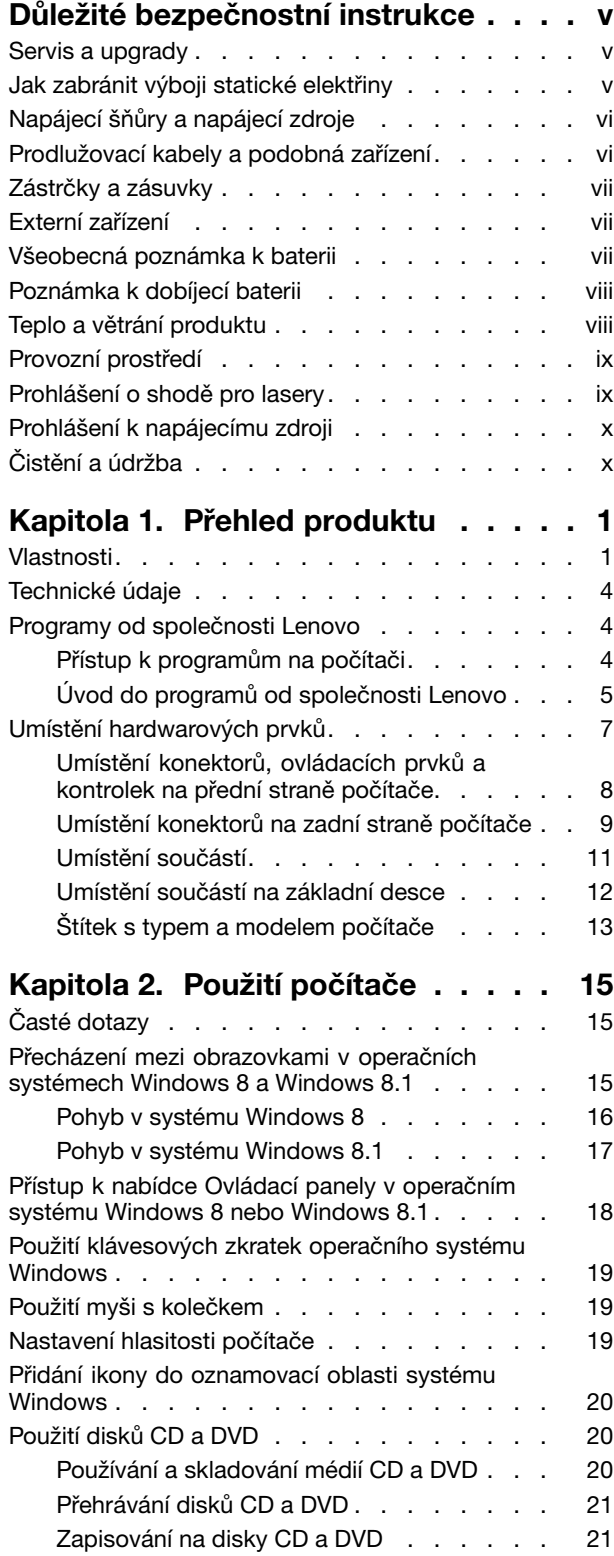

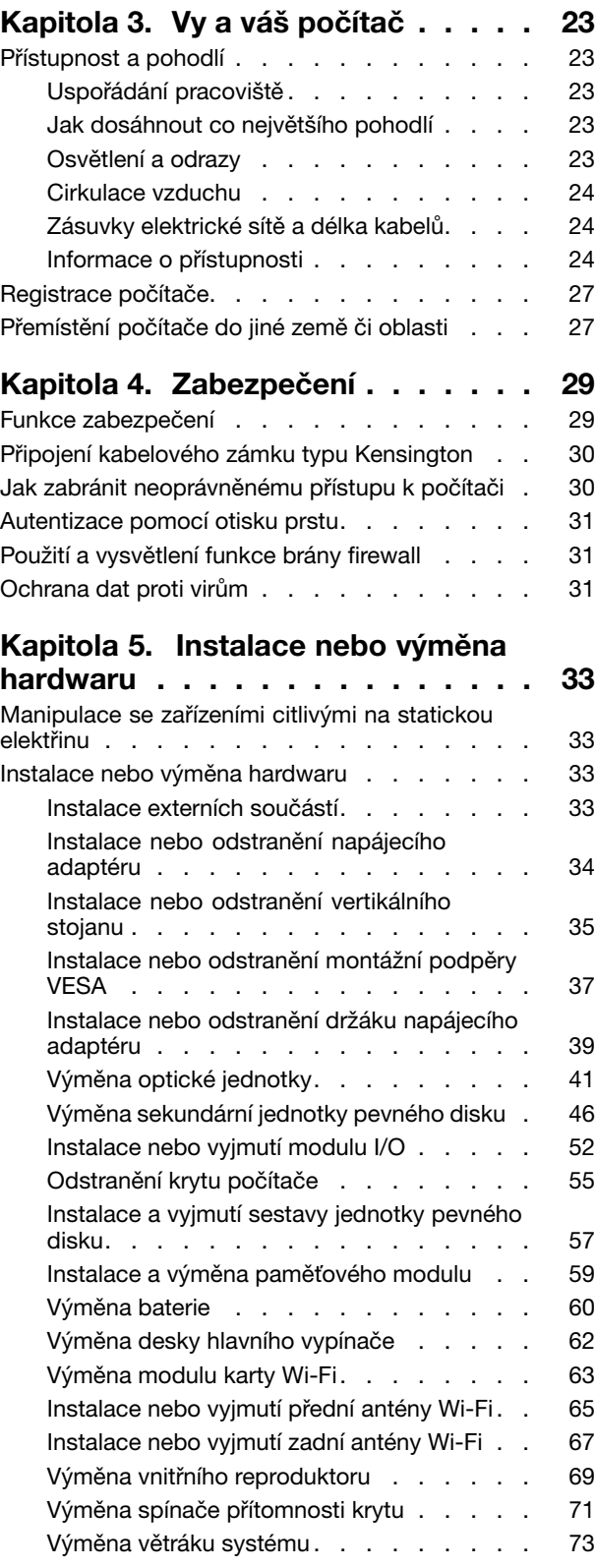

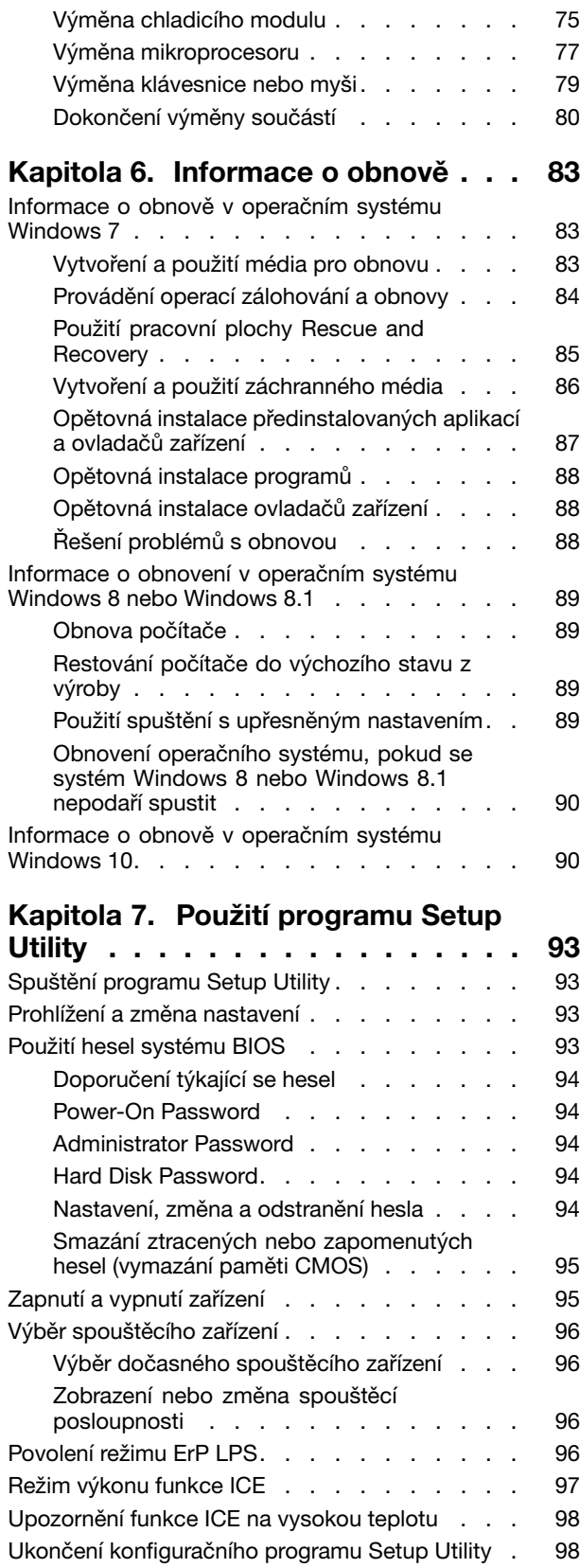

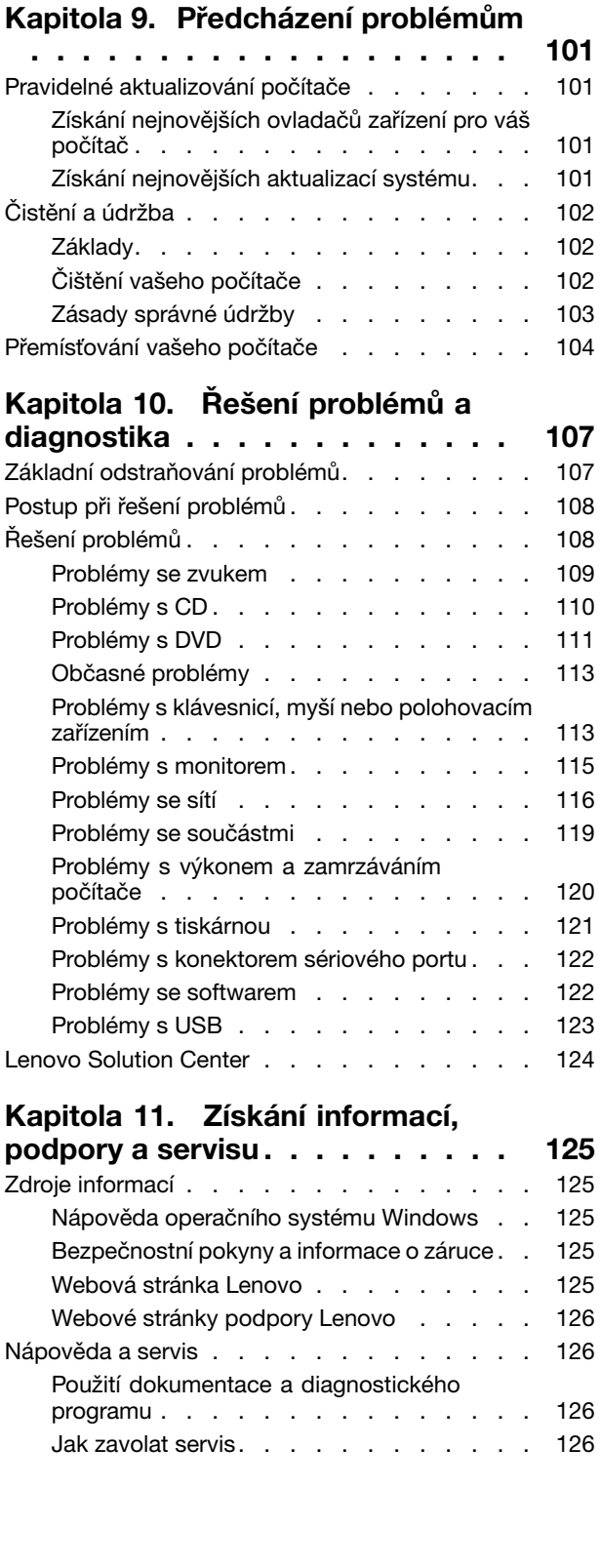

**Kapitola 8. Aktualizace [systémových](#page-110-0) [programů](#page-110-0) . . . . . . . . . . . . . . . [99](#page-110-0)** Použití [systémových](#page-110-0) programů . . . . . . . . [99](#page-110-0) [Aktualizace](#page-110-0) systému BIOS . . . . . . . . . . [99](#page-110-0)

[POST/BIOS](#page-110-0) . . . . . . . . . . . . . . . . [99](#page-110-0)

Zotavení po selhání [aktualizace](#page-110-0) kódu

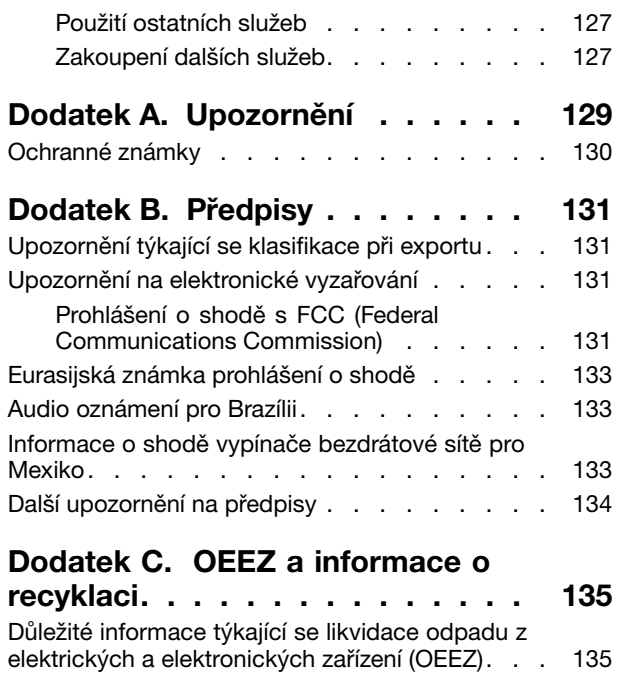

Informace <sup>o</sup> recyklaci odpadů pro [Japonsko](#page-147-0) . . . [136](#page-147-0)

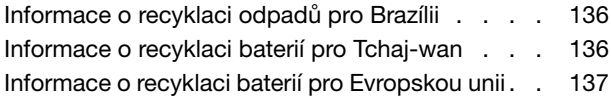

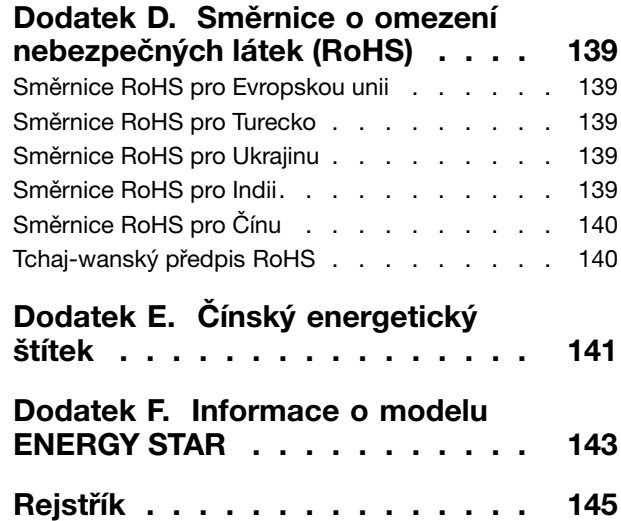

# <span id="page-6-0"></span>**Důležité bezpečnostní instrukce**

### **POZOR:**

**Předtím, než začnete používat tuto příručku, je nezbytné, abyste si přečetli všechny související bezpečnostní instrukce pro tento produkt <sup>a</sup> porozuměli jim. Přečtěte si informace <sup>v</sup> této části <sup>a</sup> informace <sup>o</sup> bezpečnosti <sup>v</sup> příručce** Bezpečnostní pokyny <sup>a</sup> informace <sup>o</sup> záruce <sup>a</sup> nastavení **dodané <sup>s</sup> produktem. Přečtením těchto bezpečnostních instrukcí snížíte riziko úrazu nebo poškození produktu.**

Pokud již kopii příručky Bezpečnostní pokyny a informace o záruce nemáte, můžete ji získat ve formátu PDF (Portable Document Format) na webové stránce podpory společnosti Lenovo® na adrese: <http://www.lenovo.com/support>. Na webové stránce společnosti Lenovo naleznete příručku Bezpečnostní pokyny <sup>a</sup> informace <sup>o</sup> záruce <sup>a</sup> Uživatelskou příručku <sup>v</sup> dalších jazycích.

# **Servis <sup>a</sup> upgrady**

Nepokoušejte se opravit produkt sami, pokud k tomu nedostanete pokyn od servisního střediska nebo <sup>z</sup> příslušné dokumentace. Opravy zadávejte pouze poskytovateli služeb, který má oprávnění k provádění oprav daného produktu.

**Poznámka:** Některé díly počítače mohou vyměnit zákazníci. Upgrady se obvykle označují jako doplňky. Náhradní díly schválené pro instalaci zákazníkem jsou označovány jako CRU (Customer Replaceable Units). Společnost Lenovo poskytuje dokumentaci <sup>s</sup> pokyny, které stanoví, kdy je pro zákazníky vhodné, aby si instalovali doplňky nebo vyměňovali jednotky CRU. Při instalaci nebo výměně dílů musíte důsledně dodržovat všechny pokyny. Stav Vypnuto indikátoru napájení nemusí nezbytně znamenat, že je v produktu nulová úroveň napětí. Před sejmutím krytů ze zařízení vybaveného napájecí šňůrou se vždy přesvědčte, že je napájení vypnuté <sup>a</sup> že je produkt odpojen od všech zdrojů napájení. Další informace <sup>o</sup> jednotkách CRU naleznete v části [Kapitola](#page-44-0) 5 "Instalace nebo výměna hardwaru" na stránce [33](#page-44-0). S jakýmikoliv otázkami se obraťte na servisní středisko.

Ačkoliv po odpojení napájecí šňůry nejsou <sup>v</sup> počítači žádné pohyblivé díly, pro vaši bezpečnost jsou nutná následující varování.

**POZOR:**

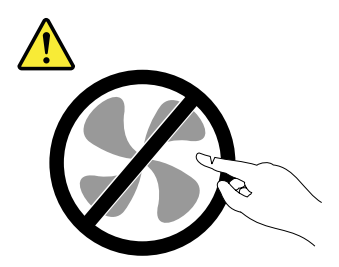

**Nebezpečné pohyblivé díly. Nedotýkejte se prsty ani jinými částmi těla.**

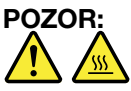

**Než otevřete kryt počítače, vypněte počítač <sup>a</sup> počkejte několik minut, než vychladne.**

# **Jak zabránit výboji statické elektřiny**

Statická elektřina, která je pro vás neškodná, může vážně poškodit počítačové díly <sup>a</sup> součásti. Nesprávná manipulace <sup>s</sup> díly citlivými na statickou elektřinu může způsobit poškození těchto dílů. Po rozbalení doplňku <span id="page-7-0"></span>nebo jednotky CRU neotevírejte obal chránící díl před statickou elektřinou, dokud vás pokyny nevyzvou k jeho instalaci.

Při manipulaci <sup>s</sup> doplňky nebo jednotkami CRU nebo při práci uvnitř počítače se vyhnete poškození dílu statickou elektřinou, učiníte-li následující preventivní opatření:

- Omezte svůj pohyb. Pohyb vytváří elektrostatický náboj na vašem těle.
- Se součástmi počítače vždy zacházejte opatrně. Při manipulaci <sup>s</sup> adaptéry, paměťovými moduly <sup>a</sup> dalšími deskami <sup>s</sup> obvody se dotýkejte pouze okrajů. Nikdy se nedotýkejte žádného nechráněného obvodu.
- Chraňte komponenty před dotykem dalších osob.
- Před instalací komponenty nebo jednotky CRU, které jsou citlivé na statickou elektřinu, nejprve přiložte antistatický obal, <sup>v</sup> němž je uložena, ke kovovému krytu rozšiřujícího slotu nebo k jinému kovovému povrchu bez nátěru na dobu minimálně dvou sekund. Tím zmenšíte statickou elektřinu na obalu i na povrchu svého těla.
- Je-li to možné, vyjměte díl citlivý na statickou elektřinu <sup>z</sup> antistatického obalu <sup>a</sup> instalujte jej, aniž byste jej položili. Není-li to možné, položte antistatický obal na rovný hladký povrch <sup>a</sup> teprve na něj díl položte.
- Nepokládejte díl na kryt počítače ani na jiný kovový povrch.

# **Napájecí šňůry <sup>a</sup> napájecí zdroje**

Používejte pouze napájecí kabely <sup>a</sup> adaptéry napájení dodávané výrobcem produktu. Nepoužívejte napájecí kabel pro jiná zařízení.

Napájecí šňůry musí být schváleny pro bezpečný provoz. V Německu musí jít o H03VV-F, 3G, 0,75 mm<sup>2</sup> (napájecí kabel připojený k napájecímu adaptéru), H05VV-F, 3G, 0,75 mm² (napájecí kabel připojený k interní sestavě napájecího adaptéru), nebo lepší. V ostatních zemích použijte odpovídající vyhovující typy.

Nenamotávejte napájecí šňůru na adaptér nebo jiný předmět. Mohla by se rozedřít, prasknout nebo zohýbat. To představuje bezpečnostní riziko.

Napájecí kabely umístěte tak, aby po nich nikdo nešlapal, nezakopl <sup>o</sup> ně nebo aby je neskříply nějaké předměty.

Napájecí šňůry <sup>a</sup> adaptéry chraňte před kapalinami. Například nenechávejte napájecí šňůru nebo adaptér <sup>v</sup> blízkosti umyvadel, van, záchodů nebo podlah umývaných vodou. Kapaliny mohou způsobit zkrat, zvláště byla-li napájecí šňůra (nebo adaptér) nesprávně používána. Kapaliny mohou také způsobit postupnou korozi kontaktů napájecí šňůry nebo konektorů, která může způsobit přehřátí.

Ujistěte se, že všechny konektory napájecích kabelů bezpečně <sup>a</sup> úplně zapojeny do zásuvek.

Nepoužívejte napájecí adaptér, který má známky koroze na kolících zástrčky pro vstup střídavého napětí nebo vykazuje známky přehřátí (například deformovaný plast) na zástrčce nebo kdekoliv na adaptéru.

Nepoužívejte napájecí kabely, jejichž kolíky na zástrčce nebo konektoru vykazují známky koroze nebo přehřátí, nebo které jsou jakýmkoliv způsobem poškozeny.

# **Prodlužovací kabely <sup>a</sup> podobná zařízení**

Ověřte, že prodlužovací kabely, chrániče přepětí, nepřerušitelné zdroje napájení <sup>a</sup> zásuvky odpovídají požadavkům produktu na elektrický příkon. Tato zařízení nikdy nepřetěžujte. Používáte-li napájecí lišty, nepřekračujte doporučený příkon na vstupu. S otázkami <sup>o</sup> příkonu <sup>a</sup> požadavcích na napájení se obraťte na elektrotechnika.

# <span id="page-8-0"></span>**Zástrčky <sup>a</sup> zásuvky**

Pokud zásuvka, kterou chcete použít pro vaše zařízení, vykazuje znaky poškození nebo koroze, nepoužívejte ji, dokud není opravena kvalifikovaným elektrotechnikem.

Zástrčku neohýbejte <sup>a</sup> neupravujte. Je-li zástrčka poškozena, získejte od výrobce náhradu.

Do elektrické zásuvky nezapojujte kromě počítače další domácí či firemní přístroje <sup>s</sup> velkou spotřebou elektřiny, jinak nestabilní napětí může poškodit počítač, data nebo připojená zařízení.

Některé produkty mají tříkolíkovou zástrčku. Tato zástrčka se používá do uzemněných zásuvek. Tím se zvyšuje bezpečnost. Nedávejte tyto zástrčky do neuzemněných zásuvek. Není-li možné zasunout zástrčku do zásuvky, obraťte se na elektrotechnika, aby vám dodal odpovídající adaptér nebo uzemněnou zásuvku. Zásuvky nikdy nepřetěžujte. Celkový příkon systému by neměl přesáhnout 80 procent jmenovitého příkonu obvodu. S otázkami <sup>o</sup> napájení <sup>a</sup> příkonu obvodů se obraťte na elektrotechnika.

Ujistěte se, že používaná zásuvka je správně zapojena, snadno dostupná <sup>a</sup> poblíž zařízení. Napájecí kabely nenapínejte způsobem, který kabely namáhá.

Elektrická zásuvka musí mít správné hodnoty napětí <sup>a</sup> proudu pro instalovaný produkt.

Zařízení k elektrickým zásuvkám připojujte <sup>a</sup> odpojujte opatrně.

# **Externí zařízení**

Během doby, kdy je počítač zapnutý, nepřipojujte ani neodpojujte žádné kabely externích zařízení, kromě kabelů rozhraní USB (Universal Serial Bus) <sup>a</sup> 1394, jinak může dojít k poškození počítače. Chcete-li zabránit potenciálnímu poškození připojených zařízení, počkejte po vypnutí počítače alespoň 5 sekund <sup>a</sup> pak teprve externí zařízení odpojte.

# **Všeobecná poznámka k baterii**

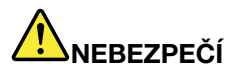

**Osobní počítače Lenovo mohou obsahovat knoflíkovou baterii <sup>a</sup> dobíjecí baterii, která napájí systém. Baterie, které společnost Lenovo k vašemu produktu dodala, jsou testovány <sup>z</sup> hlediska kompatibility <sup>s</sup> ním <sup>a</sup> měly by být nahrazeny pouze schválenými bateriemi.**

**Nikdy baterii neotvírejte <sup>a</sup> nepokoušejte se ji opravit. Nepokoušejte se baterie rozmačkat, propíchnout nebo spálit <sup>a</sup> nezkratujte jejich kontakty. Nevystavujte baterii vodě nebo jiným kapalinám. Baterie nabíjejte pouze podle pokynů <sup>v</sup> dokumentaci dodávané <sup>s</sup> baterií.**

**Nesprávné zacházení <sup>s</sup> baterií může způsobit, že se baterie přehřeje, dojde k** "**úniku plynu**" **<sup>z</sup> baterie nebo baterie vzplane. Je-li baterie poškozena nebo zjistíte-li, že baterie teče nebo že se na jejích kontaktech usazuje cizí materiál, přestaňte baterii používat <sup>a</sup> pořiďte si novou baterii od výrobce baterie.**

**Baterie, které nebyly dlouho používány, mohou ztrácet účinnost. U některých baterií (obzvláště Li-Ion) zvýší ponechání nepoužívané baterie ve vybitém stavu možnost zkratu baterie, což zkrátí životnost baterie <sup>a</sup> představuje bezpečnostní riziko. Nenechávejte baterie Li-Ion úplně vybít <sup>a</sup> neskladujte je ve vybitém stavu.**

# <span id="page-9-0"></span>**Poznámka k dobíjecí baterii**

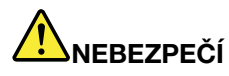

**Baterii nerozebírejte ani nijak neupravujte. Takové úpravy mohou způsobit výbuch nebo prosakování či vylití tekutiny <sup>z</sup> baterie. Na jinou baterii, než baterii doporučenou od Lenovo, případně na baterii rozebranou či dále upravovanou, se nevztahuje záruka.**

**Nesprávnou výměnou baterie může vzniknout nebezpečí výbuchu. Baterie obsahuje malé množství škodlivých látek. Chraňte se před možným úrazem dodržováním těchto pokynů:**

- **• Nahraďte baterii jen typem baterie doporučeným od Lenovo.**
- **• Chraňte baterii před ohněm.**
- **• Chraňte baterii před vodou <sup>a</sup> deštěm.**
- **• Baterii nerozebírejte.**
- **• Baterii nezkratujte.**
- **• Baterii ukládejte mimo dosah dětí.**
- **• Baterii neupusťte.**

**Nevyhazujte baterii do odpadu, který je vyvážen do zavážky. Při likvidaci baterie dodržujte místní nařízení <sup>a</sup> předpisy.**

**Baterie mají být uloženy při pokojové teplotě, nabité přibližně na 30 až 50 % kapacity. Doporučuje se baterie přibližně jednou ročně nabít, aby nedošlo k přílišnému vybití.**

# **Teplo <sup>a</sup> větrání produktu**

Počítače, napájecí adaptéry <sup>a</sup> různá příslušenství po zapnutí <sup>a</sup> při dobíjení baterií produkují teplo. Vždy dodržujte tato základní pravidla:

- Když jsou váš počítač, napájecí adaptér nebo příslušenství <sup>v</sup> činnosti nebo když se dobíjí baterie, nenechávejte je příliš dlouho na klíně nebo jiné části těla. Váš počítač, napájecí adaptér <sup>a</sup> různá příslušenství produkují během běžného provozu určité množství tepla. Dlouhodobý kontakt počítače <sup>s</sup> tělem může být nepříjemný nebo může dokonce způsobit popáleniny.
- Nedobíjejte baterii <sup>a</sup> neprovozujte počítač, napájecí adaptér nebo příslušenství <sup>v</sup> blízkosti hořlavých materiálů nebo ve výbušném prostředí.
- Větrací otvory, větráky <sup>a</sup> chladiče jsou součástí produktu kvůli zajištění bezpečnosti, pohodlí <sup>a</sup> spolehlivého provozu. Při položení produktu na měkký povrch, jako je postel, pohovka nebo koberec, může dojít k zakrytí větracích otvorů nebo zablokování větráků. Ventilátory <sup>a</sup> větrací otvory nikdy neblokujte, nezakrývejte nebo nevypínejte.

Minimálně jednou za tři měsíce byste měli zkontrolovat stolní počítač, zda se na něm nenahromadil prach. Než <sup>s</sup> touto kontrolou začnete, vypněte napájení <sup>a</sup> odpojte napájecí šňůru počítače ze zásuvky. Pak odstraňte prach <sup>z</sup> ventilátorů <sup>a</sup> větracích otvorů. Pokud si povšimnete nahromadění prachu na počítači, musíte prach odstranit i zevnitř počítače včetně žeber chladičů, ventilátorů napájení <sup>a</sup> větráků. Nezapomeňte, že před otevřením krytu musíte vždy vypnout počítač <sup>a</sup> odpojit napájecí šňůru ze zásuvky. Pokud je to možné, vyhněte se provozování počítače <sup>v</sup> prostoru dvou stop od oblastí <sup>s</sup> vysokým provozem. Pokud je nezbytné provozovat počítač <sup>v</sup> oblasti <sup>s</sup> vysokým provozem nebo <sup>v</sup> blízkosti takové oblasti, měli byste často kontrolovat počítač <sup>a</sup> <sup>v</sup> případě potřeby jej vyčistit.

<span id="page-10-0"></span>K tomu, abyste zajistili bezpečný <sup>a</sup> optimální výkon vašeho počítače, musíte dodržovat níže uvedená základní opatření:

- Je-li počítač zapojen do zásuvky, musí být kryt počítače vždy zavřený.
- Je nezbytně nutné kontrolovat vnější stranu počítače, zda se na ní nenahromadila prachová vrstva.
- Je nutné odstraňovat prach <sup>z</sup> ventilátorů <sup>a</sup> větracích otvorů. U počítačů, které jsou provozovány <sup>v</sup> oblastech <sup>s</sup> vyšším provozem nebo <sup>s</sup> vyšší prašností, může být zapotřebí provádět čištění častěji.
- Nezakrývejte ani neblokujte žádné větrací otvory.
- Počítač nesmí být "zabudován" do nábytku, neboť by to mohlo zvýšit riziko přehřátí.
- Teplota vzduchu proudícího dovnitř počítače nesmí překročit 35 °C.
- Neinstalujte zařízení pro filtraci vzduchu. Mohla by narušit správný průběh chlazení.

# **Provozní prostředí**

Optimální provozní prostředí pro počítač je teplota 10–35 °C (50–95 °F) <sup>a</sup> vlhkost <sup>v</sup> rozsahu 35–80 %. Je-li počítač při skladování či přepravě vystaven teplotám pod 10 °C (50 °F), nechejte ho před použitím pomalu zahřát na optimální provozní teplotu 10–35 °C (50–95 °F). V extrémních podmínkách může tento proces trvat 2 hodiny. Pokud počítač před používáním nenecháte zahřát na optimální provozní teplotu, může to vést k jeho neopravitelnému poškození.

Je-li to možné, umístěte počítač na dobře větrané <sup>a</sup> suché místo bez přístupu přímého slunečního záření.

Do blízkosti počítače neumisťujte elektrická zařízení, jako je elektrický větrák, rádio, reproduktory <sup>s</sup> vysokým výkonem, klimatizace nebo mikrovlnná trouba, protože silná magnetická pole vytvářená těmito zařízeními mohou poškodit monitor nebo data na pevném disku.

Na počítač (nebo další připojená zařízení) nebo vedle něho nepokládejte žádné nápoje. Dojde-li k vylití kapaliny do počítače nebo připojeného zařízení, může to způsobit zkrat nebo jiné poškození.

Nejezte ani nekuřte nad klávesnicí. Částečky, které napadají do klávesnice, mohou způsobit poškození.

# **Prohlášení <sup>o</sup> shodě pro lasery**

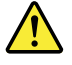

### **POZOR:**

**V případě, že jsou nainstalovány laserové výrobky (jakými jsou jednotky CD-ROM, DVD, zařízení využívající optických vláken nebo vysílače), dbejte na následující:**

- **• Neodstraňujte kryty. Odstranění krytů <sup>z</sup> laserového výrobku může mít za následek vystavení se nebezpečnému laserovému záření. Uvnitř tohoto zařízení nejsou žádné opravitelné díly.**
- **• Budete-li používat ovládací prvky nebo provádět úpravy či procedury jiným než zde popsaným způsobem, můžete se vystavit nebezpečnému záření.**

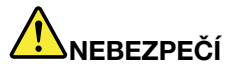

**Některé laserové výrobky obsahují zabudovanou laserovou diodu třídy 3A nebo třídy 3B. Dbejte na následující:**

**Při otevření hrozí nebezpečí ozáření laserem. Nedívejte se přímo do paprsků (ani pomocí optických nástrojů) <sup>a</sup> vyvarujte se přímého ozáření paprsky.**

# <span id="page-11-0"></span>**Prohlášení k napájecímu zdroji**

Nikdy neodstraňujte kryt na napájecím zdroji ani žádný díl, na kterém je následující štítek.

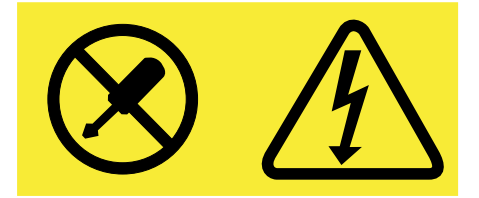

Uvnitř součástí, na kterých je připevněn tento štítek, je nebezpečné napětí, proud <sup>a</sup> úroveň energie. Uvnitř takových součástí nejsou žádné opravitelné díly. Máte-li podezření, že takový díl způsobuje problém, obraťte se na servisního technika.

# **Čistění <sup>a</sup> údržba**

Udržujte počítač <sup>a</sup> pracoviště čisté. Před čistěním počítač vypněte <sup>a</sup> odpojte napájecí šňůru. Žádné tekuté čisticí prostředky nestříkejte přímo na počítač ani k čistění počítače nepoužívejte žádné čisticí prostředky obsahující hořlavé látky. Nastříkejte prostředek na měkký hadřík <sup>a</sup> pak otřete povrch počítače.

# <span id="page-12-0"></span>**Kapitola 1. Přehled produktu**

Tato kapitola popisuje vlastnosti počítače, technické údaje, software dodávaný společností Lenovo, umístění konektorů <sup>a</sup> součástí na základní desce <sup>a</sup> vnitřní jednotky.

# **Vlastnosti**

Tato část popisuje funkce vašeho počítače. Následující informace se týkají celé řady modelů.

Chcete-li zobrazit informace <sup>o</sup> vašem modelu počítače, proveďte jeden <sup>z</sup> následujících úkonů:

- Chcete-li zobrazit informace <sup>v</sup> operačním systému Microsoft® Windows® 7, klepněte na **Start**, poté klepněte pravým tlačítkem na **Počítač** <sup>a</sup> vyberte **Vlastnosti**.
- V operačním systému Microsoft Windows 8 nebo Windows 8.1 přejděte na plochu <sup>a</sup> poté přesunutím ukazatele do pravého horního nebo pravého dolního rohu obrazovky zobrazte ovládací tlačítka. Chcete-li zobrazit informace, klepněte na **Nastavení** ➙ **Informace <sup>o</sup> počítači**.
- V operačním systému Microsoft Windows 10 klepnutím na tlačítko Start otevřete nabídku Start. Chcete-li zobrazit informace, klepněte na **Nastavení** ➙ **Systém** ➙ **Informace**.

### **Mikroprocesor**

Informace <sup>o</sup> mikroprocesoru svého počítače zobrazíte takto:

- Chcete-li zobrazit informace <sup>v</sup> operačním systému Microsoft Windows 7, klepněte na **Start**, poté pravým tlačítkem klepněte na **Počítač** <sup>a</sup> vyberte **Vlastnosti**.
- V operačním systému Microsoft Windows 8 nebo Windows 8.1 přejděte na plochu <sup>a</sup> poté přesunutím ukazatele do pravého horního nebo pravého dolního rohu obrazovky zobrazte ovládací tlačítka. Chcete-li zobrazit informace, klepněte na **Nastavení** ➙ **Informace <sup>o</sup> počítači**.
- V operačním systému Microsoft Windows 10 klepnutím na tlačítko Start otevřete nabídku Start. Chcete-li zobrazit informace, klepněte na **Nastavení** ➙ **Systém** ➙ **Informace**.

### **Paměť**

Váš počítač podporuje až dva moduly (DDR3 SODIMMs) (double data rate 3 small outline dual inline memory module).

### **Interní jednotky**

- externí optická jednotka: DVD-ROM nebo zapisovací jednotka DVD-R (volitelné)
- jednotka hybridního disku (volitelné)
- jednotka pevného disku SATA (Serial Advanced Technology Attachment)
- jednotka SSD (volitelné)

### **Video subsystém**

• integrovaná grafická karta <sup>s</sup> konektorem VGA (Video Graphics Array) <sup>a</sup> konektorem DisplayPort®

### **Zvukový subsystém**

- integrované HD (high-definition) audio
- konektor mikrofonu <sup>a</sup> konektor pro sluchátka (rovněž známý jako audio konektor) na předním panelu
- vnitřní reproduktor

### **Konektivita**

- integrovaný řadič Ethernet 100/1000 Mb/s
- modul karty Wi-Fi (volitelné)
- modul připojení Wi-Fi nebo Bluetooth (volitelné)

### **Funkce správy systému**

- Schopnost ukládat výsledky hardwarového testu POST (Power-On Self-Test)
- Rozhraní DMI (Desktop Management Interface)

Rozhraní DMI (Desktop Management Interface) poskytuje uživatelům informace <sup>o</sup> všech aspektech počítače, včetně typu procesoru, data instalace, připojených tiskáren <sup>a</sup> dalších periferií, zdrojů napájení <sup>a</sup> historie údržby.

• Režim ErP LPS

Režim směrnice ErP (Energy-related products) LPS (lowest power state) snižuje spotřebu elektřiny, pokud je počítač v režimu spánku nebo je vypnutý. Další informace naleznete v části "[Povolení](#page-107-0) režimu ErP LPS" na [stránce](#page-107-0) [96](#page-107-0).

• Intel<sup>®</sup> Standard Manageability

Intel Standard Manageability je hardwarová <sup>a</sup> firmwarová technologie, která integruje nové funkce do počítačů <sup>a</sup> umožňuje tak firmám provádět snadněji <sup>a</sup> <sup>s</sup> menšími náklady jejich sledování, údržbu, aktualizaci, upgrade <sup>a</sup> opravy.

• Funkce PXE (Preboot Execution Environment)

Preboot Execution Environment je prostředí, ve kterém lze spouštět počítače pomocí síťového rozhraní nezávisle na zařízeních pro ukládání dat (např. pevný disk) nebo nainstalovaných operačních systémech.

• Intelligent Cooling Engine (ICE)

Intelligent Cooling Engine je systém pro správu chlazení, který zlepšuje chlazení počítače <sup>a</sup> snižuje jeho hlučnost. Funkce ICE rovněž monitoruje výkon chlazení počítače, aby bylo možné předejít problémům <sup>s</sup> přehříváním. Další informace najdete v části "Režim [výkonu](#page-108-0) funkce ICE" na stránce [97](#page-108-0) a "[Upozornění](#page-108-0) funkce ICE na [vysokou](#page-108-0) teplotu" na stránce [98](#page-109-0).

• SM BIOS (System Management Basic Input/Output System) <sup>a</sup> SM software

SM BIOS specifikuje datové struktury <sup>a</sup> přístupové metody <sup>v</sup> systému BIOS, které umožňují uživateli nebo aplikaci uložit <sup>a</sup> načíst informace <sup>o</sup> příslušném počítači.

• Funkce Wake on LAN

Funkce Wake on LAN je standardem <sup>v</sup> počítačových sítích řešených pomocí technologie Ethernet <sup>a</sup> umožňuje zapnutí nebo probuzení počítače pomocí síťového paketu. Síťový paket je většinou odeslán programem běžícím na jiném počítači ve stejné místní síti.

• WMI (Windows Management Instrumentation)

Windows Management Instrumentation je sada rozšíření platformy Windows Driver Model. Poskytuje rozhraní operačního systému, prostřednictvím kterého komponenty posílají informace <sup>a</sup> upozornění.

### **Vstupy <sup>a</sup> výstupy (I/O)**

- jeden konektor DisplayPort
- jeden konektor Ethernet
- jeden volitelný konektor (slouží k instalaci sériového konektoru nebo konektoru USB 2.0)
- jeden konektor monitoru VGA
- tři konektory USB (Universal Serial Bus) 2.0 (na zadním panelu)
- dva konektory USB 3.0 (na předním panelu)
- dva zvukové konektory na předním panelu (konektory pro mikrofon <sup>a</sup> sluchátka)

Další informace najdete v části "Umístění [konektorů,](#page-19-0) ovládacích prvků a kontrolek na přední straně počítače" na [stránce](#page-19-0) [8](#page-19-0) a "Umístění konektorů na zadní straně [počítače"](#page-20-0) na stránce [9](#page-20-0).

### **Rozšíření**

- jeden box externí optické jednotky (volitelný, podporující optickou jednotku nebo sekundární jednotku pevného disku)
- jedna pozice jednotky pevného disku
- jedna pozice pro kartu mini PCI Express

### **Napájecí zdroj**

Váš počítač je dodáván <sup>s</sup> 65W napájecím adaptérem.

### **Funkce zabezpečení**

- Schopnost zapnout <sup>a</sup> vypnout zařízení
- Schopnost zapnout <sup>a</sup> vypnout jednotlivé konektory USB
- Aplikace Computrace Agent zabudována do firmwaru
- Spínač pro detekci vniknutí do krytu (též detekce vniknutí do krytu)
- Klávesnice se snímačem otisku prstu (některé modely)
- Heslo pro spuštění (POP), hesla administrátora <sup>a</sup> hesla pevného disku zabraňující neoprávněnému použití počítače
- Nastavení spouštěcí posloupnosti
- Spuštění bez klávesnice nebo myši
- Podpora pro kabelový zámek typu Kensington

Další informace naleznete v části Kapitola 4 "[Zabezpečení"](#page-40-0) na stránce [29](#page-40-0).

### **Předinstalované programy**

V počítači jsou předinstalovány programy, které vám zajistí snazší <sup>a</sup> bezpečnější práci. Další informace naleznete v části "Programy od [společnosti](#page-15-0) Lenovo" na stránce [4](#page-15-0).

### **Předinstalovaný operační systém**

Na počítači je předinstalován jeden <sup>z</sup> těchto operačních systémů:

- Operační systém Microsoft Windows 7
- Operační systém Microsoft Windows 8
- <span id="page-15-0"></span>• Operační systém Microsoft Windows 8.1
- Operační systém Microsoft Windows 10

### **Operační systémy, jejichž kompatibilita byla certifikována či testována**<sup>1</sup> (liší se podle modelu)

• Linux®

# **Technické údaje**

Tato část obsahuje technické údaje počítače.

```
Rozměry
    Šířka: 179 mm (7,05")
    Výška: 34,5 mm (1,36")
    Hloubka: 182 mm (7,17")
Hmotnost
    Maximální dodávaná konfigurace: 4,86 kg (10,71 lb) (s obalem)
    Maximální dodávaná konfigurace: 4,14 kg (9,13 lb) (bez obalu)
Prostředí
• Teplota vzduchu:
      provozní teplota: 10 °C až 35 °C (50 °F až 95 °F)
      skladovací teplota při sladování v originálním obalu: −40 °C až 60 °C (−40 °F až 140 °F)
      skladovací teplota při skladování bez obalu: −10 °C až 60 °C (14 °F až 140 °F)
• Vlhkost:
      provoz: 20 až 80 % (nekondenzující)
      skladovací: 20 až 90 % (nekondenzující)
• Nadmořská výška:
      provoz: −15,2 až 3 048 m (−50 až 10 000 stop)
      skladování: –15,2 až 10 668 m (–50 až 35 000 stop)
Napájení
    vstupní napětí napájecího adaptéru: 100 až 240 V ac
    Frekvence napájecího napětí: 50/60 Hz
```
# **Programy od společnosti Lenovo**

Počítač je dodáván <sup>s</sup> programy od společnosti Lenovo, které vám zajistí snazší <sup>a</sup> bezpečnější práci. V závislosti na předinstalovaném operačním systému Windows se programy mohou lišit.

# **Přístup k programům na počítači**

**Poznámka:** V operačním systému Windows 7 mohou být některé programy od společnosti Lenovo pouze připraveny k instalaci. Samotnou instalaci tedy musíte provést ručně. Teprve poté budete moci příslušný program používat. Chcete-li nainstalovat program připravený k instalaci, spusťte program Lenovo

<sup>1.</sup> Operační systémy, které jsou zde uvedeny, čekají <sup>v</sup> době vydání této publikace na udělení certifikátu nebo prochází testováním kompatibility. Po vydání této příručky mohou být další operační systémy označeny společností Lenovo za kompatibilní <sup>s</sup> vaším počítačem. Tento seznam se může měnit. Zda byla kompatibilita operačního systému certifikována nebo testována, zjistíte na webových stránkách výrobce operačního systému.

<span id="page-16-0"></span>ThinkVantage® Tools <sup>a</sup> zobrazte ikony programu pomocí dlaždic. Podle pokynů uvedených pod zašedlými ikonami najděte ikonu požadovaného programu. Poklepáním na ikonu nainstalujte program.

Chcete-li na počítači najít nějaký program, udělejte následující:

- Ve Windows 7 nebo Windows 10:
	- Pomocí služby Windows Search:
		- 1. Podle používané verze systému Windows proveďte jednu <sup>z</sup> těchto akcí:
			- Ve Windows 7: Klepnutím na tlačítko Start otevřete nabídku Start <sup>a</sup> napište název programu do vyhledávacího pole.
			- Ve Windows 10: Napište název programu do vyhledávacího pole vedle tlačítka Start.
		- 2. Ve výsledcích vyhledávání spusťte požadovaný program klepnutím na jeho název.
	- Pomocí nabídky Start nebo Ovládacích panelů:
		- 1. Kliknutím na tlačítko Start otevřete nabídku Start. Poté spusťte požadovaný program klepnutím na jeho název.
		- 2. Pokud název programu není <sup>v</sup> nabídce uveden, klepněte na položku **Všechny programy** ve Windows <sup>7</sup> nebo **Všechny aplikace** ve Windows 10. Zobrazí se seznam programů. V seznamu nebo <sup>v</sup> některé <sup>z</sup> <sup>v</sup> něm uvedených složek najděte název požadovaného programu <sup>a</sup> klepnutím na něj jej spusťte.
		- 3. Pokud název programu <sup>v</sup> nabídce Start není, spusťte ho <sup>z</sup> nabídky Ovládací panely.
			- a. Podle používané verze systému Windows proveďte jednu <sup>z</sup> těchto akcí:
				- Ve Windows 7: V nabídce Start klepněte na položku **Ovládací panely**.
				- Ve Windows 10: Pravým klepnutím na tlačítko Start otevřete jeho kontextovou nabídku <sup>a</sup> klepněte na volbu **Ovládací panely**.
			- b. Zobrazte <sup>v</sup> nabídce Ovládací panely velké či malé ikony <sup>a</sup> klepnutím na název požadovaného programu jej spusťte.
- Ve Windows 8 nebo Windows 8.1:
	- 1. Stiskem klávesy s logem Windows  $\boxplus$  přejděte na úvodní obrazovku. Spusťte požadovaný program klepnutím na jeho název.
	- 2. Pokud požadovaný program nenajdete, <sup>v</sup> závislosti na vaší verzi systému Windows proveďte jednu <sup>z</sup> těchto činností:
		- Ve Windows 8: Přesunutím ukazatele do pravého dolního rohu obrazovky zobrazte ovládací tlačítka. Poté klepněte na možnost **Vyhledat** <sup>a</sup> vyhledejte požadovaný program.
		- Ve Windows 8.1: Klepnutím na ikonu šipky  $\blacksquare$  v levém dolním rohu obrazovky přejděte na obrazovku Aplikace. V seznamu aplikací vyhledejte požadovaný program nebo použijte vyhledávací pole <sup>v</sup> pravém horním rohu obrazovky.

# **Úvod do programů od společnosti Lenovo**

Tato část obsahuje informace <sup>o</sup> nejvýznamnějších programech od společnosti Lenovo, které se dodávají <sup>s</sup> operačním systémem.

**Poznámka:** V závislosti na modelu vašeho počítače nemusí být některé <sup>z</sup> následujících programů k dispozici.

- Pouze pro Windows 7:
	- **Create Recovery Media**

Program Create Recovery Media umožňuje obnovit obsah diskového oddílu C nebo celé úložné jednotky do výchozího stavu <sup>z</sup> výroby.

### - **Lenovo PowerENGAGE**

Program Lenovo PowerENGAGE umožňuje zaregistrovat počítač <sup>u</sup> společnosti Lenovo.

### - **Message Center Plus**

Program Message Center Plus automaticky zobrazuje zprávy <sup>s</sup> důležitými oznámeními od společnosti Lenovo, například upozorněními na aktualizaci systému nebo na stav, který vyžaduje vaši pozornost.

### - **Rescue and Recovery®**

Program Rescue and Recovery je jednotlačítkové řešení pro záchranu <sup>a</sup> obnovu. Obsahuje sadu nástrojů pro automatické opravy, které vám mohou pomoci diagnostikovat problémy počítače, získat nápovědu <sup>a</sup> rychle obnovit systém po havárii, <sup>a</sup> to i <sup>v</sup> případě, že se nepodaří spustit operační systém Windows.

### • Pouze pro Windows 10:

- **Lenovo ID**

Program Lenovo ID umožňuje vytvořit přístupové údaje Lenovo ID. Ty umožňují přístup ke všem podporovaným programům <sup>a</sup> webovým portálům Lenovo pomocí jediného přihlášení.

• Ve Windows 8 a Windows 8.1:

### - **Lenovo Support**

Program Lenovo Support vám umožňuje registrování počítače <sup>u</sup> společnosti Lenovo, kontrolu stavu počítače <sup>a</sup> baterií, stažení <sup>a</sup> zobrazení uživatelských příruček k vašemu počítači, zobrazení informací <sup>o</sup> záruce na váš počítač <sup>a</sup> procházení informací <sup>o</sup> nápovědě <sup>a</sup> podpoře.

• Ve Windows 7, Windows 8 <sup>a</sup> Windows 8.1:

### - **Fingerprint Manager Pro nebo ThinkVantage Fingerprint Software**

Programy Fingerprint Manager Pro nebo ThinkVantage Fingerprint Software umožňují používat snímač otisku prstu. Pomocí integrovaného snímače otisku prstu, který je k dispozici <sup>u</sup> některých klávesnic, můžete zaregistrovat svůj otisk prstu <sup>a</sup> přiřadit jej k heslu pro spuštění, heslu pro jednotku pevného disku <sup>a</sup> heslu pro systém Windows. Ověřování totožnosti uživatelů pomocí otisků prstů tak může nahradit hesla <sup>a</sup> umožnit jednoduchý <sup>a</sup> bezpečný přístup uživatelů.

### - **Password Manager**

Program Password Manager automaticky uchovává <sup>a</sup> vyplňuje ověřovací údaje pro programy <sup>a</sup> webové stránky operačního systému Windows.

### **System Update**

Program System Update pravidelně zjišťuje dostupnost aktualizací systému vašeho počítače, například ovladačů zařízení, softwaru <sup>a</sup> systému BIOS. Program nejprve zjistí <sup>v</sup> systému Lenovo Help Center, zda pro váš počítač nejsou dostupné nějaké aktualizace. Poté zobrazí seznam aktualizací seřazených podle důležitosti <sup>a</sup> umožní jejich stažení <sup>a</sup> instalaci. Je jen na vás, které aktualizace stáhnete <sup>a</sup> nainstalujete.

### • Ve Windows 7, Windows 8.1 <sup>a</sup> Windows 10:

### - **Lenovo Bluetooth Lock**

Program Lenovo Bluetooth Lock umožňuje používat zařízení využívající technologie Bluetooth (například chytrý telefon) k automatickému uzamykání <sup>a</sup> odemykání počítače podle toho, zda je dotyčné zařízení <sup>v</sup> jeho blízkosti. Program Lenovo Bluetooth Lock zjišťuje vzdálenost mezi počítačem <sup>a</sup> přednastaveným zařízením standardu Bluetooth, které máte <sup>u</sup> sebe, <sup>a</sup> automaticky zamkne počítač, když od něj odejdete, <sup>a</sup> znovu ho odemkne, když se vrátíte. Takto svůj počítač můžete jednoduše chránit před neoprávněným přístupem <sup>v</sup> případě, že ho zapomenete zamknout.

### <span id="page-18-0"></span>- **PC Cloud Manager**

Program PC Cloud Manager (PCM) je řešení pro správu klientského počítače pomocí prohlížeče. Program PCM má dvě základní části, nazvané PCM Server <sup>a</sup> PCM Client. PCM Server se instaluje na ten počítač, na kterém bude administrátor pracovat, například spravovat nastavení napájení <sup>a</sup> zabezpečení. PCM Client se instaluje na počítače, které mají být dálkově spravovány. Správce se pomocí internetového prohlížeče přihlásí k programu PCM Server <sup>a</sup> poté může spravovat počítače, na nichž je nainstalován PCM Client.

• Ve Windows 8, Windows 8.1 <sup>a</sup> Windows 10:

### - **Lenovo Companion**

Nejlepší funkce <sup>a</sup> schopnosti počítače by zároveň měly být snadno přístupné <sup>a</sup> pochopitelné. S programem Lenovo Companion tomu tak je. Program Lenovo Companion umožňuje:

- optimalizovat výkon počítače, sledovat jeho stav <sup>a</sup> spravovat aktualizace,
- zobrazit uživatelskou příručku, zkontrolovat stav záruky <sup>a</sup> zobrazit příslušenství určené pro váš počítač,
- přečíst si návody, fóra společnosti Lenovo <sup>a</sup> udržovat si přehled <sup>o</sup> technologii díky článkům <sup>a</sup> blogům <sup>z</sup> důvěryhodných zdrojů.

Program Lenovo Companion je plný exkluzivního obsahu od společnosti Lenovo, který vám pomůže lépe poznat možnosti vašeho počítače.

• Ve Windows 7, Windows 8, Windows 8.1 <sup>a</sup> Windows 10:

### - **Lenovo Device Experience nebo Lenovo PC Experience**

Program Lenovo Device Experience nebo Lenovo PC Experience vám zajistí snazší <sup>a</sup> bezpečnější práci. Program umožňuje snadný přístup k nástrojům Lenovo ThinkVantage Tools nebo Lenovo Tools, k důležitým nastavením <sup>a</sup> informacím <sup>o</sup> počítači, na web Lenovo Support atd.

### - **Lenovo Solution Center**

Pomocí programu Lenovo Solution Center můžete odstraňovat <sup>a</sup> řešit problémy <sup>s</sup> počítačem. Kombinuje diagnostické testy, systémové informace, nastavení zabezpečení <sup>a</sup> informace <sup>o</sup> technické podpoře <sup>s</sup> tipy <sup>a</sup> radami pro maximální výkon systému.

### - **Power Manager**

Program Power Manager poskytuje snadnou, flexibilní <sup>a</sup> úplnou správu napájení počítače. Pomocí tohoto programu můžete nastavit napájení tak, abyste dosáhli optimálního výkonu i úspory energie.

### - **REACHit nebo Lenovo Reach**

Program REACHit nebo Lenovo Reach vám zpříjemní práci <sup>s</sup> cloudovými službami. Zajistí vám neustálé připojení <sup>s</sup> možností přístupu ke všem vašim oblíbeným položkám <sup>z</sup> osobních počítačů, chytrých telefonů <sup>a</sup> tabletů. Díky tomu můžete ke svým souborům přistupovat, upravovat je <sup>a</sup> sdílet odkudkoli. Můžete také přidat své oblíbené webové služby na svou plochu <sup>v</sup> cloudu <sup>a</sup> zůstat přihlášeni na webových stránkách prostřednictvím správce cloudových hesel.

### - **SHAREit nebo Lenovo SHAREit**

Program SHAREit nebo Lenovo SHAREit představuje rychlý <sup>a</sup> snadný způsob sdílení souborů <sup>a</sup> adresářů mezi počítači, chytrými telefony, tablety <sup>a</sup> chytrými televizemi <sup>s</sup> operačním systémem Android nebo Windows. SHAREit nebo Lenovo SHAREit umí ke sdílení souborů <sup>a</sup> složek využít všechny druhy sítí, případně umí pracovat i bez sítě.

# **Umístění hardwarových prvků**

Tato část popisuje umístění konektorů na přední <sup>a</sup> zadní části počítače, součástí na základní desce, komponent <sup>a</sup> vnitřních jednotek.

**Poznámka:** Komponenty ve vašem počítači mohou vypadat mírně odlišně než na obrázcích <sup>v</sup> této příručce.

# <span id="page-19-0"></span>**Umístění konektorů, ovládacích prvků <sup>a</sup> kontrolek na přední straně počítače**

Obrázek 1 "Umístění předních konektorů, ovládacích prvků a kontrolek" na stránce 8 ukazuje umístění konektorů, ovládacích prvků <sup>a</sup> kontrolek na přední straně počítače.

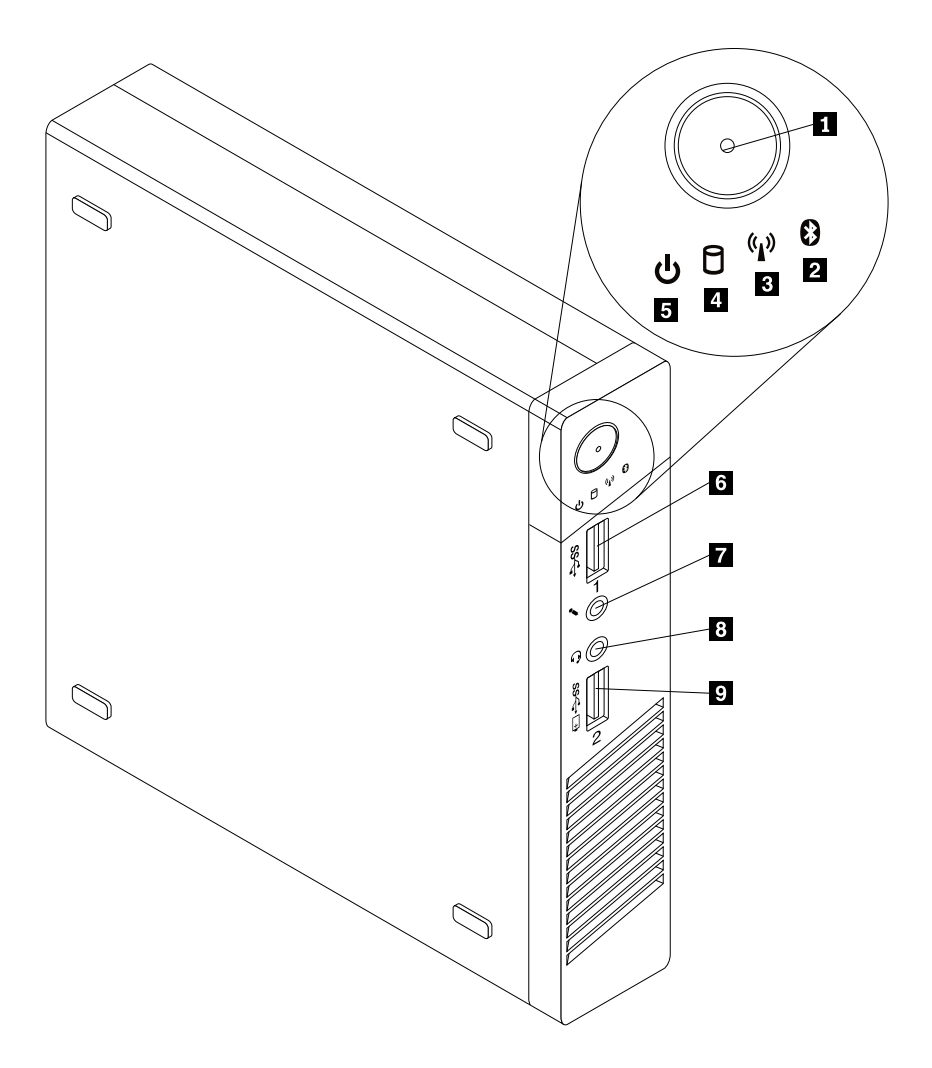

Obrázek 1. Umístění předních konektorů, ovládacích prvků <sup>a</sup> kontrolek

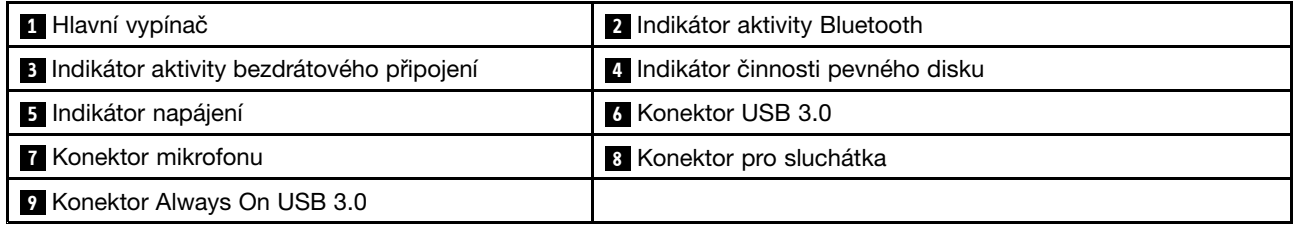

### **Poznámky:**

- Kontrolky **<sup>2</sup>** , **<sup>3</sup>** , **<sup>4</sup>** <sup>a</sup> **<sup>5</sup>** jsou viditelné pouze tehdy, když svítí.
- Konektor sluchátek **<sup>8</sup>** podporuje sluchátka <sup>s</sup> integrovaným mikrofonem <sup>a</sup> nepodporuje běžný mikrofon.
- Standardně platí, že i když je počítač ve spánkovém režimu nebo režimu hibernace nebo je vypnutý, umožňuje konektor Always On USB 3.0 **<sup>9</sup>** nabíjet některá mobilní zařízení <sup>a</sup> smartphony.

# <span id="page-20-0"></span>**Umístění konektorů na zadní straně počítače**

Obrázek 2 "Umístění zadních konektorů" na stránce 9 ukazuje umístění konektorů na zadní straně počítače. Některé konektory na zadní straně počítače jsou barevně označeny, aby vám pomohly určit, kam zapojit příslušné kabely.

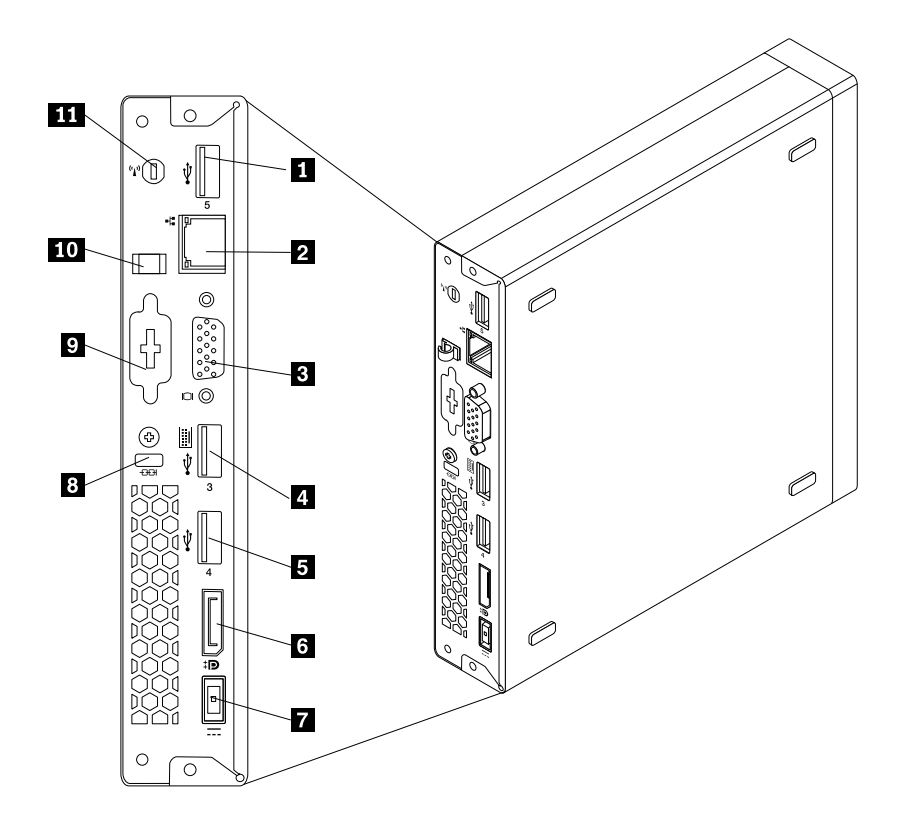

Obrázek 2. Umístění zadních konektorů

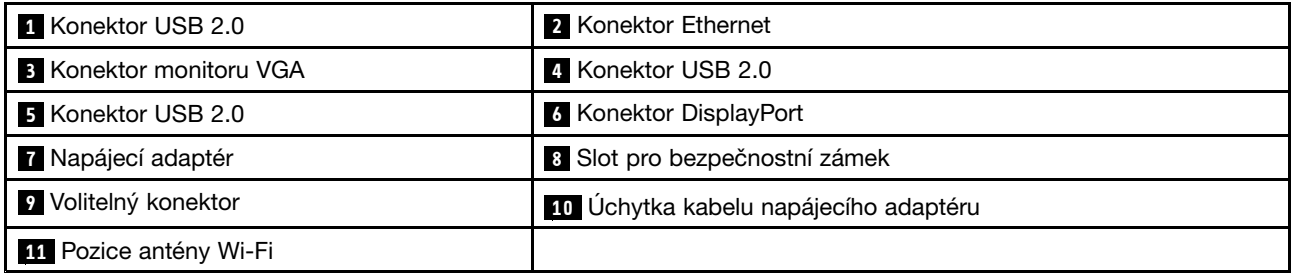

### **Poznámky:**

- Konektor USB 2.0 **<sup>4</sup>** podporuje funkci chytrého zapnutí, díky které můžete počítač zapnout nebo jej probudit <sup>z</sup> režimu hibernace S4 stisknutím kombinace kláves Alt+P. Funkci chytrého zapnutí můžete zapnout nebo vypnout v programu Setup Utility. Podrobné informace naleznete v části "[Zapnutí](#page-106-0) a vypnutí [zařízení"](#page-106-0) na stránce [95](#page-106-0).
- Je-li váš počítač vybaven grafickou kartou, ujistěte se, že jste použili konektory monitoru na grafické kartě.

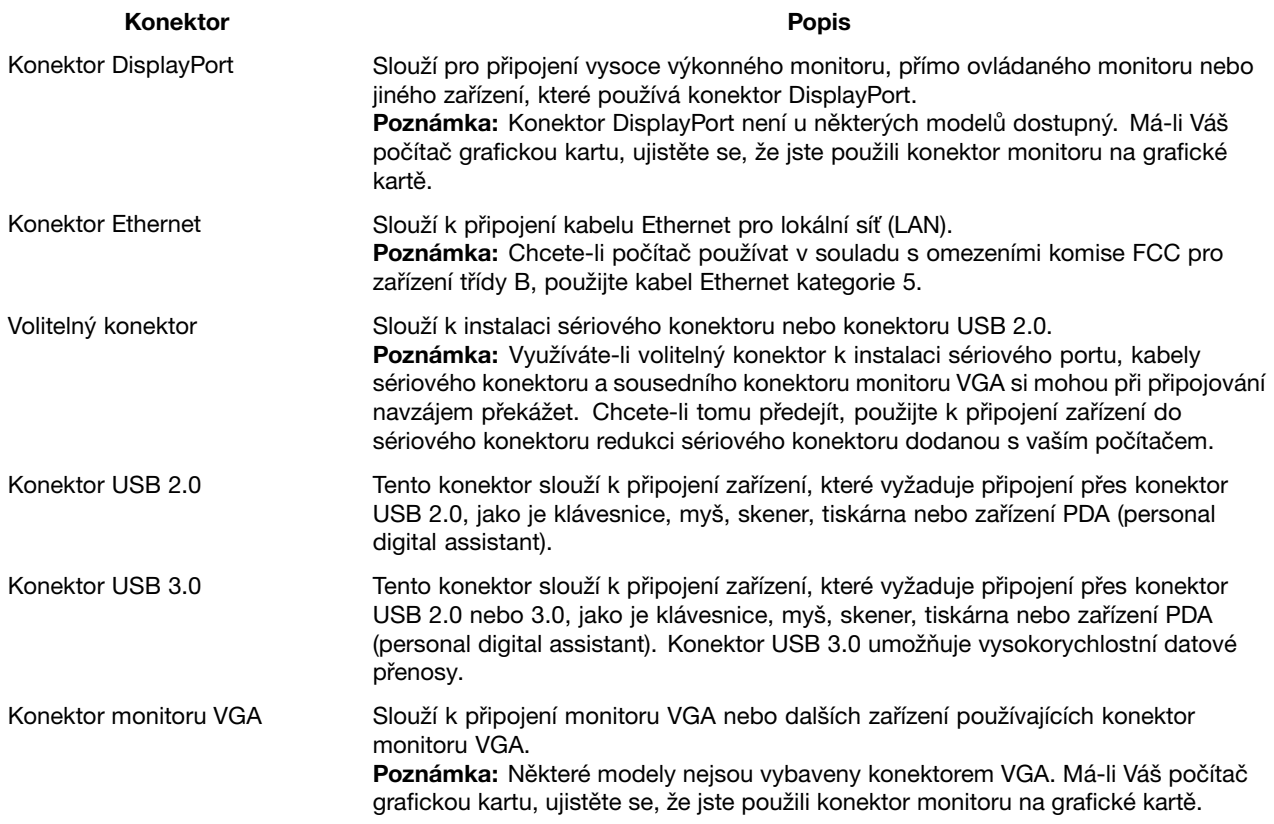

# <span id="page-22-0"></span>**Umístění součástí**

Obrázek 3 "Umístění součástí" na stránce 11 ukazuje umístění různých součástí v počítači. Kryt počítače otevřete podle části "Odstranění krytu [počítače"](#page-66-0) na stránce [55](#page-66-0).

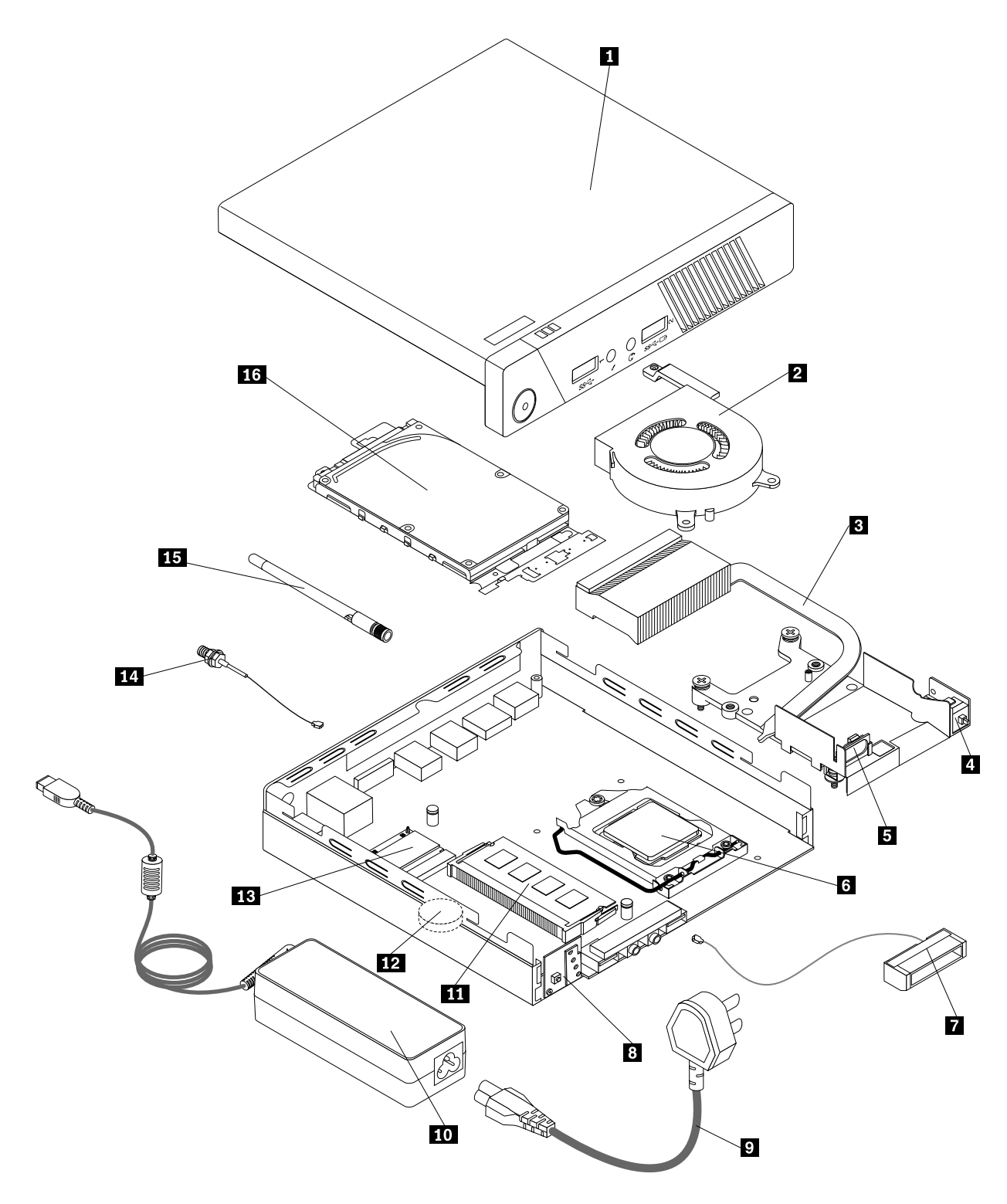

Obrázek 3. Umístění součástí

<span id="page-23-0"></span>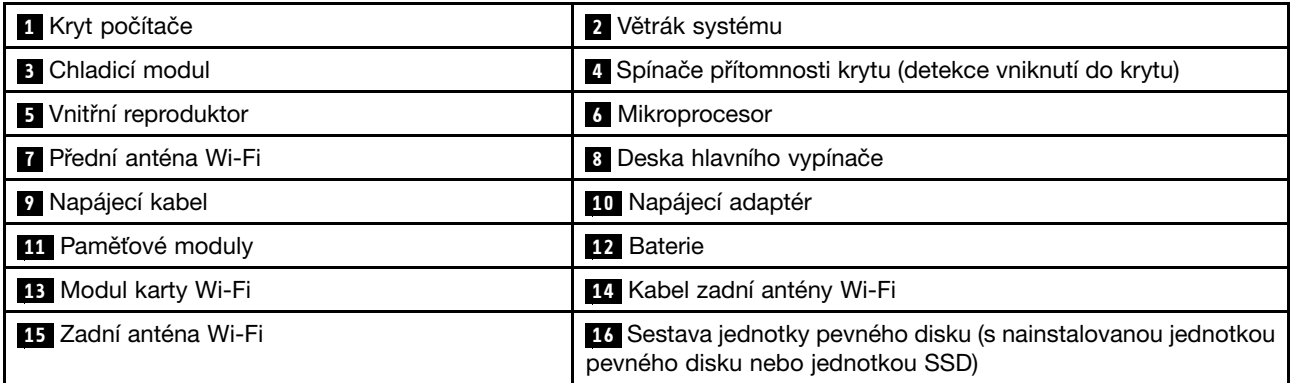

# **Umístění součástí na základní desce**

Obrázek 4 "Umístění součástí na základní desce" na stránce 12 ukazuje umístění součástí na základní desce.

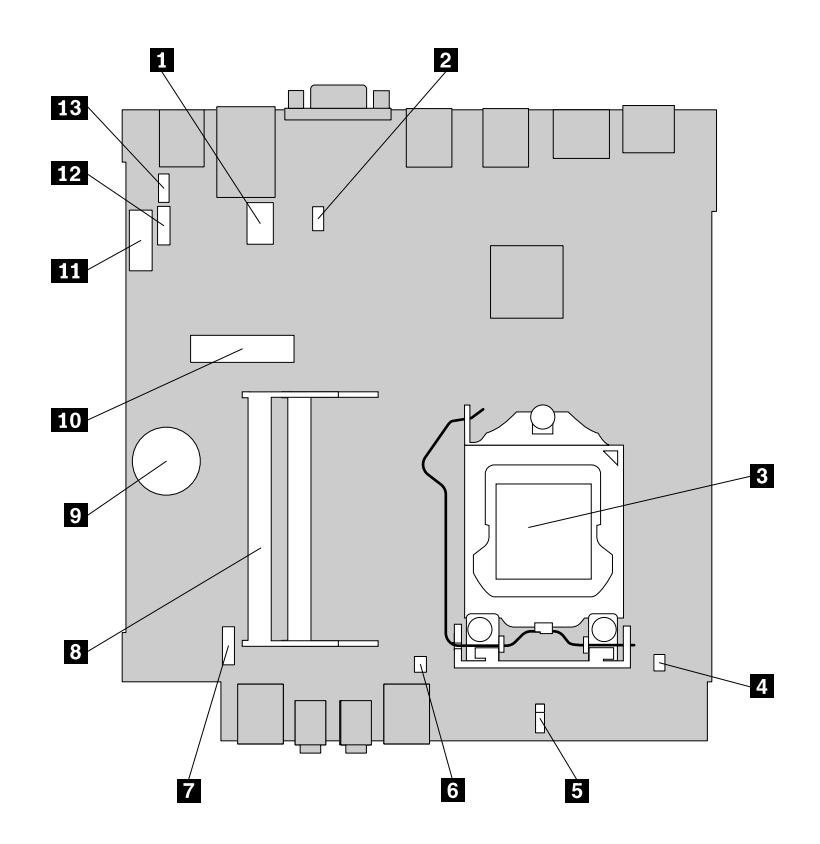

Obrázek 4. Umístění součástí na základní desce

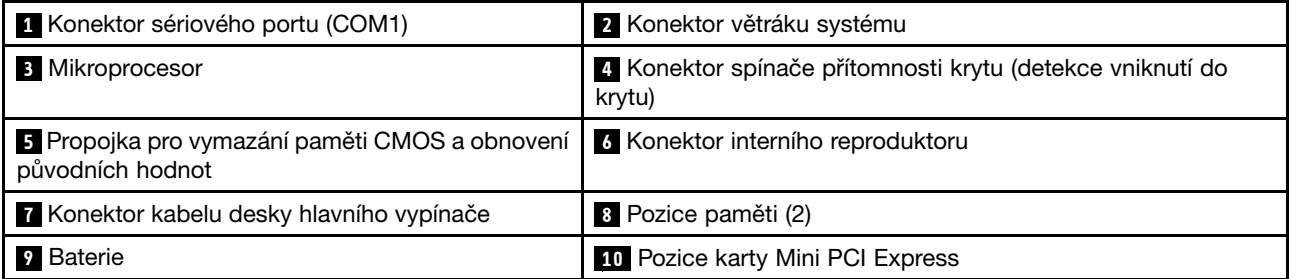

<span id="page-24-0"></span>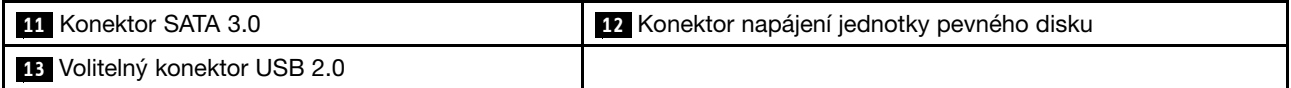

# **Štítek <sup>s</sup> typem <sup>a</sup> modelem počítače**

Štítek <sup>s</sup> typem <sup>a</sup> modelem počítače označuje váš počítač. Když se obracíte na Lenovo <sup>s</sup> žádostí <sup>o</sup> pomoc, štítek <sup>s</sup> typem <sup>a</sup> modelem počítače pomáhá technikům k rychlejší identifikaci vašeho počítače <sup>a</sup> zajišťuje rychlejší servis.

Níže je zobrazena ukázka štítku <sup>s</sup> typem <sup>a</sup> modelem počítače.

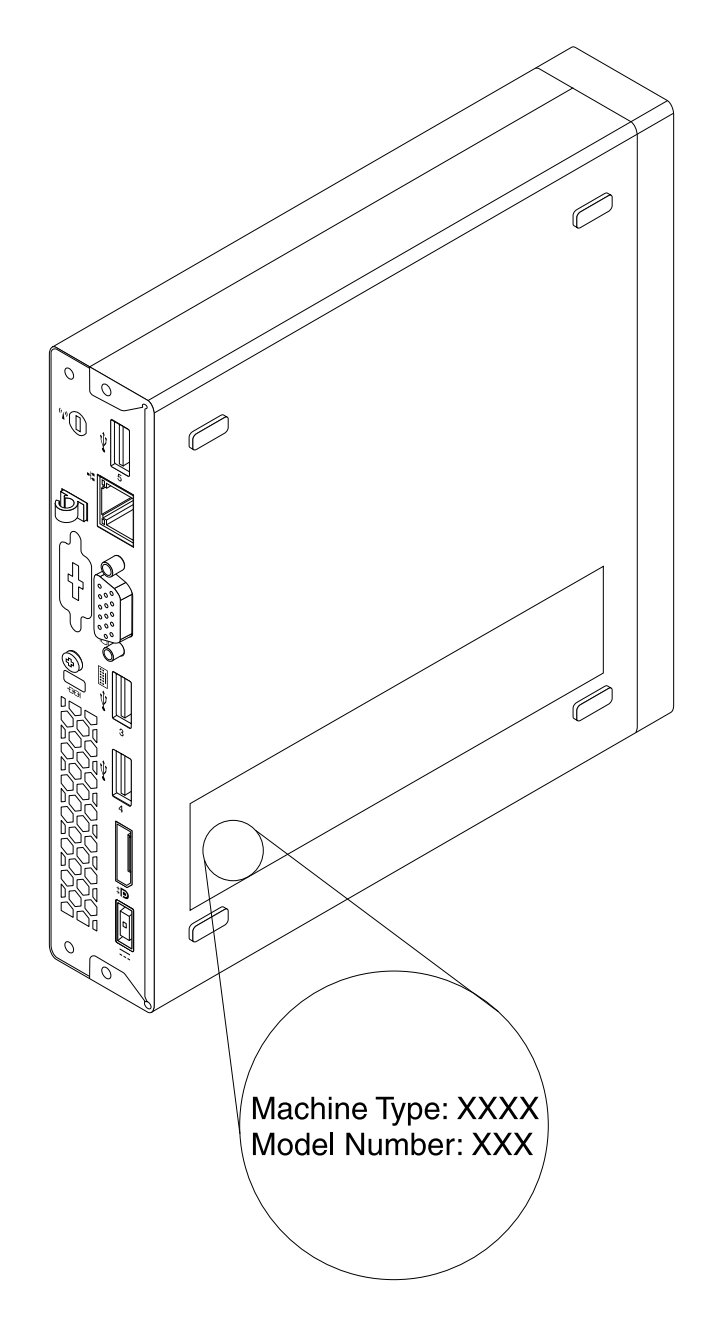

Obrázek 5. Štítek <sup>s</sup> typem <sup>a</sup> modelem počítače

# <span id="page-26-0"></span>**Kapitola 2. Použití počítače**

V této kapitole naleznete informace <sup>o</sup> použití některých počítačových komponent.

# **Časté dotazy**

Níže je uvedeno několik rad, které vám pomohou využívat váš počítač na maximum.

### **Mohu získat uživatelskou příručku <sup>v</sup> jiném jazyce?**

Uživatelská příručka je také dostupná <sup>v</sup> různých jazycích na webových stránkách podpory společnosti Lenovo na adrese: <http://www.lenovo.com/UserManuals>

### **Kde je sada disků nebo médium USB pro obnovení?**

V závislosti na vaší verzi systému Windows je počítač dodán se sadou disků nebo médiem USB pro obnovení. Pokud tomu tak není, objednejte si sadu disků nebo médium USB pro obnovení <sup>u</sup> střediska podpory zákazníků společnosti Lenovo. Seznam telefonních čísel servisu Lenovo Support je uveden na webové stránce <http://www.lenovo.com/support/phone>. Není-li telefonní číslo na podporu pro vaši zemi nebo oblast uvedeno, obraťte se na prodejce společnosti Lenovo.

### **Kde naleznu nápovědu k operačnímu systému Windows?**

Viz "Nápověda [operačního](#page-136-0) systému Windows" na stránce [125](#page-136-0).

### **Mohu změnit chování při spouštění systému Windows 8.1 tak, aby se otevřela buď pracovní plocha, nebo úvodní obrazovka?**

V systému Windows 8.1 lze nastavit, aby počítač standardně otevíral buď pracovní plochu, nebo úvodní obrazovku. Chcete-li nastavit výchozí obrazovku zobrazenou po spuštění, postupujte takto:

- 1. Na pracovní ploše přetáhněte ukazatel na hlavní panel ve spodní části obrazovky <sup>a</sup> klepněte na něj pravým tlačítkem.
- 2. Klepněte na **Vlastnosti**. Zobrazí se okno Vlastnosti hlavního panelu <sup>a</sup> navigace.
- 3. Na kartě **Navigace** vyhledejte část **Úvodní obrazovka** <sup>a</sup> poté postupujte jedním <sup>z</sup> těchto způsobů:
	- Chcete-li jako výchozí obrazovku nastavit pracovní plochu, zaškrtněte možnost **Po přihlášení nebo zavření všech aplikací na obrazovce přejít na plochu místo na Úvodní obrazovku**.
	- Chcete-li jako výchozí obrazovku nastavit úvodní obrazovku, zrušte zaškrtnutí možnosti **Při přihlášení nebo zavření všech aplikací na obrazovce nepřecházet na úvodní obrazovku, ale na pracovní plochu**.
- 4. Klepnutím na tlačítko **OK** uložíte nové nastavení.

Tato funkce není k dispozici <sup>v</sup> operačním systému Windows 8.

# **Přecházení mezi obrazovkami <sup>v</sup> operačních systémech Windows 8 <sup>a</sup> Windows 8.1**

V této části je uveden postup, jak <sup>v</sup> systémech Windows 8 <sup>a</sup> Windows 8.1 přecházet mezi pracovní plochou, úvodní obrazovkou <sup>a</sup> aplikacemi, které byly otevřeny <sup>z</sup> úvodní obrazovky: Podrobné pokyny naleznete <sup>v</sup> části "Pohyb v [systému](#page-28-0) Windows 8" na stránce [16](#page-27-0) nebo "Pohyb v systému Windows 8.1" na stránce [17](#page-28-0).

# <span id="page-27-0"></span>**Pohyb <sup>v</sup> systému Windows 8**

Přecházet mezi pracovní plochou, úvodní obrazovkou <sup>a</sup> aplikacemi, které byly otevřeny <sup>z</sup> úvodní obrazovky, můžete <sup>v</sup> systému Windows 8 jedním <sup>z</sup> těchto způsobů:

- Na úvodní obrazovce proveďte jednu <sup>z</sup> následujících akcí, abyste přešli k nejčastěji navštěvované pracovní ploše (aplikace, nastavení počítače nebo pracovní plocha):
	- Pomocí polohovacího zařízení: Přesuňte ukazatel do levého dolního rohu obrazovky, dokud se nezobrazí miniatura pracovní plochy. Poté na tuto miniaturu klepněte.
	- Pomocí dotykové obrazovky: Přetáhněte prst <sup>u</sup> levého okraje obrazovky vpravo <sup>a</sup> zpět vlevo. Podél levého okraje obrazovky se zobrazují miniatury všech dostupných pracovních ploch. Klepněte na spodní miniaturu pracovní plochy.

**Poznámka:** Miniatura pracovní plochy se zobrazí pouze <sup>v</sup> případě, že máte na pozadí systému alespoň jednu aktivní pracovní plochu.

- Z hlavní pracovní plochy nebo jiné pracovní plochy otevřené na úvodní obrazovce přejdete na úvodní obrazovku jedním <sup>z</sup> těchto způsobů:
	- Pomocí polohovacího zařízení: Přesuňte ukazatel do levého dolního rohu obrazovky, dokud se nezobrazí miniatura úvodní obrazovky. Poté na tuto miniaturu klepněte.
	- Pomocí dotykové obrazovky: Použijte jeden <sup>z</sup> následujících způsobů:
		- Přetáhněte prst <sup>u</sup> levého okraje obrazovky vpravo <sup>a</sup> zpět vlevo. Podél levého okraje obrazovky se zobrazují miniatury všech dostupných pracovních ploch. Klepněte na dole umístěnou miniaturu úvodní obrazovky.
		- -Přetažením prstu <sup>z</sup> pravého okraje zobrazte ovládací tlačítka, poté klepněte na tlačítko **Start**.
- Z jakékoli jiné pracovní plochy (úvodní obrazovka, hlavní pracovní plocha, nastavení počítače nebo aplikace otevřené <sup>z</sup> úvodní obrazovky) přejdete na jinou dříve otevřenou pracovní plochu jedním <sup>z</sup> těchto způsobů:
	- Chcete-li přejít k dříve navštívené pracovní ploše (aplikace, nastavení počítače nebo hlavní pracovní plocha), postupujte jedním <sup>z</sup> těchto způsobů:
		- Pomocí polohovacího zařízení:
			- 1. Vyberte jednu <sup>z</sup> následujících možností:
				- Přesuňte ukazatel do levého horního rohu obrazovky <sup>a</sup> následně jej přesuňte směrem dolů podél levého okraje obrazovky.
				- Přesuňte ukazatel do levého dolního rohu obrazovky <sup>a</sup> poté přesuňte ukazatel nahoru podél levého okraje obrazovky.

Podél levého okraje obrazovky se zobrazují miniatury všech dostupných pracovních ploch.

**Poznámka:** Podél levého okraje obrazovky se zobrazí aktivní pracovní plochy, které jste navštívili během aktuální relace systému Windows. Pokud zavřete aktivní pracovní plochu, podél levého okraje obrazovky se její miniatura nezobrazí.

- 2. Klepněte na miniaturu.
- Pomocí dotykové obrazovky:
	- Metoda 1
		- 1. Přetáhněte prst <sup>u</sup> levého okraje obrazovky vpravo <sup>a</sup> zpět vlevo. Podél levého okraje obrazovky se zobrazují miniatury všech dostupných pracovních ploch.
		- 2. Klepněte na požadovanou pracovní plochu.
	- Metoda 2
		- 1. Přetažením prstu <sup>z</sup> levého okraje obrazovky přejdete na další dostupnou pracovní plochu.
- 2. Opakujte krok 1, dokud nepřejdete na požadovanou pracovní plochu.
- <span id="page-28-0"></span>- Chcete-li přejít k naposledy navštívené pracovní ploše (aplikace, nastavení počítače nebo hlavní pracovní plocha), postupujte jedním <sup>z</sup> těchto způsobů:
	- Pomocí polohovacího zařízení: Přesuňte ukazatel do levého horního rohu obrazovky, dokud se nezobrazí miniatura pracovní plochy. Poté na tuto miniaturu klepněte.
	- Pomocí dotykové obrazovky: Přetáhněte prst <sup>z</sup> levého okraje obrazovky.

Informace <sup>o</sup> použití ostatních funkcí operačního systému Windows 8 se dozvíte <sup>v</sup> nápovědě systému Windows. Další informace naleznete v části "Nápověda [operačního](#page-136-0) systému Windows" na stránce [125](#page-136-0).

# **Pohyb <sup>v</sup> systému Windows 8.1**

Přecházet mezi pracovní plochou, úvodní obrazovkou <sup>a</sup> aplikacemi, které byly otevřeny <sup>z</sup> úvodní obrazovky, můžete <sup>v</sup> systému Windows 8.1 jedním <sup>z</sup> těchto způsobů:

- Na úvodní obrazovce proveďte jednu <sup>z</sup> následujících akcí, abyste přešli k nejčastěji navštěvované pracovní ploše (aplikace, nastavení nebo pracovní plocha):
	- Pomocí polohovacího zařízení: Přesuňte ukazatel do levého dolního rohu obrazovky, dokud se nezobrazí ikona ovládání obrazovky systému Windows  $\boxplus$ . Poté na tuto ikonu klepněte.
	- Pomocí dotykové obrazovky: Přetáhněte prst <sup>u</sup> levého okraje obrazovky vpravo <sup>a</sup> zpět vlevo. Podél levého okraje obrazovky se zobrazují miniatury všech dostupných pracovních ploch. Klepněte na dole umístěnou ikonu ovládání obrazovky svstému Windows  $\boxplus$ .

**Poznámka:** Ikona ovládání obrazovky systému Windows  $\boxplus$  se zobrazí pouze v případě, že máte na pozadí systému alespoň jednu aktivní pracovní plochu.

- Z hlavní pracovní plochy nebo jiné pracovní plochy otevřené na úvodní obrazovce přejdete na úvodní obrazovku jedním <sup>z</sup> těchto způsobů:
	- Pomocí polohovacího zařízení:
		- $-$  Na pracovní ploše klepněte na ikonu ovládání obrazovky systému Windows  $\boxplus$  v levém dolním rohu obrazovky.
		- Na jakékoli jiné pracovní ploše přesuňte ukazatel do levého dolního rohu obrazovky, dokud se nezobrazí ikona ovládání obrazovky systému Windows  $\boxplus$ . Poté na tuto ikonu klepněte.
	- Pomocí dotykové obrazovky: Použijte jeden <sup>z</sup> následujících způsobů:
		- Na pracovní ploše klepněte na ikonu ovládání obrazovky systému Windows  $\boxplus$  v levém dolním rohu obrazovky.
		- Na jakékoli jiné pracovní ploše postupujte takto:
			- Přetáhněte prst <sup>u</sup> levého okraje obrazovky vpravo <sup>a</sup> zpět vlevo. Podél levého okraje obrazovky se zobrazují miniatury všech dostupných pracovních ploch. Klepněte na dole umístěnou ikonu ovládání obrazovky systému Windows  $\boxplus$ .
			- Přetažením prstu <sup>z</sup> pravého okraje zobrazte ovládací tlačítka, poté klepněte na tlačítko **Start**.
- Z jakékoli jiné pracovní plochy (úvodní obrazovka, hlavní pracovní plocha, nastavení počítače nebo aplikace otevřené <sup>z</sup> úvodní obrazovky) přejdete na jinou dříve otevřenou pracovní plochu jedním <sup>z</sup> těchto způsobů:
	- Chcete-li přejít k dříve navštívené pracovní ploše (aplikace, nastavení nebo hlavní pracovní plocha), postupujte jedním <sup>z</sup> těchto způsobů:
		- Pomocí polohovacího zařízení:
			- 1. Vyberte jednu <sup>z</sup> následujících možností:
- <span id="page-29-0"></span>• Přesuňte ukazatel do levého horního rohu obrazovky <sup>a</sup> následně jej přesuňte směrem dolů podél levého okraje obrazovky.
- Přesuňte ukazatel do levého dolního rohu obrazovky <sup>a</sup> poté přesuňte ukazatel nahoru podél levého okraje obrazovky.

Podél levého okraje obrazovky se zobrazují miniatury všech dostupných pracovních ploch.

**Poznámka:** Podél levého okraje obrazovky se zobrazí aktivní pracovní plochy, které jste navštívili během aktuální relace systému Windows. Pokud zavřete aktivní pracovní plochu, podél levého okraje obrazovky se její miniatura nezobrazí.

- 2. Klepněte na miniaturu.
- Pomocí dotykové obrazovky:
	- Metoda 1
		- 1. Přetáhněte prst <sup>u</sup> levého okraje obrazovky vpravo <sup>a</sup> zpět vlevo. Podél levého okraje obrazovky se zobrazují miniatury všech dostupných pracovních ploch.
		- 2. Klepněte na požadovanou pracovní plochu.
	- Metoda 2
		- 1. Přetažením prstu <sup>z</sup> levého okraje obrazovky přejdete na další dostupnou pracovní plochu.
		- 2. Opakujte krok 1, dokud nepřejdete na požadovanou pracovní plochu.
- Chcete-li přejít k naposledy navštívené pracovní ploše (aplikace, nastavení počítače nebo hlavní pracovní plocha), postupujte jedním <sup>z</sup> těchto způsobů:
	- Pomocí polohovacího zařízení: Přesuňte ukazatel do levého horního rohu obrazovky, dokud se nezobrazí ikona ovládání obrazovky systému Windows  $\boxplus$ . Poté na tuto ikonu klepněte.
	- Pomocí dotykové obrazovky: Přetáhněte prst <sup>z</sup> levého okraje obrazovky.

Informace <sup>o</sup> použití ostatních funkcí operačního systému Windows 8.1 se dozvíte <sup>v</sup> aplikaci **Nápověda+tipy** umístěné na úvodní obrazovce nebo obrazovce aplikací, nebo <sup>v</sup> nápovědě systému Windows. Další informace naleznete v části "Nápověda [operačního](#page-136-0) systému Windows" na stránce [125](#page-136-0).

# **Přístup k nabídce Ovládací panely <sup>v</sup> operačním systému Windows 8 nebo Windows 8.1**

V operačním systému Windows můžete zobrazit <sup>a</sup> změnit nastavení počítače pomocí Ovládacích panelů. K nabídce Ovládací panely <sup>v</sup> operačním systému Windows 8 nebo Windows 8.1 lze přistupovat jedním <sup>z</sup> následujících postupů:

- Na ploše
	- 1. Přesunutím ukazatele do pravého horního nebo pravého dolního rohu obrazovky se zobrazí ovládací tlačítka.
	- 2. Klepněte na **Nastavení**.
	- 3. Klepněte na položku **Ovládací panely**.
- Na úvodní obrazovce
	- Ve Windows 8:
		- 1. Přesunutím ukazatele do pravého horního nebo pravého dolního rohu obrazovky se zobrazí ovládací tlačítka.
		- 2. Klepněte na položku **Vyhledat**.
		- 3. Na obrazovce aplikací se posuňte do pravé části <sup>a</sup> klepněte na **Ovládací panely** <sup>v</sup> části **Systém Windows**.
- <span id="page-30-0"></span>- Ve Windows 8.1:
	- 1. Klepnutím na ikonu šipky  $\blacksquare$  v levém dolním rohu obrazovky přejděte na obrazovku Aplikace.
	- 2. Posuňte se do pravé části <sup>a</sup> klepněte na **Ovládací panely** <sup>v</sup> části **Systém Windows**.

### **Použití klávesových zkratek operačního systému Windows**

Jak standardní klávesnice, tak klávesnice se snímačem otisku prstu nabízejí tři klávesy, které můžete použít <sup>v</sup> operačním systému Microsoft Windows.

- Dvě klávesy <sup>s</sup> logem Windows jsou umístěny vedle kláves Alt po obou stranách mezerníku. Obě nesou logo Windows. V operačním systému Windows 7 nebo Windows 10 otevřete stisknutím klávesy Windows  $\boxplus$  nabídku Start. Ve Windows 8 nebo Windows 8.1 stiskem klávesy Windows  $\boxplus$  přepnete mezi aktuální pracovní plochou <sup>a</sup> úvodní obrazovkou. Vzhled loga Windows se liší <sup>v</sup> závislosti na typu klávesnice.
- Klávesa kontextové nabídky se nachází vedle klávesy Ctrl po pravé straně mezerníku. Stisknutím klávesy kontextové nabídky se zobrazí místní nabídka aktivního programu, ikony nebo objektu.

**Poznámka:** Položky <sup>v</sup> nabídce můžete zvýraznit pomocí myši nebo kurzorových kláves.

# **Použití myši <sup>s</sup> kolečkem**

Myš <sup>s</sup> kolečkem má následující ovládací prvky:

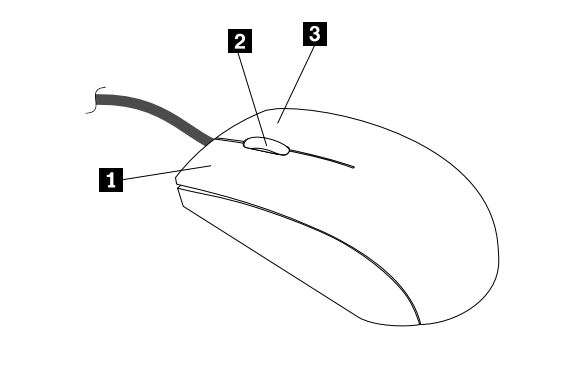

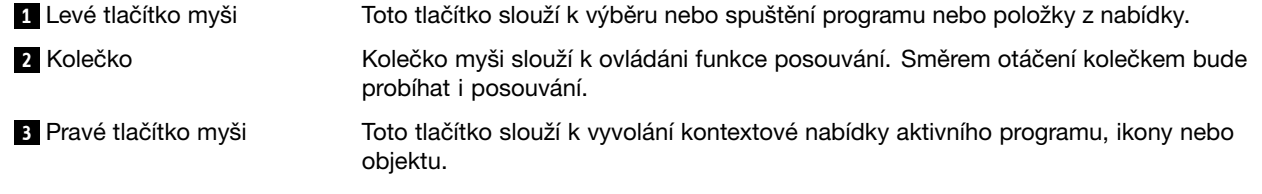

V nastavení myši <sup>v</sup> Ovládacích panelech systému Windows můžete prohodit funkci levého <sup>a</sup> pravého tlačítka <sup>a</sup> také můžete změnit další výchozí vlastnosti myši.

# **Nastavení hlasitosti počítače**

Hlasitost počítače nastavíte takto:

1. Klepněte na ikonu hlasitosti <sup>v</sup> oznamovací oblasti na hlavním panelu systému Windows.

**Poznámka:** Pokud ikona hlasitosti <sup>v</sup> oznamovací oblasti systému Windows není, přidejte ji tam. Viz "Přidání ikony do oznamovací oblasti systému Windows" na stránce [20](#page-31-0).

2. Podle pokynů na obrazovce nastavte hlasitost. Chcete-li zvuk vypnout, klepněte na ikonu reproduktoru.

# <span id="page-31-0"></span>**Přidání ikony do oznamovací oblasti systému Windows**

Ikonu lze do oznamovací oblasti systému Windows přidat takto:

- 1. Klepnutím na ikonu vedle oznamovací oblasti systému Windows zobrazte skryté ikony. Poté klepněte na požadovanou ikonu <sup>a</sup> přetáhněte ji do oznamovací oblasti.
- 2. Pokud není ikona zobrazena, zapněte ji.
	- a. Podle používané verze systému Windows proveďte jednu <sup>z</sup> těchto akcí:
		- Ve Windows 7: Klepnutím na tlačítko Start otevřete nabídku Start <sup>a</sup> klepněte na položku **Ovládací panely**. Otevřete nabídku Ovládací panely se zobrazenými velkými či malými ikonami <sup>a</sup> klepněte na položky **Ikony oznamovací oblasti** ➙ **Vypnout nebo zapnout systémové ikony**.
		- Ve Windows 8 <sup>a</sup> Windows 8.1: Otevřete nabídku Ovládací panely. Otevřete nabídku Ovládací panely se zobrazenými velkými či malými ikonami <sup>a</sup> klepněte na položky **Ikony oznamovací oblasti** ➙ **Vypnout nebo zapnout systémové ikony**.

**Poznámka:** Podrobné informace <sup>o</sup> tom, jak otevřít nabídku Ovládací panely <sup>v</sup> systémech Windows 8 a Windows 8.1, naleznete v části "Přístup k nabídce Ovládací panely v [operačním](#page-29-0) [systému](#page-29-0) Windows 8 nebo Windows 8.1" na stránce [18](#page-29-0).

- Ve Windows 10: Klepněte na tlačítko Start, čímž otevřete nabídku Start. Poté klepněte na **Nastavení** ➙ **Systém** ➙ **Oznámení <sup>a</sup> akce** ➙ **Vypnout nebo zapnout systémové ikony**.
- b. Zapněte požadovanou ikonu.
- 3. Pokud se ikona ani pak <sup>v</sup> oznamovací oblasti Windows nezobrazí, zopakujte krok 1.

# **Použití disků CD <sup>a</sup> DVD**

V počítači můžete mít nainstalovánu jednotku DVD ROM nebo zapisovací jednotku DVD. DVD jednotka používá standardní, 12 cm (4,75 palcová) média CD <sup>a</sup> DVD. Pokud je váš počítač dodán <sup>s</sup> DVD jednotkou, jednotka je schopna číst disky DVD-ROM, DVD-R, DVD-RAM, DVD-RW <sup>a</sup> všechny typy disků CD, např. CD-ROM, CD-RW, CD-R <sup>a</sup> audio CD. Pokud máte zapisovací jednotku DVD, jednotka je také schopna zapisovat na disky DVD-R, DVD-RW, DVD-RAM typ II, standardní <sup>a</sup> vysokorychlostní disky CD-RW <sup>a</sup> disky CD-R.

Při používání jednotky DVD věnujte pozornost těmto pokynům:

- Neumisťujte počítač na místo, kde by byla jednotka vystavena následujícím vlivům:
	- vysoká teplota
	- vysoká vlhkost
	- nadměrná prašnost
	- nadměrné vibrace nebo prudké nárazy
	- nakloněný povrch
	- přímý sluneční svit
- Nevkládejte do jednotky žádné jiné předměty než CD nebo DVD.
- Před přemístěním počítače vyjměte CD nebo DVD <sup>z</sup> jednotky.

# **Používání a skladování médií CD a DVD**

CD <sup>a</sup> DVD jsou odolná <sup>a</sup> spolehlivá média, přesto by se <sup>s</sup> nimi mělo zacházet opatrně. Při používání <sup>a</sup> skladování disků CD <sup>a</sup> DVD věnujte pozornost těmto pokynům:

• Disk držte za okraje. Nedotýkejte se povrchu disku na nepotištěné straně.

- <span id="page-32-0"></span>• Prach nebo otisky prstů odstraňte tak, že měkkým hadříkem otřete disk od středu k okraji. Otírání disku krouživým pohybem může způsobit ztrátu dat.
- Nepište na povrch disků. Nepřilepujte k nim papír.
- Povrch disku neškrábejte ani jej jinak neoznačujte.
- Neodkládejte disky na místa <sup>s</sup> přímým slunečním svitem.
- K čistění disků nepoužívejte benzen, rozpouštědla ani jiná čistidla.
- Nenechte disk spadnout <sup>a</sup> neohýbejte jej.
- • Nevkládejte do jednotky poškozené disky. Pokroucené, poškrábané nebo špinavé disky mohou poškodit jednotku.

# **Přehrávání disků CD <sup>a</sup> DVD**

Pokud je váš počítač dodán <sup>s</sup> jednotkou DVD, můžete poslouchat hudební CD nebo sledovat filmy na DVD. Disk CD nebo DVD přehrajete následovně:

- 1. Stisknutím tlačítka pro vysunutí otevřete zásuvku pro disk.
- 2. Jakmile je zásuvka zcela vysunutá, vložte do ní CD nebo DVD. U některých jednotek DVD lze disk přichytit ke středu zásuvky. Pokud se dá <sup>u</sup> vaší jednotky disk přichytit ke středu zásuvky, podpořte zásuvku jednou rukou <sup>a</sup> poté tlačte na střed disku CD nebo DVD dokud se nezacvakne na místo.
- 3. Uzavřete zásuvku opětovným stisknutím tlačítka pro vysunutí nebo jemným zatlačením na zásuvku. Přehrávač disků CD nebo DVD se spustí automaticky. Další informace naleznete <sup>v</sup> nápovědě k přehrávači disků CD nebo DVD.

Disk CD nebo DVD vysunete <sup>z</sup> jednotky takto:

- 1. Při zapnutém počítači stiskněte tlačítko pro vysunutí disku. Potom, co se zásuvka automaticky vysune, opatrně vyjměte disk.
- 2. Uzavřete zásuvku stisknutím tlačítka pro vysunutí nebo jemným zatlačením na zásuvku.

**Poznámka:** Pokud se po stisku tlačítka pro vysunutí zásuvka nevysune, vložte narovnanou kancelářskou svorku do otvoru pro nouzové vysunutí umístěného na přední straně DVD jednotky. Před použitím postupu pro ruční vysunutí ověřte, že je jednotka vypnuta. Pro otevírání používejte tlačítko pro vysunutí, ruční vysunutí použijte jen <sup>v</sup> případě nutnosti.

# **Zapisování na disky CD <sup>a</sup> DVD**

Pokud vaše optická jednotka umožňuje záznam, můžete zapsat data na disk CD nebo DVD.

Data na disk CD nebo DVD zapíšete následovně:

- 1. Vložte zapisovatelné diskové médium do optické jednotky podporující zápis.
- 2. Spusťte program PowerDVD Create, PowerProducer nebo Power2Go. Viz "Přístup k [programům](#page-15-0) na [počítači"](#page-15-0) na stránce [4](#page-15-0).
- 3. Postupujte podle pokynů na obrazovce.

# <span id="page-34-0"></span>**Kapitola 3. Vy <sup>a</sup> váš počítač**

Tato kapitola obsahuje informace <sup>o</sup> přístupnosti, pohodlí <sup>a</sup> přemístění počítače do jiné země či oblasti.

# **Přístupnost <sup>a</sup> pohodlí**

Chcete-li se vyhnout nepohodlí <sup>a</sup> využít svůj počítač na maximum, dbejte <sup>o</sup> dobré ergonomické návyky. Uspořádejte si pracoviště <sup>a</sup> zařízení tak, aby při práci vyhovovalo vašim potřebám. Chcete-li maximalizovat efektivitu <sup>a</sup> komfort při práci, dodržujte při práci <sup>s</sup> počítačem zdravé pracovní návyky.

Následující části obsahují informace <sup>o</sup> uspořádání pracoviště, umístění zařízení <sup>a</sup> <sup>o</sup> zavedení zdravých pracovních návyků.

# **Uspořádání pracoviště**

Chcete-li svůj počítač maximálně využít, uspořádejte si vybavení <sup>a</sup> pracoviště tak, aby uspořádání odpovídalo vykonávané činnosti. Nejdůležitějším faktorem je vaše pohodlí, ale způsob uspořádání pracoviště ovlivňuje i zdroj světla, proudění vzduchu <sup>a</sup> umístění elektrických zásuvek.

# **Jak dosáhnout co největšího pohodlí**

Ačkoli neexistuje ideální univerzální pracovní poloha, zde uvádíme několik rad, které vám pomohou nalézt vyhovující pracovní polohu.

Dlouhodobé sezení ve stejné pozici vyvolává únavu. Opěradlo <sup>a</sup> sedadlo židle by měly být samostatně nastavitelné <sup>a</sup> pevné. Přední část sedadla by měla být zahnutá, aby byl zmírněn tlak na stehna. Nastavte si sedadlo tak, aby vaše stehna byla umístěna rovnoběžně <sup>s</sup> podlahou <sup>a</sup> chodidla spočívala rovně na podlaze nebo na opěrce pro nohy.

Při používání klávesnice by mělo být předloktí umístěno rovnoběžně <sup>s</sup> podlahou <sup>a</sup> zápěstí by mělo být <sup>v</sup> pohodlné pozici. Snažte se lehce dotýkat kláves <sup>a</sup> ponechávat prsty <sup>a</sup> ruce uvolněné. Pro co nejpohodlnější používání změňte sklon klávesnice pomocí nastavitelných opěrek.

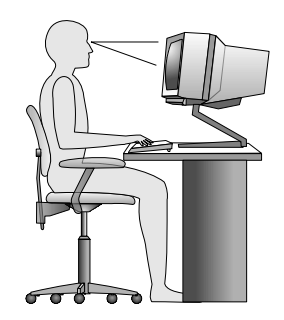

Nastavte monitor tak, aby horní část obrazovky byla na úrovni vašich očí nebo mírně pod úrovní vašich očí. Umístěte monitor do vzdálenosti, ze které pohodlně vidíte (obvykle 51 až 61 cm). Umístěte ho tak, abyste na něj viděli, aniž byste museli otáčet tělem. Také ostatní vybavení, které často používáte, jako například telefon nebo myš, umístěte tak, aby bylo pohodlně <sup>v</sup> dosahu.

# **Osvětlení <sup>a</sup> odrazy**

Monitor umístěte tak, aby se <sup>v</sup> něm co nejméně odrážela stropní svítidla, okna <sup>a</sup> ostatní světelné zdroje. Rovněž světlo odražené od lesklých povrchů může způsobovat nepříjemné odrazy na obrazovce monitoru. <span id="page-35-0"></span>Kdykoli je to možné, umístěte monitor kolmo k oknům <sup>a</sup> ke zdrojům světla. V případě nutnosti omezte stropní osvětlení použitím slabších žárovek, nebo ho vypněte. Pokud jste umístili monitor <sup>u</sup> okna, použijte k omezení slunečního světla záclony nebo rolety. Může být vhodné kvůli změnám osvětlení <sup>v</sup> místnosti měnit během dne nastavení jasu <sup>a</sup> kontrastu monitoru.

Pokud není možné zabránit odrazům nebo upravit osvětlení, může pomoci antireflexní filtr umístěný před obrazovkou. Tyto filtry však mohou ovlivnit jasnost obrazu na obrazovce. Vyzkoušejte je proto až po vyčerpání ostatních způsobů potlačení odrazů.

Na problémech <sup>s</sup> odrazy se podílí také prach. Nezapomeňte pravidelně čistit obrazovku jemným hadříkem, jak je uvedeno <sup>v</sup> dokumentaci k monitoru.

# **Cirkulace vzduchu**

Počítač <sup>a</sup> monitor produkují teplo. Větrák počítače vhání dovnitř čerstvý vzduch <sup>a</sup> vytlačuje horký vzduch. Horký vzduch <sup>z</sup> monitoru uniká ventilačními otvory. Zakrytí otvorů může způsobit přehřátí, jehož výsledkem může být špatná funkce nebo poškození. Umístěte proto počítač <sup>a</sup> monitor tak, aby nedošlo k zakrytí otvorů, obvykle stačí 51 mm (2") volného místa. Ujistěte se také, že proudící vzduch neobtěžuje někoho jiného.

# **Zásuvky elektrické sítě <sup>a</sup> délka kabelů**

Na konečné umístění počítače může mít vliv rozmístění elektrických zásuvek <sup>a</sup> délka napájecích šňůr <sup>a</sup> kabelů, které se používají k připojení monitoru, tiskárny <sup>a</sup> ostatních zařízení.

Pravidla při úpravě pracoviště:

- Vyvarujte se použití prodlužovacích šňůr. Kdykoli je to možné, zapojte napájecí šňůru přímo do zásuvky elektrické sítě.
- Napájecí šňůry <sup>a</sup> ostatní kabely umístěte mimo místa, kde se chodí <sup>a</sup> kde by je mohl někdo náhodně vytrhnout.

Další informace o napájecích šňůrách najdete v části "[Napájecí](#page-7-0) šňůry a napájecí zdroje" na stránce [vi](#page-7-0).

# **Informace <sup>o</sup> přístupnosti**

Lenovo usnadňuje uživatelům <sup>s</sup> omezenou schopností sluchu, zraku <sup>a</sup> pohybu přístup k informacím <sup>a</sup> technologiím. Tato část obsahuje informace <sup>o</sup> způsobech, které uživatelům pomáhají efektivně pracovat <sup>s</sup> počítačem. Nejnovější informace <sup>o</sup> možnostech usnadnění naleznete také na webové stránce na adrese: <http://www.lenovo.com/accessibility>

### **Klávesové zkratky**

Následující tabulka obsahuje klávesové zkratky, které vám mohou usnadnit používání počítače.

**Poznámka:** V závislosti na konkrétní klávesnici nemusí být některé <sup>z</sup> následujících klávesových zkratek k dispozici.

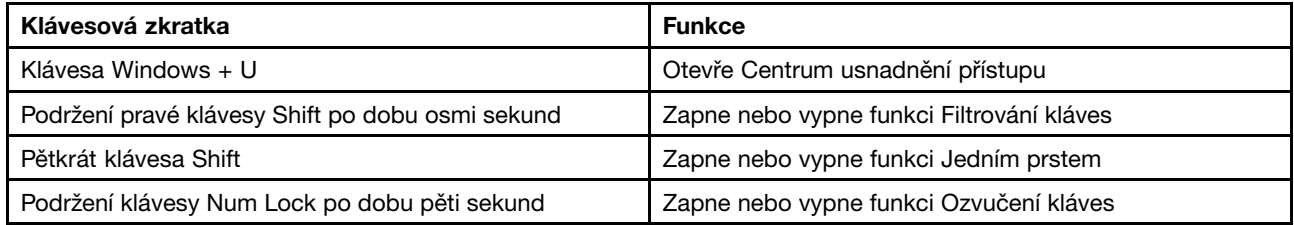
<span id="page-36-0"></span>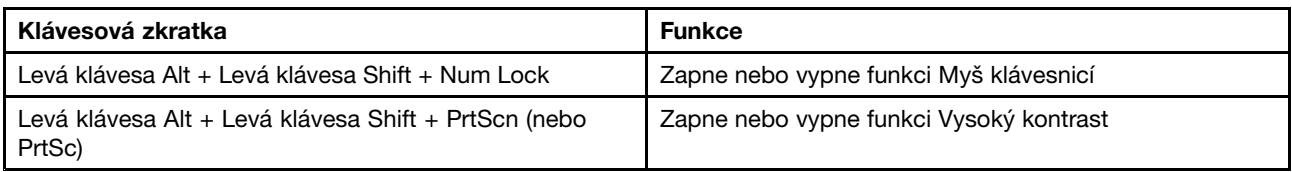

Potřebujete-li další informace, přejděte na adresu <http://windows.microsoft.com/> <sup>a</sup> poté vyhledejte jedno <sup>z</sup> následujících klíčových slov: klávesové zkratky, kombinace kláves, zkratkové klávesy.

### **Centrum usnadnění přístupu**

Centrum usnadnění přístupu <sup>v</sup> operačním systému Windows uživatelům umožňuje nastavit počítač tak, aby vyhovoval jejich fyzickým <sup>a</sup> kognitivním potřebám.

Centrum usnadnění přístupu otevřete takto:

- 1. Podle používané verze systému Windows proveďte jednu <sup>z</sup> těchto akcí:
	- Ve Windows 7: Klepnutím na tlačítko Start otevřete nabídku Start <sup>a</sup> klepněte na položku **Ovládací panely**. Otevřete nabídku Ovládací panely se zobrazenými velkými či malými ikonami <sup>a</sup> klepněte na položky **Centrum usnadnění přístupu**.
	- Ve Windows 8 <sup>a</sup> Windows 8.1: Přesunutím ukazatele do pravého horního nebo pravého dolního rohu obrazovky zobrazte ovládací tlačítka. Poté klepněte na **Nastavení** ➙ **Změnit nastavení počítače** ➙ **Usnadnění přístupu**.
	- Ve Windows 10: Klepněte na tlačítko Start, čímž otevřete nabídku Start. Poté klepněte na **Nastavení** ➙ **Usnadnění přístupu**.
- 2. Podle pokynů na obrazovce vyberte vhodný nástroj.

Centrum usnadnění přístupu obsahuje především tyto nástroje:

• Lupa

Lupa je užitečný nástroj, který zvětšuje celou obrazovku nebo její část, takže lépe vidíte jednotlivé položky.

• Předčítání

Program Předčítání je čtečka obrazovky, která nahlas čte text zobrazený na obrazovce <sup>a</sup> popisuje různé události, například chybové zprávy.

• Klávesnice na obrazovce

Pokud dáváte přednost psaní nebo zadávání dat do počítače pomocí myši, joysticku nebo jiného polohovacího zařízení namísto fyzické klávesnice, můžete použít funkci Klávesnice na obrazovce. Funkce Klávesnice na obrazovce zobrazí grafickou klávesnici se všemi standardními klávesami.

• Vysoký kontrast

Funkce Vysoký kontrast zesiluje barevný kontrast některých textů <sup>a</sup> obrazů na obrazovce. Tyto položky jsou pak výraznější <sup>a</sup> snáze rozpoznatelné.

• Přizpůsobení klávesnice

Umožňuje přizpůsobit nastavení klávesnice, aby se snadněji používala. Pomocí klávesnice lze například ovládat ukazatel myši, případně lze usnadnit psaní určitých kombinací kláves.

• Přizpůsobení myši

Umožňuje přizpůsobit nastavení myši, aby se snadněji používala. Můžete například změnit vzhled ukazatele myši <sup>a</sup> usnadnit správu oken pomocí myši.

### **Rozpoznávání řeči**

Rozpoznávání řeči vám umožňuje ovládat počítač pomocí hlasu.

Svým hlasem můžete spouštět programy, otevírat nabídky, klepat na objekty na obrazovce, diktovat text do dokumentů <sup>a</sup> psát <sup>a</sup> posílat zprávy elektronické pošty. Vše, co lze udělat klávesnicí <sup>a</sup> myší, můžete udělat i hlasem.

Rozpoznávání řeči aktivujete takto:

- 1. Podle používané verze systému Windows proveďte jednu <sup>z</sup> těchto akcí:
	- Ve Windows 7: Klepnutím na tlačítko Start otevřete nabídku Start <sup>a</sup> klepněte na položku **Ovládací panely**.
	- Ve Windows 8 a Windows 8.1: Otevřete nabídku [Ovládací](#page-29-0) panely. Viz "Přístup k nabídce Ovládací panely <sup>v</sup> [operačním](#page-29-0) systému Windows 8 nebo Windows 8.1" na stránce [18](#page-29-0).
	- Ve Windows 10: Pravým klepnutím na tlačítko Start otevřete jeho kontextovou nabídku <sup>a</sup> klepněte na volbu **Ovládací panely**.
- 2. Otevřete nabídku Ovládací panely se zobrazenými velkými či malými ikonami <sup>a</sup> klepněte na položky **Rozpoznávání řeči**.
- 3. Postupujte podle pokynů na obrazovce.

### **Technologie čtecích zařízení**

Technologie čtecích zařízení jsou zaměřeny především na rozhraní programů, informační systémy nápovědy <sup>a</sup> různé on-line dokumenty. Další informace <sup>o</sup> čtečkách obrazovky naleznete <sup>v</sup> následujícím:

- Čtení souborů PDF pomocí čteček obrazovky: <http://www.adobe.com/accessibility.html?promoid=DJGVE>
- Použití čtečky obrazovky JAWS: <http://www.freedomscientific.com/jaws-hq.asp>
- Použití čtečky obrazovky NVDA: <http://www.nvaccess.org/>

### **Rozlišení obrazovky**

Přizpůsobením rozlišení obrazovky počítače si můžete usnadnit čtení dokumentů <sup>a</sup> prohlížení obrázků.

Rozlišení obrazovky lze nastavit následovně:

- 1. Klepněte pravým tlačítkem do prázdné oblasti na pracovní ploše.
- 2. Podle používané verze systému Windows proveďte jednu <sup>z</sup> těchto akcí:
	- Ve Windows 7, Windows 8 <sup>a</sup> Windows 8.1: Klepněte na položku **Rozlišení obrazovky**.
	- Ve Windows 10: Klepněte na položku **Nastavení zobrazení**. Na kartě **Displej** klepněte na volbu **Upřesňující nastavení zobrazení**.
- 3. Postupujte podle pokynů na obrazovce.

**Poznámka:** Nastavíte-li příliš malé rozlišení, některé objekty se nemusí na obrazovku vejít.

### **Přizpůsobitelná velikost položek**

Změnou velikosti položky můžete usnadnit čtení různých položek na obrazovce.

- Chcete-li velikost položek změnit jen dočasně, použijte nástroj Lupa <sup>v</sup> Centru usnadnění přístupu. Viz "Centrum usnadnění [přístupu"](#page-36-0) na stránce [25](#page-36-0).
- Chcete-li velikost položky změnit trvale, postupujte takto:
	- Změňte velikost všech položek na obrazovce.
		- 1. Klepněte pravým tlačítkem do prázdné oblasti na pracovní ploše.
		- 2. Podle používané verze systému Windows proveďte jednu <sup>z</sup> těchto akcí:
- Ve Windows 7, Windows 8 <sup>a</sup> Windows 8.1: Klepněte na položku **Rozlišení obrazovky** ➙ **Zvětšit nebo zmenšit text <sup>a</sup> další položky**.
- Ve Windows 10: Klepněte na položku **Nastavení zobrazení**.
- 3. Podle pokynů na obrazovce změňte velikost položky.
- 4. Klepněte na volbu **Použít**. Změna se projeví při následujícím přihlášení do operačního systému.
- Změňte velikost položek na webové stránce.

Stiskněte <sup>a</sup> podržte klávesu Ctrl <sup>a</sup> stiskněte klávesu plus (+), případně minus (-). V prvním případě se velikost textu zvětší, ve druhém zmenší.

- Změňte velikost položek na ploše nebo <sup>v</sup> okně.

**Poznámka:** V některých oknech nemusí tato funkce fungovat.

Je-li vaše myš vybavena kolečkem, stiskněte <sup>a</sup> podržte klávesu Ctrl <sup>a</sup> poté velikost položek změňte otáčením kolečka.

### **Standardizované konektory**

Váš počítač obsahuje standardizované konektory, které umožňují připojit nástroje pro usnadnění.

Další informace o umístění a funkci jednotlivých konektorů naleznete v části "Umístění [hardwarových](#page-18-0) prvků" na [stránce](#page-18-0) [7](#page-18-0).

### **Konverzní modem TTY/TTD**

Váš počítač podporuje použití konverzního modemu pro textový telefon (TTY) <sup>a</sup> telekomunikačního zařízení pro neslyšící (TDD). Modem musí být zapojen mezi počítač <sup>a</sup> TTY/TDD telefon. Poté můžete na svém počítači napsat zprávu <sup>a</sup> odeslat ji do telefonu.

### **Dokumentace <sup>v</sup> přístupných formátech**

Společnost Lenovo poskytuje elektronickou dokumentaci <sup>v</sup> přístupných formátech, například jako soubory PDF vybavené správnými značkami nebo soubory <sup>v</sup> jazyku HTML (HyperText Markup Language). Tato elektronická dokumentace je vytvářena <sup>s</sup> cílem umožnit zrakově postiženým uživatelům přečíst si dokumentaci pomocí čtečky obrazovky. Každý obrázek <sup>v</sup> dokumentaci také obsahuje vhodný alternativní text, takže zrakově postižení uživatelé používající čtečku obrazovky obrázku porozumí.

### **Registrace počítače**

Při registraci počítače <sup>u</sup> společnosti Lenovo zadáte požadované informace, které pak budou uloženy <sup>v</sup> databázi společnosti Lenovo. Díky nim vás bude moci společnost Lenovo kontaktovat <sup>v</sup> případě nutnosti svolat prodané výrobky do servisu či <sup>v</sup> případě jiného vážného problému. Také vám bude moci rychleji poskytnout podporu, pokud <sup>o</sup> ni požádáte. V některých lokalitách navíc získají registrovaní uživatelé výhody <sup>a</sup> rozšířené služby.

Před registrací <sup>u</sup> společnosti Lenovo připojte počítač k internetu. Poté přejděte na adresu <http://www.lenovo.com/register> <sup>a</sup> postupujte podle pokynů na obrazovce.

## **Přemístění počítače do jiné země či oblasti**

Při přemístění počítače do jiné země či oblasti musíte vzít <sup>v</sup> potaz místní elektrické standardy.

Pokud přemístíte počítač do jiné země nebo oblasti, ve které se používají jiné elektrické zásuvky, než které jste používali doposud, budete muset zakoupit buď redukci na zásuvku nebo nový napájecí kabel. Napájecí kabely si můžete objednat přímo <sup>u</sup> společnosti Lenovo.

Informace <sup>o</sup> napájecích kabelech <sup>a</sup> číslech součástek naleznete na stránce: <http://www.lenovo.com/powercordnotice>

# <span id="page-40-0"></span>**Kapitola 4. Zabezpečení**

Tato kapitola obsahuje informace <sup>o</sup> tom, jak chránit počítač před krádeží <sup>a</sup> neoprávněným použitím.

## **Funkce zabezpečení**

Níže jsou uvedeny klíčové bezpečnostní funkce, které jsou <sup>v</sup> počítači dostupné:

• Aplikace Computrace Agent zabudována do firmwaru

Aplikace Computrace Agent je řešením pro správu IT majetku <sup>a</sup> obnovu po krádeži počítače. Software rozpozná změny, které byly provedeny <sup>v</sup> hardwaru, softwaru nebo <sup>v</sup> komunikaci <sup>s</sup> monitorovacím centrem.

**Poznámka:** Pokud budete chtít aktivovat software Computrace Agent, bude možná nutné zakoupit licenci.

• Spínač pro detekci vniknutí do krytu (též detekce vniknutí do krytu)

Spínač pro detekci vniknutí do krytu zabraňuje <sup>v</sup> přihlášení do operačního systému <sup>v</sup> případech, kdy není kryt počítače řádně nainstalován nebo zavřen. Spínač pro detekci vniknutí do krytu zapnete takto:

- 1. Spusťte program Setup Utility. Viz "[Spuštění](#page-104-0) programu Setup Utility" na stránce [93](#page-104-0).
- 2. Nastavte heslo administrátora. Viz "[Nastavení,](#page-105-0) změna a odstranění hesla" na stránce [94](#page-105-0).
- 3. Z dílčí nabídky **Security** vyberte položku **Chassis Intrusion Detection** ➙ **Enabled**. Spínač pro detekci vniknutí se zapne.

Pokud spínač pro detekci vniknutí do krytu při spuštění počítače zaznamená, že kryt počítače není správně nainstalován nebo zavřen, zobrazí se chybové hlášení. Chcete-li se při přihlášení do operačního systému vyhnout chybovému hlášení, postupujte takto:

- 1. Správně nainstalujte <sup>a</sup> uzavřete kryt počítače. Viz "[Dokončení](#page-91-0) výměny součástí" na stránce [80](#page-91-0).
- 2. Spusťte konfigurační program Setup Utility stisknutím klávesy F1. Klávesou F10 uložte změny <sup>a</sup> ukončete konfigurační program Setup Utility. Chybová zpráva se již příště nezobrazí.
- Možnost zapnout <sup>a</sup> vypnout zařízení <sup>a</sup> konektory USB

Další informace naleznete v části "[Zapnutí](#page-106-0) a vypnutí zařízení" na stránce [95](#page-106-0).

• Integrovaný snímač otisku prstu (dostupný pouze <sup>u</sup> vybraných modelů)

V závislosti na modelu vašeho počítače může mít klávesnice integrovaný snímač otisku prstu. Pokud zaznamenaný otisk prstu předem přidružíte k heslu pro spuštění Power-on Password, heslu pevného disku Hard Disk Password nebo k oběma heslům, můžete spustit počítač, přihlásit se do systému nebo spustit program Setup Utility pouhým přiložením prstu ke čtečce, bez nutnosti zadávat heslo. Ověření pomocí otisku prstu může nahradit používání hesel <sup>a</sup> usnadnit bezpečný přístup.

• Nastavení spouštěcí posloupnosti

Další informace naleznete v části "Zobrazení nebo změna spouštěcí [posloupnosti"](#page-107-0) na stránce [96](#page-107-0).

• Spuštění bez klávesnice nebo myši

Do operačního systému se lze přihlásit, aniž by byla připojena klávesnice nebo myš.

# <span id="page-41-0"></span>**Připojení kabelového zámku typu Kensington**

Pomocí kabelového zámku typu Kensington můžete připevnit svůj počítač k psacímu či jinému stolu nebo jinému vybavení. Kabelový zámek se připojuje do slotu pro bezpečnostní zámek na zadní straně počítače <sup>a</sup> podle vybraného typu zámku se zamyká buď klíčem, nebo bezpečnostní kombinací. Kabelový zámek také zamkne tlačítka, která slouží k otevření krytu počítače. Jedná se <sup>o</sup> stejný typ zámku, jaký používají mnohé notebooky. Takový kabelový zámek můžete objednat přímo od společnosti Lenovo po vyhledání slova Kensington na webové stránce:

<http://www.lenovo.com/support>

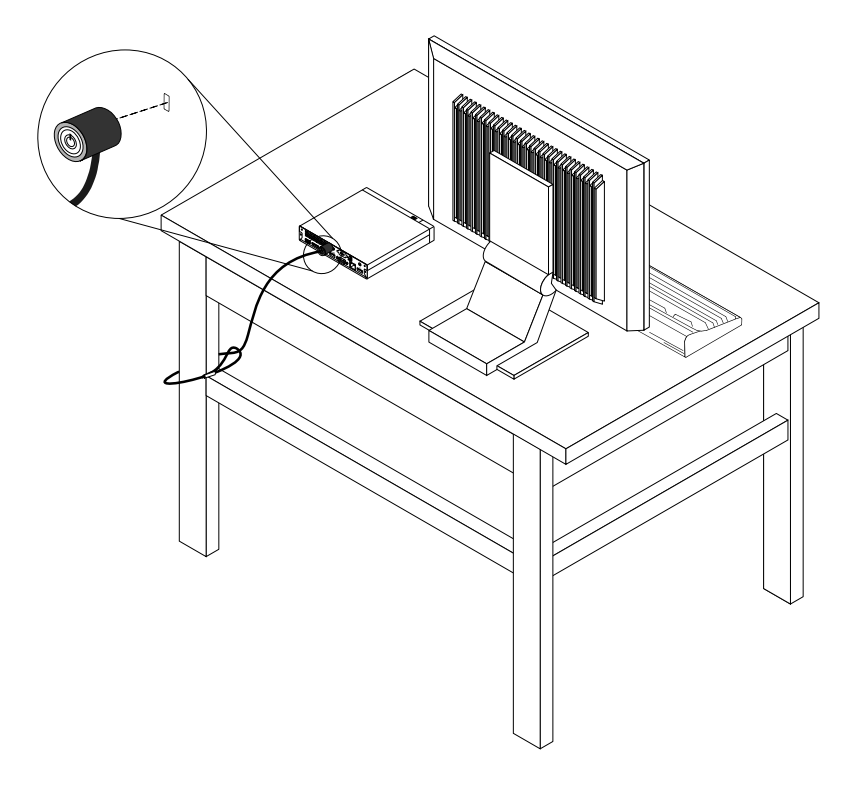

Obrázek 6. Kabelový zámek typu Kensington

## **Jak zabránit neoprávněnému přístupu k počítači**

Pomocí hesel systému BIOS <sup>a</sup> účtů systému Windows lze zabránit neoprávněnému přístupu k vašim datům <sup>a</sup> počítači.

- Chcete-li použít hesla [systému](#page-104-0) BIOS, podívejte se do části "Použití hesel systému BIOS" na stránce [93](#page-104-0).
- Chcete-li použít účty systému Windows, postupujte takto:
	- 1. Podle používané verze systému Windows proveďte jednu <sup>z</sup> těchto akcí:
		- Ve Windows 7: Klepnutím na tlačítko Start otevřete nabídku Start <sup>a</sup> klepněte na položku **Ovládací panely** ➙ **Uživatelské účty**.
		- Ve Windows 8 <sup>a</sup> Windows 8.1: Přesunutím ukazatele do pravého horního nebo pravého dolního rohu obrazovky zobrazte ovládací tlačítka. Poté klepněte na položky **Nastavení** ➙ **Změnit nastavení počítače** ➙ **Účty**.
		- Ve Windows 10: Klepnutím na tlačítko Start otevřete nabídku Start <sup>a</sup> klepněte na položku **Nastavení** ➙ **Účty**.

2. Postupujte podle pokynů na obrazovce.

# **Autentizace pomocí otisku prstu**

Pokud je vaše klávesnice vybavena snímačem otisku prstu, můžete namísto hesel používat ověření otiskem prstu <sup>a</sup> zjednodušit <sup>a</sup> zabezpečit tak přístup uživatelů. Abyste mohli ověřování otiskem prstu používat, nejprve musíte své otisky zaregistrovat <sup>a</sup> přiřadit je k heslům (například k heslu pro spuštění, heslu pro jednotku pevného disku <sup>a</sup> heslu pro systém Windows). To provedete pomocí snímače otisku prstu <sup>a</sup> programu pro práci <sup>s</sup> otisky prstů.

Chcete-li používat autentizaci otiskem prstu, proveďte jednu <sup>z</sup> následujících akcí:

- Ve Windows 7, Windows 8 <sup>a</sup> Windows 8.1: Použijte program Fingerprint Manager Pro nebo ThinkVantage Fingerprint Software od společnosti Lenovo. Pokyny ke spuštění těchto programů naleznete <sup>v</sup> části "Přístup k [programům](#page-15-0) na počítači" na stránce [4](#page-15-0). Další informace <sup>o</sup> používání tohoto programu naleznete <sup>v</sup> jeho nápovědě.
- Ve Windows 10: Použijte nástroj pro práci <sup>s</sup> otisky prstů obsažený <sup>v</sup> systému Windows. Klepnutím na tlačítko Start otevřete nabídku Start. Poté klepněte na volbu **Nastavení** ➙ **Účty** ➙ **Možnosti přihlášení**. Postupujte podle pokynů na obrazovce.

Další informace <sup>o</sup> používání snímače otisku prstu naleznete <sup>v</sup> dokumentaci dodané <sup>s</sup> klávesnicí, která je snímačem vybavena, nebo na webu Lenovo Support na adrese <http://www.lenovo.com/support/keyboards>.

# **Použití <sup>a</sup> vysvětlení funkce brány firewall**

V závislosti na požadované úrovni zabezpečení může být brána firewall hardwarová, softwarová nebo jejich kombinací. Brány firewall pracují na základě sady pravidel, podle kterých se rozhodují, která příchozí <sup>a</sup> odchozí spojení jsou oprávněná. Pokud je počítač dodán <sup>s</sup> nainstalovanou branou firewall, je lépe chráněn před nástrahami internetu, neoprávněnými přístupy, proti vniknutí do systému <sup>a</sup> útokům po síti. Také ochraňuje vaše soukromí. Další informace <sup>o</sup> používání brány firewall naleznete <sup>v</sup> její nápovědě.

Operační systém Windows, který je <sup>v</sup> počítači nainstalován, nabízí bránu Windows Firewall. Podrobné informace o používání brány Windows Firewall naleznete v části "Nápověda [operačního](#page-136-0) systému Windows" na [stránce](#page-136-0) [125](#page-136-0).

## **Ochrana dat proti virům**

V počítači je předinstalován antivirový program, který slouží k detekci <sup>a</sup> odstraňování virů.

Lenovo poskytuje na počítači plnou verzi antivirového softwaru <sup>s</sup> licencí na 30 dní zdarma. Po 30 dnech je nutné licenci obnovit, abyste dále dostávali aktualizace antivirového programu.

**Poznámka:** Má-li antivirový program chránit proti novým virům, musí být jeho soubory <sup>s</sup> definicemi virů aktualizované.

Další informace <sup>o</sup> používání antivirového programu naleznete <sup>v</sup> jeho nápovědě.

# <span id="page-44-0"></span>**Kapitola 5. Instalace nebo výměna hardwaru**

Tato část popisuje instalaci <sup>a</sup> výměnu hardwaru počítače.

## **Manipulace se zařízeními citlivými na statickou elektřinu**

Neotvírejte antistatický obal nové součásti, dokud starou součást neodstraníte <sup>z</sup> počítače <sup>a</sup> nejste připraveni novou součást instalovat. Statická elektřina, která je pro vás neškodná, může vážně poškodit počítačové součásti <sup>a</sup> díly.

Při manipulaci <sup>s</sup> díly <sup>a</sup> dalšími součástmi počítače dodržujte následující pokyny pro ochranu před poškozením statickou elektřinou:

- Omezte svůj pohyb. Pohyb vytváří elektrostatický náboj na vašem těle.
- S díly <sup>a</sup> dalšími součástmi počítače zacházejte opatrně. Při manipulaci <sup>s</sup> kartami PCI, paměťovými moduly, základními deskami <sup>a</sup> mikroprocesory se dotýkejte pouze okrajů. Nikdy se nedotýkejte žádného nechráněného obvodu.
- Chraňte díly <sup>a</sup> další součásti počítače před dotykem dalších osob.
- Před instalací nové součásti nejdříve přiložte antistatický obal se součástí ke kovovému krytu volné pozice nebo k jinému nelakovanému kovovému povrchu alespoň na dvě vteřiny. Tím vybijete elektrostatický náboj <sup>z</sup> obalu <sup>a</sup> ze svého těla.
- Je-li to možné, součást ihned po vyjmutí <sup>z</sup> antistatického obalu instalujte do počítače, aniž byste ji někam pokládali. Není-li to možné, položte antistatický obal na rovný hladký povrch <sup>a</sup> teprve na něj položte součást.
- Nepokládejte díl na kryt počítače ani na jiný kovový povrch.

## **Instalace nebo výměna hardwaru**

Tato část popisuje instalaci <sup>a</sup> výměnu hardwaru počítače. Počítač lze udržovat <sup>a</sup> jeho schopnosti rozšířit výměnou nebo instalací hardwaru.

#### **Upozornění:**

Nepokoušejte se otevřít počítač ani provádět jakoukoliv opravu, dokud si nepřečtete část "Důležité [bezpečnostní](#page-6-0) [instrukce"](#page-6-0) na stránce [v](#page-6-0).

### **Poznámky:**

- Používejte pouze díly dodané společností Lenovo.
- Při instalaci nebo výměně součásti postupujte podle příslušných pokynů <sup>v</sup> této části <sup>a</sup> pokynů dodaných se součástí.

## **Instalace externích součástí**

K počítači můžete připojit externí součásti, jako jsou externí reproduktory, tiskárna nebo skener. V případě některých součástí musíte pro vytvoření fyzického připojení instalovat další software. Před instalací externí součásti nalezněte potřebný konektor <sup>v</sup> částech "Umístění [konektorů,](#page-19-0) ovládacích prvků <sup>a</sup> kontrolek na přední straně [počítače"](#page-20-0) na stránce [8](#page-19-0) a "Umístění konektorů na zadní straně počítače" na stránce [9](#page-20-0). Pak podle pokynů dodaných se součástí vytvořte připojení <sup>a</sup> instalujte software nebo ovladače zařízení nutné pro tuto součást.

# **Instalace nebo odstranění napájecího adaptéru**

#### **Upozornění:**

Nepokoušejte se otevřít počítač ani provádět jakoukoliv opravu, dokud si nepřečtete část "Důležité [bezpečnostní](#page-6-0) [instrukce"](#page-6-0) na stránce [v](#page-6-0).

Tato část popisuje postup odstranění nebo instalace napájecího adaptéru.

Chcete-li nainstalovat napájecí adaptér, připojte jej do konektoru napájecího adaptéru vzadu na počítači <sup>a</sup> do funkční elektrické zásuvky. Zajistěte kabel napájecího adaptéru pomocí úchytky vzadu na počítači, jak ukazuje šipka.

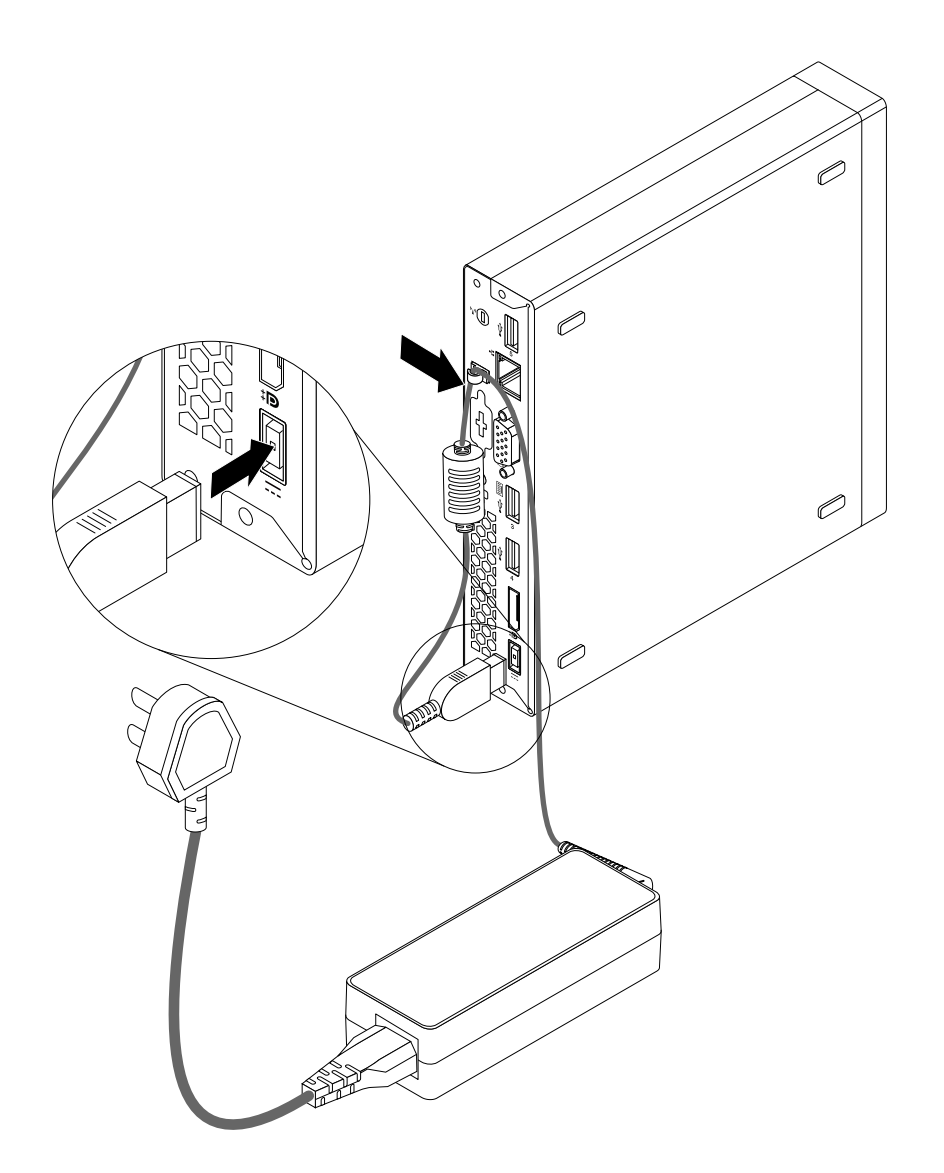

Obrázek 7. Připojení napájecího adaptéru

Chcete-li napájecí adaptér odstranit, postupujte takto:

1. Vypněte počítač <sup>a</sup> odpojte všechny napájecí šňůry od elektrických zásuvek.

2. Vyjměte napájecí kabel <sup>z</sup> úchytky kabelu napájecího adaptéru vzadu na počítači <sup>a</sup> poté odpojte napájecí adaptér <sup>z</sup> počítače.

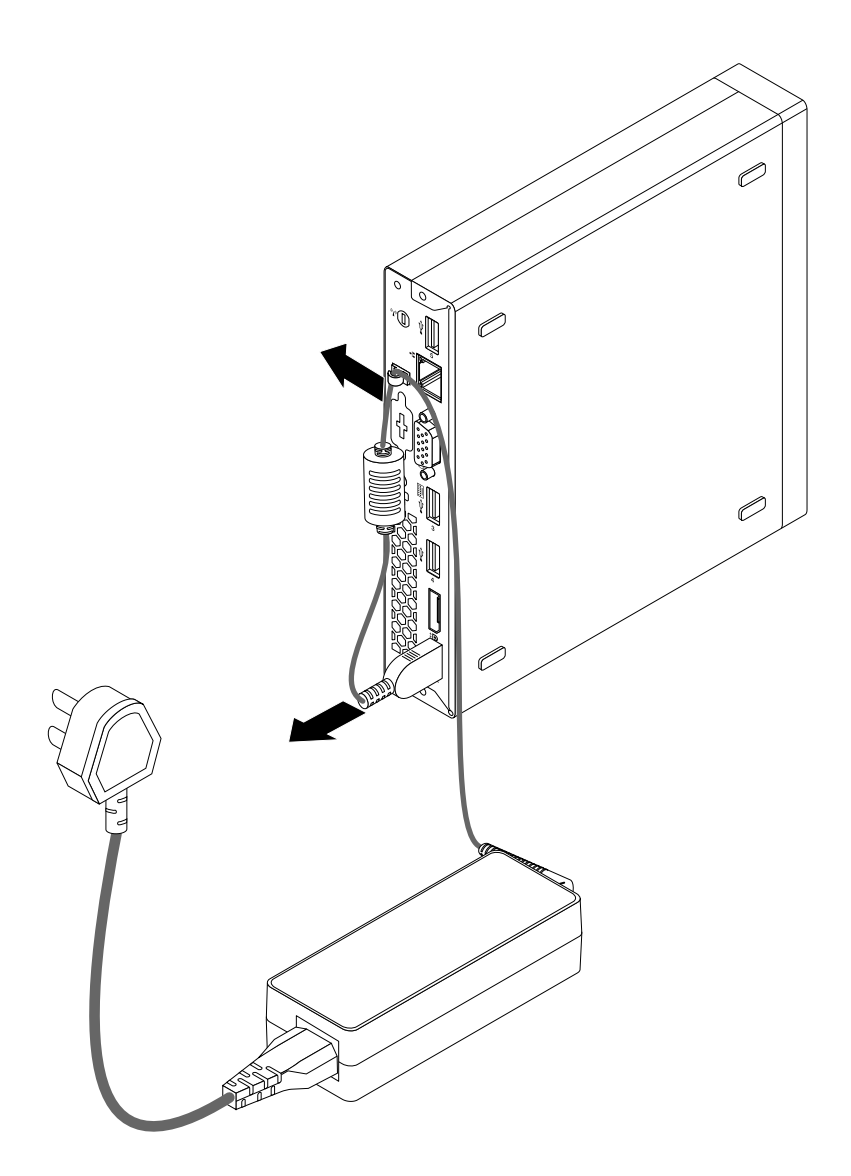

Obrázek 8. Odpojení napájecího adaptéru

### **Co dělat dále:**

• Chcete-li pokračovat <sup>s</sup> další součástí, postupujte podle příslušné části.

## **Instalace nebo odstranění vertikálního stojanu**

#### **Upozornění:**

Nepokoušejte se otevřít počítač ani provádět jakoukoliv opravu, dokud si nepřečtete část "Důležité [bezpečnostní](#page-6-0) [instrukce"](#page-6-0) na stránce [v](#page-6-0).

Tato část popisuje postup odstranění nebo instalace vertikálního stojanu.

**Poznámka:** Vertikální stojan <sup>a</sup> montážní rámeček VESA® (Video Electronics Standards Association) jsou volitelné díly. Pokud je váš počítač dodán <sup>s</sup> nainstalovaným montážním rámečkem VESA, ujistěte se, že jste před instalací vertikálního stojanu montážní rámeček VESA odstranili. Odstranění montážního rámečku VESA viz "Instalace nebo [odstranění](#page-48-0) montážní podpěry VESA" na stránce [37](#page-48-0).

Vertikální stojan nainstalujete takto:

- 1. Vypněte počítač.
- 2. Srovnejte zadní část počítače se zadní částí vertikálního stojanu <sup>a</sup> umístěte počítač do stojanu podle obrázku.

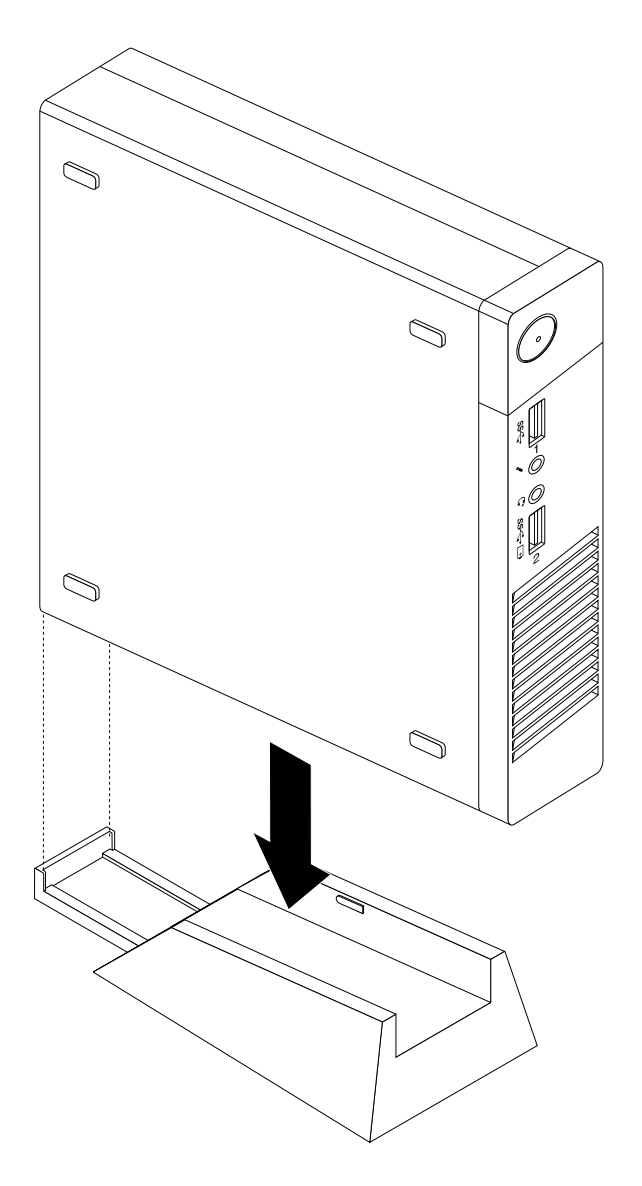

Obrázek 9. Instalace vertikálního stojanu

Vertikální stojan vyjmete takto:

1. Vypněte počítač.

<span id="page-48-0"></span>2. Zvedněte počítač <sup>a</sup> sejměte jej <sup>z</sup> vertikálního stojanu.

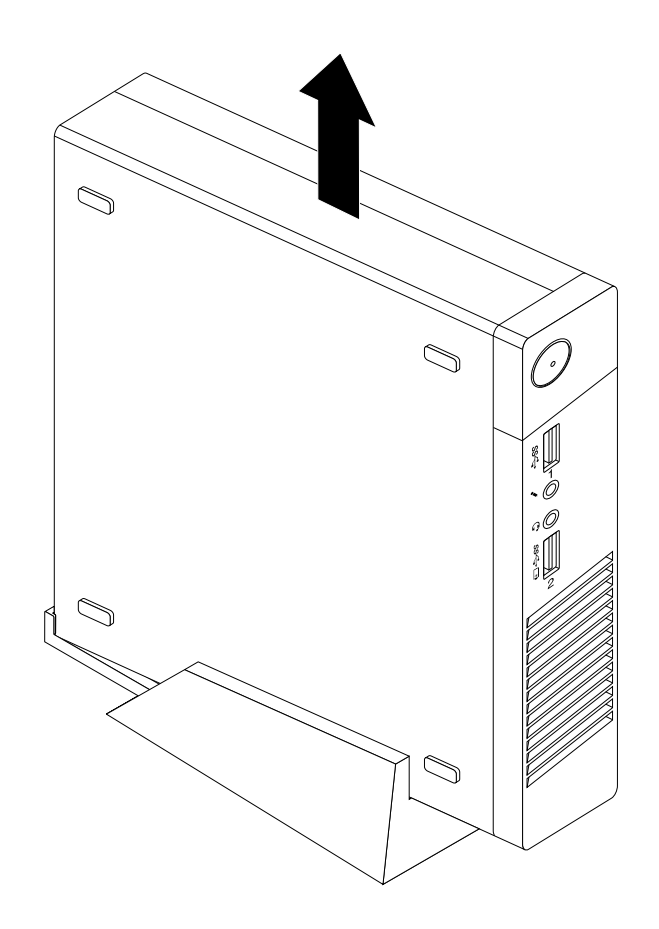

Obrázek 10. Odstranění počítače <sup>z</sup> vertikálního stojanu

# **Instalace nebo odstranění montážní podpěry VESA**

#### **Upozornění:**

Nepokoušejte se otevřít počítač ani provádět jakoukoliv opravu, dokud si nepřečtete část "Důležité [bezpečnostní](#page-6-0) [instrukce"](#page-6-0) na stránce [v](#page-6-0).

Tato část popisuje postup odstranění nebo instalace montážního rámečku VESA.

**Poznámka:** Montážní rámeček VESA je k dispozici pouze <sup>u</sup> vybraných modelů.

Montážní rámeček VESA nainstalujete takto:

1. Vypněte počítač <sup>a</sup> odpojte všechny napájecí šňůry od elektrických zásuvek.

2. Zasuňte počítač do montážního rámečku VESA.

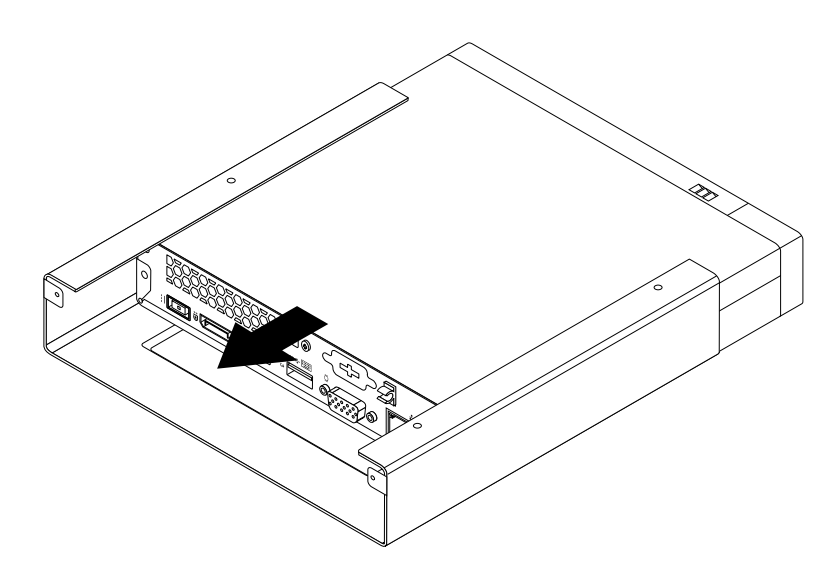

Obrázek 11. Instalace montážního rámečku VESA

3. Zašroubujte dva šrouby zajišťující montážní rámeček VESA k počítači.

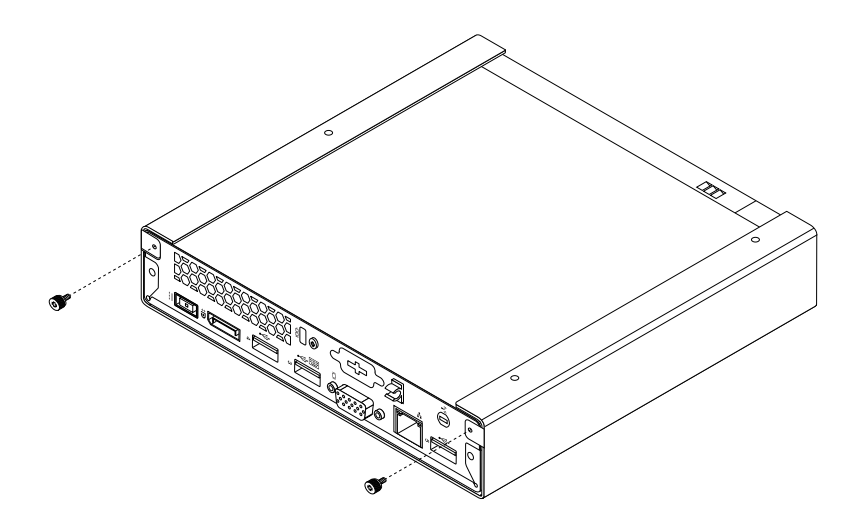

Obrázek 12. Instalace šroubů, které zajišťují montážní rámeček VESA

Montážní rámeček VESA vyjmete takto:

1. Vypněte počítač <sup>a</sup> odpojte všechny napájecí šňůry <sup>z</sup> elektrických zásuvek.

2. Odstraňte dva šrouby, jimiž je montážní rámeček VESA připevněn k počítači.

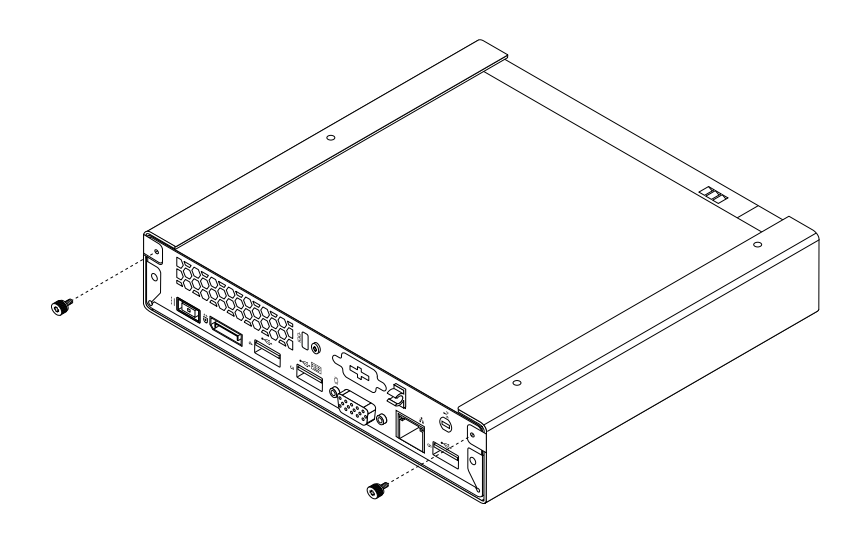

Obrázek 13. Odšroubování šroubů, které zajišťují montážní rámeček VESA

3. Vysuňte počítač přední částí montážního rámečku VESA <sup>a</sup> odeberte montážní rámeček VESA <sup>z</sup> počítače.

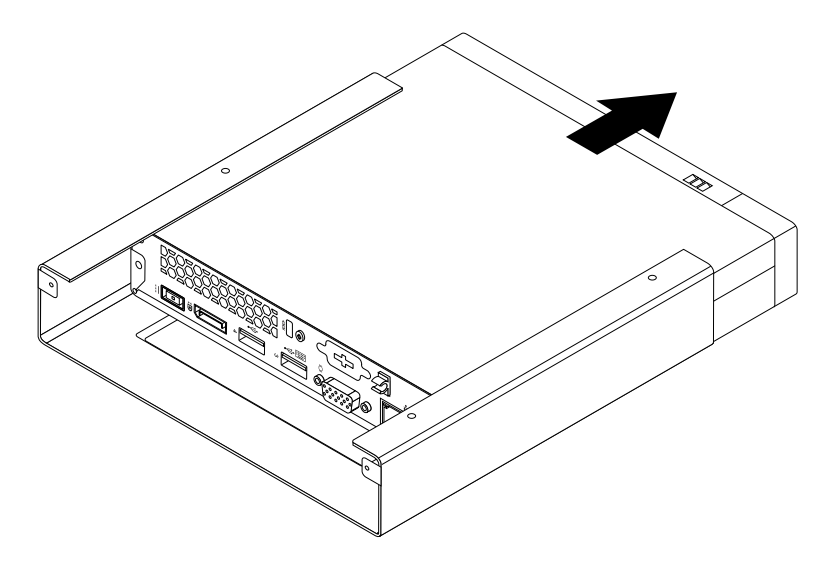

Obrázek 14. Odstranění montážního rámečku VESA

# **Instalace nebo odstranění držáku napájecího adaptéru**

### **Upozornění:**

Nepokoušejte se otevřít počítač ani provádět jakoukoliv opravu, dokud si nepřečtete část "Důležité [bezpečnostní](#page-6-0) [instrukce"](#page-6-0) na stránce [v](#page-6-0).

Tato část popisuje postup odstranění nebo instalace držáku napájecího adaptéru.

**Poznámka:** Držák napájecího adaptéru je k dispozici pouze <sup>u</sup> některých modelů.

Držák napájecího adaptéru vyjmete takto:

1. Vypněte počítač <sup>a</sup> odpojte všechny napájecí šňůry od elektrických zásuvek.

2. Zatáhněte za západku **<sup>1</sup>** <sup>a</sup> poté podle zobrazení vysunutím vyjmete držák napájecího adaptéru <sup>z</sup> montážního rámečku VESA.

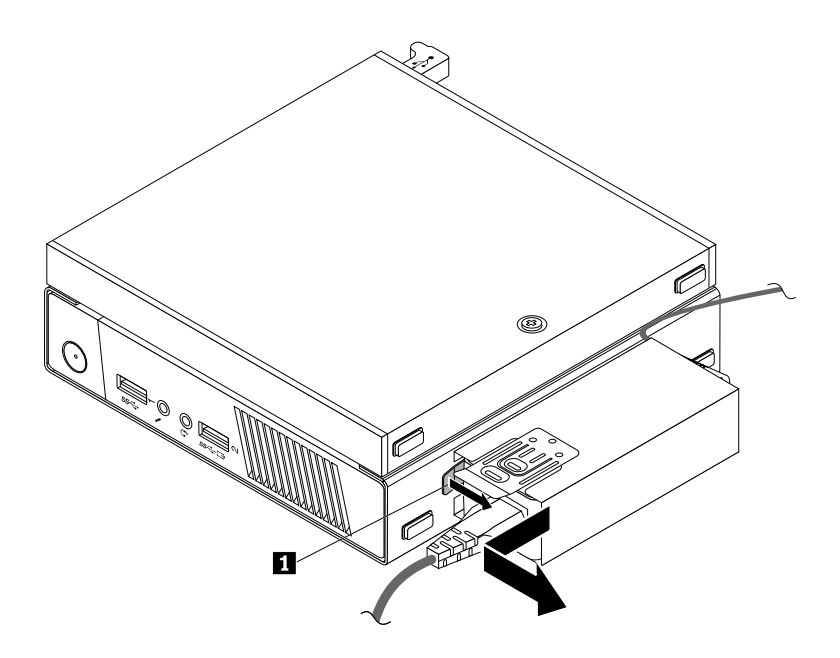

Obrázek 15. Odstranění držáku napájecího adaptéru

Chcete-li nainstalovat držák napájecího adaptéru na montážní podpěru VESA, srovnejte dvě západky na držáku napájecího adaptéru <sup>s</sup> úchytkami <sup>v</sup> montážní podpěře VESA <sup>a</sup> podle zobrazení zasuňte držák napájecího adaptéru do montážního rámečku VESA.

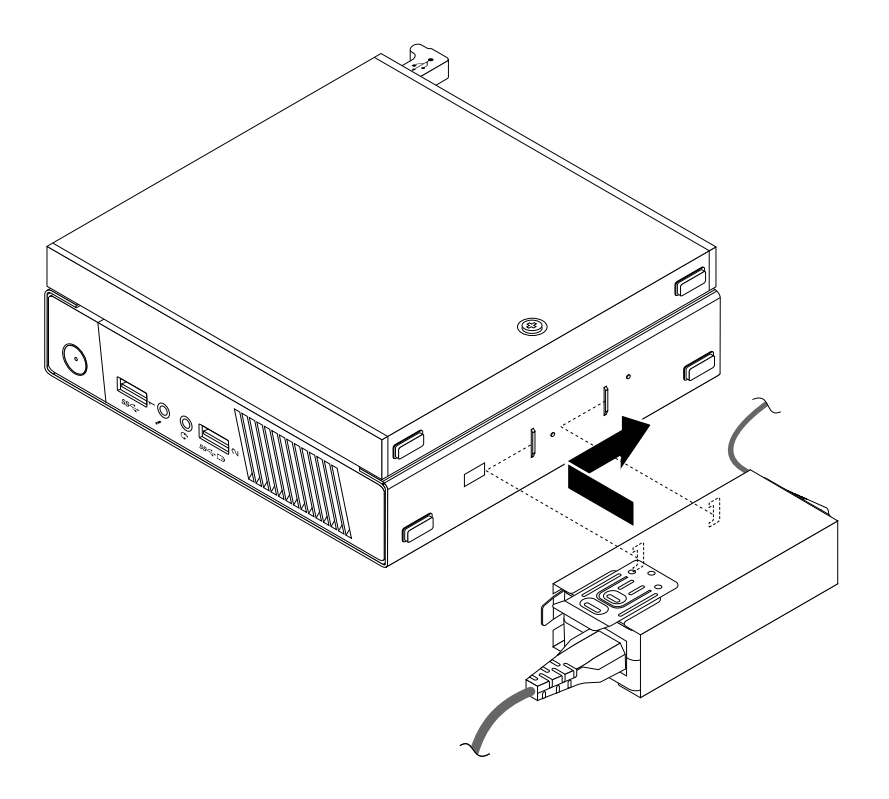

Obrázek 16. Instalace držáku napájecího adaptéru

# **Výměna optické jednotky**

### **Upozornění:**

Nepokoušejte se otevřít počítač ani provádět jakoukoliv opravu, dokud si nepřečtete část "Důležité [bezpečnostní](#page-6-0) [instrukce"](#page-6-0) na stránce [v](#page-6-0).

Tato část popisuje postup výměny optické jednotky.

**Poznámka:** Optická jednotka je k dispozici pouze <sup>u</sup> vybraných modelů.

Optickou jednotku vyměníte takto:

- 1. Vypněte počítač <sup>a</sup> odpojte všechny napájecí šňůry od elektrických zásuvek.
- 2. Odpojte kabel optické jednotky od konektoru USB na počítači.
- 3. Odstraňte šroub zajišťující box optické jednotky <sup>v</sup> montážním rámečku VESA <sup>a</sup> vysuňte box optické jednotky <sup>z</sup> montážního rámečku VESA.

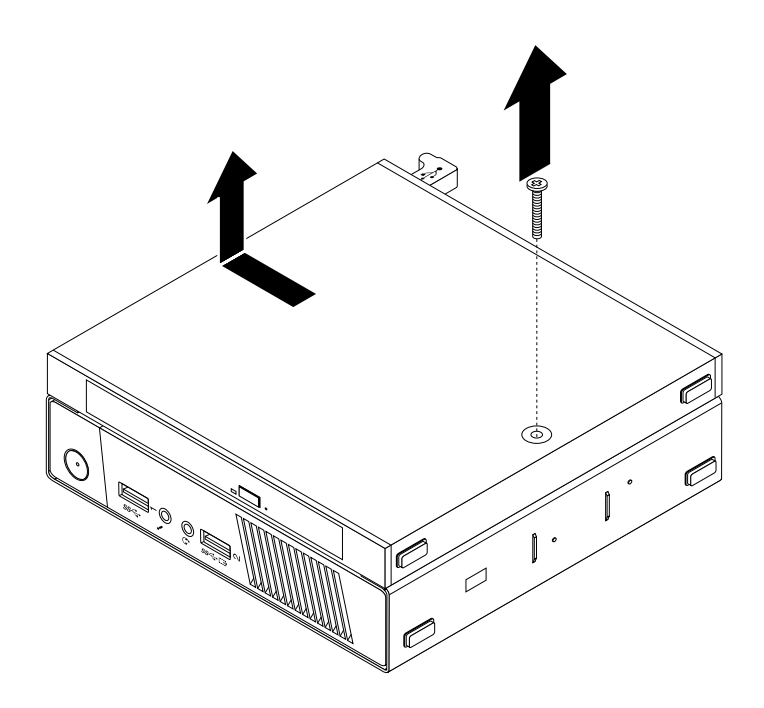

Obrázek 17. Vyjmutí boxu optické jednotky

4. Odšroubujte šroub zajišťující optickou jednotku <sup>v</sup> boxu. Pomocí šroubováku vysuňte optickou jednotku dopředu <sup>a</sup> vyjměte ji <sup>z</sup> boxu optické jednotky.

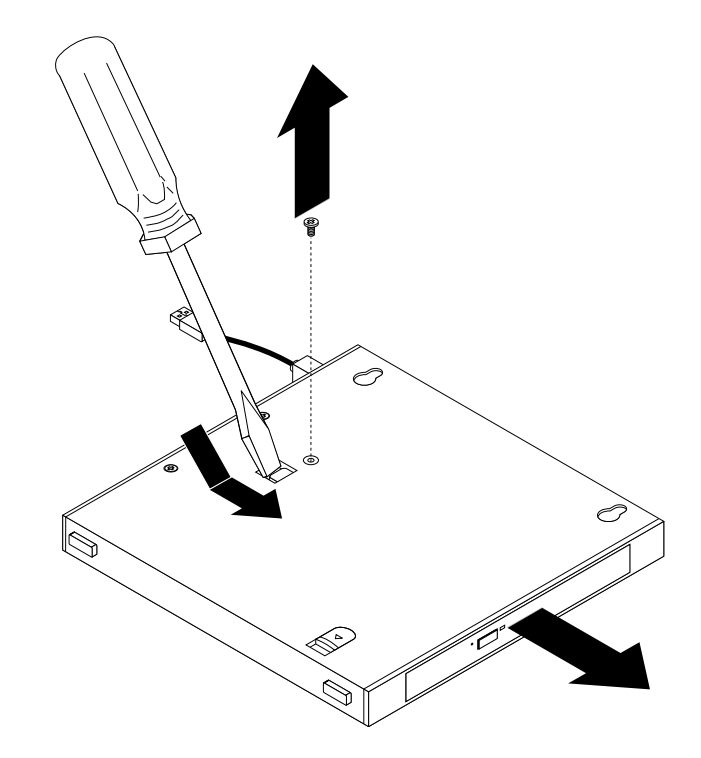

Obrázek 18. Vyjmutí optické jednotky <sup>z</sup> boxu optické jednotky

5. Odstraňte dva šrouby zajišťující kovovou destičku optické jednotky <sup>a</sup> destičku <sup>z</sup> jednotky odejměte.

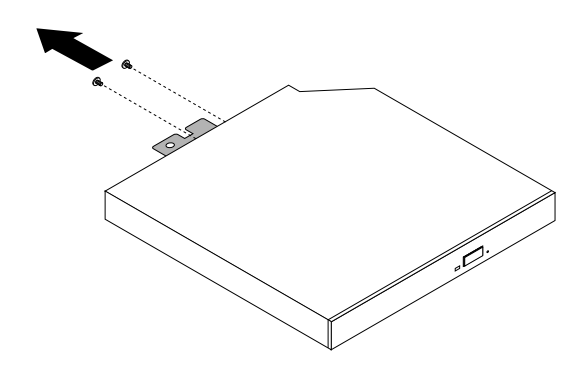

Obrázek 19. Odejmutí kovové destičky optické jednotky

6. Srovnejte dva otvory pro šrouby <sup>v</sup> kovové destičce optické jednotky <sup>s</sup> odpovídajícími otvory <sup>v</sup> optické jednotce <sup>a</sup> destičku k jednotce přišroubujte.

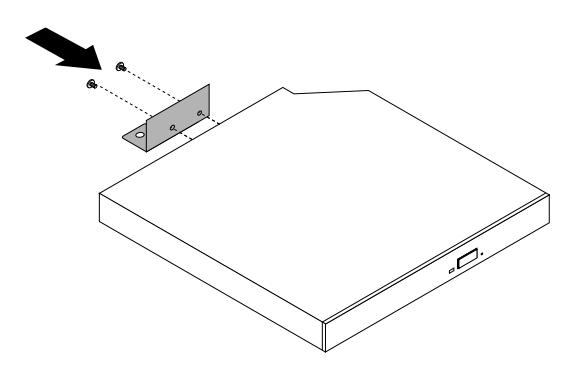

Obrázek 20. Instalace kovové destičky optické jednotky

7. Zasuňte optickou jednotku do boxu optické jednotky, dokud nezaklapne na místo.

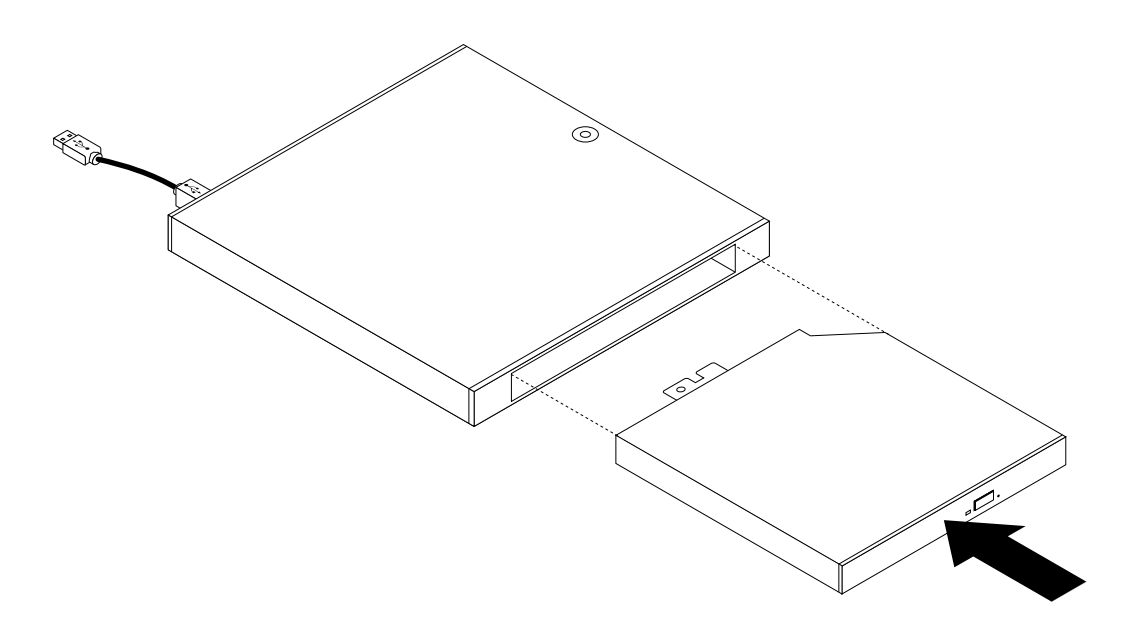

Obrázek 21. Instalace optické jednotky do boxu optické jednotky

8. Zašroubujte šroub zajišťující optickou jednotku <sup>v</sup> boxu.

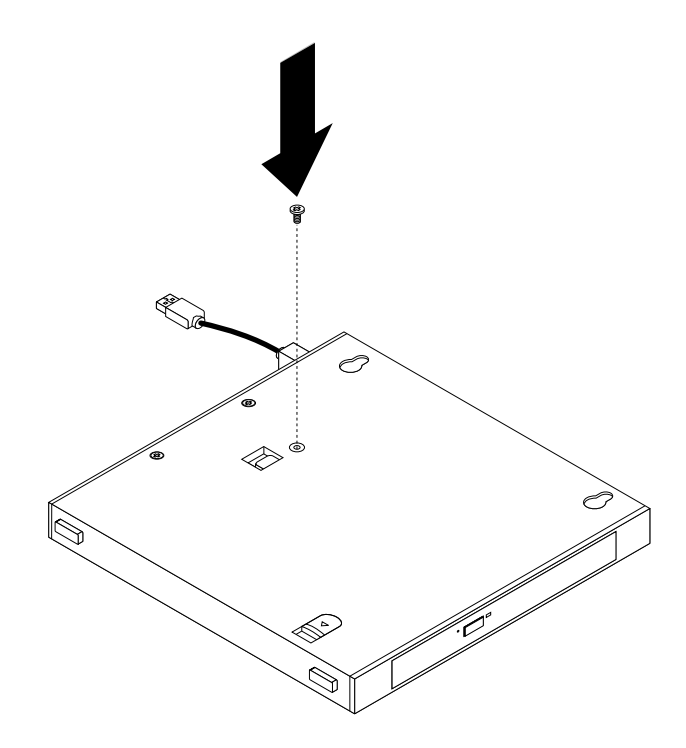

Obrázek 22. Instalace šroubu zajišťujícího optickou jednotku

9. Srovnejte otvory pro šrouby <sup>v</sup> boxu optické jednotky se dvěma šrouby <sup>v</sup> montážním rámečku VESA <sup>a</sup> nasuňte optickou jednotku na montážní rámeček VESA.

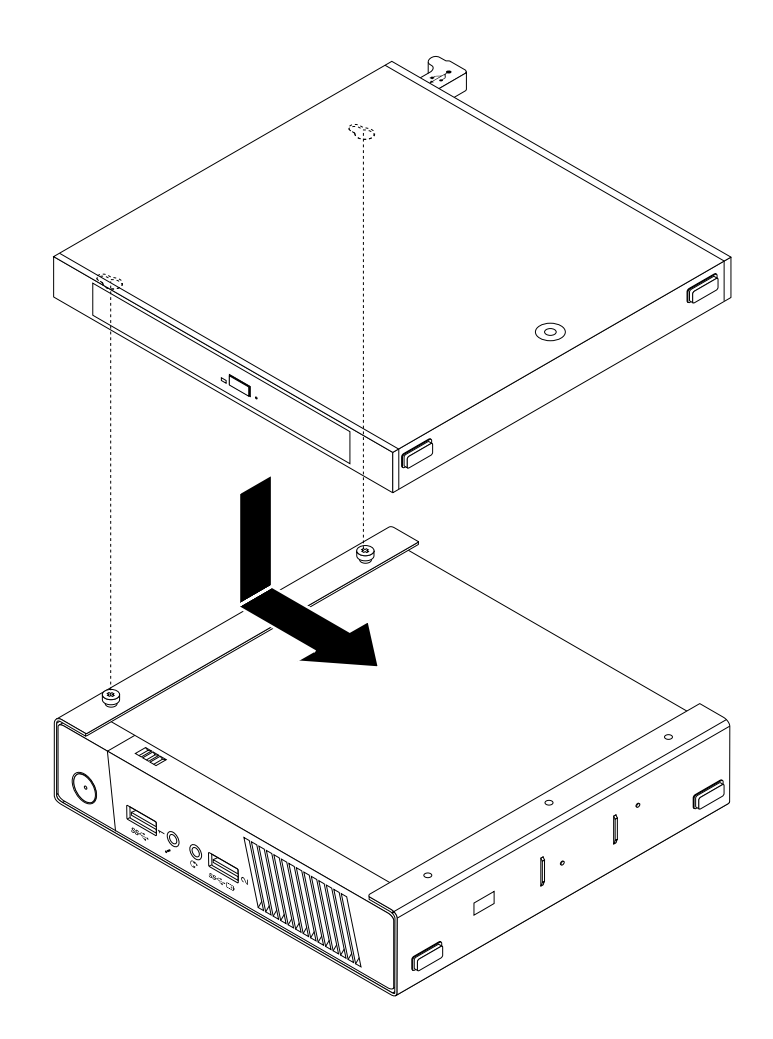

Obrázek 23. Instalace boxu optické jednotky

10. Nainstalujte šroub zajišťující box optické jednotky na montážním rámečku VESA.

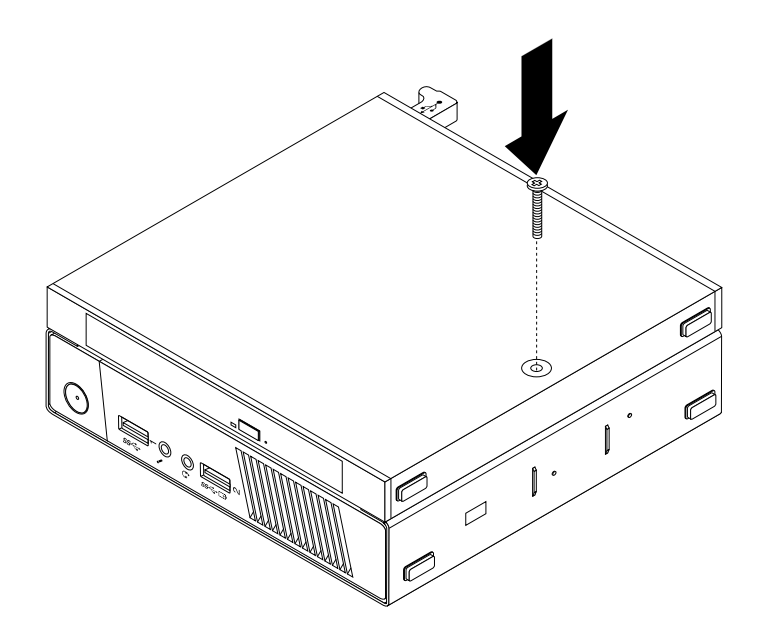

Obrázek 24. Instalace šroubu zajišťujícího box optické jednotky

11. Připojte kabel optické jednotky ke konektoru USB na počítači. Viz "Umístění [konektorů](#page-20-0) na zadní straně [počítače"](#page-20-0) na stránce [9](#page-20-0).

### **Co dělat dále:**

- Chcete-li pokračovat <sup>s</sup> další součástí, postupujte podle příslušné části.
- Instalaci nebo výměnu dokončete podle části "[Dokončení](#page-91-0) výměny součástí" na stránce [80](#page-91-0).

### **Výměna sekundární jednotky pevného disku**

#### **Upozornění:**

Nepokoušejte se otevřít počítač ani provádět jakoukoliv opravu, dokud si nepřečtete část "Důležité [bezpečnostní](#page-6-0) [instrukce"](#page-6-0) na stránce [v](#page-6-0).

Tato část popisuje postup výměny sekundární jednotky pevného disku.

**Poznámka:** Sekundární jednotka pevného disku je k dispozici pouze <sup>u</sup> vybraných modelů.

Sekundární jednotku pevného disku vyměníte takto:

- 1. Vypněte počítač <sup>a</sup> odpojte všechny napájecí šňůry od elektrických zásuvek.
- 2. Odpojte kabel sekundární jednotky pevného disku od konektoru USB na počítači.

3. Odstraňte šroub zajišťující box optické jednotky <sup>v</sup> montážním rámečku VESA <sup>a</sup> vysuňte modul optické jednotky podle zobrazení <sup>z</sup> montážního rámečku VESA.

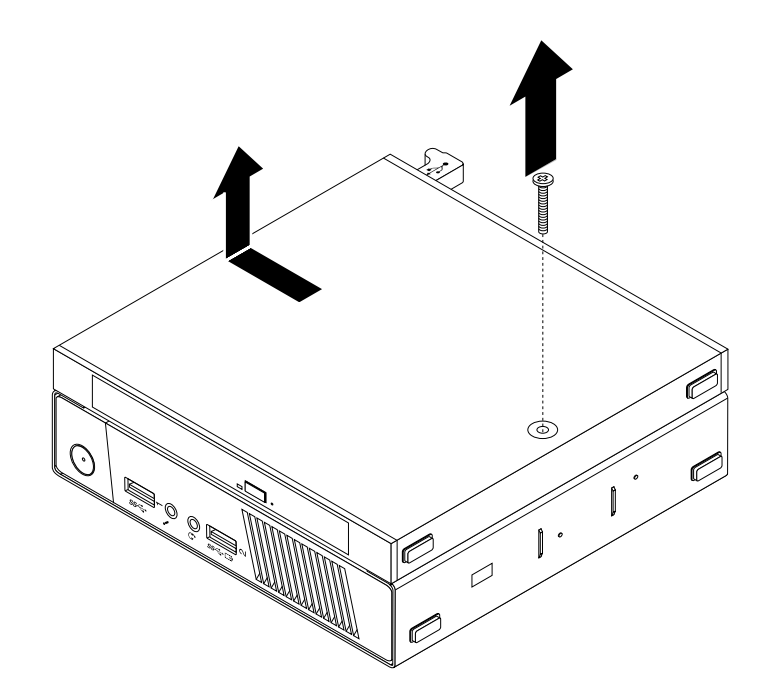

Obrázek 25. Vyjmutí boxu optické jednotky

4. Posuňte tlačítko na boxu optické jednotky <sup>a</sup> vyjměte adaptér sekundární jednotky pevného disku <sup>z</sup> boxu optické jednotky.

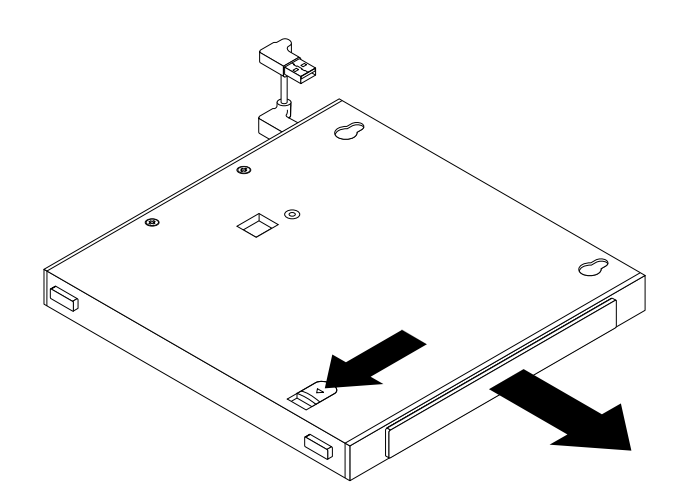

Obrázek 26. Vyjmutí adaptéru sekundární jednotky pevného disku <sup>z</sup> boxu optické jednotky

5. Ohněte strany rámečku adaptéru jednotky pevného disku <sup>a</sup> odklopením vyjměte adaptér <sup>z</sup> rámečku.

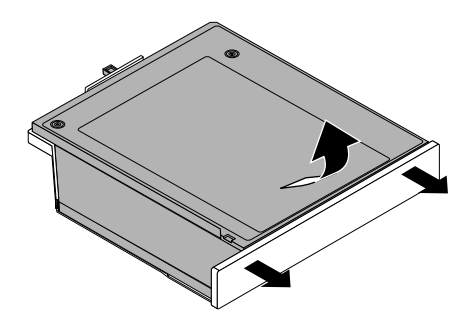

Obrázek 27. Vyjmutí adaptéru jednotky pevného disku <sup>z</sup> rámečku adaptéru

6. Chcete-li vyjmout jednotku pevného disku <sup>z</sup> adaptéru, zvedněte západku na adaptéru. Vysuňte jednotku pevného disku směrem k západce <sup>a</sup> poté disk zvedněte nahoru <sup>z</sup> adaptéru.

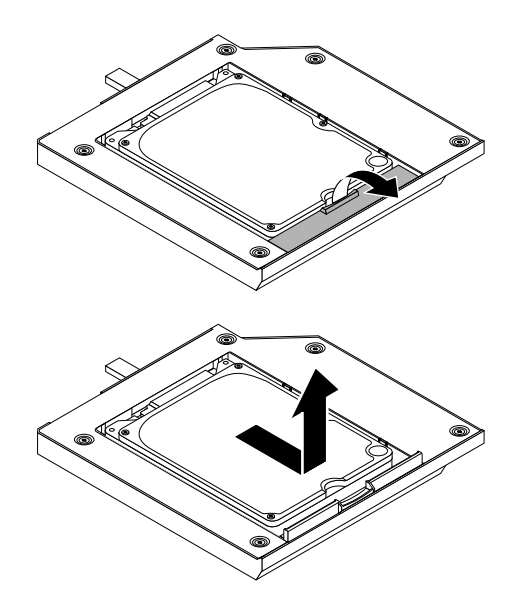

Obrázek 28. Vyjmutí sekundární jednotky pevného disku <sup>z</sup> adaptéru

7. Nainstalujte čtyři šrouby do nové jednotky pevného disku.

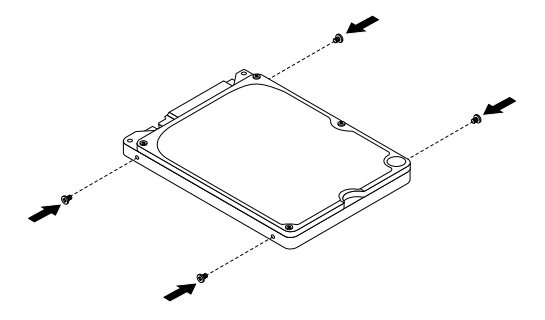

Obrázek 29. Instalace čtyř šroubů do jednotky pevného disku

8. Nainstalujte novou jednotku pevného disku do adaptéru podle zobrazení. Poté uzavřete západku adaptéru tak, aby zapadla na své místo.

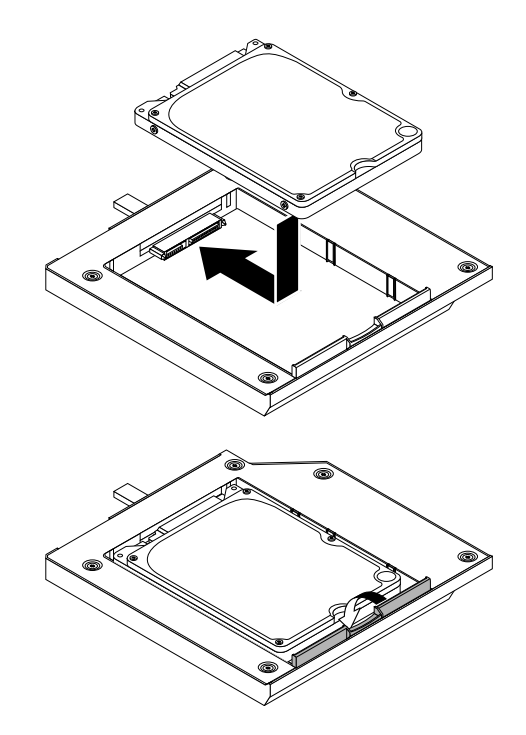

Obrázek 30. Instalace nové jednotky pevného disku do adaptéru

9. Umístěte adaptér do rámečku adaptéru <sup>a</sup> přiklopte adaptér směrem dolů tak, aby zapadl na své místo.

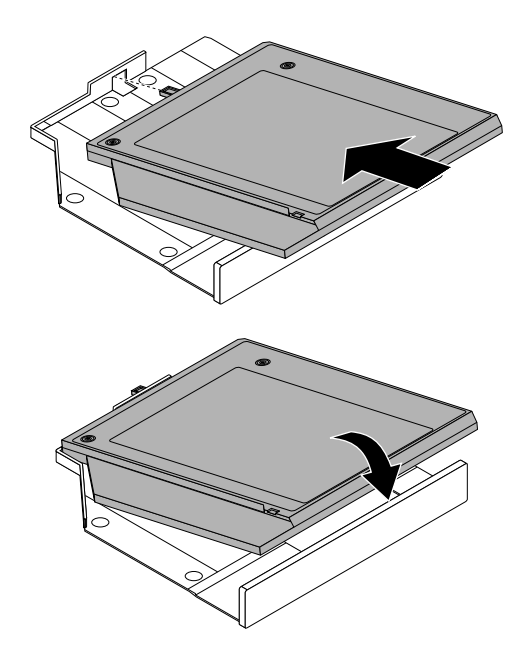

Obrázek 31. Instalace adaptéru jednotky pevného disku do rámečku adaptéru

10. Zasuňte rámeček adaptéru do boxu optické jednotky tak, aby zapadl na své místo.

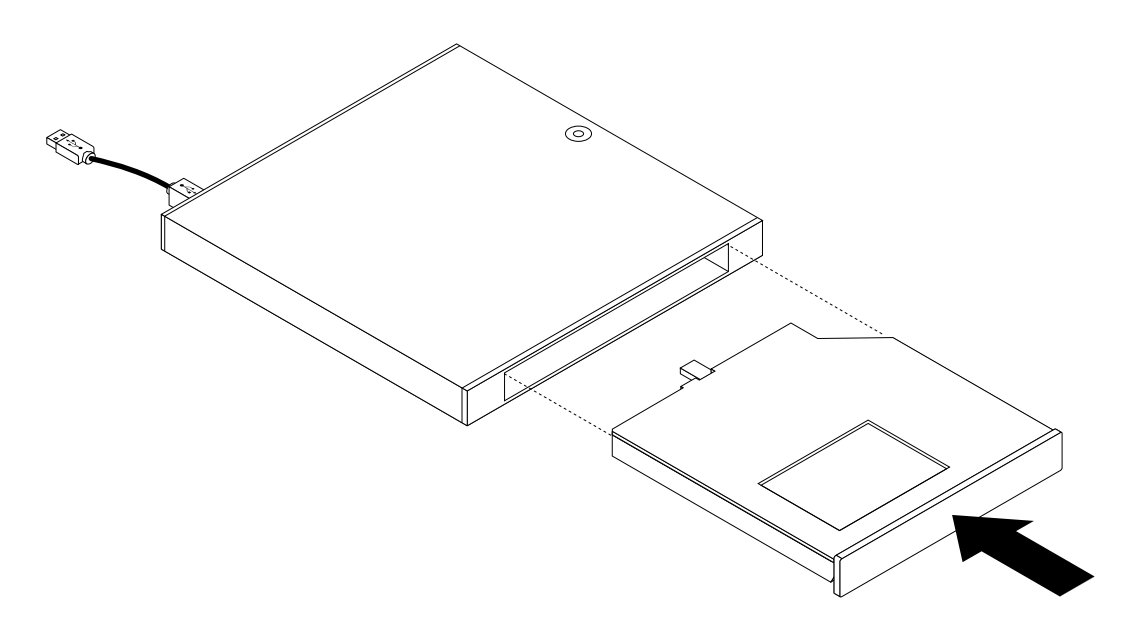

Obrázek 32. Instalace rámečku adaptéru do boxu optické jednotky

11. Srovnejte otvory pro šrouby <sup>v</sup> boxu optické jednotky se dvěma šrouby <sup>v</sup> montážním rámečku VESA <sup>a</sup> nasuňte optickou jednotku na montážní rámeček VESA.

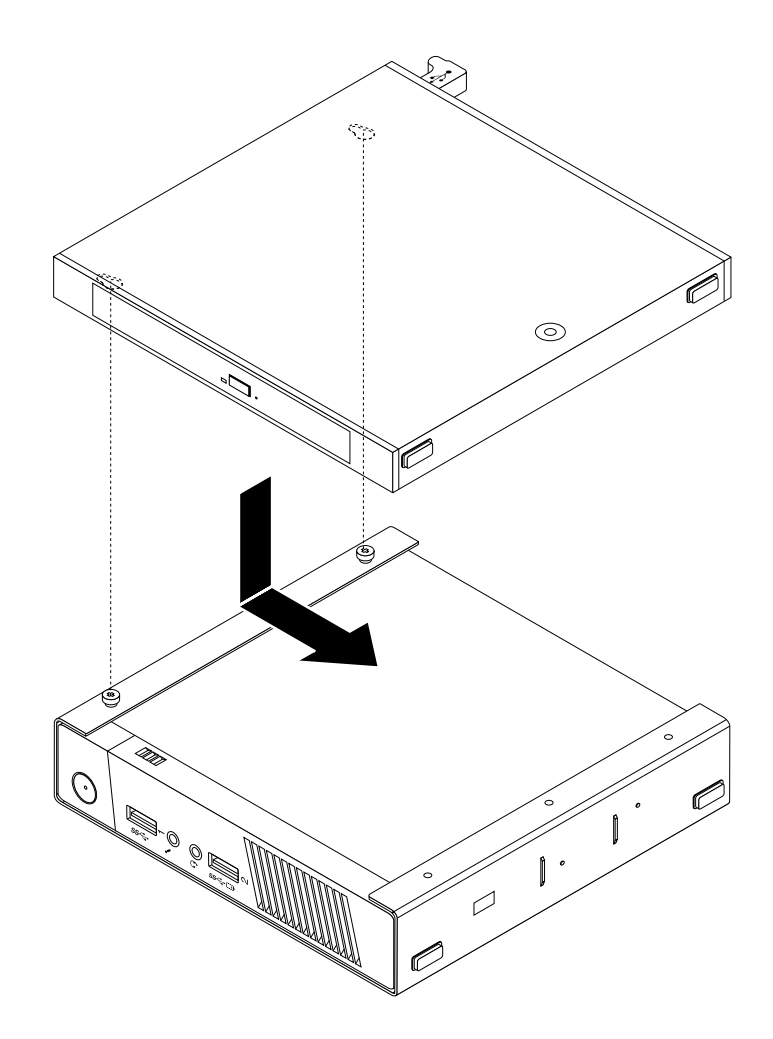

Obrázek 33. Instalace boxu optické jednotky

12. Nainstalujte šroub zajišťující box optické jednotky na montážním rámečku VESA.

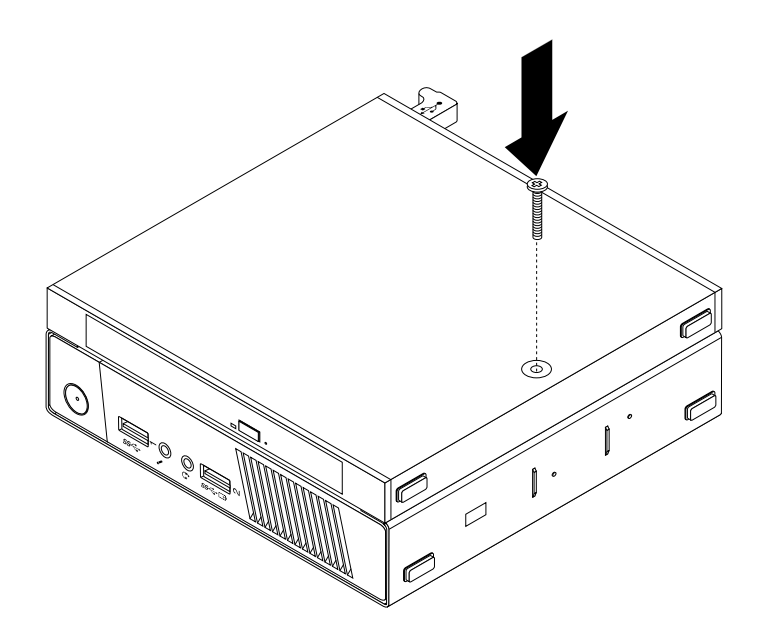

Obrázek 34. Instalace šroubu zajišťujícího box optické jednotky

13. Připojte kabel sekundární jednotky pevného disku ke konektoru USB na počítači. Viz "[Umístění](#page-20-0) konektorů na zadní straně [počítače"](#page-20-0) na stránce [9](#page-20-0).

### **Co dělat dále:**

- Chcete-li pokračovat <sup>s</sup> další součástí, postupujte podle příslušné části.
- Instalaci nebo výměnu dokončete podle části "[Dokončení](#page-91-0) výměny součástí" na stránce [80](#page-91-0).

### **Instalace nebo vyjmutí modulu I/O**

#### **Upozornění:**

Nepokoušejte se otevřít počítač ani provádět jakoukoliv opravu, dokud si nepřečtete část "Důležité [bezpečnostní](#page-6-0) [instrukce"](#page-6-0) na stránce [v](#page-6-0).

Tato část popisuje postup vyjmutí nebo instalace modulu I/O.

**Poznámka:** Modul I/O je k dispozici pouze <sup>u</sup> vybraných modelů.

Modul I/O poskytuje následující konektory k připojení externích zařízení:

- čtyři konektory USB 2.0 (dva na předním panelu <sup>a</sup> dva na zadním panelu)
- jeden sériový port
- dva konektory PS/2 (jeden na klávesnici <sup>a</sup> jeden na myš)

### Modul I/O vyjmete takto:

- 1. Vypněte počítač <sup>a</sup> odpojte všechny napájecí šňůry od elektrických zásuvek.
- 2. Odpojte kabel modulu I/O od konektoru USB na počítači.

3. Odstraňte šroub zajišťující modul I/O <sup>v</sup> montážním rámečku VESA <sup>a</sup> vysuňte modul I/O podle zobrazení <sup>z</sup> montážního rámečku VESA.

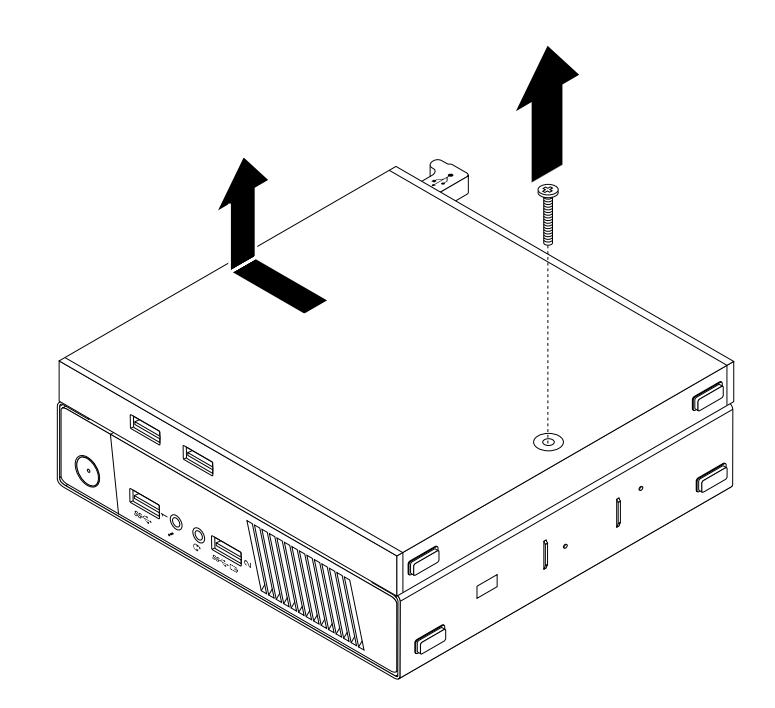

Obrázek 35. Vyjmutí modulu I/O

Modul I/O nainstalujete takto:

1. Vypněte počítač <sup>a</sup> odpojte všechny napájecí šňůry od elektrických zásuvek.

2. Srovnejte dva otvory <sup>v</sup> modulu I/O se dvěma šrouby <sup>v</sup> montážním rámečku VESA <sup>a</sup> nasuňte modul I/O podle zobrazení na montážní rámeček VESA.

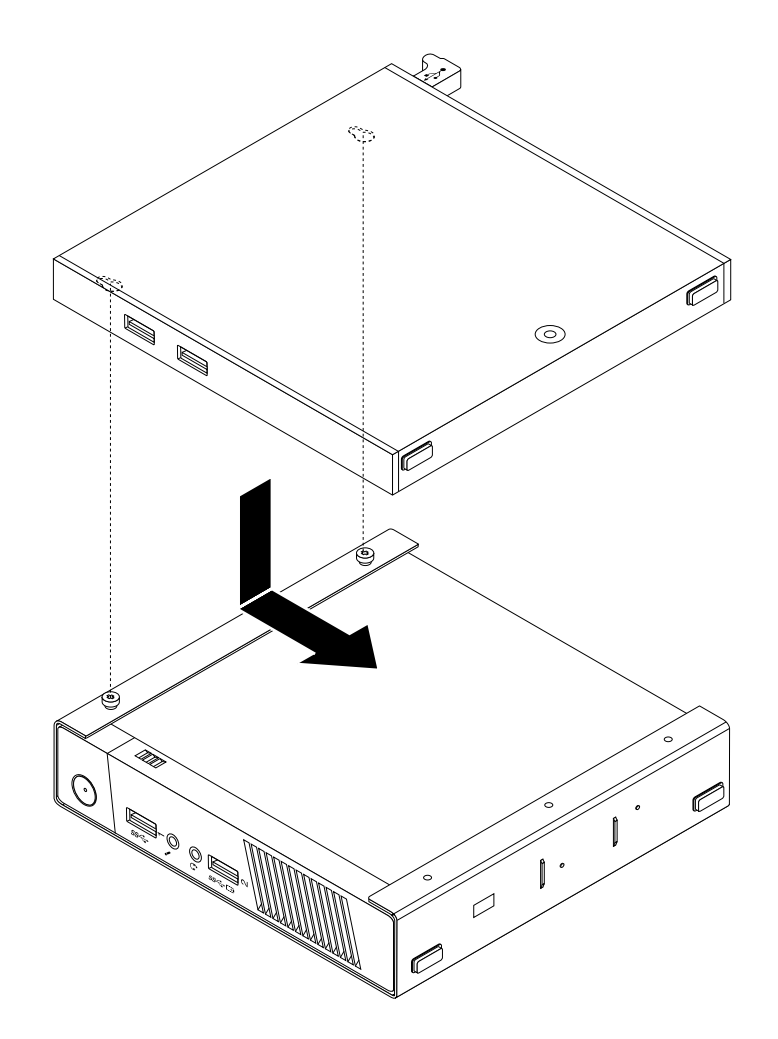

Obrázek 36. Instalace modulu I/O

<span id="page-66-0"></span>3. Zašroubujte šroub k zajištění modulu I/O na montážním rámečku VESA.

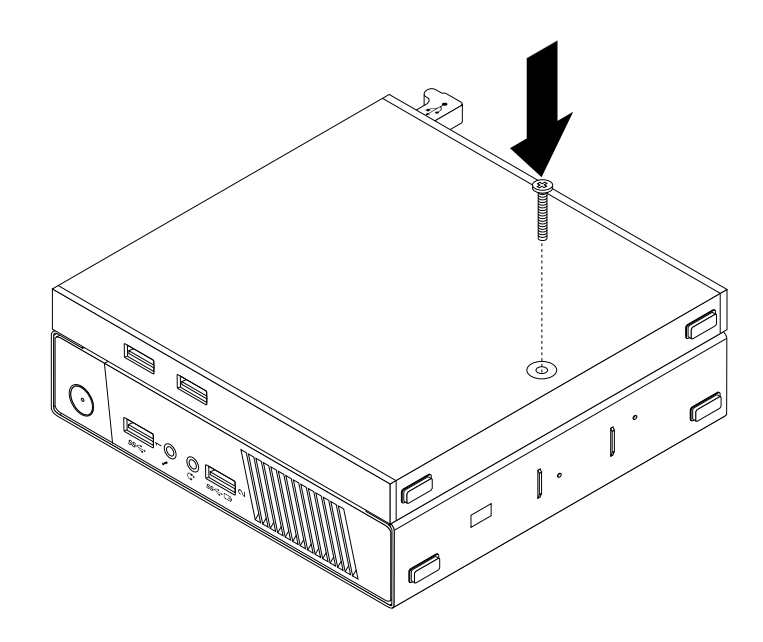

Obrázek 37. Instalace šroubu zajišťujícího modul I/O

4. Připojte kabel modulu I/O ke konektoru USB na zadní straně počítače. Viz "Umístění [konektorů](#page-20-0) na zadní straně [počítače"](#page-20-0) na stránce [9](#page-20-0).

# **Odstranění krytu počítače**

#### **Upozornění:**

Prochoušejte se otevřít počítač ani provádět jakoukoliv opravu, dokud si nepřečtete část "Důležité [bezpečnostní](#page-6-0) [instrukce"](#page-6-0) na stránce [v](#page-6-0).

Tato část uvádí postup odstranění krytu počítače.

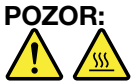

### **Než otevřete kryt počítače, vypněte počítač <sup>a</sup> počkejte několik minut, než vychladne.**

Kryt počítače odstraníte takto:

- 1. Vyjměte veškeré nosiče <sup>z</sup> jednotek <sup>a</sup> vypněte všechna připojená zařízení <sup>a</sup> počítač.
- 2. Odpojte všechny napájecí šňůry ze zásuvek.
- 3. Odpojte napájecí kabel, datové kabely i veškeré další kabely, které jsou k počítači připojeny.
- 4. Je-li kryt počítače zabezpečen zamykacím zařízením, jako je kabelový zámek typu Kensington, odstraňte ho. Viz "Připojení kabelového zámku typu [Kensington"](#page-40-0) na stránce [30](#page-41-0).

5. Odšroubujte šroub, který zajišťuje kryt počítače.

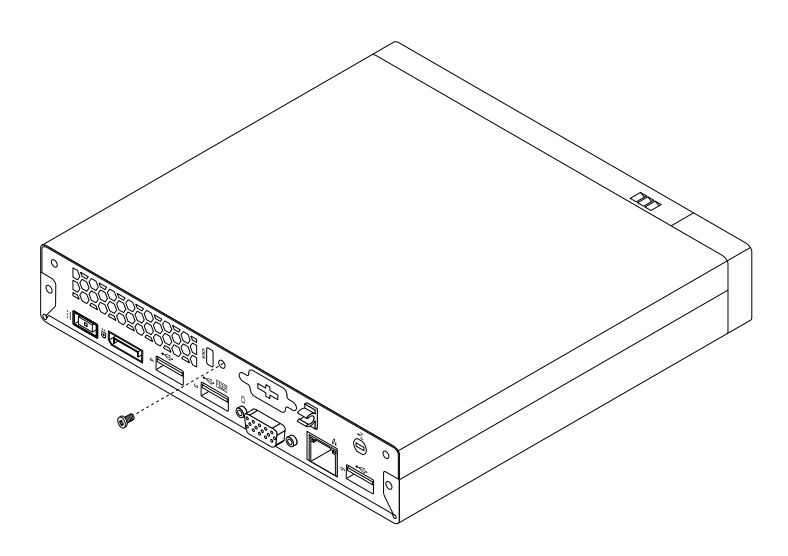

Obrázek 38. Odstranění šroubu krytu počítače

<span id="page-68-0"></span>6. Lehce posuňte kryt počítače směrem dopředu. Poté zvedněte kryt počítače <sup>a</sup> odstraňte jej <sup>z</sup> počítače.

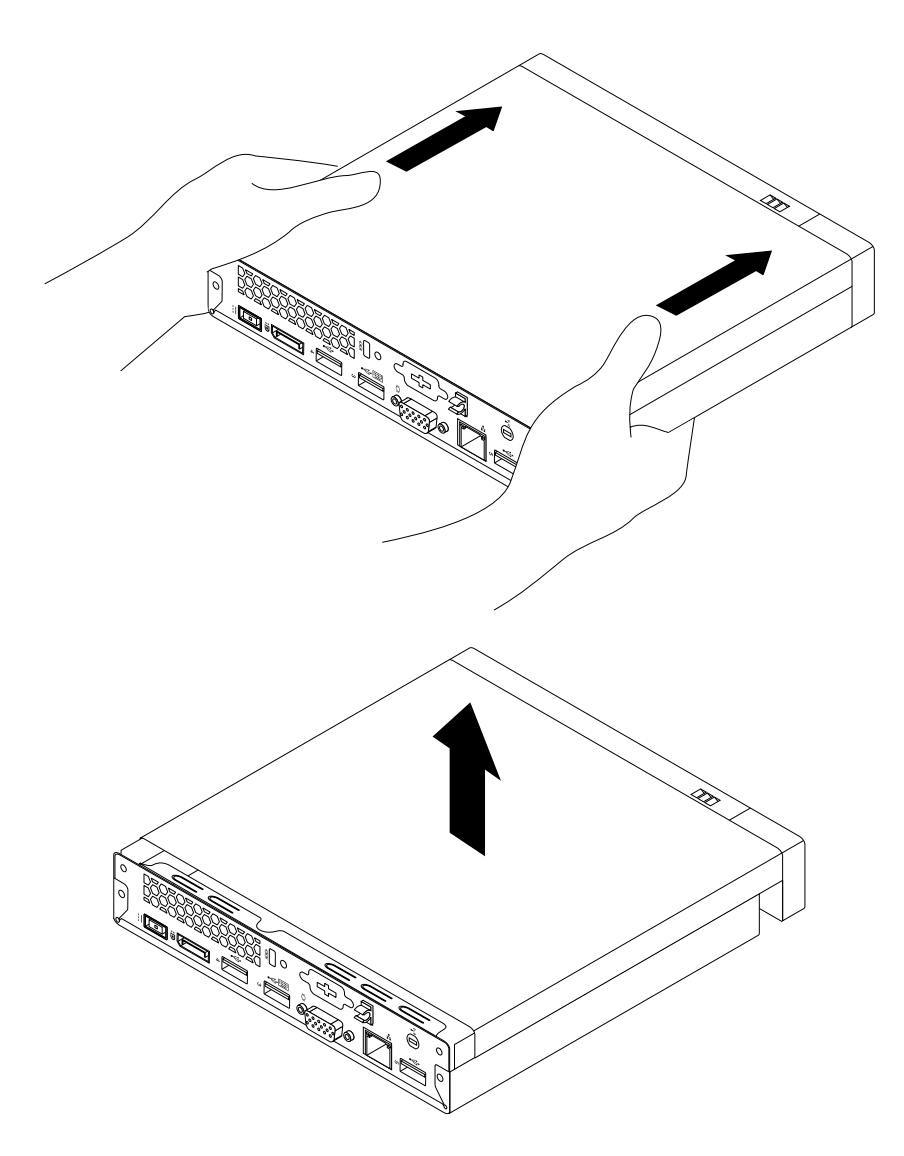

Obrázek 39. Odstranění krytu počítače

# **Instalace <sup>a</sup> vyjmutí sestavy jednotky pevného disku**

#### **Upozornění:**

Nepokoušejte se otevřít počítač ani provádět jakoukoliv opravu, dokud si nepřečtete část "Důležité [bezpečnostní](#page-6-0) [instrukce"](#page-6-0) na stránce [v](#page-6-0).

Tato část popisuje instalaci nebo vyjmutí sestavy jednotky pevného disku.

Sestavu jednotky pevného disku vyjmete takto:

- 1. Vypněte počítač <sup>a</sup> odpojte všechny napájecí šňůry od elektrických zásuvek.
- 2. Odstraňte kryt počítače. Viz "Odstranění krytu [počítače"](#page-66-0) na stránce [55](#page-66-0).
- 3. Vyhledejte jednotku pevného disku. Viz "Umístění [součástí"](#page-22-0) na stránce [11](#page-22-0).
- 4. Od jednotky pevného disku odpojte datový <sup>a</sup> napájecí kabel.

5. Vyšroubujte dva šrouby, které zajišťují sestavu jednotky pevného disku. Posuňte sestavu jednotky pevného disku podle zobrazení <sup>a</sup> poté sestavu jednotky pevného disku zvedněte <sup>a</sup> vyjměte jej <sup>z</sup> počítače.

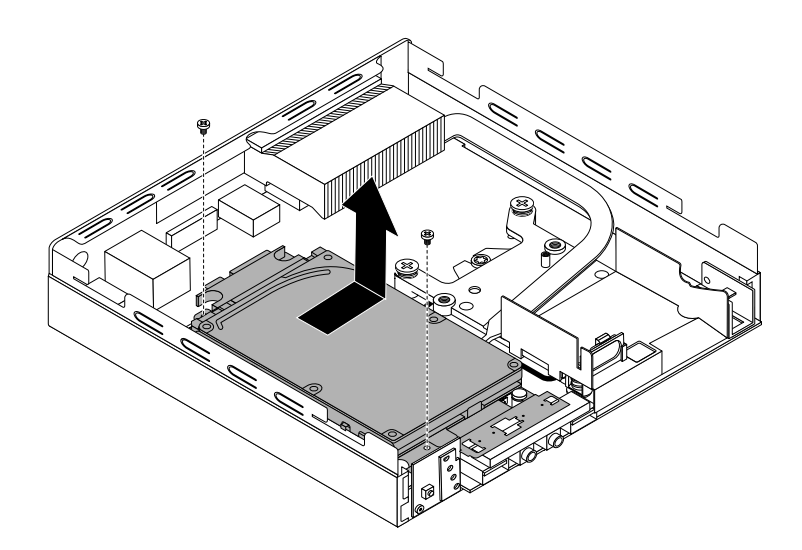

Obrázek 40. Vyjmutí sestavy jednotky pevného disku

Sestavu jednotky pevného disku nainstalujete takto:

1. Umístěte sestavu jednotky pevného disku na základní desku tak, aby byly dva otvory <sup>v</sup> rámečku jednotky pevného disku srovnané <sup>s</sup> výstupky na základní desce. Sestavu jednotky pevného disku zasuňte podle obrázku tak, aby byly dva otvory pro šrouby **<sup>1</sup>** srovnané <sup>s</sup> odpovídajícími pozicemi šroubů na základní desce.

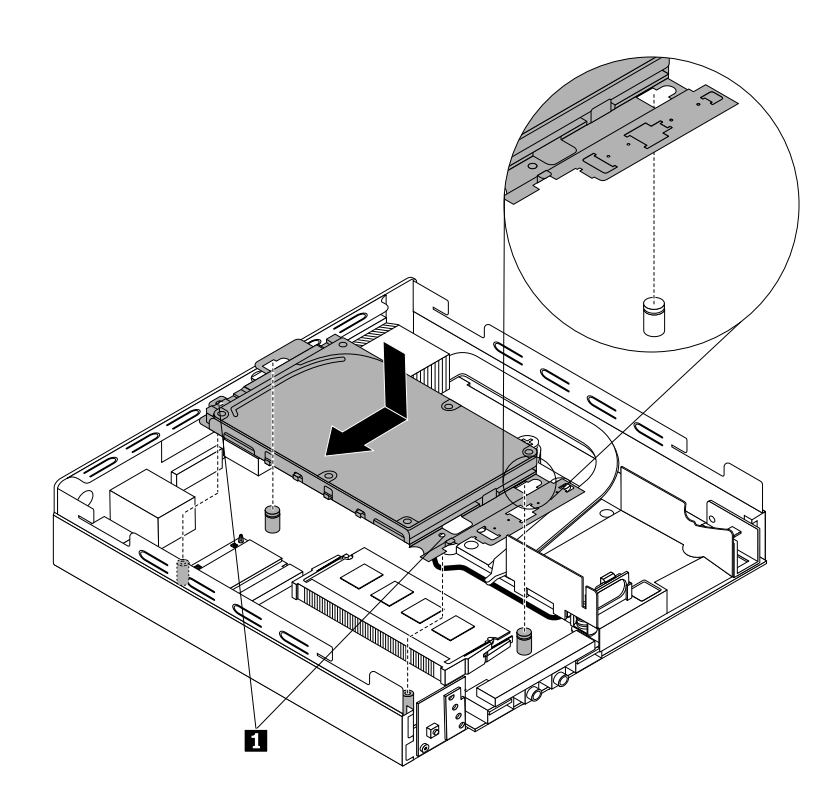

Obrázek 41. Instalace sestavy jednotky pevného disku

2. Zašroubujte dva šrouby k zajištění sestavy jednotky pevného disku.

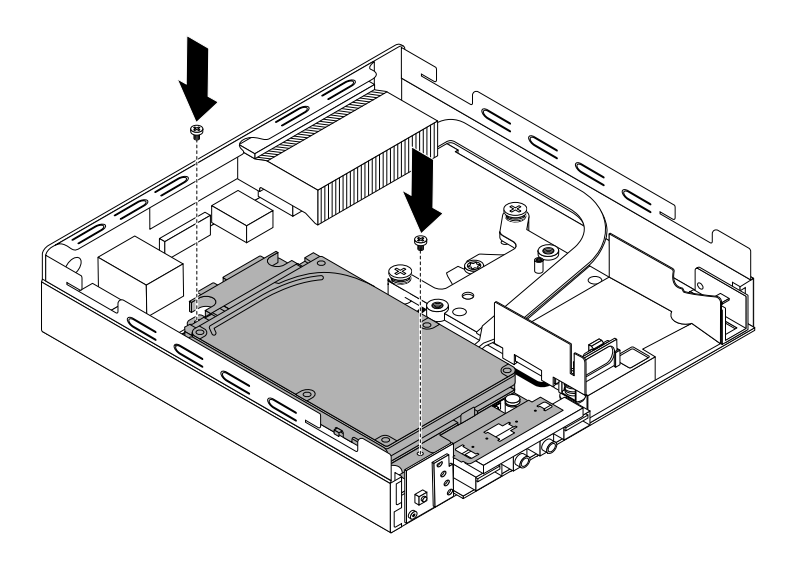

Obrázek 42. Zašroubování šroubů k zajištění sestavy jednotky pevného disku

3. Připojte datový <sup>a</sup> napájecí kabel k jednotce pevného disku.

### **Co dělat dále:**

- Chcete-li pokračovat <sup>s</sup> další součástí, postupujte podle příslušné části.
- Instalaci nebo výměnu dokončete podle části "[Dokončení](#page-91-0) výměny součástí" na stránce [80](#page-91-0).

# **Instalace <sup>a</sup> výměna paměťového modulu**

### **Upozornění:**

Nepokoušejte se otevřít počítač ani provádět jakoukoliv opravu, dokud si nepřečtete část "Důležité [bezpečnostní](#page-6-0) [instrukce"](#page-6-0) na stránce [v](#page-6-0).

Tato část popisuje postup instalace nebo výměny paměťového modulu.

Počítač má dvě pozice určené k instalaci nebo výměně modulů DDR3 SODIMM, které umožňují instalovat až 16 GB systémové paměti. Při instalaci nebo výměně paměťových modulů použijte libovolnou kombinaci modulů DDR3 SODIMM <sup>o</sup> kapacitě 2 GB, 4 GB nebo 8 GB až do maximální kapacity 16 GB.

Paměťový modul instalujte nebo vyměňte takto:

- 1. Vypněte počítač <sup>a</sup> odpojte všechny napájecí šňůry od elektrických zásuvek.
- 2. Odstraňte kryt počítače. Viz "Odstranění krytu [počítače"](#page-66-0) na stránce [55](#page-66-0).
- 3. Vyhledejte pozice pamětí. Viz "[Umístění](#page-23-0) součástí na základní desce" na stránce [12](#page-23-0).
- 4. Odstraňte sestavu jednotky pevného disku, abyste získali přístup k paměťovým slotům. Viz "[Instalace](#page-68-0) a vyjmutí sestavy [jednotky](#page-68-0) pevného disku" na stránce [57](#page-68-0).

5. Pokud nahrazujete starý paměťový modul, otevřete západky <sup>a</sup> odstraňte nahrazovaný paměťový modul <sup>z</sup> konektoru.

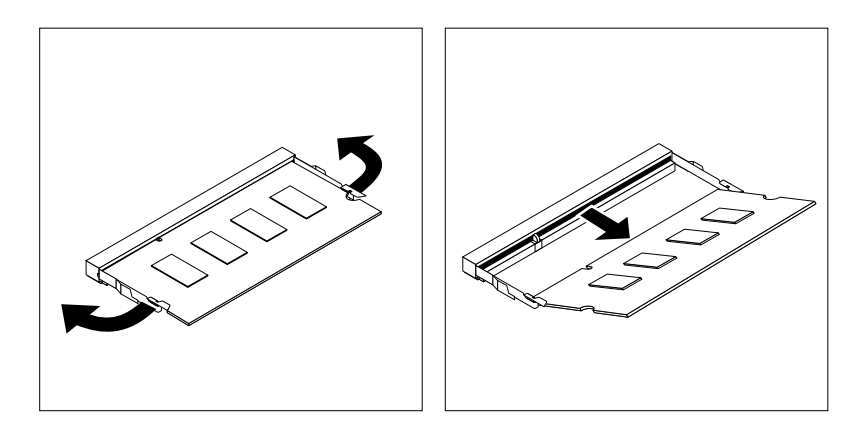

Obrázek 43. Odstranění paměťového modulu

6. Vložte konec nového paměťového modulu **<sup>2</sup>** opatřený zářezem do konektoru **<sup>1</sup>** . Pevně zatlačte na paměťový modul <sup>a</sup> sklopte jej, až zapadne na místo. Zkontrolujte, zda je paměťový modul pevně vložený do konektoru <sup>a</sup> nelze <sup>s</sup> ním snadno pohnout.

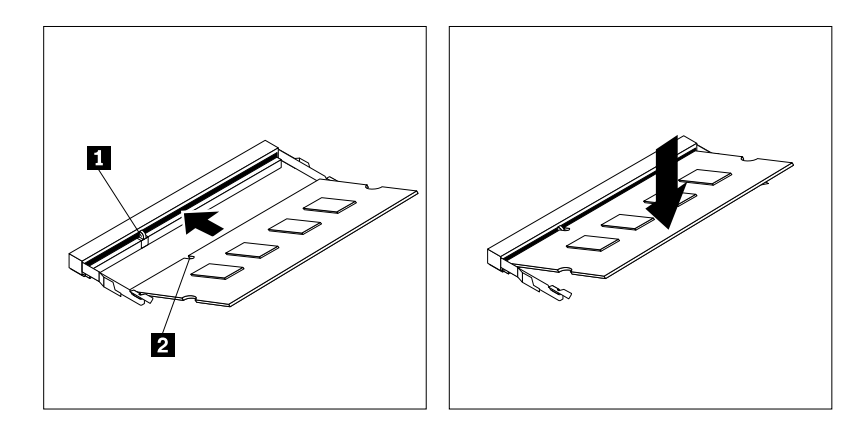

Obrázek 44. Instalace paměťového modulu

7. Nainstalujte zpět sestavu jednotky [pevného](#page-68-0) disku. Viz "Instalace a vyjmutí sestavy jednotky pevného disku" na [stránce](#page-68-0) [57](#page-68-0).

### **Co dělat dále:**

- Chcete-li pokračovat <sup>s</sup> další součástí, postupujte podle příslušné části.
- Instalaci nebo výměnu dokončete podle části "[Dokončení](#page-91-0) výměny součástí" na stránce [80](#page-91-0).

# **Výměna baterie**

#### **Upozornění:**

Nepokoušejte se otevřít počítač ani provádět jakoukoliv opravu, dokud si nepřečtete část "Důležité [bezpečnostní](#page-6-0) [instrukce"](#page-6-0) na stránce [v](#page-6-0).
Počítač obsahuje zvláštní typ paměti, která uchovává datum, čas <sup>a</sup> nastavení vestavěných funkcí, jako je například přiřazení paralelních konektorů (jejich konfigurace). Baterie udržuje tyto údaje aktivní, i když vypnete počítač.

Baterie normálně nevyžaduje žádné nabíjení nebo údržbu během svého života, ale žádná baterie nevydrží věčně. Pokud baterie selže, dojde ke ztrátě údajů <sup>o</sup> datu, čase <sup>a</sup> nastavení (včetně hesel). Když zapnete počítač, zobrazí se chybová zpráva.

Informace o výměně a likvidaci baterie naleznete v části "Poznámka k lithiové knoflíkové baterii" v příručce Bezpečnostní pokyny <sup>a</sup> informace <sup>o</sup> záruce <sup>a</sup> nastavení.

Baterii vyměníte takto:

- 1. Vypněte počítač <sup>a</sup> odpojte všechny napájecí šňůry od elektrických zásuvek.
- 2. Odstraňte kryt počítače. Viz "Odstranění krytu [počítače"](#page-66-0) na stránce [55](#page-66-0).
- 3. Vyhledejte baterii. Viz "[Umístění](#page-23-0) součástí na základní desce" na stránce [12](#page-23-0).
- 4. Odstraňte sestavu jednotky pevného disku, abyste získali přístup k baterii. Viz "Instalace a [vyjmutí](#page-68-0) sestavy [jednotky](#page-68-0) pevného disku" na stránce [57](#page-68-0).
- 5. Odstraňte původní baterii.

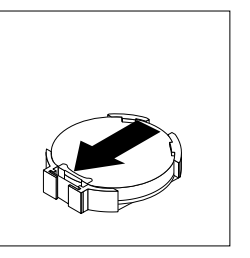

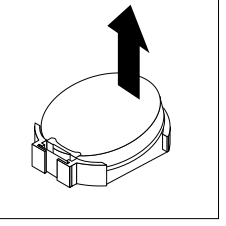

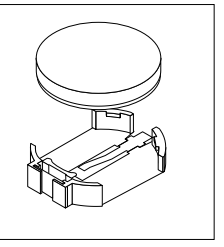

Obrázek 45. Odstranění původní baterie

6. Instalujte novou baterii.

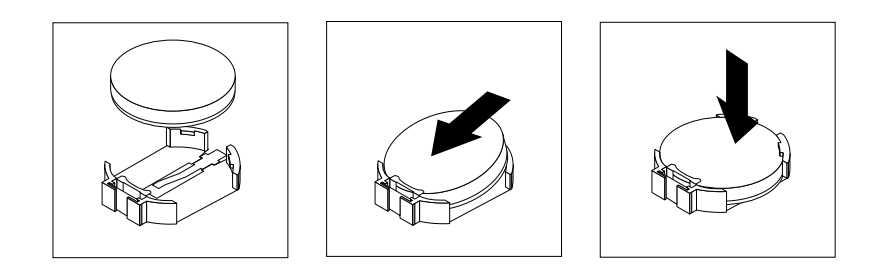

Obrázek 46. Instalace nové baterie

- 7. Nainstalujte zpět sestavu [jednotky](#page-68-0) pevného disku. Viz "Instalace a vyjmutí sestavy jednotky pevného disku" na [stránce](#page-68-0) [57](#page-68-0).
- 8. Instalujte zpět kryt počítače a připojte kabely. Viz "[Dokončení](#page-91-0) výměny součástí" na stránce [80](#page-91-0).

**Poznámka:** Když počítač zapnete poprvé po výměně baterie, může se zobrazit chybová zpráva. To je po výměně baterie normální.

9. Zapněte počítač <sup>a</sup> všechna připojená zařízení.

10. Pomocí konfiguračního programu Setup Utility nastavte datum, čas <sup>a</sup> veškerá hesla. Viz [Kapitola](#page-104-0) 7 "Použití [programu](#page-104-0) Setup Utility" na stránce [93](#page-104-0).

# **Výměna desky hlavního vypínače**

**Upozornění:**

Nepokoušejte se otevřít počítač ani provádět jakoukoliv opravu, dokud si nepřečtete část "Důležité [bezpečnostní](#page-6-0) [instrukce"](#page-6-0) na stránce [v](#page-6-0).

Tato část obsahuje pokyny pro výměnu desky hlavního vypínače.

Desku hlavního vypínače vyměníte takto:

- 1. Vypněte počítač <sup>a</sup> odpojte všechny napájecí šňůry od elektrických zásuvek.
- 2. Odstraňte kryt počítače. Viz "Odstranění krytu [počítače"](#page-66-0) na stránce [55](#page-66-0).
- 3. Najděte desku hlavního vypínače. Viz "Umístění [součástí"](#page-22-0) na stránce [11](#page-22-0).
- 4. Vyjměte sestavu [jednotky](#page-68-0) pevného disku. Viz "Instalace a vyjmutí sestavy jednotky pevného disku" na [stránce](#page-68-0) [57](#page-68-0).
- 5. Odpojte kabel desky hlavního vypínače od příslušného konektoru na základní desce.
- 6. Vyšroubujte šroub, kterým je deska hlavního vypínače připevněna k počítači, <sup>a</sup> poté za desku hlavního vypínače zatáhněte <sup>a</sup> vyjměte ji <sup>z</sup> počítače.

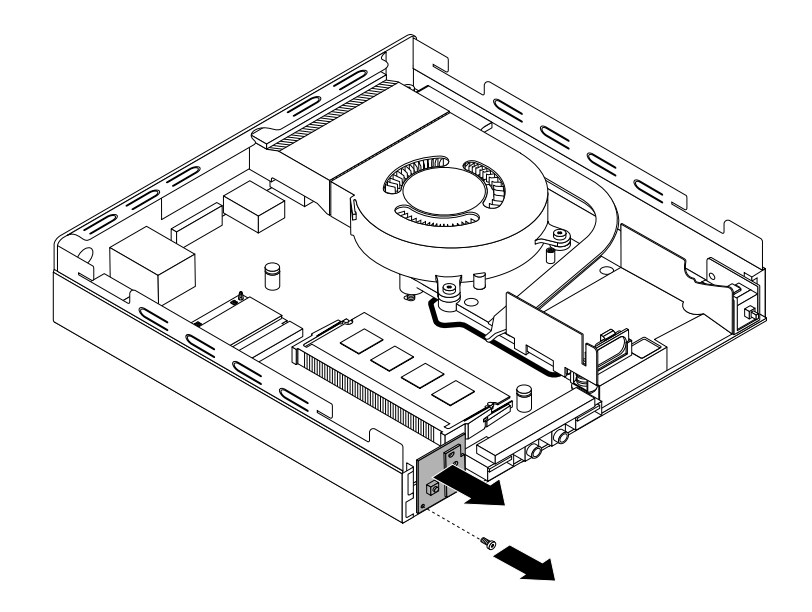

Obrázek 47. Vyjmutí desky hlavního vypínače

7. Srovnejte otvor **<sup>1</sup>** <sup>v</sup> nové desce hlavního vypínače se západkou **<sup>2</sup>** na počítači <sup>a</sup> vložte desku do počítače. Poté zašroubujte šroub zajišťující novou desku hlavního vypínače <sup>v</sup> počítačové skříni.

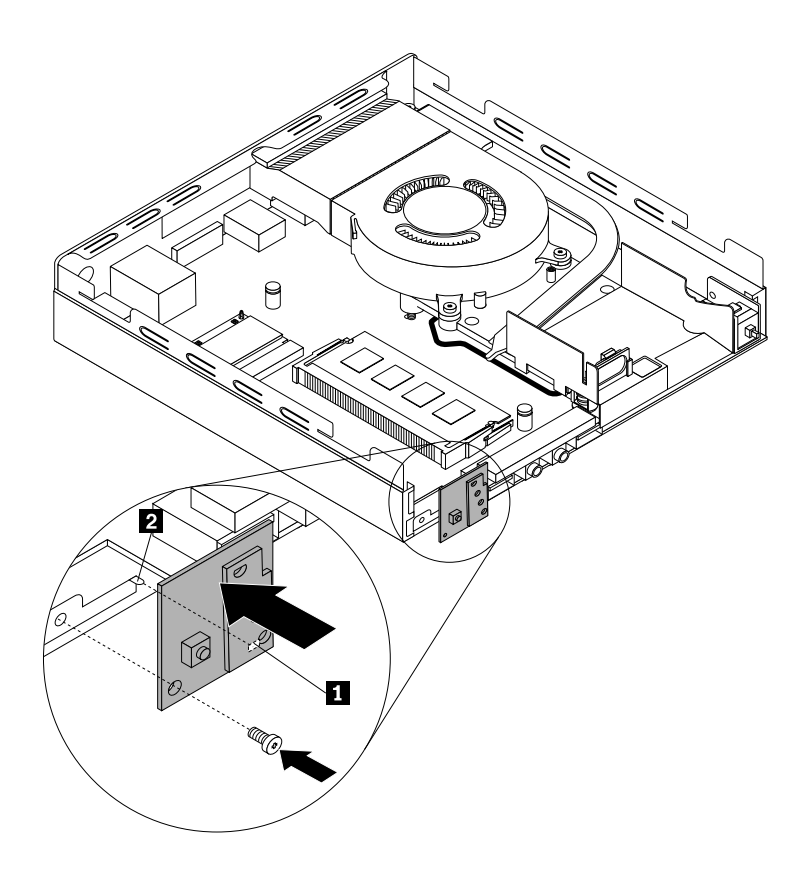

Obrázek 48. Instalace desky hlavního vypínače

- 8. Připojte kabel desky hlavního vypínače ke konektoru pro desku hlavního vypínače na základní desce. Viz "[Umístění](#page-23-0) součástí na základní desce" na stránce [12](#page-23-0).
- 9. Nainstalujte zpět sestavu [jednotky](#page-68-0) pevného disku. Viz "Instalace a vyjmutí sestavy jednotky pevného disku" na [stránce](#page-68-0) [57](#page-68-0).

#### **Co dělat dále:**

- Chcete-li pokračovat <sup>s</sup> další součástí, postupujte podle příslušné části.
- Instalaci nebo výměnu dokončete podle části "[Dokončení](#page-91-0) výměny součástí" na stránce [80](#page-91-0).

# **Výměna modulu karty Wi-Fi**

#### **Upozornění:**

```
bezpečnostní
instrukce" na stránce v.
```
Tato část popisuje výměnu modulu karty Wi-Fi.

**Poznámka:** Modul karty Wi-Fi je k dispozici pouze <sup>u</sup> vybraných modelů.

Modul karty Wi-Fi vyměníte takto:

- 1. Vypněte počítač <sup>a</sup> odpojte všechny napájecí šňůry od elektrických zásuvek.
- 2. Odstraňte kryt počítače. Viz "Odstranění krytu [počítače"](#page-66-0) na stránce [55](#page-66-0).
- 3. Vyjměte sestavu jednotky [pevného](#page-68-0) disku. Viz "Instalace a vyjmutí sestavy jednotky pevného disku" na [stránce](#page-68-0) [57](#page-68-0).
- 4. Vyhledejte modul karty Wi-Fi v počítači. Viz "Umístění [součástí"](#page-22-0) na stránce [11](#page-22-0).
- 5. Odpojte kabely přední antény Wi-Fi od modulu karty Wi-Fi.

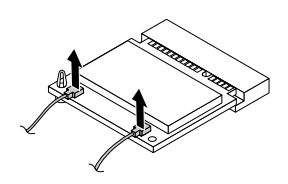

Obrázek 49. Vyjmutí kabelů modulu karty Wi-Fi

6. Opatrně otáčejte modulem karty Wi-Fi až do jeho uvolnění <sup>z</sup> plastové pozice, který jej zajišťuje. Poté vytáhněte modul karty Wi-Fi <sup>a</sup> vyjměte jej ze slotu pro kartu mini PCI Express.

**Poznámka:** Modul karty Wi-Fi nepřetáčejte.

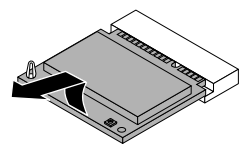

Obrázek 50. Vyjmutí modulu karty Wi-Fi

7. Vložte nový modul karty Wi-Fi do pozice pro kartu mini PCI Express. Poté otočte modul karty Wi-Fi směrem dolů, dokud nezapadne na své místo <sup>a</sup> není zajištěn plastovou pozicí.

**Poznámka:** Nedotýkejte se okraje modulu karty Wi-Fi se zářezy.

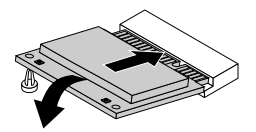

Obrázek 51. Instalace modulu karty Wi-Fi

8. Připojte kabely antény Wi-Fi do modulu karty Wi-Fi.

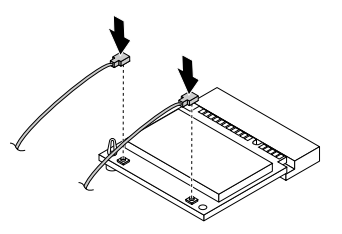

Obrázek 52. Připojení kabelů antény Wi-Fi

9. Nainstalujte zpět sestavu [jednotky](#page-68-0) pevného disku. Viz "Instalace a vyjmutí sestavy jednotky pevného disku" na [stránce](#page-68-0) [57](#page-68-0).

### **Co dělat dále:**

- Chcete-li pokračovat <sup>s</sup> další součástí, postupujte podle příslušné části.
- Instalaci nebo výměnu dokončete podle části "[Dokončení](#page-91-0) výměny součástí" na stránce [80](#page-91-0).

## **Instalace nebo vyjmutí přední antény Wi-Fi**

#### **Upozornění:**

Nepokoušejte se otevřít počítač ani provádět jakoukoliv opravu, dokud si nepřečtete část "Důležité [bezpečnostní](#page-6-0) [instrukce"](#page-6-0) na stránce [v](#page-6-0).

Tato část popisuje postup instalace nebo vyjmutí přední antény Wi-Fi.

**Poznámka:** Přední anténa Wi-Fi je k dispozici pouze <sup>u</sup> vybraných modelů.

Přední anténu Wi-Fi nainstalujete takto:

- 1. Vypněte počítač <sup>a</sup> odpojte všechny napájecí šňůry od elektrických zásuvek.
- 2. Odstraňte kryt počítače. Viz "Odstranění krytu [počítače"](#page-66-0) na stránce [55](#page-66-0).
- 3. Vyjměte sestavu jednotky [pevného](#page-68-0) disku. Viz "Instalace a vyjmutí sestavy jednotky pevného disku" na [stránce](#page-68-0) [57](#page-68-0).
- 4. Sejměte papír, který chrání lepicí plošku na spodní straně přední antény Wi-Fi.

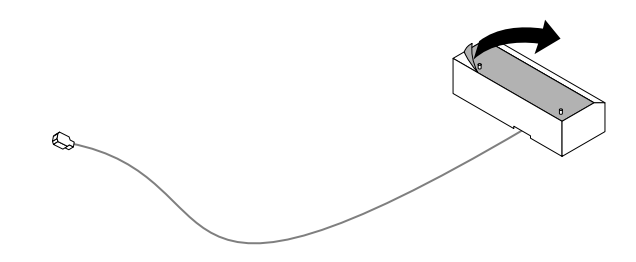

Obrázek 53. Sejmutí papíru chránicího lepicí plošku přední antény

5. Srovnejte dva malé sloupečky na spodní straně přední antény Wi-Fi se dvěma otvory <sup>v</sup> rámečku jednotky pevného disku, jak je znázorněno na obrázku. Poté nalepte přední anténu Wi-Fi na rámeček jednotky pevného disku.

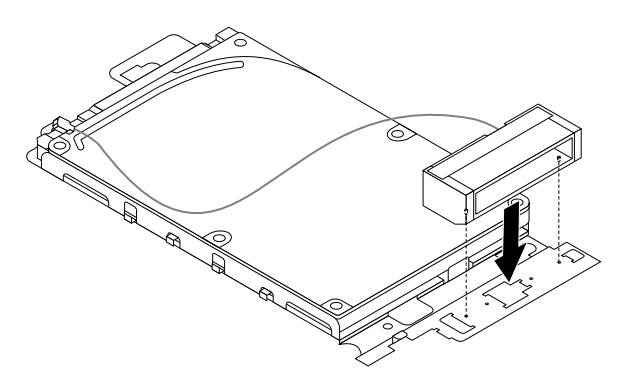

Obrázek 54. Nalepení přední antény Wi-Fi

6. Proveďte kabel přední antény Wi-Fi pěti háčky na rámečku jednotky pevného disku, jak je znázorněno na obrázku.

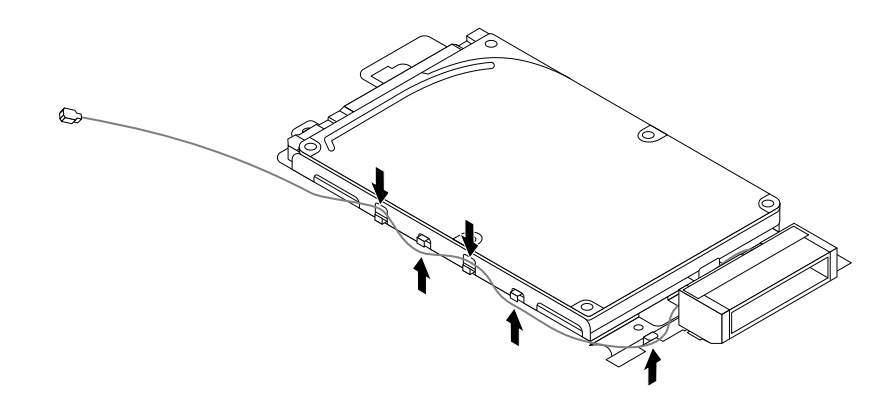

Obrázek 55. Vedení kabelu přední antény Wi-Fi

- 7. Znovu nainstalujte sestavu jednotky pevného disku bez připojení datového <sup>a</sup> napájecího kabelu. Viz "Instalace a vyjmutí sestavy [jednotky](#page-68-0) pevného disku" na stránce [57](#page-68-0).
- 8. Veďte kabel přední antény Wi-Fi podle zobrazení <sup>a</sup> poté jej připojte k modulu karty Wi-Fi.

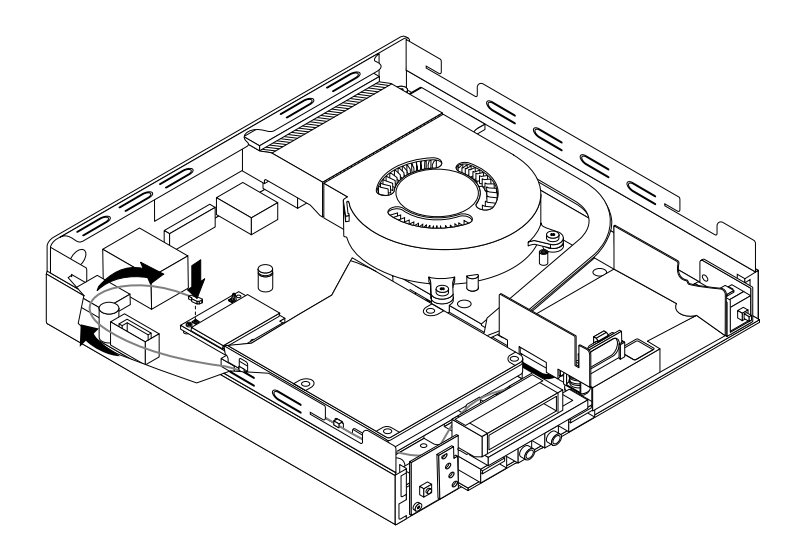

Obrázek 56. Instalace kabelu přední antény Wi-Fi

9. Znovu připojte datový <sup>a</sup> napájecí kabel k jednotce pevného disku.

Zadní anténu Wi-Fi vyjmete takto:

- 1. Vypněte počítač <sup>a</sup> odpojte všechny napájecí šňůry od elektrických zásuvek.
- 2. Od jednotky pevného disku odpojte datový <sup>a</sup> napájecí kabel.
- 3. Odpojte kabel přední antény Wi-Fi od modulu karty Wi-Fi.
- 4. Vyjměte sestavu jednotky [pevného](#page-68-0) disku. Viz "Instalace a vyjmutí sestavy jednotky pevného disku" na [stránce](#page-68-0) [57](#page-68-0).

5. Uvolněte kabel přední antény Wi-Fi <sup>z</sup> pěti háčků na rámečku jednotky pevného disku. Poté odlepte přední anténu Wi-Fi <sup>z</sup> rámečku jednotky pevného disku.

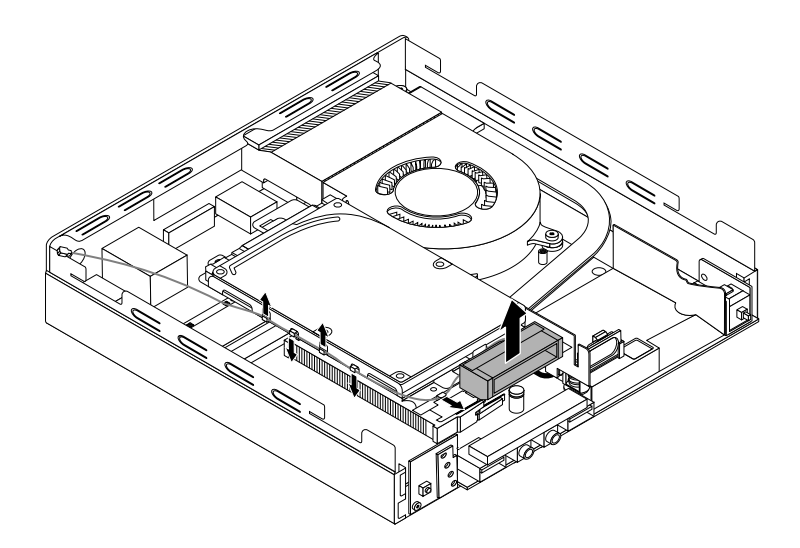

Obrázek 57. Vyjmutí kabelu přední antény Wi-Fi

#### **Co dělat dále:**

- Chcete-li pokračovat <sup>s</sup> další součástí, postupujte podle příslušné části.
- Instalaci nebo výměnu dokončete podle části "[Dokončení](#page-91-0) výměny součástí" na stránce [80](#page-91-0).

### **Instalace nebo vyjmutí zadní antény Wi-Fi**

#### **Upozornění:**

Nepokoušejte se otevřít počítač ani provádět jakoukoliv opravu, dokud si nepřečtete část "Důležité [bezpečnostní](#page-6-0) [instrukce"](#page-6-0) na stránce [v](#page-6-0).

Tato část popisuje postup instalace nebo vyjmutí zadní antény Wi-Fi.

**Poznámka:** Zadní anténa Wi-Fi je k dispozici pouze <sup>u</sup> vybraných modelů.

Zadní anténu Wi-Fi nainstalujete takto:

- 1. Vypněte počítač <sup>a</sup> odpojte všechny napájecí šňůry od elektrických zásuvek.
- 2. Nainstalujte zadní anténu Wi-Fi do zadního konektoru kabelu antény Wi-Fi <sup>v</sup> zadní části počítače.

3. Upravte úhel antény, abyste snížili riziko zlomení antény.

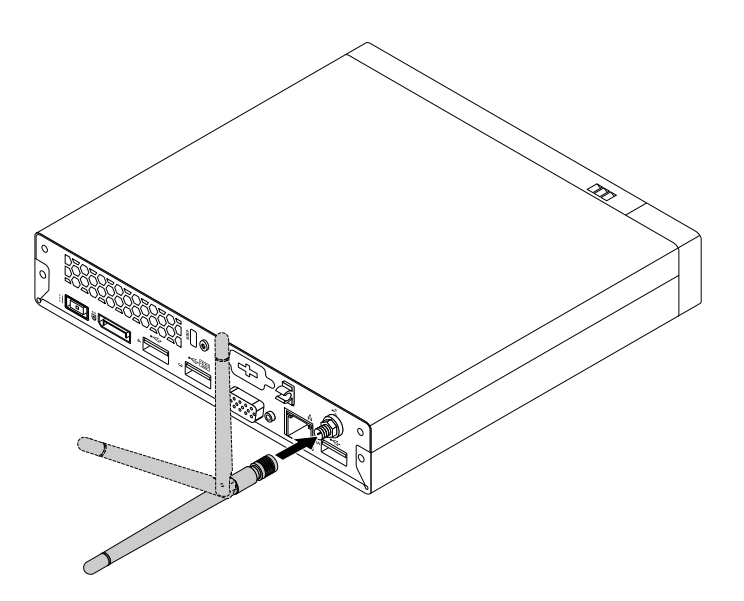

Obrázek 58. Instalace zadní antény Wi-Fi

Zadní anténu Wi-Fi vyjmete takto:

- 1. Vypněte počítač <sup>a</sup> odpojte všechny napájecí šňůry od elektrických zásuvek.
- 2. Narovnejte zadní anténu Wi-Fi tak, aby se jí dalo snáze otáčet.
- 3. Držte zadní anténu Wi-Fi za její tlustší část <sup>a</sup> vyšroubujte anténu Wi-Fi ze zadní části počítače.

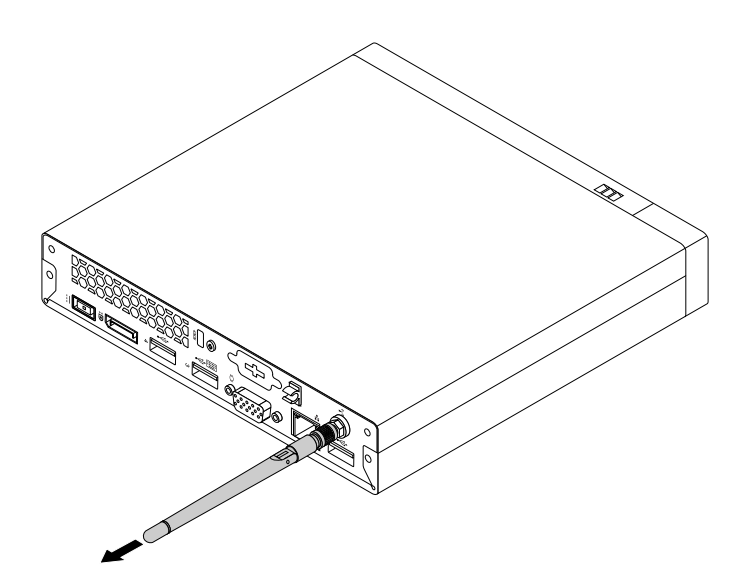

Obrázek 59. Vyjmutí zadní antény Wi-Fi

### **Co dělat dále:**

- Chcete-li pokračovat <sup>s</sup> další součástí, postupujte podle příslušné části.
- Instalaci nebo výměnu dokončete podle části "[Dokončení](#page-91-0) výměny součástí" na stránce [80](#page-91-0).

# <span id="page-80-0"></span>**Výměna vnitřního reproduktoru**

#### **Upozornění:**

Nepokoušejte se otevřít počítač ani provádět jakoukoliv opravu, dokud si nepřečtete část "Důležité [bezpečnostní](#page-6-0) [instrukce"](#page-6-0) na stránce [v](#page-6-0).

Tato část popisuje postup výměny vnitřního reproduktoru.

Vnitřní reproduktor vyměníte takto:

- 1. Vypněte počítač <sup>a</sup> odpojte všechny napájecí šňůry od elektrických zásuvek.
- 2. Odstraňte kryt počítače. Viz "Odstranění krytu [počítače"](#page-66-0) na stránce [55](#page-66-0).
- 3. Vyhledejte vnitřní reproduktor v počítači. Viz "[Umístění](#page-23-0) součástí na základní desce" na stránce [12](#page-23-0).
- 4. Vyjměte sestavu [jednotky](#page-68-0) pevného disku. Viz "Instalace a vyjmutí sestavy jednotky pevného disku" na [stránce](#page-68-0) [57](#page-68-0).
- 5. Odpojte kabel vnitřního reproduktoru od základní desky.
- 6. Uvolněte kabel vnitřního reproduktoru ze západky na straně držáku chladicího modulu.

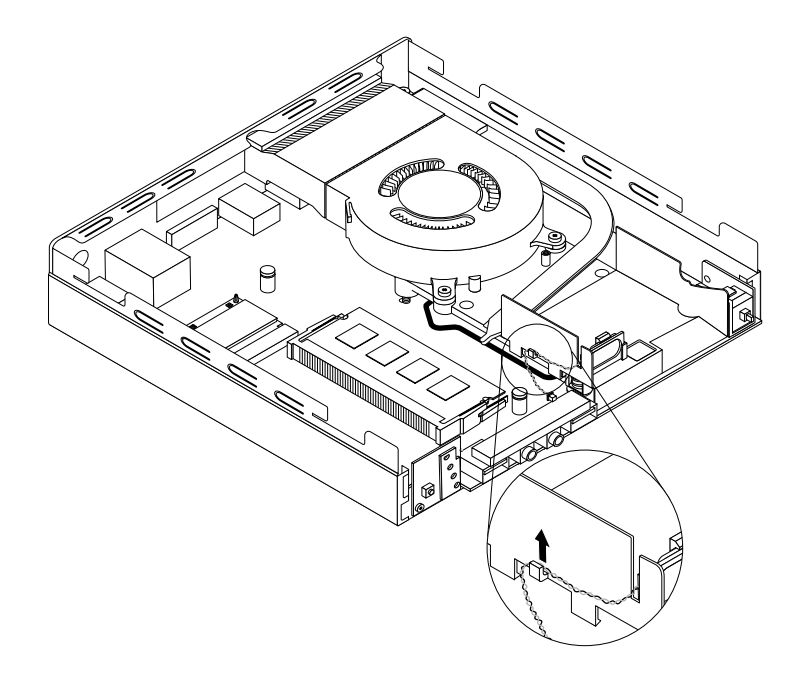

Obrázek 60. Uvolnění kabelu vnitřního reproduktoru

7. Stiskněte západku **<sup>1</sup>** , která zajišťuje vnitřní reproduktor, jak je zobrazeno, <sup>a</sup> vnitřní reproduktor poté zcela zvedněte <sup>z</sup> držáku vnitřního reproduktoru.

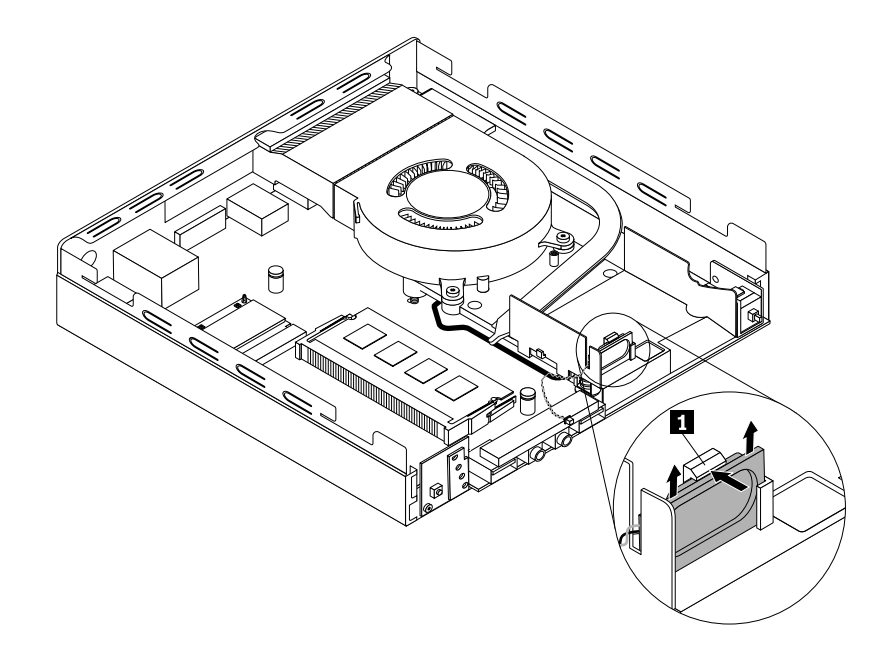

Obrázek 61. Odstranění vnitřního reproduktoru

8. Podle zobrazení stiskněte západku **<sup>1</sup>** <sup>a</sup> umístěte nový vnitřní reproduktor do držáku vnitřního reproduktoru, dokud reproduktor nezapadne na místo <sup>a</sup> nebude zajištěn západkou **<sup>1</sup>** .

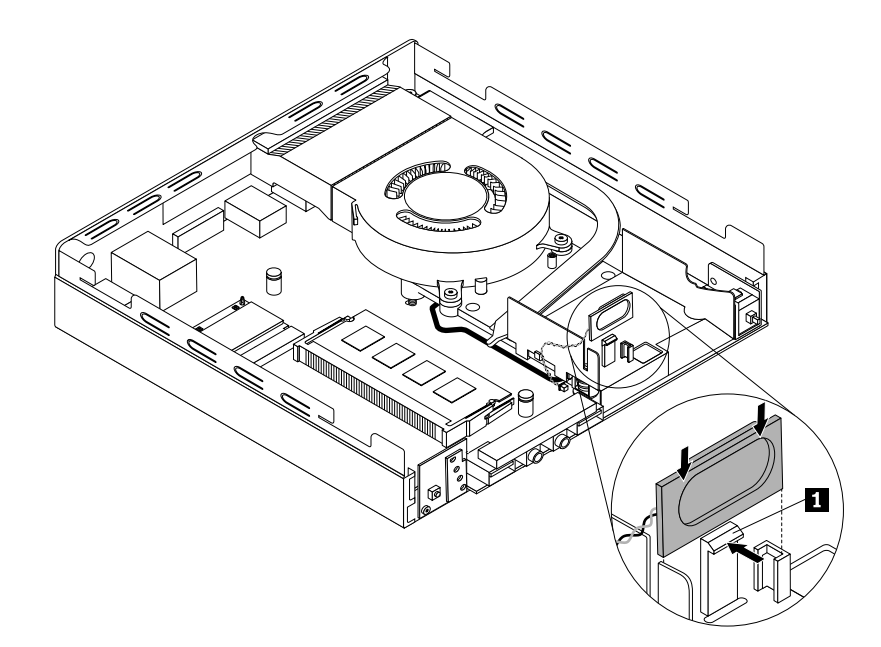

Obrázek 62. Instalace vnitřního reproduktoru

<span id="page-82-0"></span>9. Zajistěte kabel nového vnitřního reproduktoru <sup>v</sup> západce na straně držáku chladicího modulu.

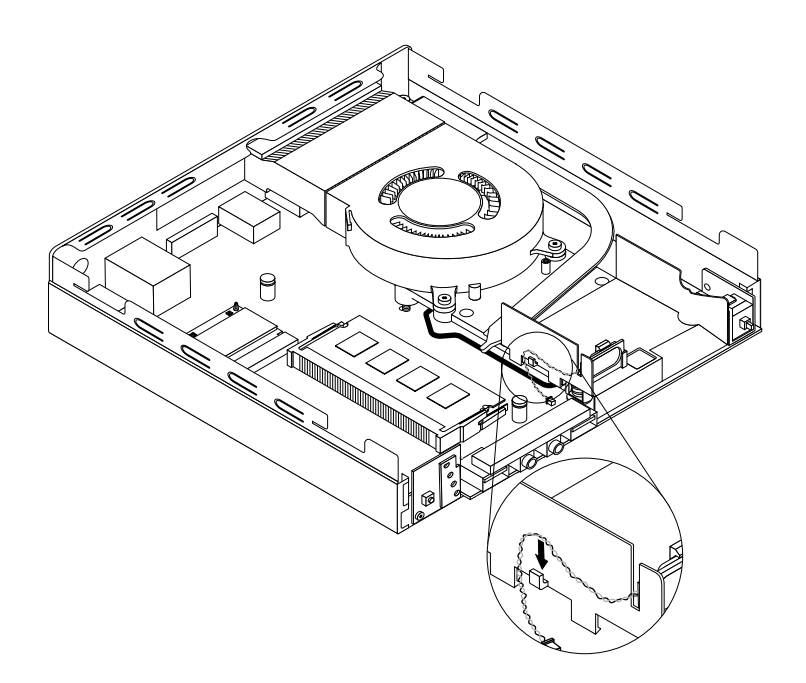

Obrázek 63. Zajištění kabelu vnitřního reproduktoru

- 10. Připojte kabel nového vnitřního reproduktoru k jeho konektoru na základní desce. Viz "[Umístění](#page-23-0) součástí na [základní](#page-23-0) desce" na stránce [12](#page-23-0).
- 11. Nainstalujte zpět sestavu [jednotky](#page-68-0) pevného disku. Viz "Instalace a vyjmutí sestavy jednotky pevného disku" na [stránce](#page-68-0) [57](#page-68-0).

### **Co dělat dále:**

- Chcete-li pokračovat <sup>s</sup> další součástí, postupujte podle příslušné části.
- •Instalaci nebo výměnu dokončete podle části "[Dokončení](#page-91-0) výměny součástí" na stránce [80](#page-91-0).

# **Výměna spínače přítomnosti krytu**

#### **Upozornění:**

Nepokoušejte se otevřít počítač ani provádět jakoukoliv opravu, dokud si nepřečtete část "Důležité [bezpečnostní](#page-6-0) [instrukce"](#page-6-0) na stránce [v](#page-6-0).

Tato část obsahuje pokyny k instalaci nebo výměně spínače přítomnosti krytu (známý také jaké spínač pro detekci vniknutí do krytu).

Spínač přítomnosti krytu vyměňte takto:

- 1. Vypněte počítač <sup>a</sup> odpojte všechny napájecí šňůry od elektrických zásuvek.
- 2. Odstraňte kryt počítače. Viz "Odstranění krytu [počítače"](#page-66-0) na stránce [55](#page-66-0).
- 3. Vyhledejte spínač přítomnosti krytu v počítači. Viz "Umístění [součástí"](#page-22-0) na stránce [11](#page-22-0).
- 4. Odpojte kabel spínače přítomnosti krytu od základní desky.

5. Vytáhněte spínač přítomnosti krytu <sup>a</sup> odeberte jej <sup>z</sup> rámečku chladiče.

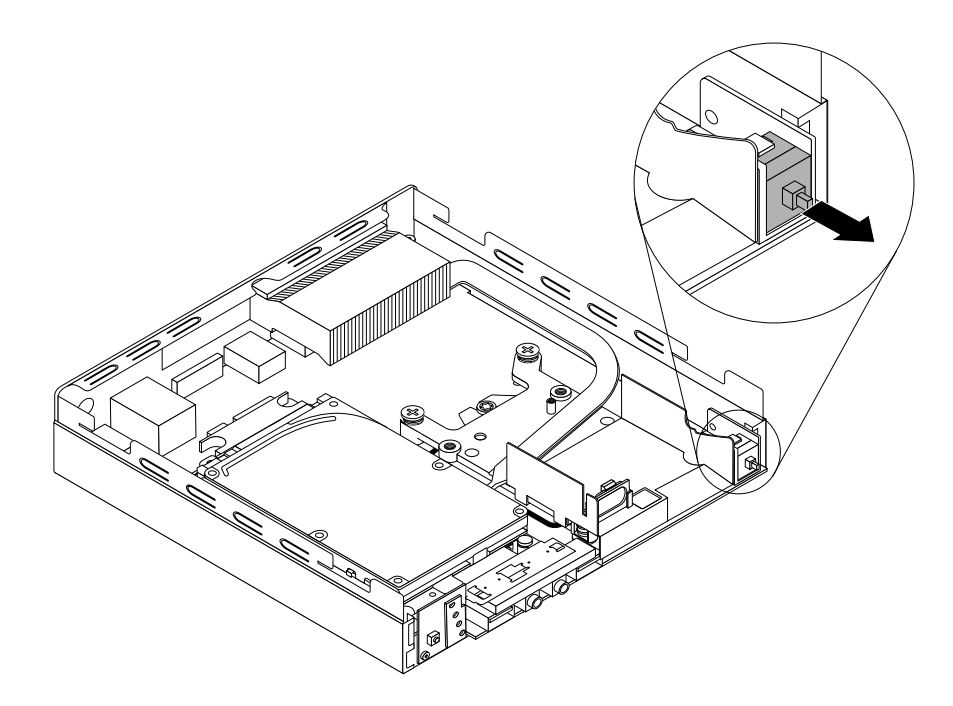

Obrázek 64. Vyjmutí spínače přítomnosti krytu

6. Připojte nový spínač přítomnosti krytu k chladicímu modulu.

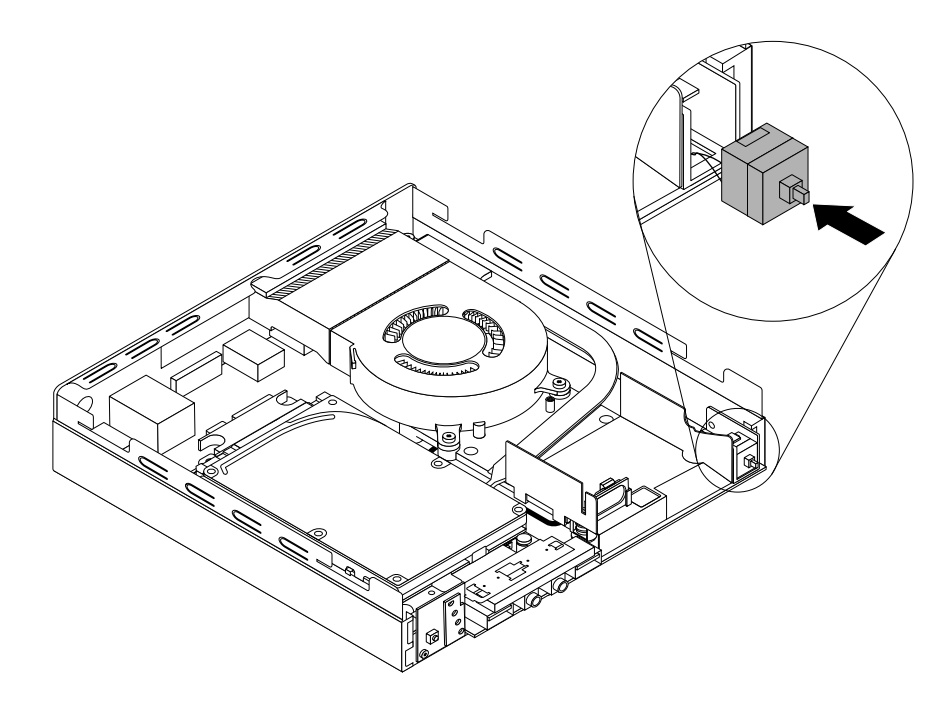

Obrázek 65. Instalace spínače přítomnosti krytu

7. Připojte kabel nového spínače přítomnosti krytu ke konektoru spínače přítomnosti krytu na základní desce. Viz "[Umístění](#page-23-0) součástí na základní desce" na stránce [12](#page-23-0).

### **Co dělat dále:**

- Chcete-li pokračovat <sup>s</sup> další součástí, postupujte podle příslušné části.
- Instalaci nebo výměnu dokončete podle části "[Dokončení](#page-91-0) výměny součástí" na stránce [80](#page-91-0).

## **Výměna větráku systému**

#### **Upozornění:**

Nepokoušejte se otevřít počítač ani provádět jakoukoliv opravu, dokud si nepřečtete část "Důležité [bezpečnostní](#page-6-0) [instrukce"](#page-6-0) na stránce [v](#page-6-0).

Tato část popisuje výměnu větráku systému.

### **POZOR:**

**Nebezpečné pohyblivé díly. Nedotýkejte se prsty ani jinými částmi těla.**

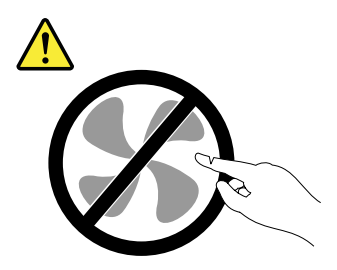

Větrák systému vyměníte takto:

- 1. Vypněte počítač <sup>a</sup> odpojte všechny napájecí šňůry od elektrických zásuvek.
- 2. Odstraňte kryt počítače. Viz "Odstranění krytu [počítače"](#page-66-0) na stránce [55](#page-66-0).
- 3. Vyhledejte větrák systému v počítači. Viz "Umístění [součástí"](#page-22-0) na stránce [11](#page-22-0).
- 4. Odpojte kabel větráku systému od základní desky.

5. Odstraňte tři šrouby, které zajišťují větrák systému na chladicím modulu, <sup>a</sup> poté zvedněte větrák systému <sup>a</sup> vyjměte jej <sup>z</sup> počítače.

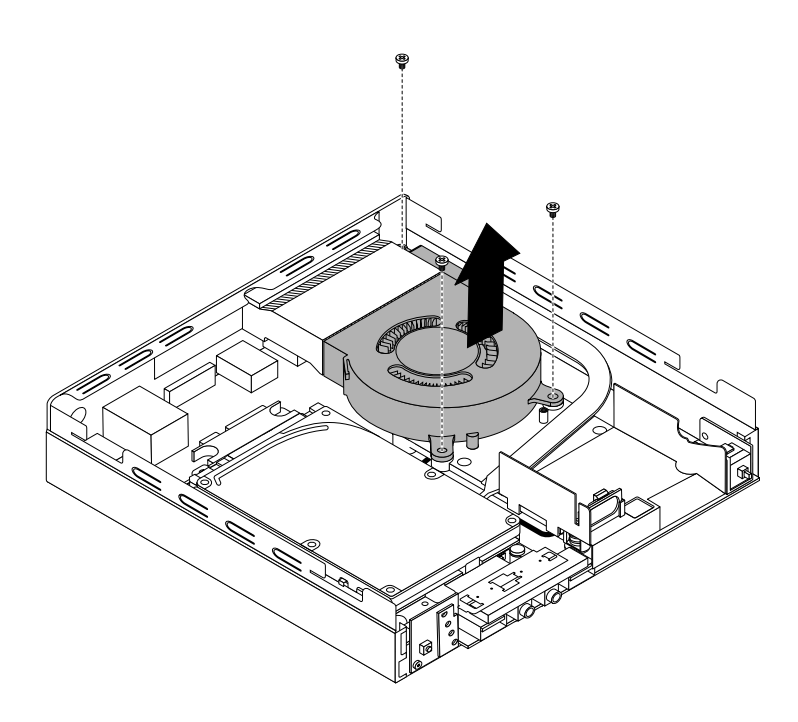

Obrázek 66. Odstranění větráku systému

<span id="page-86-0"></span>6. Umístěte nový větrák systému do skříně počítače tak, aby byly tři otvory na šrouby <sup>v</sup> novém větráku systému vyrovnány <sup>s</sup> pozicemi šroubů na chladicím modulu. Poté zašroubujte tři šrouby k zajištění větráku systému k počítači.

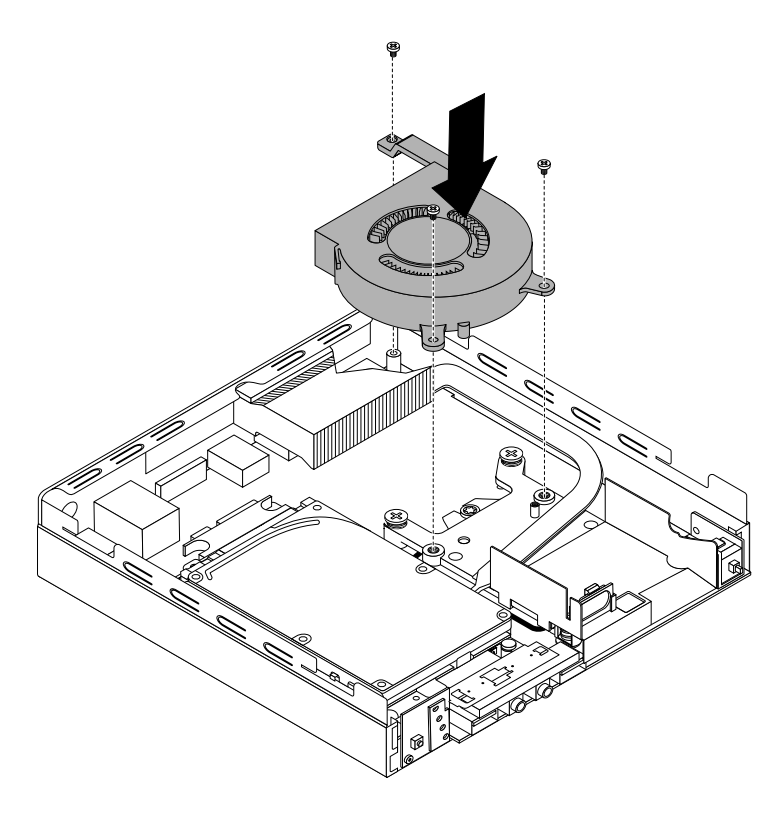

Obrázek 67. Instalace větráku systému

7. Připojte kabel nového větráku systému ke konektoru systémového větráku na základní desce. Viz "[Umístění](#page-23-0) součástí na základní desce" na stránce [12](#page-23-0).

### **Co dělat dále:**

- Chcete-li pokračovat <sup>s</sup> další součástí, postupujte podle příslušné části.
- •Instalaci nebo výměnu dokončete podle části "[Dokončení](#page-91-0) výměny součástí" na stránce [80](#page-91-0).

## **Výměna chladicího modulu**

#### **Upozornění:**

Nepokoušejte se otevřít počítač ani provádět jakoukoliv opravu, dokud si nepřečtete část "Důležité [bezpečnostní](#page-6-0) [instrukce"](#page-6-0) na stránce [v](#page-6-0).

Tato část obsahuje pokyny pro výměnu chladicího modulu.

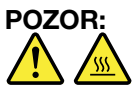

**Chladicí modul může být velmi horký. Než otevřete kryt počítače, vypněte počítač <sup>a</sup> počkejte několik minut, než vychladne.**

Chladicí modul vyměníte takto:

1. Vypněte počítač <sup>a</sup> odpojte všechny napájecí šňůry od elektrických zásuvek.

- 2. Odstraňte kryt počítače. Viz "Odstranění krytu [počítače"](#page-66-0) na stránce [55](#page-66-0).
- 3. Vyhledejte chladicí modul v počítači. Viz "Umístění [součástí"](#page-22-0) na stránce [11](#page-22-0).
- 4. Odstraňte vnitřní reproduktor. Viz "Výměna vnitřního [reproduktoru"](#page-80-0) na stránce [69](#page-80-0).
- 5. Vyjměte spínač [přítomnosti](#page-82-0) krytu. Viz "Výměna spínače přítomnosti krytu" na stránce [71](#page-82-0).
- 6. Vyjměte větrák systému. Viz "Umístění [součástí"](#page-22-0) na stránce [11](#page-22-0).
- 7. Pokračujte vyšroubováním čtyř šroubů, kterými je chladicí modul připevněn k základní desce:
	- a. Částečně uvolněte šroub **<sup>1</sup>** , poté úplně vyšroubujte šroub **<sup>2</sup>** , <sup>a</sup> pak úplně vyšroubujte šroub **<sup>1</sup>** .
	- b. Částečně uvolněte šroub **<sup>3</sup>** , poté úplně vyšroubujte šroub **<sup>4</sup>** , <sup>a</sup> pak úplně vyšroubujte šroub **<sup>3</sup>** .

Zvedněte <sup>a</sup> vytáhněte chladicí modul <sup>a</sup> vyjměte jej ze základní desky.

#### **Poznámky:**

- Šrouby odstraňujte opatrně, aby nedošlo <sup>k</sup> poškození základní desky. Čtyři šrouby nelze <sup>z</sup> chladicího modulu vyšroubovat.
- Při manipulaci <sup>s</sup> chladicím modulem se nedotýkejte tepelně vodivé pasty.

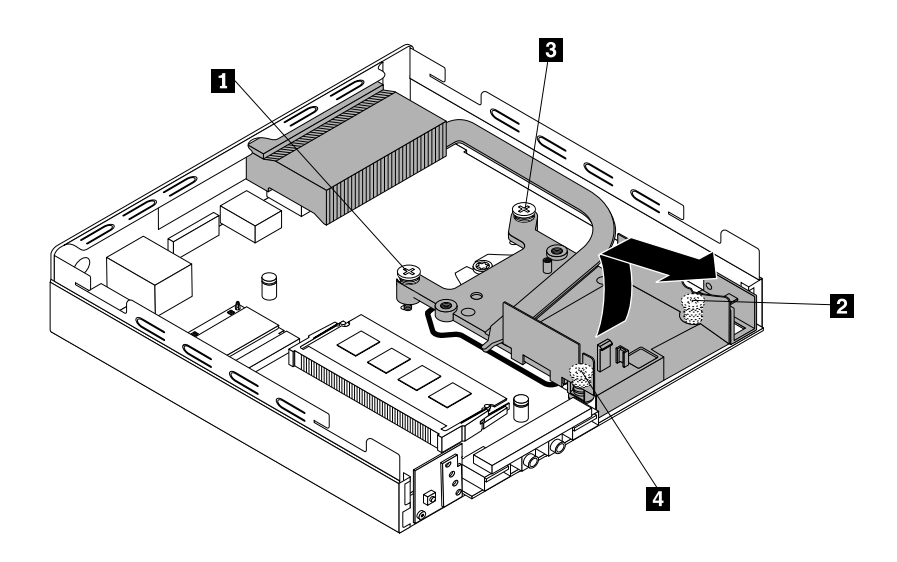

Obrázek 68. Vyjmutí chladicího modulu

8. Nainstalujte nový tepelný modul do skříně počítače podle zobrazení. Ujistěte se, že čtyři šrouby na novém tepelném modulu jsou vyrovnány <sup>s</sup> odpovídajícími otvory <sup>v</sup> základní desce.

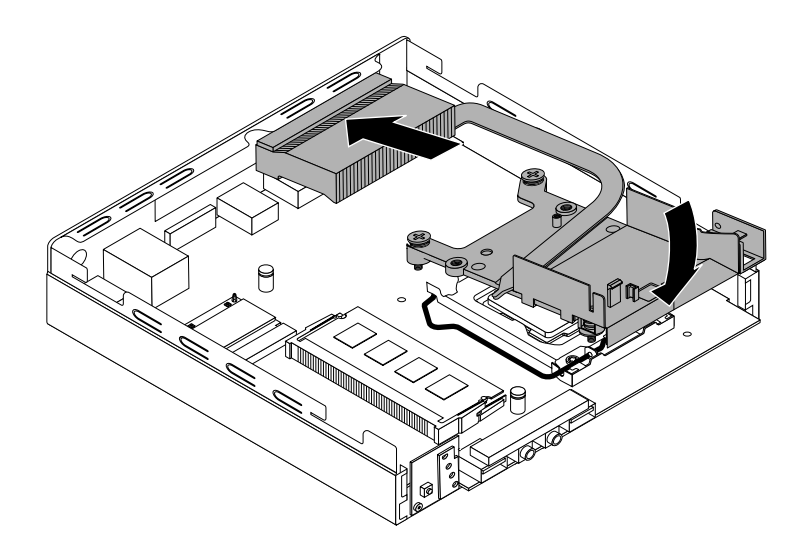

Obrázek 69. Umístění nového chladicího modulu

- 9. Ve směru hodin **<sup>2</sup>** , **<sup>4</sup>** , **<sup>1</sup>** <sup>a</sup> **<sup>3</sup>** zašroubujte čtyři šrouby, které připevňují nový chladicí modul. Šrouby nepřetáhněte.
- 10. Znovu nainstalujte spínač pro detekci vniknutí. Viz "Výměna spínače [přítomnosti](#page-82-0) krytu" na stránce [71](#page-82-0).
- 11. Znovu nainstalujte vnitřní reproduktor. Viz "Výměna vnitřního [reproduktoru"](#page-80-0) na stránce [69](#page-80-0).

#### **Co dělat dále:**

- Chcete-li pokračovat <sup>s</sup> další součástí, postupujte podle příslušné části.
- Instalaci nebo výměnu dokončete podle části "[Dokončení](#page-91-0) výměny součástí" na stránce [80](#page-91-0).

### **Výměna mikroprocesoru**

#### **Upozornění:**

Nepokoušejte se otevřít počítač ani provádět jakoukoliv opravu, dokud si nepřečtete část "Důležité [bezpečnostní](#page-6-0) [instrukce"](#page-6-0) na stránce [v](#page-6-0).

Tato část obsahuje pokyny pro výměnu mikroprocesoru.

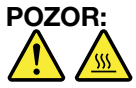

**Chladicí modul může být velmi horký. Než otevřete kryt počítače, vypněte počítač <sup>a</sup> počkejte několik minut, než vychladne.**

Mikroprocesor vyměníte takto:

- 1. Vypněte počítač <sup>a</sup> odpojte všechny napájecí šňůry od elektrických zásuvek.
- 2. Odstraňte kryt počítače. Viz "Odstranění krytu [počítače"](#page-66-0) na stránce [55](#page-66-0).
- 3. Odeberte chladicí modul. Viz "Výměna [chladicího](#page-86-0) modulu" na stránce [75](#page-86-0).

**Poznámka:** Položte chladicí modul na jeho boční stranu tak, aby tepelně vodivá pasta na spodní straně nepřišla <sup>s</sup> ničím do kontaktu.

4. Zvedněte malou páčku **<sup>3</sup>** <sup>a</sup> otevřete držák, **<sup>1</sup>** abyste získali přístup k procesoru **<sup>2</sup>** .

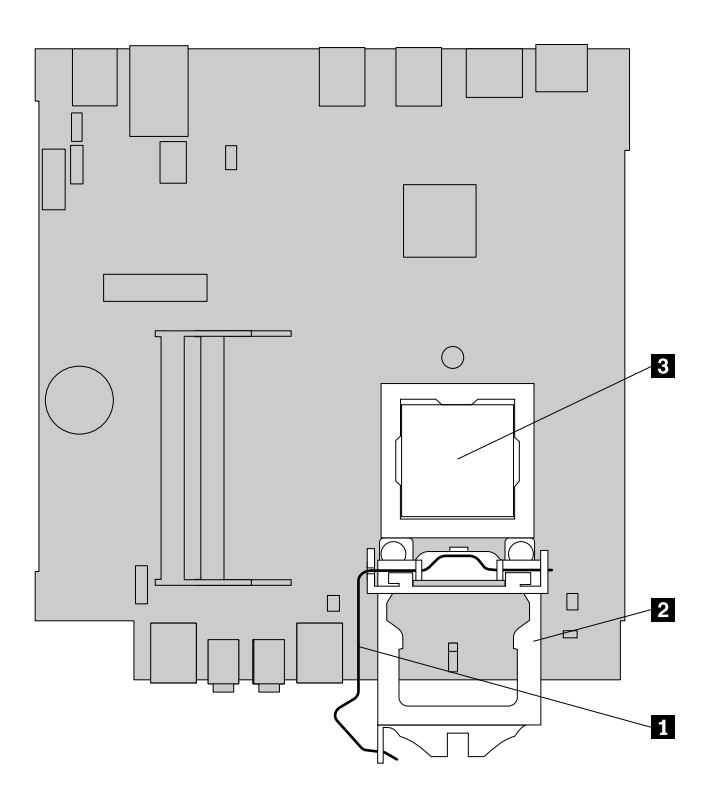

Obrázek 70. Přístup k mikroprocesoru

5. Mikroprocesor zvedněte <sup>z</sup> patice přímo vzhůru.

#### **Poznámky:**

- Váš mikroprocesor <sup>a</sup> patice se mohou od obrázku lišit.
- Mikroprocesor držte pouze za okraje. Nedotýkejte se zlatých kontaktů ve spodní části.
- Do odkryté patice mikroprocesoru nic neupusťte. Kontakty patice musí zůstat co nejčistší.

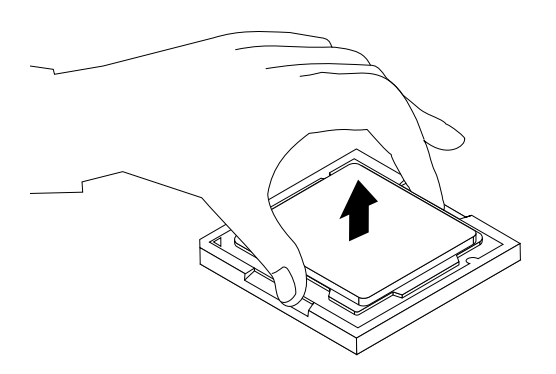

Obrázek 71. Odstranění mikroprocesoru

- 6. Zkontrolujte, zda je malý úchyt zvednutý <sup>a</sup> kryt mikroprocesoru zcela otevřený.
- 7. Odstraňte ochranný kryt, který chrání zlaté kontakty nového mikroprocesoru.

8. Zaznamenejte si orientaci nového mikroprocesoru. Uchopte nový mikroprocesor za jeho okraje <sup>a</sup> vyrovnejte jeho výřezy **<sup>1</sup>** <sup>s</sup> výstupky **<sup>2</sup>** na patici mikroprocesoru. Poté opatrně vložte nový mikroprocesor přímo do patice mikroprocesoru.

**Poznámka:** Orientujte se podle pozice trojúhelníčku **<sup>3</sup>** <sup>v</sup> rohu nového mikroprocesoru. Nový mikroprocesor má správnou orientaci, když tento ukazatel ve formě trojúhelníčku ukazuje na zkosený roh **<sup>4</sup>** patice mikroprocesoru.

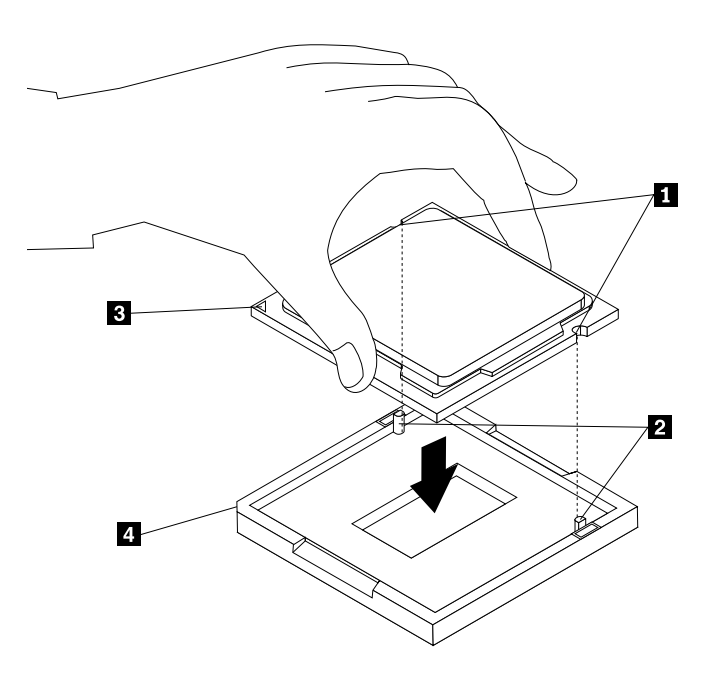

Obrázek 72. Instalace mikroprocesoru

- 9. Uzavřete držák mikroprocesoru <sup>a</sup> uzavřením páčky zajistěte mikroprocesor <sup>v</sup> patici.
- 10. Znovu nainstalujte chladicí modul. Viz "[Výměna](#page-86-0) chladicího modulu" na stránce [75](#page-86-0).

#### **Co dělat dále:**

- Chcete-li pokračovat <sup>s</sup> další součástí, postupujte podle příslušné části.
- Výměnu dokončete podle části "[Dokončení](#page-91-0) výměny součástí" na stránce [80](#page-91-0).

## **Výměna klávesnice nebo myši**

#### **Upozornění:**

Nepokoušejte se otevřít počítač ani provádět jakoukoliv opravu, dokud si nepřečtete část "Důležité [bezpečnostní](#page-6-0) [instrukce"](#page-6-0) na stránce [v](#page-6-0).

Tato část popisuje výměnu klávesnice <sup>a</sup> myši.

Klávesnici nebo myš vyměníte takto:

1. Odpojte kabel staré klávesnice nebo myši od počítače.

<span id="page-91-0"></span>2. Připojte kabel klávesnice nebo myši k jednomu <sup>z</sup> konektorů USB (Universal Service Bus) na počítači. Podle toho, kam chcete připojit novou klávesnici nebo myš, podívejte se na "Umístění [konektorů,](#page-19-0) ovládacích prvků <sup>a</sup> kontrolek na přední straně [počítače"](#page-19-0) na stránce [8](#page-19-0) nebo na "Umístění [konektorů](#page-20-0) na zadní straně [počítače"](#page-20-0) na stránce [9](#page-20-0).

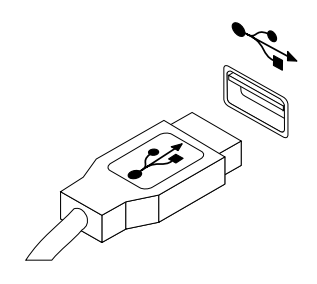

Obrázek 73. Připojení klávesnice nebo myši USB

### **Co dělat dále:**

- Chcete-li pokračovat <sup>s</sup> další součástí, postupujte podle příslušné části.
- Instalaci nebo výměnu dokončete podle části "Dokončení výměny součástí" na stránce 80.

# **Dokončení výměny součástí**

Po dokončení všech instalací <sup>a</sup> výměn součástí třeba nasadit kryt <sup>a</sup> připojit kabely. V závislosti na instalovaných <sup>a</sup> vyměněných součástech může být nutné potvrdit aktualizované údaje <sup>v</sup> konfiguračním programu Setup Utility. Další informace naleznete v části [Kapitola](#page-104-0) 7 "Použití programu Setup Utility" na [stránce](#page-104-0) [93](#page-104-0).

Kryt počítače uzavřete <sup>a</sup> kabely připojíte k počítači takto:

- 1. Dbejte na to, aby všechny komponenty byly správně namontovány <sup>a</sup> aby <sup>v</sup> počítači nezůstalo žádné nářadí ani šroubky. "Umístění [součástí"](#page-22-0) na stránce [11](#page-22-0) ukazuje umístění různých součástí <sup>v</sup> počítači.
- 2. Před opětovnou instalací krytu se ujistěte, že jsou kabely správně vedené. Kabely by se neměly dotýkat závěsů <sup>a</sup> stran počítačové skříně, aby nepřekážely při instalaci krytu počítače.

3. Umístěte kryt na skříň počítače <sup>a</sup> zatlačte kryt směrem dozadu, dokud nezapadne na své místo.

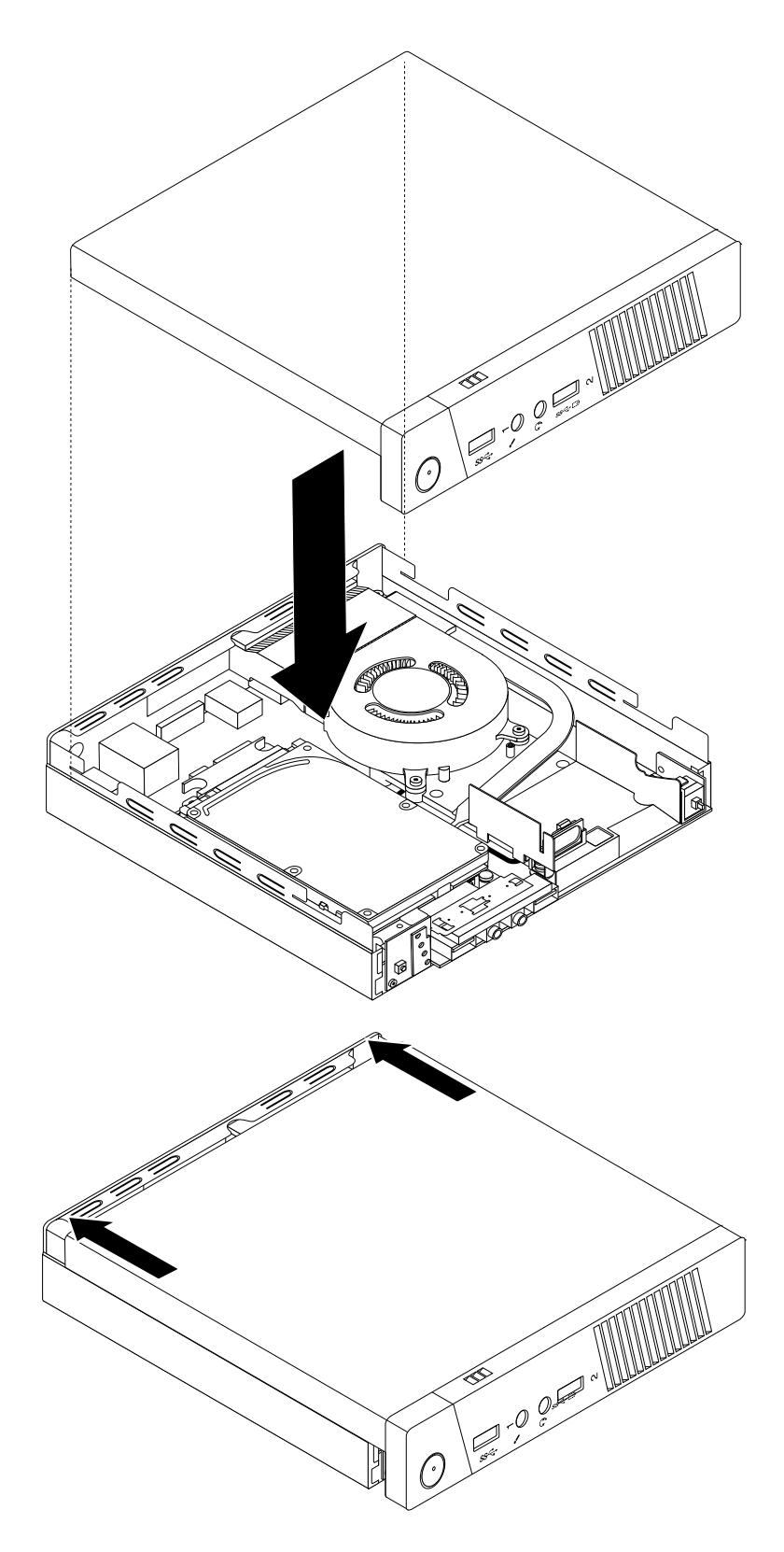

Obrázek 74. Instalace krytu počítače

4. Zašroubujte šroub zajišťující kryt počítače.

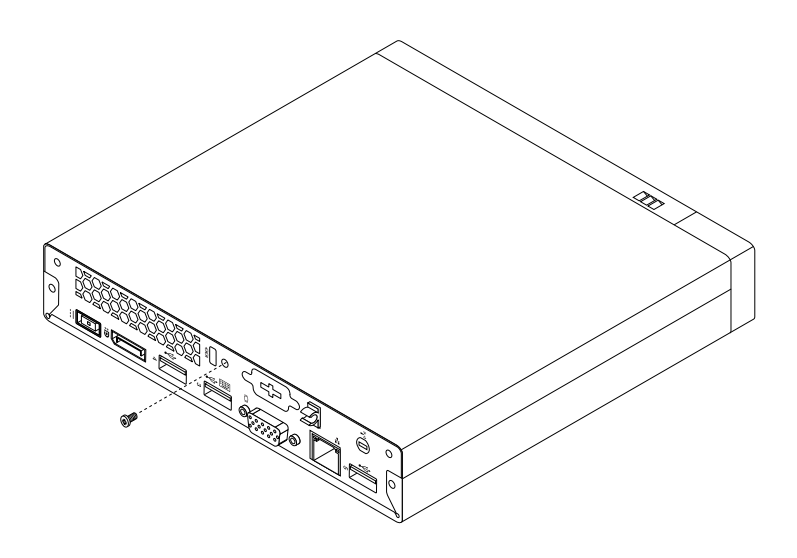

Obrázek 75. Instalace šroubu krytu počítače

- 5. Pokud je používáte kabelový zámek typu Kensington, zamkněte počítač. Viz "Připojení [kabelového](#page-40-0) zámku typu [Kensington"](#page-40-0) na stránce [30](#page-41-0).
- 6. Externí kabely a napájecí šňůry znovu připojte k počítači. Viz "Umístění [konektorů](#page-20-0) na zadní straně [počítače"](#page-20-0) na stránce [9](#page-20-0).
- 7. Je-li potřeba aktualizovat nastavení, postupujte podle části [Kapitola](#page-104-0) 7 "Použití programu Setup Utility" na [stránce](#page-104-0) [93](#page-104-0).

**Poznámka:** Ve většině míst na světě vyžaduje Lenovo vrácení vadných jednotek CRU (Customer Replaceable Unit). Informace <sup>o</sup> vracení vadných jednotek CRU jsou dodávány spolu <sup>s</sup> jednotkami CRU nebo je obdržíte několik dní po dodání jednotek CRU.

### **Získání ovladačů zařízení**

Ovladače zařízení, které nejsou ve vašich operačních systémech předinstalovány, můžete získat na webové stránce <http://www.lenovo.com/support>. Pokyny k instalaci naleznete <sup>v</sup> souborech README, které jsou dodávány společně se soubory ovladačů zařízení.

# <span id="page-94-0"></span>**Kapitola 6. Informace <sup>o</sup> obnově**

Tato kapitola popisuje prostředky obnovy, které poskytuje Lenovo.

- •"Informace o obnově v operačním systému Windows 7" na stránce 83
- •"Informace <sup>o</sup> obnovení <sup>v</sup> [operačním](#page-99-0) systému Windows 8 nebo Windows 8.1" na stránce [89](#page-100-0)
- •"Informace o obnově v [operačním](#page-101-0) systému Windows 10" na stránce [90](#page-101-0)

## **Informace <sup>o</sup> obnově <sup>v</sup> operačním systému Windows 7**

Tato část obsahuje následující témata:

- Vytvoření <sup>a</sup> použití média pro obnovu
- Provádění operací zálohování <sup>a</sup> obnovy
- Použití pracovní plochy Rescue and Recovery
- Vytvoření <sup>a</sup> použití záchranného média
- Obnova nebo instalace ovladačů zařízení
- Řešení problémů <sup>s</sup> obnovou

#### **Poznámky:**

- 1. Informace <sup>o</sup> obnově <sup>v</sup> této kapitole se vztahují pouze na počítače, na kterých je nainstalován program Rescue and Recovery nebo program Product Recovery. Pokud je ikona **Enhanced Backup and Restore** <sup>v</sup> programu Lenovo ThinkVantage Tools zobrazena šedě, je třeba manuálně nainstalovat program Rescue and Recovery, aby bylo možné používat jeho funkce. Program Rescue and Recovery nainstalujete takto:
	- a. Klepněte na **Start** ➙**Všechny programy** ➙ **Lenovo ThinkVantage Tools** <sup>a</sup> poklepejte na **Enhanced Backup and Restore**.
	- b. Postupujte podle pokynů na obrazovce.
	- c. Po dokončení instalace se ikona **Enhanced Backup and Restore** aktivuje.
- 2. Existují různé metody pro obnovu <sup>v</sup> případě problémů se softwarem nebo hardwarem. Některé metody závisí na typu nainstalovaného operačního systému.
- 3. Produkt na médiu pro obnovu lze použít pouze pro tyto účely:
	- Obnovu produktu předinstalovaného na vašem počítači
	- Obnovu instalace produktu
	- Modifikaci produktu pomocí dodatečných souborů

# **Vytvoření <sup>a</sup> použití média pro obnovu**

Médium pro obnovení umožňuje obnovit obsah jednotky pevného disku do stavu <sup>z</sup> výroby. Médium pro obnovu je užitečné <sup>v</sup> případě, kdy počítač přemístíte do jiné oblasti či prodáváte, nebo ho lze využít pro zprovoznění počítače, když selhaly všechny ostatní metody obnovy. Jako preventivní opatření je důležité co nejdříve vytvořit médium pro obnovu.

**Poznámka:** Operace obnovy, které můžete provést pomocí média pro obnovu, se liší <sup>v</sup> závislosti na operačním systému, na kterém bylo médium vytvořeno. Média pro obnovu se mohou skládat ze zaváděcího média <sup>a</sup> datových médií. Licence Microsoft Windows povoluje vytvoření pouze jedné kopie média pro obnovu, proto je důležité toto médium po vytvoření uložit na bezpečné místo.

### **Vytvoření média pro obnovu**

Tato část popisuje vytvoření média pro obnovu.

**Poznámka:** V systému Windows <sup>7</sup> můžete vytvořit médium pro obnovu na disku nebo externím úložném zařízení USB.

V systému Windows 7 vytvoříte média pro obnovu klepnutím na tlačítko **Start** ➙ **Všechny programy** ➙ **Lenovo ThinkVantage Tools** ➙ **Factory Recovery Disks**. Dále postupujte podle pokynů na obrazovce.

### **Použití média pro obnovu**

Tato část popisuje použití média pro obnovu.

V operačním systému Windows 7 umožňuje médium pro obnovu obnovit obsah jednotky pevného disku do stavu <sup>z</sup> výroby. Médium pro obnovení je vhodné pro zprovoznění počítače <sup>v</sup> případě, že selhaly všechny ostatní metody obnovy.

**Upozornění:** Při obnově <sup>z</sup> média pro obnovení do stavu <sup>z</sup> výroby bude obsah jednotky pevného disku odstraněn <sup>a</sup> nahrazen původním obsahem <sup>z</sup> výroby.

Médium pro obnovu použijte <sup>v</sup> operačním systému Windows 7 následovně:

- 1. Připojte zaváděcí médium podle typu média pro obnovu (flash disk nebo jiné úložné zařízení USB) k počítači nebo vložte zaváděcí disk do optické jednotky.
- 2. Po zapnutí počítače opakovaně tiskněte <sup>a</sup> uvolňujte klávesu F12. Až se zobrazí okno se zprávou Please select boot device, uvolněte klávesu F12.
- 3. Vyberte požadované spouštěcí zařízení <sup>a</sup> stiskněte klávesu Enter. Spustí se proces obnovy.
- 4. Operaci dokončete podle pokynů na obrazovce.

**Poznámka:** Po obnově jednotky pevného disku do původního stavu může být nutné přeinstalovat ovladače pro některá zařízení. Viz "[Opětovná](#page-99-0) instalace ovladačů zařízení" na stránce [88](#page-99-0).

### **Provádění operací zálohování <sup>a</sup> obnovy**

Program Rescue and Recovery umožňuje zálohovat celý obsah jednotky pevného disku včetně operačního systému, datových souborů, programů <sup>a</sup> vlastního nastavení. Můžete určit, kam program Rescue and Recovery zálohu uloží:

- Na chráněnou oblast vašeho pevného disku
- Na druhou jednotku pevného disku, pokud je <sup>v</sup> počítači nainstalována
- Na připojený externí disk USB
- Na síťovou jednotku
- Na zapisovatelné disky (pro tuto možnost je potřeba optická mechanika umožňující zápis)

Po vytvoření zálohy jednotky pevného disku můžete obnovit celý obsah jednotky pevného disku, jenom vybrané soubory nebo jen operační systém Windows <sup>a</sup> aplikace, zatímco ostatní data zůstávají na pevném disku.

### **Provedení operace zálohy**

Tato část obsahuje pokyny k provedení zálohy pomocí programu Rescue and Recovery.

Zálohu provedete <sup>v</sup> systému Windows 7 pomocí programu Rescue and Recovery takto:

1. Na pracovní ploše operačního systému Windows klepněte na **Start** ➙ **Všechny programy** ➙ **Lenovo ThinkVantage Tools** ➙ **Enhanced Backup and Restore**. Otevře se program Rescue and Recovery.

- 2. V hlavním okně programu Rescue and Recovery klepněte na **Launch advanced Rescue and Recovery**.
- 3. Klepněte na **Back up your hard drive** <sup>a</sup> vyberte možnosti operace zálohování. Zálohování poté dokončete podle pokynů na obrazovce.

### **Provedení operace obnovy**

Tato část obsahuje pokyny k provedení operace obnovy pomocí programu Rescue and Recovery.

Obnovu provedete <sup>v</sup> systému Windows 7 pomocí programu Rescue and Recovery takto:

- 1. Na pracovní ploše operačního systému Windows klepněte na **Start** ➙ **Všechny programy** ➙ **Lenovo ThinkVantage Tools** ➙ **Enhanced Backup and Restore**. Otevře se program Rescue and Recovery.
- 2. V hlavním okně programu Rescue and Recovery klepněte na **Launch advanced Rescue and Recovery**.
- 3. Klepněte na ikonu **Restore your system from <sup>a</sup> backup**.
- 4. Obnovu dokončete podle pokynů na obrazovce.

Další informace <sup>o</sup> provedení operace obnovy <sup>z</sup> pracovní plochy Rescue and Recovery naleznete <sup>v</sup> části "Použití pracovní plochy Rescue and Recovery" na stránce 85.

## **Použití pracovní plochy Rescue and Recovery**

Pracovní plocha Rescue and Recovery je umístěna <sup>v</sup> chráněné, skryté oblasti pevného disku <sup>a</sup> funguje nezávisle na operačním systému Windows. To umožňuje provádět operace obnovy i <sup>v</sup> případě, že operační systém Windows nelze spustit. Z pracovní plochy Rescue and Recovery je možné provádět tyto operace obnovy:

- Záchrana souborů <sup>z</sup> jednotky pevného disku nebo ze zálohy: Pracovní plocha Rescue and Recovery umožňuje vyhledat soubory na pevném disku <sup>a</sup> zkopírovat je na síťový disk nebo jiné zapisovatelné médium, jako je zařízení USB nebo disk. Tato operace je možná, i když soubory nebyly zálohovány nebo byly po zálohování změněny. Také je možné zachránit jednotlivé soubory ze zálohy provedené programem Rescue and Recovery uložené na místní jednotce pevného disku, zařízení USB nebo na síťové jednotce.
- Obnova jednotky pevného disku ze zálohy Rescue and Recovery: Po provedení zálohy pevného disku pomocí programu Rescue and Recovery můžete provést operaci obnovy <sup>z</sup> pracovní plochy Rescue and Recovery i <sup>v</sup> případě, že nelze spustit operační systém Windows.
- Obnova jednotky pevného disku do stavu <sup>z</sup> výroby: Pracovní plocha Rescue and Recovery umožňuje obnovit kompletní obsah jednotky pevného disku do stavu <sup>z</sup> výroby. Je-li jednotka pevného disku rozdělena na více oblastí, máte možnost obnovit obsah pouze oblasti C: <sup>a</sup> ponechat ostatní oblasti nedotčené. Protože pracovní plocha Rescue and Recovery funguje nezávisle na operačním systému Windows, je možné obnovit obsah disku <sup>z</sup> výroby, i když není možné spustit operační systém Windows.

**Upozornění:** Obnovíte-li obsah jednotky pevného disku ze zálohy provedené programem Rescue and Recovery nebo obnovíte-li obsah jednotky pevného disku do stavu <sup>z</sup> výroby, budou všechny soubory <sup>v</sup> primární oblasti jednotky pevného disku (obvykle disk C:) <sup>v</sup> průběhu obnovy odstraněny. Je-li to možné, vytvořte kopie důležitých souborů. Není-li možné spustit operační systém Windows, můžete použít funkci záchrany souborů <sup>z</sup> pracovní plochy Rescue and Recovery <sup>a</sup> zkopírovat soubory <sup>z</sup> pevného disku na jiná média.

Pracovní plochu Rescue and Recovery spustíte takto:

- 1. Ujistěte se, že je počítač vypnutý.
- 2. Zapněte počítač. Jakmile se zobrazí logo, stiskněte klávesu Enter <sup>a</sup> poté klávesu F11, kterou přejdete do pracovní plochy Rescue and Recovery.
- 3. Na výzvu zadejte heslo, je-li pro program Rescue and Recovery nastaveno. Po chvíli se zobrazí pracovní plocha Rescue and Recovery.

<span id="page-97-0"></span>Poznámka: Pokud se pracovní plocha Rescue and Recovery neotevře, postupujte podle části "[Řešení](#page-99-0) [problémů](#page-99-0) <sup>s</sup> obnovou" na stránce [88](#page-99-0).

- 4. Vyberte jednu <sup>z</sup> následujících možností:
	- Chcete-li zachránit soubory <sup>z</sup> jednotky pevného disku, klepněte na možnost **Zachránit soubory** <sup>a</sup> pokračujte podle pokynů na obrazovce.
	- Chcete-li obnovit obsah jednotky pevného disku ze zálohy vytvořené pomocí programu Rescue and Recovery nebo obsah jednotky pevného disku do stavu <sup>z</sup> výroby, klepněte na **Úplné obnovení** <sup>a</sup> pokračujte podle pokynů na obrazovce.

Informace <sup>o</sup> dalších funkcích pracovní plochy Rescue and Recovery získáte po klepnutí na nabídku **Nápověda**.

**Poznámka:** Po obnově jednotky pevného disku do původního stavu může být nutné znovu nainstalovat ovladače pro některá zařízení. Viz "[Opětovná](#page-99-0) instalace ovladačů zařízení" na stránce [88](#page-99-0).

# **Vytvoření <sup>a</sup> použití záchranného média**

Záchranné médium, jako je disk nebo USB disk, umožňuje provést obnovu při selhání, které brání <sup>v</sup> přístupu k pracovní ploše Rescue and Recovery na jednotce pevného disku.

### **Poznámky:**

- Operace obnovy, které můžete provést pomocí záchranného média, závisí na operačním systému.
- Záchranné médium lze spustit <sup>z</sup> jakéhokoliv typu optické mechaniky.

### **Vytvoření záchranného média**

Tato část popisuje vytvoření záchranného média.

Záchranné médium vytvoříte <sup>v</sup> systému Windows 7 takto:

- 1. Na pracovní ploše operačního systému Windows klepněte na **Start** ➙ **Všechny programy** ➙ **Lenovo ThinkVantage Tools** ➙ **Enhanced Backup and Restore**. Otevře se program Rescue and Recovery.
- 2. V hlavním okně programu Rescue and Recovery klepněte na **Launch advanced Rescue and Recovery**.
- 3. Klepněte na ikonu **Create Rescue Media**. Otevře se okno Vytvořit média pro záchranu <sup>a</sup> obnovu.
- 4. V nabídce **Rescue Media** vyberte typ záchranného média, který chcete vytvořit. Záchranné médium můžete vytvořit pomocí disku, jednotky pevného disku USB nebo druhé interní jednotky pevného disku.
- 5. Chcete-li vytvořit záchranné médium, klepněte na **OK** <sup>a</sup> postupujte podle pokynů na obrazovce.

### **Použití záchranného média**

Tato část popisuje použití vytvořeného záchranného média.

- Pokud jste vytvořili záchranné médium na disku, následující instrukce popisují použití vytvořeného záchranného média:
	- 1. Vypněte počítač.
	- 2. Po zapnutí počítače opakovaně tiskněte <sup>a</sup> uvolňujte klávesu F12. Až se zobrazí okno se zprávou Please select boot device, uvolněte klávesu F12.
	- 3. V okně Please select boot device window vyberte požadovanou optickou jednotku jako první zaváděcí zařízení. Poté vložte záchranný disk do optické mechaniky <sup>a</sup> stiskněte klávesu Enter. Záchranné médium se spustí.
- Pokud jste vytvořili záchranné médium na pevném disku USB, následující instrukce popisují použití vytvořeného záchranného média:
	- 1. Připojte pevný disk USB k jednomu <sup>z</sup> USB konektorů na Vašem počítači.
- <span id="page-98-0"></span>2. Po zapnutí počítače opakovaně tiskněte <sup>a</sup> uvolňujte klávesu F12. Až se zobrazí okno se zprávou Please select boot device, uvolněte klávesu F12.
- 3. V okně Please select boot device window vyberte požadovanou jednotku pevného disku USB jako první zaváděcí zařízení <sup>a</sup> stiskněte klávesu Enter. Záchranné médium se spustí.

Po spuštění záchranného média se otevře pracovní plocha Rescue and Recovery. Pro všechny funkce je na pracovní ploše Rescue and Recovery dostupná nápověda. Postup obnovy dokončete podle pokynů.

# **Opětovná instalace předinstalovaných aplikací <sup>a</sup> ovladačů zařízení**

Počítač je vybaven tak, že je možné provést opětovnou instalaci vybraných aplikací <sup>a</sup> ovladačů zařízení, které byly instalovány <sup>z</sup> výroby.

### **Opětovná instalace předinstalovaných aplikací**

Tato část obsahuje pokyny k opětovné instalaci předinstalovaných aplikací.

Vybrané aplikace, které byly předinstalovány do vašeho počítače společností Lenovo, znovu nainstalujete takto:

- 1. Zapněte počítač.
- 2. Přejděte do adresáře C:\SWTOOLS.
- 3. Otevřete adresář APPS. V adresáři APPS je řada adresářů pojmenovaných podle různých aplikací instalovaných <sup>v</sup> počítači.
- 4. Otevřete příslušný adresář aplikace.
- 5. V adresáři aplikace vyhledejte soubor SETUP.EXE nebo jiný soubor EXE, který slouží ke spuštění instalace. Poklepejte na tento soubor <sup>a</sup> dokončete instalaci podle pokynů na obrazovce.

#### **Opětovná instalace předinstalovaných ovladačů zařízení**

Tato část obsahuje pokyny pro opětovnou instalaci předinstalovaných ovladačů zařízení.

**Upozornění:** Instalací ovladačů dojde ke změně současné konfigurace počítače. K opětovné instalaci ovladačů zařízení se uchylte pouze <sup>v</sup> případech, kdy je to nezbytně nutné k vyřešení problému <sup>s</sup> počítačem.

Ovladač zařízení pro zařízení instalované <sup>z</sup> výroby znovu nainstalujte takto:

- 1. Zapněte počítač.
- 2. Přejděte do adresáře C:\SWTOOLS.
- 3. Přejděte do adresáře DRIVERS. V adresáři ovladačů DRIVERS je řada adresářů pojmenovaných podle různých zařízení instalovaných <sup>v</sup> počítači (např. AUDIO či VIDEO).
- 4. Otevřete příslušný adresář ovladačů.
- 5. Vyberte jednu <sup>z</sup> následujících možností:
	- V adresáři zařízení vyhledejte soubor SETUP.exe. Poklepejte na tento soubor <sup>a</sup> dokončete instalaci podle pokynů na obrazovce.
	- V adresáři zařízení vyhledejte soubor README.txt nebo jiný soubor <sup>s</sup> příponou txt. Soubor může být pojmenován i podle operačního systému, například WIN98.TXT. Tento soubor obsahuje pokyny pro instalaci ovladače zařízení. Instalaci dokončete podle pokynů <sup>v</sup> souboru.
	- Pokud adresář obsahuje soubor <sup>s</sup> příponou .inf <sup>a</sup> chcete tento soubor použít pro instalaci ovladače zařízení, postupujte při jeho instalaci podle pokynů <sup>v</sup> systému nápovědy Windows.

Poznámka: Informace o aktualizovaných ovladačích zařízení naleznete v části "Získání [nejnovějších](#page-112-0) ovladačů zařízení pro váš [počítač"](#page-112-0) na stránce [101](#page-112-0).

# <span id="page-99-0"></span>**Opětovná instalace programů**

Pokud software nainstalovaný <sup>v</sup> počítači nefunguje správně, bude ho nutné odebrat <sup>a</sup> nainstalovat znovu. Opětovnou instalací se přepíší stávající soubory programů <sup>a</sup> obvykle se tak vyřeší problémy, které jste <sup>s</sup> programem mohli mít.

Více informací <sup>o</sup> odebírání programu ze systému naleznete <sup>v</sup> systému nápovědy Microsoft Windows.

Chcete-li znovu nainstalovat program, proveďte jednu <sup>z</sup> následujících akcí:

**Poznámka:** Postup opětovné instalace programu se <sup>u</sup> každého programu liší. V dokumentaci k programu zjistěte, zda program vyžaduje speciální postup při instalaci.

- Více informací <sup>o</sup> opětovné instalaci nejběžnějších komerčních programů naleznete <sup>v</sup> systému nápovědy Microsoft Windows.
- Aplikace, které byly dodány společností Lenovo, znovu nainstalujete takto:
	- 1. Zapněte počítač.
	- 2. Přejděte do adresáře C:\SWTOOLS.
	- 3. Otevřete adresář APPS. V adresáři APPS je řada adresářů pojmenovaných podle různých aplikací instalovaných <sup>v</sup> počítači.
	- 4. Otevřete příslušný adresář aplikace.
	- 5. V adresáři aplikace vyhledejte soubor SETUP.EXE nebo jiný soubor EXE, který slouží ke spuštění instalace. Poklepejte na tento soubor <sup>a</sup> dokončete instalaci podle pokynů na obrazovce.

# **Opětovná instalace ovladačů zařízení**

Návod, jak znovu nainstalovat ovladač zařízení součásti, kterou jste již nainstalovali, naleznete <sup>v</sup> dokumentaci k této součásti.

Instalací ovladačů dojde ke změně současné konfigurace počítače. K opětovné instalaci ovladačů zařízení se uchylte pouze <sup>v</sup> případech, kdy je to nezbytně nutné k vyřešení problému <sup>s</sup> počítačem.

Podrobné informace <sup>o</sup> opětovné instalaci ovladačů, které byly dodány <sup>s</sup> počítačem, naleznete <sup>v</sup> části "Opětovná instalace [předinstalovaných](#page-98-0) aplikací <sup>a</sup> ovladačů zařízení" na stránce [87](#page-98-0).

# **Řešení problémů <sup>s</sup> obnovou**

Nelze-li spustit pracovní plochu Rescue and Recovery nebo operační systém Windows, můžete:

- Použít záchranné médium pro spuštění pracovní plochy Rescue and Recovery. Viz "[Vytvoření](#page-97-0) a použití [záchranného](#page-97-0) média" na stránce [86](#page-97-0).
- Médium pro obnovu použijte, pokud selhaly všechny ostatní metody obnovy <sup>a</sup> potřebujete obnovit obsah jednotky pevného disku do stavu z výroby. Viz "[Vytvoření](#page-94-0) a použití média pro obnovu" na stránce [83](#page-94-0).

**Poznámka:** Nelze-li spustit pracovní plochu Rescue and Recovery nebo operační systém Windows ze záchranného média nebo <sup>z</sup> média pro obnovu, je možné, že příslušné záchranné zařízení (interní jednotka pevného disku, CD či DVD nebo úložné zařízení USB) není nastaveno jako primární spouštěcí zařízení ve spouštěcí posloupnosti. Nejprve si ověřte, zda je záchranné zařízení nastaveno jako první zaváděcí zařízení <sup>v</sup> programu Setup Utility. Postup pro dočasnou nebo trvalou změnu spouštěcí posloupnosti naleznete <sup>v</sup> části "Výběr [spouštěcího](#page-106-0) zařízení" na stránce [96](#page-107-0). Další informace <sup>o</sup> programu Setup Utility naleznete <sup>v</sup> části [Kapitola](#page-104-0) 7 "Použití programu Setup Utility" na stránce [93](#page-104-0).

Je důležité co nejdříve vytvořit záchranné médium <sup>a</sup> sadu médií pro obnovu <sup>a</sup> uložit je na bezpečném místě pro budoucí použití.

## <span id="page-100-0"></span>**Informace <sup>o</sup> obnovení <sup>v</sup> operačním systému Windows 8 nebo Windows 8.1**

Tato část popisuje řešení pro obnovení systému, která jsou k dispozici na počítačích <sup>s</sup> předinstalovaným operačním systémem Windows 8 nebo Windows 8.1.

# **Obnova počítače**

Pokud váš počítač nepracuje správně <sup>a</sup> problém by mohl způsobovat některý nedávno nainstalovaný program, počítač je možné obnovit, aniž by došlo ke ztrátě osobních souborů nebo změně nastavení.

**Upozornění:** Pokud svůj počítač obnovíte, programy, které byly dodány společně <sup>s</sup> počítačem, <sup>a</sup> programy, které jste nainstalovali pomocí Windows Store, se opět nainstalují, avšak všechny ostatní programy budou odstraněny.

Počítač obnovíte takto:

- Ve Windows 8:
	- 1. Přesunutím ukazatele do pravého horního nebo pravého dolního rohu obrazovky se zobrazí ovládací tlačítka. Klepněte na nabídku **Nastavení** ➙ **Změnit nastavení počítače** ➙ **Obecné**.
	- 2. <sup>V</sup> části **Částečné obnovení počítače, které neovlivní soubory** klepněte na **Začínáme**.
- Ve Windows 8.1:
	- 1. Přesunutím ukazatele do pravého horního nebo pravého dolního rohu obrazovky se zobrazí ovládací tlačítka. Klepněte na nabídku **Nastavení** ➙ **Změnit nastavení počítače** ➙ **Aktualizace <sup>a</sup> obnovení** ➙ **Obnovení**.
	- 2. <sup>V</sup> části **Částečné obnovení počítače, které neovlivní soubory** klepněte na **Začínáme**.

## **Restování počítače do výchozího stavu <sup>z</sup> výroby**

Počítač můžete resetovat do výchozího stavu <sup>z</sup> výroby. Při resetování počítače dojde k opětovné instalaci operačního systému <sup>a</sup> všech programů <sup>a</sup> nastavení, které byly dodány <sup>s</sup> počítačem.

**Upozornění:** Pokud provedete reset počítače, všechny vaše osobní soubory <sup>a</sup> nastavení budou smazány. Chcete-li zabránit ztrátě dat, vytvořte si záložní kopii všech dat, která chcete zachovat.

Počítač resetujete takto:

- Ve Windows 8:
	- 1. Přesunutím ukazatele do pravého horního nebo pravého dolního rohu obrazovky se zobrazí ovládací tlačítka. Klepněte na nabídku **Nastavení** ➙ **Změnit nastavení počítače** ➙ **Obecné**.
	- 2. <sup>V</sup> části **Úplné smazání <sup>a</sup> přeinstalace Windows** klepněte na **Začínáme**.
- Ve Windows 8.1:
	- 1. Přesunutím ukazatele do pravého horního nebo pravého dolního rohu obrazovky se zobrazí ovládací tlačítka. Klepněte na nabídku **Nastavení** ➙ **Změnit nastavení počítače** ➙ **Aktualizace <sup>a</sup> obnovení** ➙ **Obnovení**.
	- 2. <sup>V</sup> části **Úplné smazání <sup>a</sup> přeinstalace Windows** klepněte na **Začínáme**.

## **Použití spuštění <sup>s</sup> upřesněným nastavením**

Pokročilé možnosti spuštění vám umožňují změnit nastavení spouštění operačního systému Windows, spustit počítač <sup>z</sup> externího zařízení nebo obnovit operační systém Windows <sup>z</sup> obrazu systému.

<span id="page-101-0"></span>Chcete-li použít pokročilé možnosti spuštění, postupujte takto:

- Ve Windows 8:
	- 1. Přesunutím ukazatele do pravého horního nebo pravého dolního rohu obrazovky se zobrazí ovládací tlačítka. Klepněte na nabídku **Nastavení** ➙ **Změnit nastavení počítače** ➙ **Obecné**.
	- 2. V části **Spuštění <sup>s</sup> upřesněným nastavením** klepněte na **Restartovat nyní** ➙ **Odstranit potíže** ➙ **Pokročilé možnosti**.
	- 3. Restartujte počítač podle pokynů na obrazovce.
- Ve Windows 8.1:
	- 1. Přesunutím ukazatele do pravého horního nebo pravého dolního rohu obrazovky se zobrazí ovládací tlačítka. Klepněte na nabídku **Nastavení** ➙ **Změnit nastavení počítače** ➙ **Aktualizace <sup>a</sup> obnovení** ➙ **Obnovení**.
	- 2. V části **Spuštění <sup>s</sup> upřesněným nastavením** klepněte na **Restartovat nyní** ➙ **Odstranit potíže** ➙ **Pokročilé možnosti**.
	- 3. Restartujte počítač podle pokynů na obrazovce.

### **Obnovení operačního systému, pokud se systém Windows 8 nebo Windows 8.1 nepodaří spustit**

Prostředí Windows Recovery Environment ve vašem počítači dokáže fungovat nezávisle na operačním systému Windows 8 nebo Windows 8.1. To umožňuje provádět operace obnovení či opravy operačního systému i <sup>v</sup> případě, že operační systém Windows 8 nebo Windows 8.1 nelze spustit.

Po dvou po sobě jdoucích neúspěšných pokusech <sup>o</sup> spuštění systému se prostředí Windows Recovery Environment spustí automaticky. Následně můžete vybrat možnost opravy <sup>a</sup> obnovy pomocí pokynů na obrazovce.

**Poznámka:** Zkontrolujte, zda je počítač během procesu obnovy připojen k napájecímu adaptéru.

Další podrobnosti <sup>o</sup> řešeních pro obnovení systému, které jsou k dispozici na počítačích <sup>s</sup> předinstalovaným systémem Windows 8 nebo Windows 8.1, naleznete <sup>v</sup> informačním systému nápovědy operačního systému Windows 8 nebo Windows 8.1.

### **Informace <sup>o</sup> obnově <sup>v</sup> operačním systému Windows 10**

Operační systém Windows 10 lze obnovit některým <sup>z</sup> následujících způsobů:

- Pomocí řešení pro obnovení obsažených <sup>v</sup> systému Windows.
	- Pomocí řešení pro obnovení obsažených <sup>v</sup> Nastavení Windows.
		- 1. Kliknutím na tlačítko Start otevřete nabídku Start.
		- 2. Klepněte na volbu **Nastavení** ➙ **Aktualizace <sup>a</sup> zabezpečení** ➙ **Obnovení**.
		- 3. Podle pokynů na obrazovce vyberte vhodný způsob obnovení.
	- Pomocí nástroje Obnovení systému obnovte stav systémových souborů <sup>a</sup> nastavení do dřívějšího stavu.
		- 1. Klepnutím pravým tlačítkem na tlačítko Start otevřete kontextovou nabídku.
		- 2. Klepněte na položku **Ovládací panely**. Otevřete nabídku Ovládací panely se zobrazenými velkými či malými ikonami <sup>a</sup> klepněte na položky **Obnovení** ➙ **Spustit nástroj Obnovení systému**.
		- 3. Postupujte podle pokynů na obrazovce.
	- Pomocí nástroje Historie souborů obnovte své soubory ze zálohy.

**Poznámka:** Pokud hodláte pomocí nástroje Historie souborů obnovit soubory ze zálohy, zkontrolujte, zda jste je předtím pomocí stejného programu zálohovali.

- 1. Klepnutím pravým tlačítkem na tlačítko Start otevřete kontextovou nabídku.
- 2. Klepněte na položku **Ovládací panely**. Otevřete nabídku Ovládací panely se zobrazenými velkými či malými ikonami <sup>a</sup> klepněte na položky **Historie souborů** ➙ **Obnovit osobní soubory**.
- 3. Postupujte podle pokynů na obrazovce.
- Prostředí pro obnovení <sup>v</sup> systému Windows lze použít jedním <sup>z</sup> následujících způsobů:
	- Po několika po sobě jdoucích neúspěšných pokusech <sup>o</sup> spuštění systému se prostředí Windows Recovery Environment může spustit automaticky. Poté podle pokynů na obrazovce vyberte vhodný způsob obnovení.
	- Jako spouštěcí zařízení nastavte médium pro obnovení, které jste dříve pomocí nástroje <sup>v</sup> systému Windows vytvořili. Viz "Výběr dočasného [spouštěcího](#page-107-0) zařízení" na stránce [96](#page-107-0). Poté podle pokynů na obrazovce vyberte vhodný způsob obnovení.

Poznámka: Postup vytvoření média pro obnovení naleznete v části "Zásady [správné](#page-114-0) údržby" na [stránce](#page-114-0) [103](#page-114-0).

- Uveďte celou úložnou jednotku do výchozího stavu <sup>z</sup> výroby pomocí média USB pro obnovení od společnosti Lenovo.
	- Pokud bylo k počítači dodáno médium USB pro obnovení, postupujte podle pokynů dodaných <sup>s</sup> ním.
	- Pokud médium USB pro obnovení k počítači dodáno nebylo, objednejte si jej <sup>u</sup> servisního střediska Lenovo Customer Support Center. Seznam telefonních čísel servisu Lenovo Support je uveden na webové stránce <http://www.lenovo.com/support/phone>. Není-li telefonní číslo na podporu pro vaši zemi nebo oblast uvedeno, obraťte se na prodejce společnosti Lenovo.

# <span id="page-104-0"></span>**Kapitola 7. Použití programu Setup Utility**

Setup Utility slouží k prohlížení <sup>a</sup> změnám nastavení počítače, bez ohledu na používaný operační systém. Nastavení vytvořená operačním systémem však mohou přepsat jakákoliv podobná nastavení, která provedete pomocí programu Setup Utility.

# **Spuštění programu Setup Utility**

Program Setup Utility spustíte takto:

- 1. Ujistěte se, že je počítač vypnutý.
- 2. Po zapnutí počítače opakovaně tiskněte <sup>a</sup> uvolňujte klávesu F1. Až uslyšíte zvukové signály nebo až se zobrazí logo, uvolněte klávesu F1.

**Poznámka:** Je-li nastaveno heslo pro spuštění Power-On Password nebo heslo administrátora Administrator Password, nabídka Setup Utility se nezobrazí, dokud heslo nezadáte. Další informace naleznete v části "Použití hesel systému BIOS" na stránce 93.

Pokud test POST odhalí, že byl vyjmut pevný disk nebo že se snížila velikost paměťového modulu, zobrazí se po zapnutí počítače chybová zpráva <sup>a</sup> budete vyzváni k provedení jedné <sup>z</sup> následujících činností:

• Spusťte program Setup Utility stisknutím klávesy F1.

**Poznámka:** Stisknutím klávesy F10 <sup>v</sup> programu Setup Utility uložíte změny <sup>a</sup> ukončíte program. Na výzvu potvrďte ukončení stisknutím klávesy Enter. Chybová zpráva se již příště nezobrazí.

• Obejděte chybové hlášení stisknutím klávesy F2 <sup>a</sup> přihlaste se do operačního systému.

**Poznámka:** Pro test POST musíte povolit funkci detekce změny konfigurace, aby bylo možné detekovat odebrání jednotky pevného disku <sup>a</sup> snížit velikost paměťového modulu. Chcete-li povolit funkci detekce změny konfigurace, postupujte takto:

- 1. Spusťte program Setup Utility.
- 2. V hlavní nabídce konfiguračního programu Setup Utility vyberte položku **Security** ➙ **Configuration Change Detection** <sup>a</sup> stiskněte klávesu Enter.
- 3. Vyberte **Enabled** <sup>a</sup> stiskněte klávesu Enter.
- 4. Stisknutím klávesy F10 uložíte změny <sup>a</sup> ukončíte program Setup Utility. Na výzvu potvrďte ukončení stisknutím klávesy Enter.

### **Prohlížení a změna nastavení**

Nabídka programu Setup Utility obsahuje položky pro různá nastavení počítače. Chcete-li zobrazit nebo změnit nastavení, spusťte program Setup Utility. Viz "Spuštění programu Setup Utility" na stránce 93. Dále postupujte podle pokynů na obrazovce.

Při procházení nabídek systému BIOS můžete použít buď klávesnici anebo myš. Na spodním okraji každé obrazovky jsou zobrazeny klávesy, které se používají k provádění různých úloh.

### **Použití hesel systému BIOS**

Pomocí programu Setup Utility lze nastavit hesla, která zabrání neoprávněnému přístupu k vašim datům <sup>a</sup> počítači.

<span id="page-105-0"></span>Pro používání počítače není nutné nastavit hesla. Používání hesel však zvyšuje bezpečnost počítače. Pokud se rozhodnete některá hesla nastavit přečtěte si následující části.

# **Doporučení týkající se hesel**

Heslo může být libovolná kombinace až 64 písmen <sup>a</sup> číslic. Z bezpečnostních důvodů se doporučuje použít silné heslo, které nemůže být snadno rozluštěno. Silné heslo nastavíte podle těchto pokynů:

- Mělo by být dlouhé nejméně osm znaků
- Mělo by obsahovat nejméně jedno písmeno <sup>a</sup> jedno číslo
- V hesle konfiguračního programu Setup Utility <sup>a</sup> hesle pevného disku se nerozlišují velká <sup>a</sup> malá písmena.
- Nemělo by to být vaše jméno ani název uživatele
- Nemělo by to být obvyklé slovo ani běžné jméno
- Mělo by se výrazně lišit od vašeho předchozího hesla

# **Power-On Password**

Je-li nastaveno heslo pro spuštění Power-On Password, budete po každém zapnutí počítače vyzváni k zadání hesla. Počítač nelze používat, dokud na klávesnici nezadáte platné heslo.

# **Administrator Password**

Je-li nastaveno heslo administrátora Administrator Password, zabraňuje neoprávněným uživatelům měnit nastavení počítače. Jste-li zodpovědni za správu nastavení více počítačů, je vhodné nastavit heslo administrátora Administrator Password.

Je-li nastaveno heslo administrátora Administrator Password, budete požádáni <sup>o</sup> zadání hesla, kdykoli se pokusíte <sup>o</sup> použití programu Setup Utility. Program Setup Utility nelze používat, dokud nezadáte platné heslo.

Pokud je nastaveno heslo pro spuštění Power-On Password i heslo administrátora Administrator Password, můžete zadat kterékoliv <sup>z</sup> nich. Pokud však chcete změnit některá nastavení, musíte použít heslo administrátora Administrator Password.

# **Hard Disk Password**

Je-li nastaveno heslo pevného disku Hard Disk Password, zabraňuje neoprávněnému přístupu k datům na jednotce pevného disku. Je-li nastaveno heslo pevného disku Hard Disk Password, budete požádáni <sup>o</sup> zadání hesla, kdykoli budete přistupovat k jednotce pevného disku.

### **Poznámky:**

- Po nastavení hesla pevného disku Hard Disk Password budou vaše data na pevném disku chráněna i <sup>v</sup> případě, kdy se pevný disk <sup>z</sup> jednoho počítače vyjme <sup>a</sup> nainstaluje do jiného.
- Zapomenete-li heslo pevného disku Hard Disk Password, není možné heslo zrušit nebo získat zpět data <sup>z</sup> pevného disku.

## **Nastavení, změna <sup>a</sup> odstranění hesla**

Heslo nastavíte, změníte nebo odstraníte takto:

- 1. Spusťte program Setup Utility. Viz "[Spuštění](#page-104-0) programu Setup Utility" na stránce [93](#page-104-0).
- 2. V hlavní nabídce programu Setup Utility použijte **Security**.
- 3. Podle typu hesla vyberte **Set Power-On Password**, **Set Administrator Password** nebo **Hard Disk Password**.
- 4. Heslo nastavte, změňte nebo vymažte podle pokynů zobrazených na pravé straně obrazovky.

<span id="page-106-0"></span>**Poznámka:** Heslo může být libovolná kombinace až 64 písmen <sup>a</sup> číslic. další informace najdete <sup>v</sup> tématu "[Doporučení](#page-105-0) týkající se hesel" na stránce [94](#page-105-0).

## **Smazání ztracených nebo zapomenutých hesel (vymazání paměti CMOS)**

Tato část obsahuje pokyny ke smazání ztracených nebo zapomenutých hesel, například hesla uživatele.

Ztracené nebo zapomenuté heslo vymažete takto:

- 1. Vyjměte veškeré nosiče <sup>z</sup> jednotek <sup>a</sup> vypněte všechna připojená zařízení <sup>a</sup> počítač. Poté odpojte všechny napájecí kabely od elektrických zásuvek <sup>a</sup> odpojte všechny kabely připojené k počítači.
- 2. Odstraňte kryt počítače. Viz "Odstranění krytu [počítače"](#page-66-0) na stránce [55](#page-66-0).
- 3. Na základní desce vyhledejte propojku pro vymazání paměti CMOS <sup>a</sup> obnovení původních hodnot. Viz "[Umístění](#page-23-0) součástí na základní desce" na stránce [12](#page-23-0).
- 4. Přesuňte propojku ze standardní polohy (kontakty 1 <sup>a</sup> 2) do polohy pro údržbu (kontakty 2 <sup>a</sup> 3).
- 5. Znovu instalujte kryt počítače a zapojte napájecí šňůru. Viz "[Dokončení](#page-91-0) výměny součástí" na stránce [80](#page-91-0).
- 6. Zapněte počítač <sup>a</sup> nechte jej spuštěný přibližně 10 vteřin. Až uslyšíte krátké zvukové signály, vypněte počítač stisknutím hlavního vypínače přibližně na pět sekund.
- 7. Opakujte kroky 1 <sup>a</sup> 2.
- 8. Přesuňte propojku pro vymazání paměti CMOS <sup>a</sup> obnovení původních hodnot zpět do standardní polohy (kontakty 1 <sup>a</sup> 2).
- 9. Znovu instalujte kryt počítače a zapojte napájecí šňůru. Viz "[Dokončení](#page-91-0) výměny součástí" na stránce [80](#page-91-0).

## **Zapnutí <sup>a</sup> vypnutí zařízení**

Tato část popisuje, jak povolit či zakázat přístup uživatelů k následujícím zařízením:

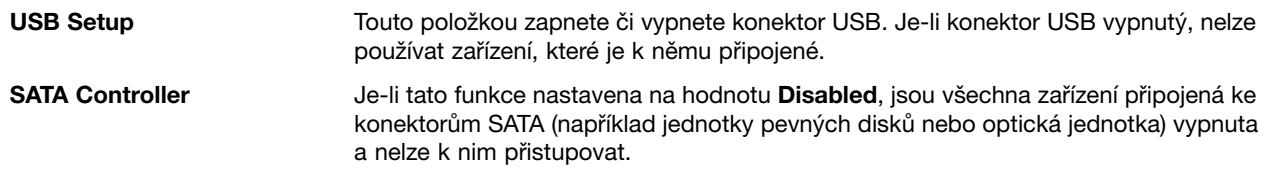

**Poznámka:** Konektor USB 2.0 (USB port 3) na zadní straně počítače podporuje funkci chytrého zapnutí. Připojíte-li klávesnici <sup>s</sup> konektorem USB 1.1 doporučenou společností Lenovo do tohoto konektoru, můžete počítač zapnout nebo jej probudit <sup>z</sup> režimu hibernace S4 stisknutím kombinace kláves Alt+P. Ujistěte se, že používáte klávesnici doporučenou společností Lenovo, která podporuje funkci chytrého zapnutí. Funkci chytrého zapnutí (standardně zapnuta) můžete zapnout nebo vypnout <sup>v</sup> programu Setup Utility.

Zařízení zapnete či vypnete takto:

- 1. Spusťte program Setup Utility. Viz "[Spuštění](#page-104-0) programu Setup Utility" na stránce [93](#page-104-0).
- 2. V hlavní nabídce Setup Utility použijte **Devices**.
- 3. Podle toho, které zařízení chcete zapnout či vypnout, proveďte jednu <sup>z</sup> těchto akcí:
	- Vyberte **USB Setup**, chcete-li zapnout či vypnout zařízení USB.
	- Vyberte **ATA Drive Setup**, chcete-li zapnout či vypnout interní nebo externí zařízení SATA.
- 4. Vyberte požadované nastavení <sup>a</sup> stiskněte klávesu Enter.
- 5. Stisknutím klávesy F10 uložíte změny a ukončíte program Setup Utility. Viz "Ukončení [konfiguračního](#page-109-0) [programu](#page-109-0) Setup Utility" na stránce [98](#page-109-0).

## <span id="page-107-0"></span>**Výběr spouštěcího zařízení**

Pokud se váš počítač nespustí <sup>z</sup> očekávaného zařízení, jako je optická jednotka nebo pevný disk, vyberte spouštěcí zařízení jedním <sup>z</sup> těchto postupů.

# **Výběr dočasného spouštěcího zařízení**

Tímto postupem vyberete dočasné spouštěcí zařízení.

**Poznámka:** Ne všechny disky <sup>a</sup> jednotky pevného disku jsou zaváděcí.

- 1. Vypněte počítač.
- 2. Po zapnutí počítače opakovaně tiskněte <sup>a</sup> uvolňujte klávesu F12. Až se zobrazí zpráva Please select boot device, uvolněte klávesu F12.
- 3. Vyberte požadované spouštěcí zařízení <sup>a</sup> stiskněte klávesu Enter. Počítač se spustí <sup>z</sup> vybraného zařízení.

**Poznámka:** Výběr spouštěcího zařízení <sup>v</sup> okně pro výběr spouštěcího zařízení nezmění spouštěcí posloupnost trvale.

## **Zobrazení nebo změna spouštěcí posloupnosti**

Spouštěcí posloupnost zobrazíte nebo změníte takto:

- 1. Spusťte program Setup Utility. Viz "[Spuštění](#page-104-0) programu Setup Utility" na stránce [93](#page-104-0).
- 2. V hlavní nabídce programu Setup Utility použijte **Startup**.
- 3. Vyberte zařízení pro primární spouštěcí posloupnost (Primary Startup Sequence), automatickou spouštěcí posloupnost (Automatic Startup Sequence) <sup>a</sup> spouštěcí posloupnost pro případ chyby (Error Startup Sequence). Přečtěte si informace zobrazené na pravé straně obrazovky.
- 4. Stisknutím klávesy F10 uložíte změny <sup>a</sup> ukončíte program Setup Utility. Viz "Ukončení [konfiguračního](#page-109-0) [programu](#page-109-0) Setup Utility" na stránce [98](#page-109-0).

## **Povolení režimu ErP LPS**

Počítače Lenovo splňují požadavky směrnice ErP Lot 3 na ekologický design. Další informace naleznete na webové stránce:

<http://www.lenovo.com/ecodeclaration>

Chcete-li snížit spotřebu elektrické energie, když je váš počítač <sup>v</sup> režimu spánku nebo když je vypnutý, můžete <sup>v</sup> nabídce "Devices" konfiguračního programu Setup Utility povolit režim směrnice ErP LPS.

Režim ErP LPS zapnete <sup>v</sup> konfiguračním programu Setup Utility takto:

- 1. Spusťte program Setup Utility. Viz "[Spuštění](#page-104-0) programu Setup Utility" na stránce [93](#page-104-0).
- 2. V hlavní nabídce konfiguračního programu Setup Utility vyberte položku **Power** ➙ **Enhanced Power Saving Mode** <sup>a</sup> stiskněte klávesu Enter.
- 3. Vyberte **Enabled** <sup>a</sup> stiskněte klávesu Enter.
- 4. V nabídce **Power** vyberte **Automatic Power On** <sup>a</sup> stiskněte klávesu Enter.
- 5. Vyberte možnost **Wake On Lan** <sup>a</sup> stiskněte klávesu Enter.
- 6. Vyberte **Disabled** <sup>a</sup> stiskněte klávesu Enter.
- 7. Stisknutím klávesy F10 uložíte změny <sup>a</sup> ukončíte program Setup Utility. Na výzvu potvrďte ukončení stisknutím klávesy Enter.

**Poznámka:** Pokud je režim ErP LPS povolen, můžete počítač probudit jednou <sup>z</sup> následujících možností:
- Stisknutím hlavního vypínače
- Povolením funkce wake up on alarm

Funkce wake up on alarm umožňuje probuzení počítače ve stanovenou dobu. Chcete-li povolit funkci wake up on alarm, postupujte takto:

- 1. Spusťte program Setup Utility.
- 2. V hlavní nabídce konfiguračního programu Setup Utility vyberte položku **Power** ➙ **Automatic Power On** a stiskněte klávesu Enter.
- 3. Vyberte možnost **Wake Up on Alarm** <sup>a</sup> stiskněte klávesu Enter. Dále postupujte podle pokynů na obrazovce.
- 4. Stisknutím klávesy F10 uložíte změny <sup>a</sup> ukončíte program Setup Utility. Na výzvu potvrďte ukončení stisknutím klávesy Enter.
- Povolení funkce after power loss

Funkce after power loss umožňuje, aby se váš počítač probudil, jakmile se po náhlém výpadku obnoví napájení. Chcete-li povolit funkci after power loss, postupujte takto:

- 1. Spusťte program Setup Utility.
- 2. V hlavní nabídce konfiguračního programu Setup Utility vyberte položku **Power** ➙ **After Power Loss** a stiskněte klávesu Enter.
- 3. Vyberte možnost **Power On** <sup>a</sup> stiskněte klávesu Enter.
- 4. Stisknutím klávesy F10 uložíte změny <sup>a</sup> ukončíte program Setup Utility. Na výzvu potvrďte ukončení stisknutím klávesy Enter.

# **Režim výkonu funkce ICE**

Prostřednictvím nabídky **ICE Performance Mode** můžete upravit úroveň hluku <sup>a</sup> účinnost chlazení počítače. K dispozici jsou tři volby:

- **Better Acoustic Performance** (výchozí nastavení) Po výběru této možnosti bude váš počítač při práci při normální provozní teplotě generovat menší množství hluku.
- **Better Thermal Performance** Po výběru této možnosti se sníží provozní teplota <sup>a</sup> počítač bude při práci generovat normální množství hluku.
- **Full Speed** Po výběru této možnosti budou všechny větráky počítače pracovat na maximální výkon.

Chcete-li konfigurovat režim výkonu funkce ICE, postupujte takto:

- 1. Spusťte program Setup Utility. Viz "[Spuštění](#page-104-0) programu Setup Utility" na stránce [93](#page-104-0).
- 2. V hlavní nabídce konfiguračního programu Setup Utility vyberte položku **Power**.
- 3. Vyberte možnost **Intelligent Cooling Engine (ICE)**. Zobrazí se okno Intelligent Cooling Engine (ICE).
- 4. Vyberte možnost **ICE Performance Mode**. Zobrazí se okno ICE Performance Mode.
- 5. Podle svých požadavků vyberte možnost **Better Acoustic Performance**, **Better Thermal Performance** nebo **Full Speed**.
- 6. Stisknutím klávesy F10 uložíte změny a ukončíte program Setup Utility. Viz "Ukončení [konfiguračního](#page-109-0) [programu](#page-109-0) Setup Utility" na stránce [98](#page-109-0).

# <span id="page-109-0"></span>**Upozornění funkce ICE na vysokou teplotu**

Pomocí nabídky **ICE Thermal Alert** můžete monitorovat chlazení počítače <sup>v</sup> případech, kdy může hrozit jeho přehřátí. K dispozici jsou dvě volby:

- **Enabled** (výchozí nastavení)
- **Disabled**

Je-li aktivováno upozornění funkce ICE na vysokou teplotu <sup>a</sup> dojde ke kritickému nárůstu teploty, např. při poruše větráků, při abnormálním nárůstu teploty nebo při nedostatečném chlazení, do systémového protokolu systému Windows bude zapsán výstražný protokol. Výstražný protokol vám pomůže nalézt problémy <sup>s</sup> chlazením.

Chcete-li konfigurovat upozornění funkce ICE na vysokou teplotu, postupujte takto:

- 1. Spusťte program Setup Utility. Viz "[Spuštění](#page-104-0) programu Setup Utility" na stránce [93](#page-104-0).
- 2. V hlavní nabídce konfiguračního programu Setup Utility vyberte položku **Power**.
- 3. Vyberte možnost **Intelligent Cooling Engine (ICE)**. Zobrazí se okno Intelligent Cooling Engine (ICE).
- 4. Vyberte možnost **ICE Thermal Alert**. Zobrazí se okno ICE Thermal Alert.
- 5. Podle svých požadavků vyberte možnost **Enabled** nebo **Disabled**.
- 6. Stisknutím klávesy F10 uložíte změny a ukončíte program Setup Utility. Viz "Ukončení konfiguračního programu Setup Utility" na stránce 98.

### **Ukončení konfiguračního programu Setup Utility**

Po dokončení prohlížení nebo změn nastavení se klávesou Esc vraťte do hlavní nabídky programu Setup Utility. Klávesu Esc může být nutné stisknout několikrát. Vyberte jednu <sup>z</sup> následujících možností:

- Chcete-li nové nastavení uložit, stiskněte klávesu F10, čímž změny uložíte <sup>a</sup> ukončíte program Setup Utility.
- Pokud nechcete toto nastavení uložit, zvolte **Exit** ➙**Discard Changes and Exit** <sup>a</sup> poté stiskněte klávesu Enter. Jakmile se zobrazí okno Reset Without Saving, vyberte **Yes** <sup>a</sup> poté program Setup Utility ukončete stiskem klávesy Enter.
- Chcete-li obnovit výchozí nastavení, stiskněte klávesu F9, <sup>a</sup> poté stiskněte klávesu F10, kterou změny uložíte <sup>a</sup> program Setup Utility ukončíte.

# **Kapitola 8. Aktualizace systémových programů**

Tato kapitola obsahuje informace <sup>o</sup> aktualizaci testu POST <sup>a</sup> kódu BIOS <sup>a</sup> <sup>o</sup> zotavení po selhání aktualizace testu POST a kódu BIOS.

# **Použití systémových programů**

Systémové programy jsou základní vrstvou softwaru, která je vestavěna <sup>v</sup> počítači. Systémové programy zahrnují test POST, kód BIOS <sup>a</sup> program Setup Utility. Test POST je sada testů <sup>a</sup> procedur, které se provádějí po každém zapnutí počítače. Kód BIOS je vrstva softwaru, která překládá instrukce <sup>z</sup> ostatních vrstev softwaru na elektrické signály, které může počítačový hardware vykonat. Program Setup Utility slouží pro zobrazení nebo změnu nastavení počítače. Podrobné informace naleznete v části [Kapitola](#page-104-0) 7 "Použití [programu](#page-104-0) Setup Utility" na stránce [93](#page-104-0).

Základní deska počítače obsahuje modul nazývaný EEPROM (electrically erasable programmable read-only memory), známý také jako paměť flash. Test POST, kód BIOS <sup>a</sup> program Setup Utility lze snadno aktualizovat po zapnutí počítače pomocí disku pro aktualizaci systémových programů nebo pomocí speciálního aktualizačního programu <sup>z</sup> operačního systému.

Lenovo provádí změny <sup>a</sup> vylepšení testu POST <sup>a</sup> kódu BIOS. Po vydání jsou aktualizace dostupné na webové stránce Lenovo na adrese <http://www.lenovo.com> jako stáhnutelné soubory. Návody pro použití aktualizací testu POST <sup>a</sup> kódu BIOS jsou obsažené <sup>v</sup> souborech .TXT, které jsou součástí aktualizačních souborů. Pro většinu modelů je možné stáhnout buď aktualizační program, který vytvoří disk pro aktualizaci systémových programů, nebo aktualizační program, který lze spustit <sup>z</sup> operačního systému.

# **Aktualizace systému BIOS**

Při instalaci nového programu, hardwarové součásti nebo ovladače zařízení můžete být vyzváni, abyste aktualizovali systém BIOS. Systém BIOS lze aktualizovat buď <sup>z</sup> operačního systému nebo <sup>z</sup> aktualizačního disku flash (je podporován pouze některými modely).

Systém BIOS lze aktualizovat takto:

- 1. Otevřete webovou stránku <http://www.lenovo.com/drivers>.
- 2. Stáhněte ovladač flash pro aktualizaci systému BIOS určený pro příslušnou verzi operačního systému nebo pro verzi obrazu ISO (použitého k výrobě aktualizačního disku flash). Poté stáhněte pokyny k instalaci pro právě stažený ovladač flash pro aktualizaci systému BIOS.
- 3. Stažený soubor <sup>s</sup> instalačními pokyny vytiskněte <sup>a</sup> poté podle instrukcí <sup>v</sup> něm uvedených aktualizujte systém BIOS.

**Poznámka:** Pokud chcete systém BIOS aktualizovat <sup>z</sup> aktualizačního disku flash, nemusí být <sup>v</sup> pokynech k instalaci uvedeny i informace o tom, jak aktualizační disk vytvořit. Viz "[Zapisování](#page-32-0) na disky CD a DVD" na [stránce](#page-32-0) [21](#page-32-0).

# **Zotavení po selhání aktualizace kódu POST/BIOS**

Pokud během aktualizace testu POST <sup>a</sup> kódu BIOS dojde k výpadku napájení počítače, nemusí se pak počítač správně spustit. Pokud tato situace nastane, přikročte k následujícímu postupu, který slouží k zotavení po selhání aktualizace testu POST <sup>a</sup> systému BIOS. Tento postup se obvykle nazývá obnova zaváděcího bloku.

1. Vyjměte veškeré nosiče <sup>z</sup> jednotek <sup>a</sup> vypněte všechna připojená zařízení <sup>a</sup> počítač. Poté odpojte všechny napájecí kabely od elektrických zásuvek <sup>a</sup> odpojte všechny kabely připojené k počítači.

- 2. Odstraňte kryt počítače. Viz "Odstranění krytu [počítače"](#page-66-0) na stránce [55](#page-66-0).
- 3. Na základní desce vyhledejte propojku pro vymazání paměti CMOS <sup>a</sup> obnovení původních hodnot. Viz "[Umístění](#page-23-0) součástí na základní desce" na stránce [12](#page-23-0).
- 4. Odpojte kabely, které brání <sup>v</sup> přístupu k propojce pro vymazání paměti CMOS.
- 5. Přesuňte propojku ze standardní polohy (kontakty 1 <sup>a</sup> 2) do polohy pro údržbu (kontakty 2 <sup>a</sup> 3).
- 6. Znovu připojte všechny kabely, které jste odpojili, <sup>a</sup> instalujte zpět kartu PCI, pokud jste ji odstranili.
- 7. Vraťte zpět kryt počítače a připojte napájecí šňůry počítače a monitoru do zásuvek. Viz "[Dokončení](#page-91-0) [výměny](#page-91-0) součástí" na stránce [80](#page-91-0).
- 8. Zapněte počítač <sup>a</sup> monitor <sup>a</sup> do optické mechaniky vložte disk <sup>s</sup> aktualizací testu POST <sup>a</sup> kódu BIOS. Počkejte několik minut. Spustí se operace obnovy. Operace obnovy potrvá dvě až tři minuty. V průběhu operace bude zobrazena zpráva <sup>s</sup> upozorněním <sup>a</sup> není nutné provádět žádnou akci.
- 9. Po dokončení operace obnovy se na obrazovce nic nezobrazí <sup>a</sup> systém se automaticky vypne.
- 10. Opakujte kroky 1 až 4.
- 11. Přesuňte propojku pro vymazání paměti CMOS <sup>a</sup> obnovení původních hodnot zpět do standardní polohy (kontakty 1 <sup>a</sup> 2).
- 12. Znovu připojte všechny kabely, které jste odpojili, <sup>a</sup> instalujte zpět kartu PCI, pokud jste ji odstranili.
- 13. Vraťte zpět kryt počítače <sup>a</sup> připojte zpět všechny kabely, které jste odpojili.
- 14. Zapněte počítač, aby se spustil operační systém.

# <span id="page-112-0"></span>**Kapitola 9. Předcházení problémům**

Tato kapitola obsahuje informace, které vám mohou pomoci předcházet problémům <sup>a</sup> zajistí hladký chod vašeho počítače.

# **Pravidelné aktualizování počítače**

V některých případech shledáte, že je nezbytné mít nainstalovány nejnovější verze softwaru, ovladačů nebo operačního systému. Tato část popisuje, jak získat nejnovější aktualizace pro váš počítač.

Vyberte jednu <sup>z</sup> následujících možností:

- •"Získání nejnovějších ovladačů zařízení pro váš počítač" na stránce 101
- •"Získání nejnovějších aktualizací systému" na stránce 101

### **Získání nejnovějších ovladačů zařízení pro váš počítač**

**Upozornění:** Novou instalací ovladačů dojde ke změně současné konfigurace počítače.

Chcete-li získat nejnovější verze ovladačů zařízení pro váš počítač, použijte jeden <sup>z</sup> následujících postupů:

- Stáhněte ovladače zařízení předinstalované na vašem počítači. Otevřete webovou stránku <http://www.lenovo.com/drivers>.
- Použijte program Lenovo nebo službu Windows Update. Viz "Získání nejnovějších aktualizací systému" na stránce 101.

**Poznámka:** Ovladače zařízení, které získáte pomocí služby Windows Update, nemusí být vždy ověřeny společností Lenovo. Doporučujeme tedy používat ovladače zařízení získané od společnosti Lenovo.

# **Získání nejnovějších aktualizací systému**

Chcete-li získat nejnovější aktualizace systému pro svůj počítač, zkontrolujte, zda je počítač připojen k internetu. Poté použijte některý <sup>z</sup> následujících postupů:

• Získejte aktualizace systému pomocí programů System Update nebo Lenovo Companion od společnosti Lenovo. Jde například ovladače zařízení, aktualizace softwaru <sup>a</sup> systému BIOS.

**Poznámka:** Program Lenovo Companion není k dispozici pro modely počítačů se systémem Windows 7. Program System Update nebo Lenovo Companion spustíte takto: Viz "Přístup k [programům](#page-15-0) na počítači" na [stránce](#page-15-0) [4](#page-15-0). Další informace <sup>o</sup> používání tohoto programu naleznete <sup>v</sup> jeho nápovědě.

- Získejte aktualizace systému pomocí nástroje Windows Update. Jde například <sup>o</sup> bezpečnostní záplaty, nové verze součástí systému Windows <sup>a</sup> aktualizace ovladačů zařízení.
	- 1. Podle používané verze systému Windows proveďte jednu <sup>z</sup> těchto akcí:
		- Ve Windows 7: Klepnutím na tlačítko Start otevřete nabídku Start <sup>a</sup> klepněte na položku **Ovládací panely**. Otevřete nabídku Ovládací panely se zobrazenými velkými či malými ikonami <sup>a</sup> klepněte na položku **Windows Update**.
		- Ve Windows 8 <sup>a</sup> Windows 8.1: Přesunutím ukazatele do pravého horního nebo pravého dolního rohu obrazovky zobrazte ovládací tlačítka. Poté klepněte na **Nastavení** ➙ **Změnit nastavení počítače** ➙ **Aktualizace <sup>a</sup> obnovení** ➙ **Windows Update**.
		- Ve Windows 10: Klepněte na tlačítko Start, čímž otevřete nabídku Start. Poté klepněte na **Nastavení** ➙ **Aktualizace <sup>a</sup> zabezpečení** ➙ **Windows Update**.

2. Postupujte podle pokynů na obrazovce.

# **Čistění <sup>a</sup> údržba**

Při patřičné péči <sup>a</sup> údržbě vám bude váš počítač sloužit spolehivě. Následující části poskytují informace, jež vám pomohou udržovat váš počítač <sup>v</sup> nejlepším provozním stavu.

- "Základy" na stránce 102
- "Čištění vašeho počítače" na stránce <sup>102</sup>
	- "Počítač" na stránce 102
	- "Klávesnice" na stránce 102
	- "[Optická](#page-114-0) myš" na stránce [103](#page-114-0)
	- "[Obrazovka](#page-114-0) displeje" na stránce [103](#page-114-0)
- "Zásady [správné](#page-114-0) údržby" na stránce [103](#page-114-0)

# **Základy**

Zde je několik základních ponaučení, která zajistí správné fungování počítače:

- Udržujte počítač <sup>v</sup> čistém <sup>a</sup> suchém prostředí. Ujistěte se, že je položen na rovném <sup>a</sup> stabilním povrchu.
- Na monitor nebo jakékoli kryty ventilátorů monitoru <sup>a</sup> počítače nepokládejte žádné předměty. Tyto ventilátory zajišťují proudění vzduchu <sup>a</sup> zabraňují tak přehřívání počítače.
- Udržujte jídlo <sup>a</sup> pití mimo dosah všech částí počítače. Klávesnice <sup>a</sup> myš, potřísněné tekutinou nebo kousky jídla, mohou být ulepené <sup>a</sup> nepoužitelné.
- Chraňte hlavní vypínač <sup>a</sup> ostatní ovládací prvky před kapalinami. Vlhkost může poškodit tyto části <sup>a</sup> způsobit úraz elektrickým proudem.
- Napájecí šňůru vždy odpojujte uchopením za zástrčku, ne za kabel.

# **Čištění vašeho počítače**

Doporučujeme počítač pravidelně čistit. Ochráníte tak jeho povrch <sup>a</sup> zajistíte jeho bezproblémový chod.

#### **POZOR:**

**Před čištěním počítače <sup>a</sup> obrazovky monitoru nezapomeňte vypnout jejich vypínače napájení.**

### **Počítač**

K čištění lakovaných ploch počítače používejte jen neagresivní čisticí roztoky <sup>a</sup> vlhký hadřík.

### **Klávesnice**

Klávesnici vašeho počítače čistěte následujícím způsobem:

- 1. Na měkký, nezaprášený hadřík naneste trochu isopropylalkoholu.
- 2. Hadříkem otřete povrch kláves. Otírejte klávesy po jedné, pokud budete otírat více kláves najednou, hadřík se může zachytit na sousední klávese <sup>a</sup> poškodit ji. Dejte pozor, aby čistící prostředek neukápl na klávesy nebo mezi ně.
- 3. Drobečky nebo prach pod klávesami můžete odstranit pomocí štětečku <sup>s</sup> balónkem na čištění fotoaparátů nebo pomocí studeného vzduchu <sup>z</sup> vysoušeče vlasů.

**Poznámka:** Čisticí prostředek nestříkejte přímo na displej nebo klávesnici.

### <span id="page-114-0"></span>**Optická myš**

Tato část obsahuje pokyny pro čistění optické myši.

Optická myš používá diodu LED <sup>a</sup> optický senzor, který naviguje ukazatel. Pokud se ukazatel na obrazovce nepohybuje plynule, možná bude třeba vyčistit optickou myš.

Optickou myš vyčistíte takto:

- 1. Vypněte počítač.
- 2. Odpojte kabel myši od počítače.
- 3. Otočte myš vzhůru nohama <sup>a</sup> zkontrolujte čočku.
	- a. Pokud jsou na čočce šmouhy, jemně ji očistěte vatou.
	- b. Pokud je na čočce smetí, jemně ho odfoukněte pryč.
- 4. Zkontrolujte povrch, na kterém myš používáte. Pokud máte pod myší složitý obraz nebo vzorek, může mít procesor (DSP) problémy <sup>s</sup> určováním změn polohy myši.
- 5. Připojte kabel myši k počítači.
- 6. Zapněte počítač.

#### **Obrazovka displeje**

Na problémech <sup>s</sup> odrazy se podílí také prach. Nezapomeňte pravidelně čistit obrazovku monitoru. Viz "Čištění povrchu plochého monitoru" na stránce <sup>103</sup> nebo "Čištění povrchu skleněné obrazovky" na stránce 103.

#### **Čištění povrchu plochého monitoru**

Máte-li plochou obrazovku počítače, jež je na povrchu opatřena pružnou fólií, její speciální povrch vyčistíte následujícím způsobem. Jemně obrazovku otřete měkkým, suchým hadříkem, nebo na ni foukněte, čímž odstraníte prach <sup>a</sup> jiné volné částečky. Poté čistidlem pro LCD displeje navlhčete hadřík <sup>a</sup> otřete jím povrch obrazovky.

Speciální čisticí roztoky pro čištění obrazovek se prodávají <sup>v</sup> mnohých prodejnách <sup>s</sup> počítačovou technikou. Používejte roztoky vyvinuté jen pro LCD monitory. Nejprve roztok naneste na měkký hadřík bez chloupků <sup>a</sup> tím pak obrazovku vyčistěte. Některé prodejny <sup>s</sup> počítačovou technikou nabízejí předvlhčené papírové ubrousky určené k údržbě LCD obrazovek.

#### **Čištění povrchu skleněné obrazovky**

Skleněný povrch obrazovky vyčistíte tak, že ho jemně otřete měkkým, suchým hadříkem, nebo na něj fouknete, čímž odstraníte prach <sup>a</sup> jiné volné částečky. Poté použijte měkký hadřík navlhčený do čističe skla neobsahujícího brusné částice.

# **Zásady správné údržby**

Dodržováním několika zásad kvalitní údržby zachováte dobrý výkon počítače, ochráníte svá data <sup>a</sup> budete připraveni pro případ selhání počítače.

- Udržujte software a ovladače zařízení v počítači i jeho operační systém aktuální. Viz "[Pravidelné](#page-112-0) [aktualizování](#page-112-0) počítače " na stránce [101](#page-112-0).
- Pravidelně vysypávejte koš.
- Ve své poštovní aplikaci pravidelně promazávejte složky Doručená pošta, Odeslaná pošta <sup>a</sup> Odstraněná pošta.
- Čas od času odstraňte nepotřebné soubory <sup>a</sup> uvolněte prostor na úložné jednotce <sup>a</sup> <sup>v</sup> paměti. Vyhnete se tím problémům s výkonem počítače. Viz "Problémy s výkonem a [zamrzáváním](#page-131-0) počítače" na stránce [120](#page-131-0).
- Veďte si knihu záznamů. Můžete do ní zaznamenávat větší změny <sup>v</sup> softwaru nebo hardwaru, aktualizace ovladačů zařízení, občasné problémy <sup>a</sup> kroky k jejich odstranění, či další problémy, <sup>s</sup> nimiž jste se setkali. Příčinou problému může být změna hardwaru nebo softwaru nebo jakákoliv jiná činnost. Kniha záznamů vám nebo technikovi společnosti Lenovo může pomoci příčinu problému odhalit.
- Pravidelně zálohujte data uložená na úložné jednotce. Úložnou jednotku pak lze ze zálohy obnovit.

Data lze zálohovat některým <sup>z</sup> následujících postupů:

- Ve Windows 7: Spusťte program Rescue and Recovery. Viz "Přístup k [programům](#page-15-0) na počítači" na [stránce](#page-15-0) [4](#page-15-0). Další informace <sup>o</sup> zálohování dat naleznete <sup>v</sup> nápovědě k tomuto programu.
- Ve Windows 8 <sup>a</sup> Windows 8.1: Otevřete nabídku Ovládací panely. Otevřete nabídku Ovládací panely se zobrazenými velkými či malými ikonami <sup>a</sup> klepněte na položky **Historie souborů**. Postupujte podle pokynů na obrazovce.

**Poznámka:** Podrobné informace <sup>o</sup> tom, jak otevřít nabídku Ovládací panely <sup>v</sup> systémech Windows 8 <sup>a</sup> Windows 8.1, naleznete v části "Přístup k nabídce Ovládací panely v [operačním](#page-29-0) systému Windows 8 nebo [Windows](#page-29-0) 8.1" na stránce [18](#page-29-0).

- Ve Windows 10: Pravým klepnutím na tlačítko Start otevřete jeho kontextovou nabídku <sup>a</sup> klepněte na volbu **Ovládací panely**. Otevřete nabídku Ovládací panely se zobrazenými velkými či malými ikonami <sup>a</sup> klepněte na položky **Historie souborů**. Postupujte podle pokynů na obrazovce.
- Médium pro obnovení vytvořte co nejdříve. Budete pomocí něj moci obnovit operační systém i <sup>v</sup> případě, že systém Windows nepůjde spustit.

Médium pro obnovení lze vytvořit jedním <sup>z</sup> následujících postupů:

- Ve Windows 7: Spusťte program Create Recovery Media. Viz "Přístup k [programům](#page-15-0) na počítači" na [stránce](#page-15-0) [4](#page-15-0). Další informace <sup>o</sup> vytvoření média pro obnovení naleznete <sup>v</sup> jeho nápovědě.
- Ve Windows 8 <sup>a</sup> Windows 8.1: Otevřete nabídku Ovládací panely. Zobrazte nabídku Ovládací panely se zobrazenými velkými či malými ikonami <sup>a</sup> klepněte na položku **Obnovení**. Postupujte podle pokynů na obrazovce.

**Poznámka:** Podrobné informace <sup>o</sup> tom, jak otevřít nabídku Ovládací panely <sup>v</sup> systémech Windows 8 <sup>a</sup> Windows 8.1, naleznete v části "Přístup k nabídce Ovládací panely v [operačním](#page-29-0) systému Windows 8 nebo [Windows](#page-29-0) 8.1" na stránce [18](#page-29-0).

- Ve Windows 10: Pravým klepnutím na tlačítko Start otevřete jeho kontextovou nabídku <sup>a</sup> klepněte na volbu **Ovládací panely**. Zobrazte nabídku Ovládací panely se zobrazenými velkými či malými ikonami <sup>a</sup> klepněte na položku **Obnovení**. Postupujte podle pokynů na obrazovce.
- Ve Windows <sup>7</sup> vytvořte záchranné médium co nejdříve. Lze ho použít k obnovení po selháních, kvůli nimž se nemůžete dostat na pracovní plochu Rescue and Recovery na úložné jednotce.

Chcete-li vytvořit záchranné médium, spusťte program Rescue and Recovery. Viz "Přístup k [programům](#page-15-0) na [počítači"](#page-15-0) na stránce [4](#page-15-0). Další informace <sup>o</sup> vytvoření záchranného média naleznete <sup>v</sup> jeho nápovědě.

### **Přemísťování vašeho počítače**

Před přemístěním vašeho počítače učiňte následující opatření.

- 1. Zálohujte všechna data <sup>a</sup> soubory <sup>z</sup> jednotky pevného disku. Existuje velké množství komerčních zálohovacích programů. Váš operační systém může rovněž obsahovat zálohovací program, který můžete využít. Lenovo poskytuje program Rescue and Recovery, jenž vám pomůže zálohovat <sup>a</sup> obnovit data. Další informace naleznete v části "Provádění operací [zálohování](#page-95-0) a obnovy" na stránce [84](#page-95-0).
- 2. Vyjměte veškeré nosiče <sup>z</sup> jednotek (diskety, kompaktní disky, pásky atd.).
- 3. Vypněte počítač <sup>a</sup> všechna připojená zařízení. Vaše jednotka pevného disku automaticky umístí svou čtecí/zapisovací hlavu <sup>v</sup> nedatové oblasti. To zabrání poškození jednotky pevného disku.
- 4. Odpojte napájecí šňůry ze zásuvek.
- 5. Nejprve vypojte datové kabely, například kabel modemu nebo síťový kabel, ze zásuvek <sup>a</sup> pak odpojte jejich druhé konce od počítače.
- 6. Poznamenejte si, kde se všechny zbývající kabely připojují do počítače <sup>a</sup> potom je odpojte.
- 7. Pokud jste si schovali originální přepravní krabice <sup>a</sup> obaly, použijte je k zabalení jednotek. Používáte-li jiné krabice, obložte jednotky tlumicím materiálem, jenž zabrání jejich poškození.

# <span id="page-118-0"></span>**Kapitola 10. Řešení problémů <sup>a</sup> diagnostika**

Tato část obsahuje informace <sup>o</sup> diagnostice <sup>a</sup> odstraňování problémů <sup>s</sup> počítačem. Pokud zde není popsán problém, který má váš počítač, přečtěte si část Kapitola 11 "Získání [informací,](#page-136-0) podpory a servisu" na stránce [125](#page-136-0), kde naleznete další informace <sup>o</sup> odstraňování problémů.

# **Základní odstraňování problémů**

Tabulce obsahuje informace, které pomohou <sup>s</sup> odstraňováním problémů <sup>s</sup> vaším počítačem.

**Poznámka:** Pokud nemůžete chybu odstranit, nechte počítač odborně opravit. Telefonní čísla na podporu najdete v příručce Bezpečnostní pokyny a informace o záruce dodané s počítačem nebo na webových stránkách podpory Lenovo na adrese <http://www.lenovo.com/support/phone>.

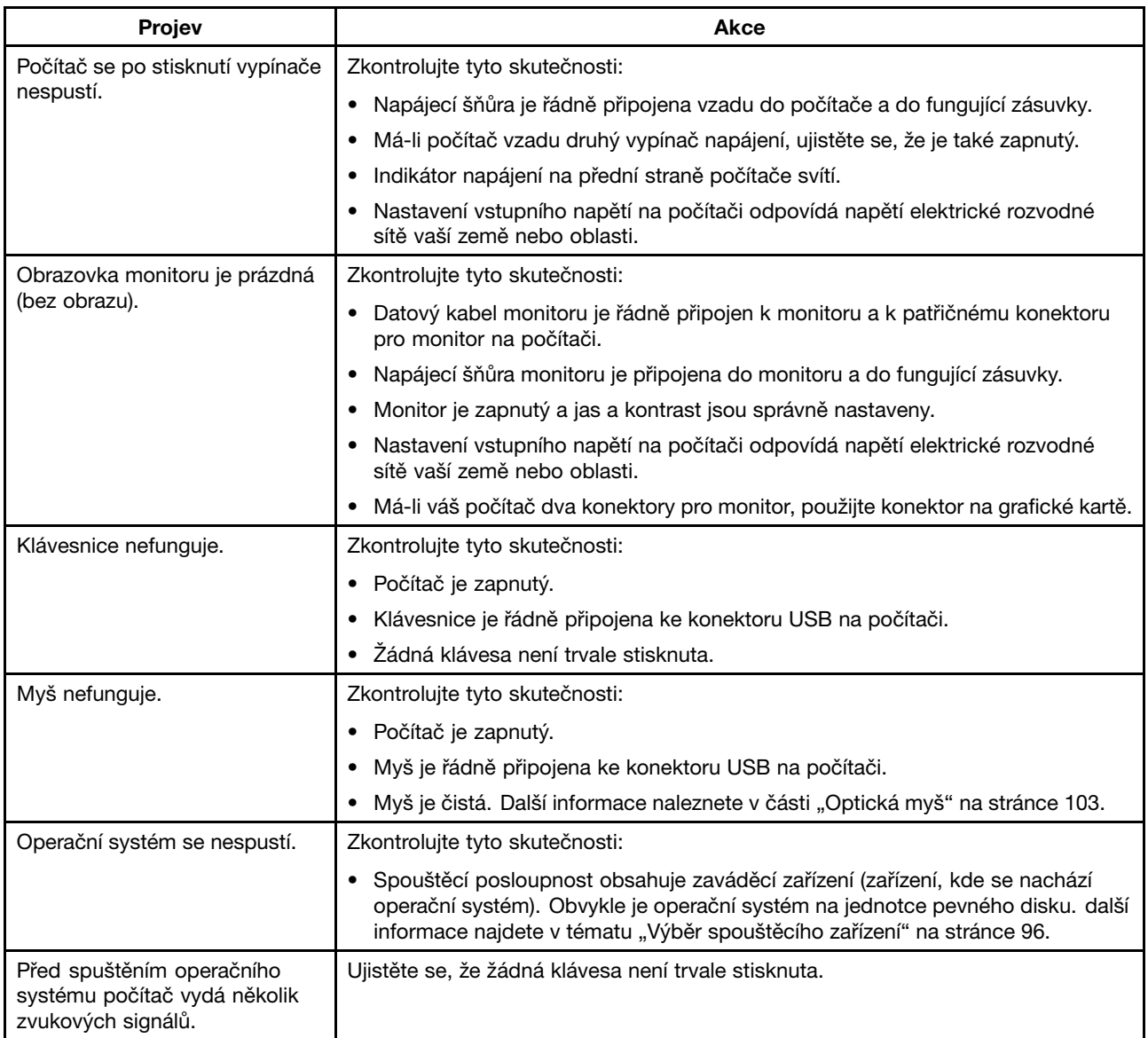

### **Postup při řešení problémů**

Následující postup použijte jako výchozí bod při diagnostikování problémů, <sup>s</sup> nimiž se setkáváte <sup>u</sup> svého počítače.

- 1. Ověřte, že kabely všech připojených zařízení jsou správně <sup>a</sup> pevně připojeny k počítači.
- 2. Ujistěte se, že všechna připojená zařízení, jež vyžadují napájení, jsou zapojena do řádně uzemněných <sup>a</sup> funkčních elektrických zásuvek.
- 3. Ověřte, že všechna připojená zařízení jsou zapnuta <sup>v</sup> nastavení BIOS vašeho počítače. Více informací <sup>o</sup> přístupu k nastavením systému BIOS a jejich změnách naleznete v části [Kapitola](#page-104-0) 7 "Použití programu Setup [Utility"](#page-104-0) na stránce [93](#page-104-0).
- 4. Přejděte k části "Řešení problémů" na stránce 108 a řidte se pokyny pro typ problému, se kterým se setkáváte. Jestliže vám informace <sup>o</sup> odstraňování problémů nepomohou vyřešit váš problém, pokračujte dalším krokem.
- 5. Zkuste použít dříve zachycenou konfiguraci, čímž zjistíte, zda problém nezpůsobují nedávno provedené změny <sup>v</sup> nastavení hardwaru či softwaru. Před obnovením dřívější konfigurace si uložte současnou konfiguraci pro případ, že by starší konfigurace váš problém nevyřešila nebo měla nepříznivý efekt. Chcete-li obnovit zachycenou konfiguraci, postupujte takto:
	- a. Otevřete nabídku Ovládací panely:
		- Ve Windows 7: Klepnutím na tlačítko Start otevřete nabídku Start <sup>a</sup> klepněte na položku **Ovládací panely**.
		- Ve Windows 8 a Windows 8.1: Viz "Přístup k nabídce Ovládací panely v [operačním](#page-29-0) systému [Windows](#page-29-0) 8 nebo Windows 8.1" na stránce [18](#page-29-0).
		- Ve Windows 10: Pravým klepnutím na tlačítko Start otevřete jeho kontextovou nabídku <sup>a</sup> klepněte na volbu **Ovládací panely**.
	- b. Otevřete nabídku Ovládací panely se zobrazenými velkými či malými ikonami <sup>a</sup> klepněte na položku **Obnovení** ➙ **Spustit nástroj Obnovení systému**.
	- c. Postupujte podle pokynů na obrazovce.

Jestliže tím problém nevyřešíte, pokračujte dalším krokem.

- 6. Spusťte diagnostický program. Další informace naleznete v části "Lenovo [Solution](#page-135-0) Center" na stránce [124](#page-135-0).
	- Pokud diagnostický program nahlásí selhání hardwaru, obraťte se na středisko zákaznické podpory Lenovo. Další informace naleznete v části Kapitola 11 "Získání [informací,](#page-136-0) podpory a servisu" na [stránce](#page-136-0) [125](#page-136-0).
	- Pokud diagnostický program nelze spustit, obraťte se na středisko zákaznické podpory Lenovo. Další informace naleznete v části Kapitola 11 "Získání [informací,](#page-136-0) podpory a servisu" na stránce [125](#page-136-0).
	- Nenahlásí-li diagnostický program selhání hardwaru, pokračujte následujícím krokem.
- 7. Prostřednictvím antivirového programu zjistěte, zda váš počítač nebyl nakažen virem. Pokud program nahlásí vir, odstraňte jej.
- 8. Jestliže žádný <sup>z</sup> těchto kroků problém nevyřeší, vyhledejte technickou pomoc. Další informace naleznete v části Kapitola 11 "Získání [informací,](#page-136-0) podpory a servisu" na stránce [125](#page-136-0).

# **Řešení problémů**

Tyto informace k odstraňování problémů využijte k nalezení řešení problémů, jež mají jednoznačné příznaky.

Jestliže se příznak ve vašem počítači objevil bezprostředně po instalaci nové hardwarové součásti nebo nového softwaru, dříve, než nahlédnete do informací k odstraňování problémů, proveďte následující:

1. Odeberte novou hardwarovou součást nebo software. Musíte-li <sup>z</sup> důvodu vyjmutí hardwarové součásti odejmout kryt počítače, přečtěte si bezpečnostní informace týkající se elektřiny, jež byly dodány spolu

<sup>s</sup> vaším počítačem, <sup>a</sup> řiďte se jimi. Z důvodů vaší bezpečnosti <sup>s</sup> počítačem <sup>s</sup> odejmutým krytem nepracujte.

- 2. Spusťte diagnostický program, abyste se ujistili, že váš počítač pracuje správně.
- 3. Podle pokynů výrobce znovu nainstalujte nové hardwarové součásti nebo software.

Z následujícího seznamu vyberte problém, který se projevuje <sup>u</sup> vašeho počítače:

- •"Problémy se zvukem" na stránce 109
- •"[Problémy](#page-121-0) s CD" na stránce [110](#page-121-0)
- •"[Problémy](#page-122-0) s DVD" na stránce [111](#page-122-0)
- •"Občasné [problémy"](#page-124-0) na stránce [113](#page-124-0)
- •"Problémy s klávesnicí, myší nebo [polohovacím](#page-124-0) zařízením" na stránce [113](#page-124-0)
- •"[Problémy](#page-126-0) s monitorem" na stránce [115](#page-126-0)
- •"[Problémy](#page-127-0) se sítí" na stránce [116](#page-127-0)
- •"[Problémy](#page-130-0) se součástmi" na stránce [119](#page-130-0)
- •"Problémy s výkonem a [zamrzáváním](#page-131-0) počítače" na stránce [120](#page-131-0)
- •"[Problémy](#page-132-0) s tiskárnou" na stránce [121](#page-132-0)
- •"[Problémy](#page-133-0) s konektorem sériového portu" na stránce [122](#page-133-0)
- •"[Problémy](#page-133-0) se softwarem" na stránce [122](#page-133-0)
- •"[Problémy](#page-134-0) s USB" na stránce [123](#page-134-0)

### **Problémy se zvukem**

Vyberte příznak <sup>z</sup> následujícího seznamu:

- •"V systému Windows nefunguje zvuk" na stránce 109
- • "Zvukový disk nebo disk <sup>s</sup> možností [automatického](#page-121-0) přehrávání se po vsunutí do mechaniky nezačne [automaticky](#page-121-0) přehrávat" na stránce [110](#page-121-0)
- •"Zvuk vychází pouze z jednoho externího [reproduktoru"](#page-121-0) na stránce [110](#page-121-0)
- •"V [aplikacích](#page-121-0) nebo hrách pro operační systém DOS nefunguje zvuk" na stránce [110](#page-121-0)

#### **V systému Windows nefunguje zvuk**

Příznak: V systému Windows nefunguje zvuk.

Akce:

- Pokud používáte napájené externí reproduktory, které mají tlačítko pro zapnutí/vypnutí, ověřte, že toto tlačítko je nastaveno na pozici **Zapnuto** <sup>a</sup> že síťový kabel reproduktorů je zapojen do řádně uzemněné <sup>a</sup> funkční elektrické zásuvce se střídavým proudem.
- Pokud vaše reproduktory mají ovládání hlasitosti, zkontrolujte, že není nastaveno na příliš nízkou hlasitost.
- Poklepejte na ikonu hlasitosti (reproduktor) <sup>v</sup> oznamovací oblasti systému Windows. Otevře se okno nastavení hlasitosti. Ověřte, že není zaškrtnuto nastavení **Ztlumit** <sup>a</sup> že žádný <sup>z</sup> jezdců ovládání hlasitosti není nastaven příliš nízko.
- Některé modely mají přední zvukový panel, kterým můžete upravovat hlasitost. Jestliže máte přední zvukový panel, zkontrolujte, zda není nastavena příliš nízká hlasitost.
- Ověřte, že vaše externí reproduktory (a sluchátka, používáte-li je) jsou na počítači zapojeny do správného zvukového konektoru. Většina kabelů reproduktorů je barevně označena tak, aby se shodovala <sup>s</sup> barvami konektoru.

<span id="page-121-0"></span>**Poznámka:** Jestliže jsou kabely externích reproduktorů nebo sluchátek zapojeny do zvukového konektoru, integrovaný reproduktor se vypne. Jestliže je <sup>v</sup> jedné <sup>z</sup> rozšiřujících pozic nainstalována zvuková karta, ve většině případů se zvuková funkce vestavěná do základní desky vypne; použijte zvukové konektory na zvukové kartě.

- Ujistěte se, že spuštěný program je navržený pro použití <sup>v</sup> operačním systému Microsoft Windows. Jestliže je tento program určený pro spouštění <sup>v</sup> operačním systému DOS, nepoužívá zvukové funkce systému Windows <sup>a</sup> musí být nakonfigurován tak, aby používal emulaci karet SoundBlaster Pro nebo SoundBlaster.
- Ověřte, že ovladače zvukového zařízení jsou nainstalovány správně. Více informací naleznete <sup>v</sup> systému nápovědy Microsoft Windows.

Jestliže tyto kroky problém nevyřeší, spusťte program Lenovo Solution Center. Pokud potřebujete technickou pomoc, nahlédněte do Kapitola 11 "Získání [informací,](#page-136-0) podpory a servisu" na stránce [125](#page-136-0).

#### **Zvukový disk nebo disk <sup>s</sup> možností automatického přehrávání se po vsunutí do mechaniky nezačne automaticky přehrávat**

Příznak: Zvukový disk nebo disk <sup>s</sup> možností automatického přehrávání se po vsunutí do mechaniky nezačne automaticky přehrávat.

Akce: Viz "Problémy s CD" na stránce 110.

#### **Zvuk vychází pouze <sup>z</sup> jednoho externího reproduktoru**

Příznak: Zvuk vychází pouze <sup>z</sup> jednoho externího reproduktoru.

Akce:

- Ujistěte se, že kabel reproduktoru je zcela zasunut do konektoru na počítači.
- Ověřte, že kabel, jenž spojuje pravý <sup>a</sup> levý reproduktor, je připojen pevně.
- Poklepejte na ikonu hlasitosti (reproduktor) <sup>v</sup> oznamovací oblasti systému Windows. Otevře se okno nastavení hlasitosti. Ověřte, že Vyvážení je nastaveno správně.

Jestliže tyto kroky problém nevyřeší, je možné, že máte vadný reproduktor. Reproduktor nechejte opravit. Pokud potřebujete technickou pomoc, nahlédněte do Kapitola 11 "Získání [informací,](#page-136-0) podpory a servisu" na [stránce](#page-136-0) [125](#page-136-0).

#### **V aplikacích nebo hrách pro operační systém DOS nefunguje zvuk**

Příznak: V aplikacích nebo hrách pro operační systém DOS nefunguje zvuk.

Akce:

- Ujistěte se, že aplikace nebo hra pro operační systém DOS je nakonfigurována pro použití emulace karty SoundBlaster Pro nebo SoundBlaster. Návod, jak nastavit zvukovou kartu, naleznete <sup>v</sup> dokumentaci přiložené k aplikaci nebo hře.
- Jestliže tyto kroky problém nevyřeší, spusťte program Lenovo Solution Center. Pokud potřebujete technickou pomoc, nahlédněte do Kapitola 11 "Získání [informací,](#page-136-0) podpory a servisu" na stránce [125](#page-136-0).

# **Problémy <sup>s</sup> CD**

Vyberte příznak <sup>z</sup> následujícího seznamu:

• "Zvukový disk nebo disk <sup>s</sup> možností [automatického](#page-122-0) přehrávání se po vsunutí do jednotky CD nespustí [automaticky"](#page-122-0) na stránce [111](#page-122-0)

- <span id="page-122-0"></span>• "CD nebo DVD nefunguje" na stránce 111
- "Ke spuštění počítače nelze použít spouštěcí (zaváděcí) médium pro obnovu, například CD pro obnovu produktu" na stránce 111

#### **Zvukový disk nebo disk <sup>s</sup> možností automatického přehrávání se po vsunutí do jednotky CD nespustí automaticky**

Příznak: Zvukový disk nebo disk <sup>s</sup> možností automatického přehrávání se po vsunutí do jednotky CD nezačne automaticky přehrávat.

Akce:

- Máte-li nainstalováno více jednotek CD nebo DVD (nebo kombinaci jednotek CD <sup>a</sup> DVD), zkuste disk vsunout do jiné jednotky. V některých případech je ke zvukovému subsystému připojena pouze jedna <sup>z</sup> jednotek.
- Pokud používáte operační systém Windows 7, postupujte podle pokynů v části "CD nebo DVD nefunguje" na stránce 111.

Jestliže tím problém nevyřešíte, postupujte podle pokynů v části "CD nebo DVD nefunguje" na stránce 111.

### **CD nebo DVD nefunguje**

Příznak: CD nebo DVD nefunguje.

Akce:

- Ujistěte se, že disk je zasunut správně, potiskem vzhůru.
- Ujistěte se, že použitý disk je čistý. Prach nebo otisky prstů odstraňte tak, že měkkým hadříkem otřete disk od středu k okraji. Otírání disku krouživým pohybem může způsobit ztrátu dat.
- Ověřte, že disk, který používáte, není poškrábaný nebo poškozený. Zkuste vsunout jiný disk, <sup>o</sup> němž víte, že je <sup>v</sup> pořádku. Jestliže není možno načíst ani disk, <sup>o</sup> němž víte, že je <sup>v</sup> pořádku, je možné, že problém vězí ve vaší jednotce CD nebo DVD, nebo <sup>v</sup> kabeláži k vaší CD nebo DVD jednotce. Ujistěte se, že napájecí <sup>a</sup> datový kabel jsou pevně připojeny k jednotce.

#### **Ke spuštění počítače nelze použít spouštěcí (zaváděcí) médium pro obnovu, například CD pro obnovu produktu**

Příznak: Ke spuštění počítače nelze použít spouštěcí (zaváděcí) médium pro obnovu, například CD pro obnovu produktu.

Akce: Ujistěte se, že jednotka CD nebo DVD je uvedena ve spouštěcí posloupnosti před jednotkou pevného disku. Informace <sup>o</sup> zobrazení <sup>a</sup> změně spouštěcí posloupnosti naleznete <sup>v</sup> části "[Zobrazení](#page-107-0) nebo změna spouštěcí [posloupnosti"](#page-107-0) na stránce [96](#page-107-0). U některých modelů je spouštěcí posloupnost pevně daná <sup>a</sup> není možné ji měnit.

Jestliže tyto kroky problém nevyřeší, spusťte program Lenovo Solution Center. Pokud potřebujete technickou pomoc, nahlédněte do Kapitola 11 "Získání [informací,](#page-136-0) podpory a servisu" na stránce [125](#page-136-0).

# **Problémy <sup>s</sup> DVD**

Vyberte příznak <sup>z</sup> následujícího seznamu:

- •"Černá [obrazovka](#page-123-0) namísto DVD videa" na stránce [112](#page-123-0)
- •"Film na DVD se [nepřehrává"](#page-123-0) na stránce [112](#page-123-0)
- •"Při přehrávání filmu na DVD zvuk nefunguje nebo je [přerušovaný"](#page-123-0) na stránce [112](#page-123-0)
- <span id="page-123-0"></span>•"Přehrávání je velmi pomalé nebo trhané" na stránce 112
- "Zpráva [neplatný](#page-124-0) disk nebo disk nebyl nalezen" na stránce [113](#page-124-0)

### **Černá obrazovka namísto DVD videa**

Příznak: Černá obrazovka namísto DVD videa.

Akce:

- Restartujte program přehrávače DVD.
- Uzavřete všechny otevřené soubory, vypněte <sup>a</sup> poté znovu zapněte počítač.
- Zkuste nastavit nižší rozlišení obrazovky nebo barevnou hloubku.

Jestliže tyto kroky problém nevyřeší, spusťte program Lenovo Solution Center. Pokud potřebujete technickou pomoc, nahlédněte do Kapitola 11 "Získání [informací,](#page-136-0) podpory a servisu" na stránce [125](#page-136-0).

### **Film na DVD se nepřehrává**

Příznak: Film na DVD se nepřehrává.

Akce:

- Ujistěte se, že povrch disku je čistý <sup>a</sup> není poškrábaný.
- Na disku nebo jeho obalu si ověřte regionální kódování. Je možné, že bude nutné zakoupit disk <sup>s</sup> kódování pro region, kde používáte váš počítač.

Jestliže tyto kroky problém nevyřeší, spusťte program Lenovo Solution Center. Pokud potřebujete technickou pomoc, nahlédněte do Kapitola 11 "Získání [informací,](#page-136-0) podpory a servisu" na stránce [125](#page-136-0).

### **Při přehrávání filmu na DVD zvuk nefunguje nebo je přerušovaný**

Příznak: Při přehrávání filmu na DVD zvuk nefunguje nebo je přerušovaný.

Akce:

- Zkontrolujte nastavení ovládání hlasitosti na vašem počítači i na reproduktorech.
- Ujistěte se, že povrch disku je čistý <sup>a</sup> není poškrábaný.
- Zkontrolujte všechna připojení kabelů <sup>z</sup> reproduktorů <sup>a</sup> do nich.
- V DVD nabídce videa vyberte jinou zvukovou stopu.

Jestliže tyto kroky problém nevyřeší, spusťte program Lenovo Solution Center. Pokud potřebujete technickou pomoc, nahlédněte do Kapitola 11 "Získání [informací,](#page-136-0) podpory a servisu" na stránce [125](#page-136-0).

#### **Přehrávání je velmi pomalé nebo trhané**

Příznak: Přehrávání je velmi pomalé nebo trhané.

Akce:

- Vypněte všechny programy na pozadí, jako je antivirový program nebo Motivy plochy.
- Ujistěte se, že rozlišení videa je nastaveno na méně než 1152 <sup>x</sup> 864.

Jestliže tyto kroky problém nevyřeší, spusťte program Lenovo Solution Center. Pokud potřebujete technickou pomoc, nahlédněte do Kapitola 11 "Získání [informací,](#page-136-0) podpory a servisu" na stránce [125](#page-136-0).

### <span id="page-124-0"></span>**Zpráva neplatný disk nebo disk nebyl nalezen**

Příznak: Zpráva neplatný disk nebo disk nebyl nalezen.

#### Akce:

- Ujistěte se, že DVD disk je <sup>v</sup> jednotce vložený lesklou stranou dolů.
- Ujistěte se, že rozlišení videa je nastaveno na méně než 1152 <sup>x</sup> 864.
- U počítačů, jež jsou kromě jednotky DVD-ROM vybaveny i jednotkou CD-ROM nebo CD-RW, se ujistěte, že disk DVD v jednotce je označený "DVD".

Jestliže tyto kroky problém nevyřeší, spusťte program Lenovo Solution Center. Pokud potřebujete technickou pomoc, nahlédněte do Kapitola 11 "Získání [informací,](#page-136-0) podpory a servisu" na stránce [125](#page-136-0).

# **Občasné problémy**

Příznak: Problém se objevuje pouze občas <sup>a</sup> je těžké jej zopakovat.

Akce:

- Ověřte, že všechny kabely <sup>a</sup> napájecí šňůry jsou pevně připojeny k počítači <sup>a</sup> připojeným zařízením.
- Při zapnutém počítači zkontrolujte, zda není zakrytá mřížka větráku (kolem mřížky proudí vzduch) <sup>a</sup> že větráky fungují. Pokud je zabráněno proudění vzduchu nebo větráky nefungují, počítač se může přehřívat.
- Pokud jsou připojena zařízení SCSI, ověřte, že poslední externí zařízení <sup>v</sup> každém řetězci SCSI je správně ukončeno. (Nahlédněte do dokumentace k zařízením SCSI.)

Jestliže tyto kroky problém nevyřeší, spusťte program Lenovo Solution Center. Pokud potřebujete technickou pomoc, nahlédněte do Kapitola 11 "Získání [informací,](#page-136-0) podpory a servisu" na stránce [125](#page-136-0).

# **Problémy <sup>s</sup> klávesnicí, myší nebo polohovacím zařízením**

Vyberte příznak <sup>z</sup> následujícího seznamu:

- •"Všechny nebo některé klávesy na klávesnici nefungují" na stránce 113
- •"Myš nebo [polohovací](#page-125-0) zařízení nefunguje" na stránce [114](#page-125-0)
- •"Ukazatel na obrazovce se [nepohybuje](#page-125-0) plynule s myší" na stránce [114](#page-125-0)
- •"Snímač otisku prstu [nefunguje"](#page-125-0) na stránce [114](#page-125-0)
- •"[Nefunguje](#page-126-0) bezdrátová klávesnice" na stránce [115](#page-126-0)

#### **Všechny nebo některé klávesy na klávesnici nefungují**

Příznak: Všechny nebo některé klávesy na klávesnici nefungují.

#### Akce:

- Zkontrolujte, že kabel klávesnice je řádně připojen ke správnému konektoru na počítači.
- Pokud používáte USB klávesnici Enhanced Performance <sup>a</sup> jedno či více <sup>z</sup> tlačítek pro rychlý přístup jsou jedinými klávesami, které nefungují, je možné, že tato tlačítka byla vypnuta nebo jim nebyla přiřazena funkce. Použijte systém nápovědy <sup>v</sup> programu Enhanced Performance Customization Keyboard, jež vám pomůže určit problémy <sup>s</sup> tlačítky pro rychlý přístup.

Chcete-li spustit program Enhanced Performance Customization Keyboard, postupujte následovně:

- V operačním systému Windows 7 proveďte následující:
	- 1. Klepněte na **Start** ➙ **Ovládací panely**.
	- 2. Klepněte na **Hardware <sup>a</sup> zvuk**.
- <span id="page-125-0"></span>3. Klepněte na **Zařízení <sup>a</sup> tiskárny**.
- 4. Poklepejte na **USB Enhanced Performance Keyboard**. Spustí se program USB Enhanced Performance Keyboard Customization.
- Ve Windows 8 nebo Windows 8.1 postupujte následovně:
	- 1. Otevřete nabídku Ovládací panely.

**Poznámka:** Podrobné informace <sup>o</sup> tom, jak otevřít nabídku Ovládací panely <sup>v</sup> systémech Windows 8 a Windows 8.1, naleznete v části "Přístup k nabídce Ovládací panely v [operačním](#page-29-0) systému Windows 8 nebo [Windows](#page-29-0) 8.1" na stránce [18](#page-29-0).

- 2. Klepněte na **Hardware <sup>a</sup> zvuk**.
- 3. Klepněte na **Zařízení <sup>a</sup> tiskárny**.
- 4. Poklepejte na **USB Enhanced Performance Keyboard**. Spustí se program USB Enhanced Performance Keyboard Customization.

Jestliže tyto kroky problém nevyřeší, nechte si počítač <sup>a</sup> klávesnici opravit. Podrobnosti naleznete <sup>v</sup> části Kapitola 11 "Získání [informací,](#page-136-0) podpory a servisu" na stránce [125](#page-136-0).

#### **Myš nebo polohovací zařízení nefunguje**

Příznak: Myš nebo polohovací zařízení nefunguje.

Akce:

- Ujistěte se, že kabel myši nebo polohovacího zařízení je řádně připojen ke správnému konektoru na počítači. V závislosti na typu vaší myši se kabel připojuje buď ke konektoru myši, sériovému konektoru nebo USB konektoru. Některé klávesnice mají integrované konektory USB, do kterých lze zapojit USB myš nebo polohovací zařízení.
- Ověřte, že ovladače zařízení pro myš nebo polohovací zařízení jsou nainstalovány správně.
- Používáte-li USB klávesnici nebo myš, <sup>v</sup> nastavení BIOS si zkontrolujte, že USB konektory jsou zapnuty. Viz "[Zapnutí](#page-106-0) a vypnutí zařízení" na stránce [95](#page-106-0).

Jestliže tyto kroky problém nevyřeší, spusťte program Lenovo Solution Center. Pokud potřebujete technickou pomoc, nahlédněte do Kapitola 11 "Získání [informací,](#page-136-0) podpory a servisu" na stránce [125](#page-136-0).

#### **Ukazatel na obrazovce se nepohybuje plynule <sup>s</sup> myší**

Příznak: Ukazatel na obrazovce se nepohybuje plynule <sup>s</sup> myší.

Akce: Nevyzpytatelný pohyb ukazatele myši je obecně způsoben usazováním špíny, mastnoty <sup>a</sup> jiných znečišťujících látek na kuličce uvnitř myši. Myš vyčistěte. Postup naleznete v části "[Optická](#page-114-0) myš" na [stránce](#page-114-0) [103](#page-114-0).

#### **Snímač otisku prstu nefunguje**

Příznak: Snímač otisku prstu nefunguje.

Akce: Položky <sup>v</sup> následujícím seznamu mohou způsobit, že snímač otisku prstu nebude fungovat správně:

- Záznam otisku prstu jste neprovedli správně.
- Poškrábání povrchu snímače tvrdým ostrým předmětem.
- Poškrábání povrchu snímače nehtem nebo čímkoliv tvrdým.
- Dotýkání se snímače špinavými prsty.
- Povrch prstu se podstatně liší od povrchu, který prst měl, když jste prováděli záznam otisk prstu.

### <span id="page-126-0"></span>**Nefunguje bezdrátová klávesnice**

Příznak: Nefunguje bezdrátová klávesnice.

Akce: Pokud komunikační dioda vysílače svítí <sup>a</sup> bezdrátová klávesnice nefunguje, restartujte počítač. Nevyřeší-li restart počítače váš problém, zkontrolujte, zda byly dodrženy následující podmínky:

- Baterie jsou správně nainstalovány.
- Baterie nejsou vybité.
- Bezdrátová klávesnice se nachází méně než deset metrů od vysílače.
- Vysílač je plně nainstalován.

Akce: Pokud komunikační dioda vysílače nesvítí, vysílač i klávesnici znovu zapojte.

### **Problémy <sup>s</sup> monitorem**

**Poznámka:** Mnoho monitorů je vybaveno světelnými kontrolkami stavu <sup>a</sup> vestavěnými ovládacími prvky pro nastavování jasu, kontrastu, šířky, výšky <sup>a</sup> dalších úprav obrazu. Ovládací prvky se nicméně <sup>u</sup> jednotlivých typů monitorů liší. Informace <sup>o</sup> kontrolkách stavu <sup>a</sup> <sup>o</sup> používání ovládacích prvků naleznete <sup>v</sup> dokumentaci dodané s vaším monitorem.

Vyberte příznak <sup>z</sup> následujícího seznamu:

- •"Na obrazovce se zobrazují chybné znaky" na stránce 115
- • "Po spuštění počítače monitor funguje, ale po jisté době nečinnosti počítače obrazovka potemní" na stránce 115
- "Po spuštění počítače monitor funguje, ale jakmile jsou spuštěny některé aplikační programy, obrazovka potemní" na stránce 115
- •"Obraz [vypadá,](#page-127-0) jakoby blikal" na stránce [116](#page-127-0)
- •"Obraz má [vybledlé](#page-127-0) barvy" na stránce [116](#page-127-0)

#### **Na obrazovce se zobrazují chybné znaky**

Příznak: Na obrazovce se zobrazují chybné znaky.

Akce: Počítač nechte opravit. Podrobnosti naleznete <sup>v</sup> části Kapitola 11 "Získání [informací,](#page-136-0) podpory <sup>a</sup> [servisu"](#page-136-0) na stránce [125](#page-136-0).

#### **Po spuštění počítače monitor funguje, ale po jisté době nečinnosti počítače obrazovka potemní**

Příznak: Po spuštění počítače monitor funguje, ale po jisté době nečinnosti počítače obrazovka potemní.

Akce: Počítač je pravděpodobně prostřednictvím funkce správy napájení nastaven tak, aby šetřil energii. Je-li zapnuta funkce správy napájení, její vypnutí nebo změna jejího nastavení může problém vyřešit.

Jestliže tyto kroky problém nevyřeší, spusťte program Lenovo Solution Center. Pokud potřebujete technickou pomoc, nahlédněte do Kapitola 11 "Získání [informací,](#page-136-0) podpory a servisu" na stránce [125](#page-136-0).

#### **Po spuštění počítače monitor funguje, ale jakmile jsou spuštěny některé aplikační programy, obrazovka potemní**

Příznak: Po spuštění počítače monitor funguje, ale jakmile jsou spuštěny některé aplikační programy, obrazovka potemní.

Akce:

- <span id="page-127-0"></span>• Ujistěte se, že datový kabel monitoru je řádně připojen k monitoru <sup>a</sup> ke konektoru pro monitor na počítači. Uvolněný kabel může způsobovat občasné problémy.
- Ověřte, že jsou nainstalovány nezbytné ovladače zařízení pro aplikační programy. V dokumentaci k postiženému aplikačnímu programu zjistěte, zda jsou požadovány ovladače zařízení.

Jestliže tyto kroky problém nevyřeší, spusťte program Lenovo Solution Center. Pokud potřebujete technickou pomoc, nahlédněte do Kapitola 11 "Získání [informací,](#page-136-0) podpory a servisu" na stránce [125](#page-136-0).

#### **Obraz vypadá, jakoby blikal**

Řešení:

- Obrazovka může být ovlivněna rušením <sup>z</sup> poblíž umístěných zařízení. Zdrojem problémů může být magnetické pole kolem jiných zařízení, jakými jsou transformátory, přístroje, zářivková světla <sup>a</sup> jiné monitory. Zářivkové osvětlení stolu nebo jiné zařízení produkující magnetické pole přesuňte dále od obrazovky. Jestliže to problém nevyřeší, vypněte počítač. Poté počítače <sup>a</sup> ostatní zařízení přesuňte tak, aby od sebe byly vzdáleny alespoň 305 mm (12"). Zapněte počítač.
- Resetujte obnovovací frekvenci podporovanou vaším počítačem.
	- 1. Klepněte pravým tlačítkem do prázdné oblasti na pracovní ploše.
	- 2. Podle používané verze systému Windows proveďte jednu <sup>z</sup> těchto akcí:
		- Ve Windows 7, Windows 8 <sup>a</sup> Windows 8.1: Klepněte na položku **Rozlišení obrazovky** ➙ **Upřesnit nastavení**.
		- Ve Windows 10: Klepněte na položku **Nastavení zobrazení**. Na kartě **Displej** klepněte na volbu **Upřesňující nastavení zobrazení** ➙ **Zobrazit vlastnosti adaptéru**.
	- 3. Klepněte na kartu **Monitor** <sup>a</sup> nastavte obnovovací frekvenci na nejvyšší neprokládanou hodnotu.

#### **Obraz má vybledlé barvy**

Příznak: Obraz má vybledlé barvy.

Akce: Monitor může být ovlivněn rušením <sup>z</sup> poblíž umístěných zařízení. Zdrojem problémů může být magnetické pole kolem jiných zařízení, jakými jsou transformátory, přístroje, zářivková světla <sup>a</sup> jiné monitory. Zářivkové osvětlení stolu nebo jiné zařízení produkující magnetické pole přesuňte dále od monitoru. Jestliže to problém nevyřeší, proveďte následující:

- 1. Vypněte monitor. (Přesouvání zapnutého barevného monitoru může způsobit změny <sup>v</sup> barvách na obrazovce.)
- 2. Upravte umístění monitoru <sup>a</sup> ostatních zařízení tak, aby od sebe byly vzdáleny alespoň 305 mm (12").
- 3. Zapněte monitor.

Jestliže tyto kroky problém nevyřeší, je možné, že váš monitor bude vyžadovat opravu. Podrobnosti naleznete v části Kapitola 11 "Získání [informací,](#page-136-0) podpory a servisu" na stránce [125](#page-136-0).

# **Problémy se sítí**

Níže jsou uvedeny nejobvyklejší problémy se sítí. Z následujícího seznamu vyberte váš problém se sítí:

- "Problémy s [Ethernetem"](#page-128-0) na stránce [117](#page-128-0)
- "Problém s [bezdrátovou](#page-129-0) sítí LAN" na stránce [118](#page-129-0)
- •"Problém s [bezdrátovou](#page-129-0) sítí WAN" na stránce [118](#page-129-0)
- "Problém s [Bluetooth"](#page-130-0) na stránce [119](#page-130-0)

Další informace naleznete v části "Nápověda [operačního](#page-136-0) systému Windows" na stránce [125](#page-136-0).

### <span id="page-128-0"></span>**Problémy <sup>s</sup> Ethernetem**

Při problémech <sup>s</sup> Ethernetem vyberte <sup>z</sup> následujícího seznamu příznak:

- •"Váš počítač se nemůže připojit k síti" na stránce 117
- •"Adaptér přestane bez zjevného důvodu [fungovat"](#page-129-0) na stránce [118](#page-129-0)
- • "Model počítače podporuje připojení ke [gigabitové](#page-129-0) síti Ethernet <sup>a</sup> používáte rychlost 1000 Mb/s, ale spojení selhává nebo se [vyskytují](#page-129-0) chyby" na stránce [118](#page-129-0)
- •"Model počítače podporuje připojení ke [gigabitové](#page-129-0) síti Ethernet, ale nelze jej k síti připojit rychlostí 1000 Mb/s. Místo toho se připojuje [rychlostí](#page-129-0) 100 Mb/s." na stránce [118](#page-129-0)

#### **Váš počítač se nemůže připojit k síti**

Příznak: Váš počítač se nemůže připojit k síti.

Akce: Ověřte, že:

• Kabel je nainstalován správně.

Síťový kabel musí být pevně připojen jak ke konektoru Ethernetu vašeho počítače, tak i ke konektoru RJ45 na rozbočovači. Maximální povolená vzdálenost mezi počítačem <sup>a</sup> rozbočovačem je 100 metrů. Jestliže je kabel zapojen <sup>a</sup> vzdálenost je <sup>v</sup> přípustném rozsahu, ale problém přetrvává, vyzkoušejte jiný kabel.

- Kabel je nainstalován správně.
- Používáte správný ovladač zařízení.

V operačním systému Windows 7 proveďte následující:

- 1. Klepněte na **Start** ➙ **Ovládací panely**.
- 2. Klepněte na **Hardware <sup>a</sup> zvuk**.
- 3. Klepněte na **Správce zařízení**. Pokud se zobrazí výzva pro heslo administrátora nebo potvrzení, zadejte heslo nebo potvrďte akci.
- 4. Jestliže se vedle názvu adaptéru <sup>v</sup> části **Síťové adaptéry** zobrazuje vykřičník, je možné, že nepoužíváte správný ovladač nebo ovladač není zapnutý. Pro aktualizaci ovladače klepněte pravým tlačítkem myši na zvýrazněný adaptér.
- 5. Klepněte na **Aktualizovat software ovladače** <sup>a</sup> poté se řiďte pokyny na obrazovce.

Ve Windows 8 nebo Windows 8.1 postupujte následovně:

1. Otevřete nabídku Ovládací panely.

**Poznámka:** Podrobné informace <sup>o</sup> tom, jak otevřít nabídku Ovládací panely <sup>v</sup> systémech Windows 8 a Windows 8.1, naleznete v části "Přístup k nabídce Ovládací panely v [operačním](#page-29-0) systému Windows 8 nebo [Windows](#page-29-0) 8.1" na stránce [18](#page-29-0).

- 2. Klepněte na **Hardware <sup>a</sup> zvuk**.
- 3. Klepněte na **Správce zařízení**. Pokud se zobrazí výzva pro heslo administrátora nebo potvrzení, zadejte heslo nebo potvrďte akci.
- 4. Jestliže se vedle názvu adaptéru <sup>v</sup> části **Síťové adaptéry** zobrazuje vykřičník, je možné, že nepoužíváte správný ovladač nebo ovladač není zapnutý. Pro aktualizaci ovladače klepněte pravým tlačítkem myši na zvýrazněný adaptér.
- 5. Klepněte na **Aktualizovat software ovladače** <sup>a</sup> poté se řiďte pokyny na obrazovce.
- Port přepínače <sup>a</sup> adaptér mají stejné duplexní nastavení.

Pokud jste adaptér nastavili na plný duplexní provoz, ujistěte se, že na plný duplexní provoz je nastaven i port přepínače. Nastavení nesprávného duplexního režimu může snížit výkon, způsobit ztrátu dat nebo vyústit <sup>v</sup> přerušení spojení.

• Nainstalovali jste všechen síťový software nutný pro vaše síťové prostředí.

<span id="page-129-0"></span>Nutný síťový software si ověřte <sup>u</sup> vašeho správce sítě LAN.

#### **Adaptér přestane bez zjevného důvodu fungovat**

Příznak: Adaptér přestane bez zjevného důvodu fungovat.

Akce: Soubory síťového ovladače mohou být poškozeny nebo mohou chybět. Na základě popisu postupu řešení <sup>v</sup> části "Řešení" se ujistěte, že je nainstalován správný ovladač zařízení.

#### **Funkce Wake on LAN nefunguje**

Příznak: Funkce Wake on LAN (WOL) nefunguje.

#### Akce:

- Ujistěte se, že je funkce WOL zapnuta <sup>v</sup> programu BIOS Setup Utility.
- Pokud je zapnuta, zjistíte nezbytné nastavení od svého správce sítě LAN.

#### **Model počítače podporuje připojení ke gigabitové síti Ethernet <sup>a</sup> používáte rychlost 1000 Mb/s, ale spojení selhává nebo se vyskytují chyby**

Příznak: Model počítače podporuje připojení ke gigabitové síti Ethernet <sup>a</sup> používáte rychlost 1000 Mb/s, ale spojení selhává nebo se vyskytují chyby.

#### Akce:

- Použijte kabely kategorie 5 <sup>a</sup> ujistěte se, že síťový kabel je připojen pevně.
- Připojte se k rozbočovači/přepínači 1000 BASE-T (nikoliv 1000 BASE-X).

#### **Model počítače podporuje připojení ke gigabitové síti Ethernet, ale nelze jej k síti připojit rychlostí 1000 Mb/s. Místo toho se připojuje rychlostí 100 Mb/s.**

Příznak: Model počítače podporuje připojení ke gigabitové síti Ethernet, ale nelze jej k síti připojit rychlostí 1000 Mb/s. Místo toho se připojuje rychlostí 100 Mb/s.

Akce:

- Zkuste jiný kabel.
- Ujistěte se, že partner spojení je nastaven na automatické vyjednávání.
- Ubezpečte se, že přepínač vyhovuje standardu 802.3ab (gigabitový Ethernet přes měděný kabel).

#### **Problém s bezdrátovou sítí LAN**

Příznak: Nelze se připojit pomocí zabudované karty bezdrátové sítě.

Akce:

- Ujistěte se, že ovladač bezdrátové sítě LAN je ovladač nejnovější verze. Podívejte se na webové stránky <sup>a</sup> ověřte, že verze ovladače podporovaná aplikací Access Connections je <sup>v</sup> souboru Readme uvedena jako poslední.
- Ujistěte se, že váš počítač leží <sup>v</sup> dosahu bezdrátového přístupového bodu.
- Poklepáním na ikonu Access Connections <sup>v</sup> oznamovací oblasti systému Windows se ujistěte, že bezdrátové radiové připojení je zapnuto.
- Zkontrolujte Jméno sítě (SSID) <sup>a</sup> šifrovací informace. Pomocí aplikace Access Connections ověřte tento údaj (rozlišuje se mezi velkými <sup>a</sup> malými písmeny).

#### **Problém s bezdrátovou sítí WAN**

Zpráva: Je připojena neověřená síťová karta WAN – Vypněte počítač <sup>a</sup> tuto kartu vyjměte.

<span id="page-130-0"></span>Akce: Karta pro bezdrátové připojení k síti WAN není na tomto počítači podporována. Odstraňte ji.

**Poznámka:** Karta pro bezdrátové připojení k síti WAN je podporována jen <sup>u</sup> některých modelů počítačů.

#### **Problém s Bluetooth**

Příznak: Zvuk nevychází ze sluchátek <sup>s</sup> mikrofonem nebo sluchátek Bluetooth, ale vychází <sup>z</sup> reproduktoru, přestože jsou sluchátka připojena pomocí profilu Sluchátka <sup>s</sup> mikrofonem nebo AV.

Akce: Proveďte následující:

- 1. Ukončete aplikaci, která používá zvukové zařízení (například Windows Media Player).
- 2. Otevřete nabídku Ovládací panely.

**Poznámka:** Podrobné informace <sup>o</sup> tom, jak otevřít nabídku Ovládací panely <sup>v</sup> systémech Windows 8 a Windows 8.1, naleznete v části "Přístup k nabídce Ovládací panely v [operačním](#page-29-0) systému Windows 8 nebo [Windows](#page-29-0) 8.1" na stránce [18](#page-29-0).

- 3. Klepněte na **Hardware <sup>a</sup> zvuk** ➙ **Zvuk**.
- 4. Zvolte kartu **Přehrávání**.
- 5. Pokud používáte profil Sluchátka <sup>s</sup> mikrofonem, zvolte **Bluetooth Hands-free Audio** <sup>a</sup> klepněte na tlačítko **Nastavit výchozí**. Pokud používáte profil AV, zvolte **Stereo Audio** <sup>a</sup> klepněte na tlačítko **Nastavit výchozí**.
- 6. Klepnutím na tlačítko **OK** zavřete okno Zvuk.

**Poznámka:** Funkce Bluetooth je podporována jen <sup>u</sup> některých modelů počítačů.

### **Problémy se součástmi**

Tyto informace využijte k diagnostikování problémů <sup>s</sup> hardwarovými součástmi Lenovo, které nemají vlastní informace <sup>o</sup> odstraňování problémů.

Vyberte příznak <sup>z</sup> následujícího seznamu:

- •"Právě nainstalovaná součást nefunguje" na stránce 119
- •"Součást, která dříve fungovala, nyní [nefunguje"](#page-131-0) na stránce [120](#page-131-0)

#### **Právě nainstalovaná součást nefunguje**

Příznak: Právě nainstalovaná součást nefunguje.

Akce: Zkontrolujte tyto skutečnosti:

- Součást je určena pro váš počítač.
- Řídili jste se instalačními pokyny dodanými se součástí <sup>a</sup> instalačními pokyny dodanými <sup>s</sup> vaším počítačem. Všechny soubory součásti (například ovladače zařízení, jsou-li požadovány) jsou nainstalovány správně.
- Neuvolnili jste jiné nainstalované součásti či kabely.
- Je-li součástí adaptér, zajistili jste dostatek hardwarových prostředků, aby adaptér fungoval správně. Chcete-li zjistit, jaké prostředky jsou pro jednotlivé adaptéry požadovány, nahlédněte do dokumentace dodávané <sup>s</sup> adaptérem (a do dokumentace pro případné další nainstalované adaptéry).

Jestliže tyto kroky problém nevyřeší, spusťte program Lenovo Solution Center. Pokud potřebujete technickou pomoc, nahlédněte do Kapitola 11 "Získání [informací,](#page-136-0) podpory a servisu" na stránce [125](#page-136-0).

### <span id="page-131-0"></span>**Součást, která dříve fungovala, nyní nefunguje**

Příznak: Součást, která dříve fungovala, nyní nefunguje.

#### Akce:

- Ověřte, že všechna hardwarová <sup>a</sup> kabelová připojení součásti jsou zapojena pevně.
- Je-li se součástí dodáván její vlastní návod k testování, použijte ho k otestování součásti.
- V případě, že problematickou součástí je součást SCSI, ověřte, že:
	- Kabely všech externích SCSI součástí jsou připojeny správně.
	- Poslední součást <sup>v</sup> každém řetězci SCSI nebo na konci kabelu SCSI je ukončena správně.
	- Všechny externí SCSI součásti jsou zapnuty. Externí SCSI součásti musí být zapnuty ještě před tím, než je zapnut počítač. Další informace naleznete <sup>v</sup> dokumentaci k vaší SCSI součásti.
- Ověřte, že součást <sup>a</sup> všechny požadované ovladače zařízení jsou nainstalovány správně.

Jestliže tyto kroky problém nevyřeší, spusťte program Lenovo Solution Center. Pokud potřebujete technickou pomoc, nahlédněte do Kapitola 11 "Získání [informací,](#page-136-0) podpory a servisu" na stránce [125](#page-136-0).

# **Problémy <sup>s</sup> výkonem <sup>a</sup> zamrzáváním počítače**

Horší výkon <sup>a</sup> problémy se zamrzáváním počítače mohou mít některou <sup>z</sup> těchto příčin:

- "Nedostatečné volné místo na jednotce pevného disku" na stránce 120
- "Velké množství [fragmentovaných](#page-132-0) souborů" na stránce [121](#page-132-0)
- "[Nedostatek](#page-132-0) paměti" na stránce [121](#page-132-0)

Výběrem <sup>z</sup> výše uvedeného seznamu zjistíte další informace <sup>o</sup> nápravných krocích, jež můžete podniknout.

#### **Nedostatečné volné místo na jednotce pevného disku**

Řešení: Uvolněte místo na jednotce pevného disku.

- Ve své poštovní aplikaci vyčistěte složky Doručená pošta, Odeslaná pošta <sup>a</sup> Odstraněná pošta.
- Vyčistěte diskový oddíl C.
	- 1. Podle používané verze systému Windows proveďte jednu <sup>z</sup> těchto akcí:
		- Ve Windows 7: Klepnutím na tlačítko Start otevřete nabídku Start <sup>a</sup> klepněte na položku **Počítač**.
		- Ve Windows 8: Spusťte Průzkumník souborů <sup>a</sup> klepněte na položku **Počítač**.
		- Ve Windows 8.1: Spusťte Průzkumník souborů.
		- Ve Windows 10: Klepnutím na tlačítko Start otevřete nabídku Start <sup>a</sup> klepněte na položku **Průzkumník souborů** ➙ **Tento počítač**.
	- 2. Pravým tlačítkem myši klepněte na diskový oddíl Ca poté na položku **Vlastnosti**.
	- 3. Zjistěte, kolik zbývá volného místa, <sup>a</sup> klepněte na tlačítko **Vyčištění disku**.
	- 4. Zobrazí se seznam kategorií nepotřebných souborů. Zvolte kategorie souborů, které chcete vymazat <sup>a</sup> klepněte na tlačítko **OK**.
- Vypněte některé funkce systému Windows nebo odstraňte některé zbytečné programy.
	- 1. Otevřete nabídku Ovládací panely:
		- Ve Windows 7: Klepnutím na tlačítko Start otevřete nabídku Start <sup>a</sup> klepněte na položku **Ovládací panely**.
		- Ve Windows 8 <sup>a</sup> Windows 8.1: Viz "Přístup k nabídce Ovládací panely <sup>v</sup> [operačním](#page-29-0) systému Windows 8 nebo [Windows](#page-29-0) 8.1" na stránce [18](#page-29-0).
- <span id="page-132-0"></span>- Ve Windows 10: Pravým klepnutím na tlačítko Start otevřete jeho kontextovou nabídku <sup>a</sup> klepněte na volbu **Ovládací panely**.
- 2. Otevřete nabídku Ovládací panely se zobrazenými velkými či malými ikonami <sup>a</sup> klepněte na položky **Programy <sup>a</sup> funkce**.
- 3. Vyberte jednu <sup>z</sup> následujících možností:
	- Chcete-li vypnout některé funkce systému Windows, klepněte na volbu **Zapnout nebo vypnout funkce systému Windows**. Postupujte podle pokynů na obrazovce.
	- Chcete-li odstranit nepotřebné programy, vyberte požadovaný program <sup>a</sup> odstraňte ho klepnutím na volbu **Odinstalovat nebo změnit** nebo **Odinstalovat**.

#### **Velké množství fragmentovaných souborů**

Řešení: Uspořádejte soubory pomocí nástroje pro defragmentaci nebo optimalizaci disku systému Windows.

**Poznámka:** V závislosti na velikosti úložných jednotek <sup>a</sup> množství dat na nich uložených může defragmentace disku trvat až několik hodin.

- 1. Ukončete všechny otevřené programy <sup>a</sup> okna.
- 2. Podle používané verze systému Windows proveďte jednu <sup>z</sup> těchto akcí:
	- Ve Windows 7: Klepnutím na tlačítko Start otevřete nabídku Start <sup>a</sup> klepněte na položku **Počítač**.
	- Ve Windows 8: Spusťte Průzkumník souborů <sup>a</sup> klepněte na položku **Počítač**.
	- Ve Windows 8.1: Spusťte Průzkumník souborů.
	- Ve Windows 10: Klepnutím na tlačítko Start otevřete nabídku Start <sup>a</sup> klepněte na položku **Průzkumník souborů** ➙ **Tento počítač**.
- 3. Pravým tlačítkem myši klepněte na diskový oddíl Ca poté na položku **Vlastnosti**.
- 4. Klepněte na kartu **Nástroje**.
- 5. Podle používané verze systému Windows proveďte jednu <sup>z</sup> těchto akcí:
	- Ve Windows 7: Klepněte na tlačítko **Defragmentovat**.
	- Ve Windows 8, Windows 8.1 <sup>a</sup> Windows 10: Klepněte na položku **Optimalizovat**. Vyberte požadovanou jednotku <sup>a</sup> klepněte na tlačítko **Optimalizovat**.
- 6. Postupujte podle pokynů na obrazovce.

#### **Nedostatek paměti**

Příznak: Nedostatek paměti

Obecně platí, že čím více paměti máte nainstalováno, tím lépe bude operační systém Windows fungovat.

Akce: Nainstalujte další paměť. Informace ohledně nákupu paměti naleznete v části [Kapitola](#page-136-0) 11 "Získání [informací,](#page-136-0) podpory a servisu" na stránce [125](#page-136-0). Podrobný návod k instalaci paměti naleznete v části "[Instalace](#page-70-0) <sup>a</sup> výměna [paměťového](#page-70-0) modulu" na stránce [59](#page-70-0).

Jestliže tyto kroky problém nevyřeší, spusťte program Lenovo Solution Center. Pokud potřebujete technickou pomoc, nahlédněte do Kapitola 11 "Získání [informací,](#page-136-0) podpory a servisu" na stránce [125](#page-136-0).

### **Problémy <sup>s</sup> tiskárnou**

Příznak: Tiskárna nefunguje.

Akce: Zkontrolujte tyto skutečnosti:

- 1. Tiskárna je zapnutá <sup>a</sup> <sup>v</sup> režimu online.
- 2. Papír je vložen správně.

<span id="page-133-0"></span>3. Datový kabel tiskárny je pevně připojen ke správnému paralelnímu, sériovému nebo USB konektoru počítače.

**Poznámka:** Datové kabely tiskárny neschválené institutem IEEE mohou způsobit nepředvídatelné problémy.

- 1. Všechny ovladače zařízení <sup>a</sup> jiný software dodávaný <sup>s</sup> tiskárnou jsou nainstalovány správně.
- 2. Ve vašem operačním systému, aplikačním programu či nastavení systému BIOS jste tiskárně přiřadili správný port. Více informací o nastavení BIOS získáte v části Kapitola 7 "Použití [programu](#page-104-0) Setup [Utility"](#page-104-0) na stránce [93](#page-104-0).

Jestliže problém přetrvává, spusťte testy popsané <sup>v</sup> dokumentaci dodávané k vaší tiskárně. Pokud nemůžete chybu odstranit, nechte počítač odborně opravit. Viz Kapitola 11 "Získání [informací,](#page-136-0) podpory a servisu" na [stránce](#page-136-0) [125](#page-136-0).

# **Problémy <sup>s</sup> konektorem sériového portu**

Tyto informace použijte pro odstranění problémů <sup>s</sup> konektorem sériového portu <sup>a</sup> zařízeními k němu připojeným.

Příznak: Nelze získat přístup ke konektoru sériového portu.

Akce:

- Zkontrolujte, že sériový kabel je k sériovému konektoru na počítači <sup>a</sup> sériovému zařízení správně připojen. Má-li sériové zařízení vlastní napájecí šňůru, ujistěte se, že je zapojena do řádně uzemněné elektrické zásuvky.
- Má-li sériové zařízení vlastní vypínač, ujistěte se, že je <sup>v</sup> pozici Zapnuto.
- Má-li sériové zařízení vypínač Online, ujistěte se, že je <sup>v</sup> pozici Online.
- Je-li sériovým zařízením tiskárna, ujistěte se, že je <sup>v</sup> ní správně založen papír.
- Ujistěte se, že veškerý software dodávaný se sériovým zařízením je nainstalován správně. Nahlédněte do dokumentace pro možnosti sériového zařízení.
- Pokud jste přidali adaptér konektoru sériového portu, ujistěte se, že je správně nainstalován <sup>a</sup> pevně usazen.

Jestliže tyto kroky problém nevyřeší, spusťte program Lenovo Solution Center. Pokud potřebujete technickou pomoc, nahlédněte do Kapitola 11 "Získání [informací,](#page-136-0) podpory a servisu" na stránce [125](#page-136-0).

# **Problémy se softwarem**

Vyberte příznak <sup>z</sup> následujícího seznamu:

- •"Při použití třídící funkce se data neseřadí ve správném pořadí" na stránce 122
- •"Software nefunguje podle očekávání" na stránce 122

#### **Při použití třídící funkce se data neseřadí ve správném pořadí**

Příznak: Při použití třídící funkce se data neseřadí ve správném pořadí.

Akce: Některé programy vyvinuté před rokem 2000 k třídění dat používaly jen poslední dvojčíslí <sup>a</sup> vždy předpokládaly, že první dvojčíslí bylo 19. Následkem toho tyto programy třídí data nesprávně. U výrobce softwaru si ověřte, zda nejsou dostupné nové aktualizace. Mnozí výrobci softwaru uveřejňují aktualizace na webu.

#### **Software nefunguje podle očekávání**

Příznak: Software nefunguje podle očekávání.

#### <span id="page-134-0"></span>Akce:

- Většina programů má vestavěné systémy nápovědy, jež poskytují pokyny pro většinu úloh. Máte-li <sup>v</sup> programu potíže <sup>s</sup> prováděním specifických úkolů, použijte systém nápovědy pro tento program. Systémy nápovědy jsou zpravidla dostupné <sup>z</sup> nabídky <sup>v</sup> programu nebo pomocí tlačítka, <sup>a</sup> často je vyvoláte i klávesou F1.
- Máte-li potíže <sup>s</sup> operačním systémem Windows nebo některou <sup>z</sup> jeho součástí, použijte nápovědu systému Windows.
- Chcete-li určit, zda jsou problémy způsobeny nově nainstalovaným softwarem, ověřte, že:
	- Váš počítač splňuje minimální paměťové požadavky nutné k použití softwaru. Chcete-li ověřit paměťové požadavky, nahlédněte do informací dodávaných se softwarem. (Pokud jste právě nainstalovali adaptér nebo paměť, je možné, že dochází ke konfliktu adresy paměti.)
	- Software je navržen pro práci ve vašem počítači.
	- Jiný software ve vašem počítači funguje.
	- Software, který používáte, funguje <sup>v</sup> jiném počítači správně.
- Pokud se při používání programu objevila jakákoliv chybová hlášení, <sup>v</sup> tištěné dokumentaci dodávané se softwarem nebo <sup>v</sup> systému nápovědy tohoto softwaru vyhledejte popis těchto chybových hlášení <sup>a</sup> řešení daného problému.
- U výrobce softwaru si ověřte, zda nejsou dostupné nové aktualizace. Mnozí výrobci softwaru uveřejňují aktualizace na webu.
- Jestliže program fungoval správně, ale nyní správně nefunguje, proveďte následující:
	- 1. Otevřete nabídku Ovládací panely:
		- Ve Windows 7: Klepnutím na tlačítko Start otevřete nabídku Start <sup>a</sup> klepněte na položku **Ovládací panely**.
		- Ve Windows 8 <sup>a</sup> Windows 8.1: Viz "Přístup k nabídce Ovládací panely <sup>v</sup> [operačním](#page-29-0) systému Windows 8 nebo [Windows](#page-29-0) 8.1" na stránce [18](#page-29-0).
		- Ve Windows 10: Pravým klepnutím na tlačítko Start otevřete jeho kontextovou nabídku <sup>a</sup> klepněte na volbu **Ovládací panely**.
	- 2. Otevřete nabídku Ovládací panely se zobrazenými velkými či malými ikonami <sup>a</sup> klepněte na položku **Obnovení** ➙ **Spustit nástroj Obnovení systému**.
	- 3. Postupujte podle pokynů na obrazovce.
- Pokud problém není možno vyřešit jiným způsobem, program odinstalujte <sup>a</sup> pak jej opět nainstalujte.

Jestliže tyto kroky problém nevyřeší, je možné, že budete potřebovat technickou pomoc. Obraťte se na výrobce softwaru nebo si přečtěte podrobnější informace <sup>v</sup> části Kapitola 11 "Získání [informací,](#page-136-0) podpory <sup>a</sup> [servisu"](#page-136-0) na stránce [125](#page-136-0).

# **Problémy <sup>s</sup> USB**

Příznak: Přístup k USB konektorům není možný.

Akce:

- Ověřte, že kabel USB je k USB konektoru <sup>a</sup> USB zařízení připojen správně. Má-li USB zařízení vlastní napájecí šňůru, ujistěte se, že je zapojena do řádně uzemněné elektrické zásuvky.
- Má-li USB zařízení vlastní vypínač, ujistěte se, že je <sup>v</sup> pozici Zapnuto.
- Má-li USB zařízení vypínač Online, ujistěte se, že je <sup>v</sup> pozici Online.
- Je-li USB zařízením tiskárna, ujistěte se, že je <sup>v</sup> ní správně založen papír.
- <span id="page-135-0"></span>• Ujistěte se, že všechny ovladače zařízení nebo jiný software dodávaný <sup>s</sup> USB zařízením jsou nainstalovány správně. Nahlédněte do dokumentace k USB zařízení.
- Resetujte zařízení tak, že odpojíte <sup>a</sup> znovu zapojíte USB konektor.

Jestliže tyto kroky problém nevyřeší, spusťte diagnostický program Lenovo Solution Center <sup>a</sup> otestujte konektor USB. Je-li USB zařízení dodáváno <sup>s</sup> vlastní diagnostikou, USB zařízení jí otestujte. Pokud potřebujete technickou pomoc, nahlédněte do Kapitola 11 "Získání [informací,](#page-136-0) podpory a servisu" na [stránce](#page-136-0) [125](#page-136-0).

### **Lenovo Solution Center**

Pomocí programu Lenovo Solution Center můžete odstraňovat <sup>a</sup> řešit problémy <sup>s</sup> počítačem. Kombinuje diagnostické testy, systémové informace, nastavení zabezpečení <sup>a</sup> informace <sup>o</sup> technické podpoře <sup>s</sup> tipy <sup>a</sup> radami pro maximální výkon systému.

#### **Poznámky:**

- Program Lenovo Solution Center si můžete stáhnout na adrese <http://www.lenovo.com/diags>.
- Jestliže používáte jiný operační systém Windows než Windows 7, Windows 8, Windows 8.1 nebo Windows 10, přejděte na stránku <http://www.lenovo.com/diags>, kde najdete nejnovější diagnostické informace pro svůj počítač.

Chcete-li spustit program Lenovo Solution Center, viz "Programy od [společnosti](#page-15-0) Lenovo" na stránce [4](#page-15-0).

Další informace naleznete <sup>v</sup> nápovědě programu Lenovo Solution Center.

**Poznámka:** Pokud nejste pomocí diagnostického programu schopni problém sami zjistit <sup>a</sup> opravit, uložte <sup>a</sup> vytiskněte soubory protokolu. Tyto soubory záznamu budete potřebovat, až budete mluvit se zástupcem technické podpory Lenovo.

# <span id="page-136-0"></span>**Kapitola 11. Získání informací, podpory <sup>a</sup> servisu**

Tato kapitola obsahuje informace <sup>o</sup> podpoře, servisu <sup>a</sup> technické pomoci pro produkty, které vyrábí Lenovo.

# **Zdroje informací**

Informace uvedené <sup>v</sup> této části slouží pro přístup k užitečným zdrojům souvisejícím <sup>s</sup> potřebami <sup>v</sup> oblasti výpočetní techniky.

### **Nápověda operačního systému Windows**

**Poznámka:** Chcete-li použít online nápovědu systému Windows 7, Windows 8 nebo Windows 8.1 nebo nápovědu systému Windows 10, připojte nejprve počítač k internetu.

Nápověda systému Windows poskytuje podrobné informace <sup>o</sup> používaní operačního systému Windows.

Nápovědu systému Windows spustíte jedním <sup>z</sup> následujících postupů:

- Ve Windows 7: Klepnutím na tlačítko Start otevřete nabídku Start <sup>a</sup> klepněte na položku **Nápověda <sup>a</sup> podpora**. Ve spodní části obrazovky můžete nastavit, zda chcete používat online nebo offline nápovědu.
- Ve Windows 8 <sup>a</sup> Windows 8.1: Přesunutím ukazatele do pravého horního nebo pravého dolního rohu obrazovky zobrazte ovládací tlačítka. Poté klepněte na položky **Nastavení** ➙ **Nápověda**. Ve spodní části obrazovky můžete nastavit, zda chcete používat online nebo offline nápovědu.
- Ve Windows 10: Klepnutím na tlačítko Start otevřete nabídku Start <sup>a</sup> klepněte na položku **Začínáme**.

### **Bezpečnostní pokyny <sup>a</sup> informace <sup>o</sup> záruce**

Bezpečnostní pokyny, informace o nastavení a záruce a upozornění najdete v příručce Bezpečnostní pokyny <sup>a</sup> informace <sup>o</sup> záruce dodané spolu <sup>s</sup> počítačem. Přečtěte si všechny bezpečnostní pokyny, než začnete používat tento produkt.

# **Webová stránka Lenovo**

Webové stránky společnosti Lenovo (<http://www.lenovo.com>) poskytují aktuální informace <sup>a</sup> služby, které vám pomohou při nákupu, upgradu <sup>a</sup> údržbě vašeho počítače. Můžete rovněž:

- Nakupovat stolní <sup>a</sup> přenosné počítače, monitory, projektory, balíčky pro přechod na vyšší verze <sup>a</sup> doplňky pro svůj počítač <sup>a</sup> využívat zvláštních nabídek.
- Můžete zakoupit další služby, jako je například podpora pro hardware, operační systémy, aplikační programy, nastavení <sup>a</sup> konfigurace sítě <sup>a</sup> vlastní instalace.
- Zakoupit balíčky pro přechod na vyšší verze <sup>a</sup> rozšířené služby <sup>v</sup> oblasti oprav hardwaru.
- Stáhnout nejnovější ovladače zařízení <sup>a</sup> softwarové aktualizace pro váš model počítače.
- Přistupovat k on-line manuálům pro vaše produkty.
- Přistupovat k prohlášení společnosti Lenovo <sup>o</sup> omezené záruce.
- Získat přístup k informacím <sup>o</sup> odstraňování problémů <sup>a</sup> podpoře pro váš model počítače <sup>a</sup> pro ostatní podporované produkty.
- Vyhledat telefonní číslo na středisko podpory pro vaši zemi či region.
- Vyhledat nejbližšího poskytovatele služeb.

# **Webové stránky podpory Lenovo**

Informace <sup>o</sup> technické podpoře jsou dostupné na webové stránce podpory Lenovo na adrese: <http://www.lenovo.com/support>

Tyto webové stránky jsou aktualizovány nejnovějšími informacemi <sup>o</sup> technické podpoře, např:

- Ovladače a software
- Diagnostické programy
- Záruka na produkt <sup>a</sup> servisní záruka
- Podrobnosti <sup>o</sup> produktech <sup>a</sup> dílech
- Uživatelské příručky <sup>a</sup> návody
- Databáze znalostí <sup>a</sup> odpovědi na časté dotazy

### **Nápověda <sup>a</sup> servis**

Tato část popisuje jak získat nápovědu <sup>a</sup> servis.

### **Použití dokumentace <sup>a</sup> diagnostického programu**

Setkáte-li se s problémem při práci s vaším počítačem, prostudujte si část Kapitola 10 "Řešení [problémů](#page-118-0) a [diagnostika"](#page-118-0) na stránce [107](#page-118-0). Informace <sup>o</sup> dalších zdrojích, které vám pomohou odstranit problémy <sup>s</sup> vaším počítačem, naleznete v části "Zdroje [informací"](#page-136-0) na stránce [125](#page-136-0).

Máte-li podezření na softwarový problém, projděte si dokumentaci dodanou <sup>s</sup> operačním systémem či programem, včetně souborů readme <sup>a</sup> online nápovědy.

Většina počítačů se dodává <sup>s</sup> diagnostickým programem, který vám pomůže při identifikaci problémů hardwaru.

Rovněž si můžete vyhledat nejnovější informace <sup>a</sup> stáhnout si ovladače zařízení <sup>a</sup> aktualizace na webové stránce podpory Lenovo:

<http://www.lenovo.com/support>

### **Jak zavolat servis**

Během záruční doby získáte nápovědu <sup>a</sup> požadované informace telefonicky prostřednictvím servisního střediska Customer Support Center.

Během záruční doby lze využít následující služby:

- **Určení problému** k dispozici jsou kvalifikovaní pracovníci, kteří vám <sup>v</sup> případě potíží <sup>s</sup> hardwarem pomohou <sup>s</sup> identifikací problému <sup>a</sup> <sup>s</sup> rozhodnutím <sup>o</sup> postupu pro jeho vyřešení.
- **Oprava hardwaru** <sup>v</sup> případě zjištění problému způsobeného hardwarem <sup>v</sup> záruční době vám budou k dispozici kvalifikovaní servisní pracovníci, kteří vám poskytnou odpovídající úroveň služeb.
- **Řízení změn EC** příležitostně se mohou vyskytnout změny, jež je potřeba provést po prodeji produktu. Lenovo nebo prodejce vám <sup>v</sup> takovém případě poskytne vybrané aktualizace EC.

Záruka se nevztahuje na následující položky:

- výměnu nebo používání jiných dílů, než jsou díly Lenovo, nebo dílů Lenovo, na které se nevztahuje záruka
- identifikaci příčiny softwarových problémů
- konfiguraci systému BIOS při instalaci nebo upgradu
- změny, úpravy nebo aktualizace ovladačů zařízení
- instalaci <sup>a</sup> správu síťových operačních systémů (NOS)
- instalaci <sup>a</sup> správu aplikačních programů

V příručce Bezpečnostní pokyny <sup>a</sup> informace <sup>o</sup> záruce dodané <sup>s</sup> vaším počítačem naleznete informace <sup>o</sup> vašem typu záruky <sup>a</sup> jejím trvání. Uschovejte si doklad <sup>o</sup> koupi, abyste mohli využít služby vyplývající ze záruční smlouvy.

Seznam telefonních čísel středisek servisu <sup>a</sup> podpory Lenovo ve vaší zemi nebo regionu naleznete na webové stránce <http://www.lenovo.com/support/phone> nebo v příručce Bezpečnostní pokyny a informace o záruce <sup>a</sup> nastavení dodané <sup>s</sup> počítačem.

**Poznámka:** Telefonní čísla se mohou měnit bez předchozího upozornění. Není-li číslo pro vaši zemi či region uvedeno <sup>v</sup> seznamu, obraťte se na příslušného prodejce Lenovo nebo obchodního zástupce Lenovo.

Během hovoru buďte pokud možno <sup>u</sup> počítače. Mějte připravené tyto údaje:

- typ <sup>a</sup> model počítače
- sériová čísla vašich hardwarových produktů
- popis problému
- přesné znění případných chybových zpráv
- informace <sup>o</sup> hardwarové <sup>a</sup> softwarové konfiguraci

# **Použití ostatních služeb**

Jestliže se svým počítačem cestujete nebo ho přemístíte do země, kde se prodává typ stroje vašeho stolního či přenosného počítače, může se na váš počítač vztahovat Mezinárodní záruční servis, který vás automaticky opravňuje k využívání záručního servisu po dobu záruky. Servis bude proveden poskytovateli, kteří mají oprávnění poskytovat záruční servis.

Metody <sup>a</sup> postupy při poskytování služby se <sup>v</sup> jednotlivých zemích liší <sup>a</sup> některé služby nemusejí být dostupné ve všech zemích. Mezinárodní záruční servis je zajišťován takovým typem servisu (depot, carry-in nebo on-site), který je poskytován <sup>v</sup> dané zemi. Servisní střediska <sup>v</sup> některých zemích nemusejí být schopna poskytovat služby pro všechny modely určitého typu počítače. Takto poskytnuté služby mohou být <sup>v</sup> některých zemích zpoplatněné nebo se na ně mohou vztahovat určitá omezení.

Informace <sup>o</sup> tom, zda Váš počítač spadá do programu Mezinárodní záruční servis <sup>a</sup> seznam zemí, <sup>v</sup> nichž se tato služba poskytuje, naleznete na webové stránce <http://www.lenovo.com/support>, klepněte na tlačítko **Product & Service Warranty** (Záruka na produkt <sup>a</sup> servisní záruka) <sup>a</sup> postupujte podle pokynů na obrazovce.

Potřebujete-li technickou podporu při instalaci aktualizací Service Pack pro předinstalovaný produkt Microsoft Windows nebo máte-li otázky k těmto aktualizacím, navštivte webové stránky Microsoft Product Support Services na adrese <http://support.microsoft.com/directory>. Můžete se také obrátit na středisko podpory zákazníků. Služba může být zpoplatněna.

# **Zakoupení dalších služeb**

Během záruční doby <sup>a</sup> po jejím uplynutí si můžete zakoupit další služby, například podporu pro hardware, operační systémy <sup>a</sup> aplikační programy, instalaci <sup>a</sup> nastavení služeb sítí, opravy <sup>a</sup> služby vlastní instalace vylepšeného nebo rozšířeného hardwaru. Dostupnost konkrétní služby <sup>a</sup> její název se <sup>v</sup> různých zemích nebo regionech může lišit. Další informace <sup>o</sup> těchto službách naleznete na webových stránkách Lenovo na adrese: <http://www.lenovo.com>

# **Dodatek A. Upozornění**

Společnost Lenovo nemusí ve všech zemích nabízet produkty, služby <sup>a</sup> funkce popsané <sup>v</sup> tomto dokumentu. Informace <sup>o</sup> produktech <sup>a</sup> službách, které jsou momentálně ve Vaší zemi dostupné, můžete získat od zástupce společnosti Lenovo pro Vaši oblast. Žádný <sup>z</sup> odkazů na produkty, programové vybavení nebo služby společnosti Lenovo neznamená, ani <sup>z</sup> něj nelze vyvozovat, že smí být použit pouze uvedený produkt, program nebo služba společnosti Lenovo. Použít lze jakýkoli funkčně ekvivalentní produkt, program či službu neporušující práva Lenovo k duševnímu vlastnictví. Za vyhodnocení <sup>a</sup> ověření činnosti libovolného produktu, programu či služby jiného výrobce než Lenovo však odpovídá uživatel.

Společnost Lenovo může mít patenty nebo podané žádosti <sup>o</sup> patent, které zahrnují předmět tohoto dokumentu. Vlastnictví tohoto dokumentu vám nedává žádná práva k těmto patentům. Písemné dotazy ohledně licencí můžete zaslat na adresu:

Lenovo (United States), Inc. 1009 Think Place - Building One Morrisville, NC 27560 U.S.A. Attention: Lenovo Director of Licensing

LENOVO POSKYTUJE TUTO PUBLIKACI "JAK JE", BEZ ZÁRUKY JAKÉHOKOLIV DRUHU, VÝSLOVNĚ VYJÁDŘENÉ NEBO VYPLÝVAJÍCÍ <sup>Z</sup> OKOLNOSTÍ, VČETNĚ – <sup>A</sup> TO ZEJMÉNA – ZÁRUK NEPORUŠENÍ PRÁV, PRODEJNOSTI NEBO VHODNOSTI PRO URČITÝ ÚČEL VYPLÝVAJÍCÍCH <sup>Z</sup> OKOLNOSTÍ. Právní řády některých zemí nepřipouštějí vyloučení záruk vyjádřených výslovně nebo vyplývajících <sup>z</sup> okolností <sup>v</sup> určitých transakcích, <sup>a</sup> proto se na Vás výše uvedené omezení nemusí vztahovat.

Tato publikace může obsahovat technické nepřesnosti nebo typografické chyby. Informace zde uvedené jsou pravidelně aktualizovány <sup>a</sup> <sup>v</sup> nových vydáních této publikace již budou tyto změny zahrnuty. Společnost Lenovo má právo kdykoliv bez upozornění zdokonalovat nebo měnit produkty <sup>a</sup> programy popsané <sup>v</sup> této publikaci.

Produkty popsané <sup>v</sup> tomto dokumentu nejsou určeny pro použití <sup>v</sup> implantátech nebo jiných aplikacích pro podporu života, kde by selhání mohlo způsobit úraz nebo usmrcení osob. Údaje obsažené <sup>v</sup> tomto dokumentu neovlivňují <sup>a</sup> nemění specifikace produktů Lenovo nebo záruky, které jsou k nim poskytovány. Nic <sup>v</sup> tomto dokumentu nepředstavuje vyjádřené ani odvozené licence nebo odškodnění podle práv na duševní vlastnictví společnosti Lenovo nebo třetích stran. Všechny informace <sup>v</sup> tomto dokumentu byly získány ve specifických prostředích <sup>a</sup> jsou uváděny jako příklady. Výsledky získané <sup>v</sup> jiných prostředích se mohou lišit.

Společnost Lenovo může používat nebo distribuovat libovolné informace, které jí poskytnete, podle vlastního uvážení, aniž by jí tím vznikl jakýkoli závazek vůči Vám.

Jakékoliv odkazy <sup>v</sup> této publikaci na webové stránky jiných společností než Lenovo jsou poskytovány pouze pro pohodlí uživatele <sup>a</sup> nemohou být žádným způsobem vykládány jako doporučení těchto webových stránek. Materiály obsažené na těchto webových stránkách nejsou součástí materiálů tohoto produktu Lenovo <sup>a</sup> mohou být používány pouze na Vaše vlastní riziko.

Veškeré údaje <sup>o</sup> výkonu, které jsou na <sup>v</sup> tomto dokumentu uvedeny, byly stanoveny <sup>v</sup> řízeném prostředí. Výsledky získané <sup>v</sup> jiném operačním prostředí se proto mohou výrazně lišit. Některá měření mohla být prováděna <sup>v</sup> systémech na úrovni vývoje <sup>a</sup> <sup>v</sup> těchto případech nelze zaručit, že tato měření budou stejná ve všeobecně dostupných systémech. Kromě toho mohla být některá měření odhadnuta prostřednictvím extrapolace. Skutečné výsledky se mohou lišit. Uživatelé tohoto dokumentu by si měli ověřit použitelnost dat pro svoje specifické prostředí.

# **Ochranné známky**

Následující termíny jsou ochrannými známkami společnosti Lenovo <sup>v</sup> USA <sup>a</sup> případně <sup>v</sup> dalších jiných zemích:

Lenovo Rescue and Recovery Logo Lenovo Logo ThinkCentre **ThinkCentre ThinkVantage** 

Microsoft, Windows <sup>a</sup> Windows Media jsou ochranné známky společností skupiny Microsoft.

Intel je ochrannou známkou Intel Corporation <sup>v</sup> USA a/nebo <sup>v</sup> dalších zemích.

DisplayPort <sup>a</sup> VESA jsou ochranné známky sdružení Video Electronics Standards Association.

Linux je registrovaná ochranná známka Linus Torvalds.

Další názvy společností, produktů nebo služeb mohou být ochranné známky nebo servisní známky jiných stran.

# **Dodatek B. Předpisy**

Nejaktuálnější informace <sup>o</sup> souladu <sup>s</sup> předpisy naleznete na webové stránce <http://www.lenovo.com/compliance>.

### **Upozornění týkající se klasifikace při exportu**

Tento produkt podléhá administrativním nařízením týkajícím se exportu EAR (Export Administration Regulations) Spojených států <sup>a</sup> jeho číslo ECCN (Export Classification Control Number) je 5A992.c. Může být opakovaně exportován do jakékoli země, vyjma zemí, na které je uvaleno embargo <sup>a</sup> které jsou uvedeny <sup>v</sup> seznamu zemí EAR E1.

### **Upozornění na elektronické vyzařování**

Níže uvedené informace se vztahují na následující typy osobních počítačů Lenovo: 10AX, 10AY, 10DK, 10DL, 10DM <sup>a</sup> 10DN.

# **Prohlášení <sup>o</sup> shodě <sup>s</sup> FCC (Federal Communications Commission)**

This equipment has been tested and found to comply with the limits for <sup>a</sup> Class B digital device, pursuant to Part 15 of the FCC Rules. These limits are designed to provide reasonable protection against harmful interference in <sup>a</sup> residential installation. This equipment generates, uses, and can radiate radio frequency energy and, if not installed and used in accordance with the instructions, may cause harmful interference to radio communications. However, there is no guarantee that interference will not occur in <sup>a</sup> particular installation. If this equipment does cause harmful interference to radio or television reception, which can be determined by turning the equipment off and on, the user is encouraged to try to correct the interference by one or more of the following measures:

- Reorient or relocate the receiving antenna.
- Increase the separation between the equipment and receiver.
- Connect the equipment into an outlet on <sup>a</sup> circuit different from that to which the receiver is connected.
- Consult an authorized dealer or service representative for help.

Lenovo is not responsible for any radio or television interference caused by using other than specified or recommended cables and connectors or by unauthorized changes or modifications to this equipment. Unauthorized changes or modifications could void the user's authority to operate the equipment.

This device complies with Part 15 of the FCC Rules. Operation is subject to the following two conditions: (1) this device may not cause harmful interference, and (2) this device must accept any interference received, including interference that may cause undesired operation.

Responsible Party: Lenovo (United States) Incorporated 1009 Think Place - Building One Morrisville, NC 27560 Phone Number: 919-294-5900

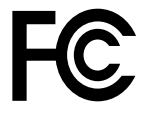

#### **Průmyslová vyhláška Kanady <sup>o</sup> shodě <sup>s</sup> emisní třídou B**

CAN ICES-3(B)/NMB-3(B)

#### **Evropská Unie – Soulad se směrnicemi <sup>o</sup> zařízeních informačních technologií (ITE) <sup>a</sup> rádiových zařízeních**

Modely bez bezdrátového zařízení: Tento výrobek odpovídá požadavkům na ochranu podle směrnice rady EU číslo 2004/108/ES (do 19. dubna 2016) <sup>a</sup> směrnice Rady 2014/30/EU (od 20. dubna 2016) <sup>o</sup> sbližování zákonů členských států týkajících se elektromagnetické kompatibility.

Modely <sup>s</sup> bezdrátovým zařízením: Tento výrobek odpovídá požadavkům <sup>a</sup> základním normám podle směrnice Rady EU 1999/5/ES (Směrnice R&TTE) <sup>o</sup> sbližování zákonů členských států týkajících se elektromagnetické kompatibility.

Lenovo nemůže přijmout odpovědnost za jakákoli selhání zajištění bezpečnostních požadavků vyplývající <sup>z</sup> nedoporučených úprav tohoto produktu, včetně jeho použití <sup>s</sup> kartami od jiných výrobců. Prostřednictvím zkoušek bylo ověřeno, že tento výrobek vyhovuje limitům pro zařízení třídy B podle evropských standardů harmonizovaných <sup>v</sup> souladu se směrnicemi. Limity třídy B byly odvozeny pro domácí prostředí, aby byla zajištěna dostatečná ochrana proti rušení licencovaných komunikačních zařízení.

Lenovo, Einsteinova 21, 851 01 Bratislava, Slovakia

# $\epsilon$

**Německá vyhláška <sup>o</sup> shodě <sup>s</sup> emisní třídou B**

#### **Deutschsprachiger EU Hinweis:**

**Hinweis für Geräte der Klasse B EU Richtlinie zur Elektromagnetischen Verträglichkeit** Dieses Produkt entspricht den Schutzanforderungen der EU Richtlinie 2014/30/EU (früher 2004/108/EC) zur Angleichung der Rechtsvorschriften über die elektromagnetische Verträglichkeit in den EU-Mitgliedsstaaten und hält die Grenzwerte der Klasse B der Norm gemäß Richtlinie.

Um dieses sicherzustellen, sind die Geräte wie in den Handbüchern beschrieben zu installieren und zu betreiben. Des Weiteren dürfen auch nur von der Lenovo empfohlene Kabel angeschlossen werden. Lenovo übernimmt keine Verantwortung für die Einhaltung der Schutzanforderungen, wenn das Produkt ohne Zustimmung der Lenovo verändert bzw. wenn Erweiterungskomponenten von Fremdherstellern ohne Empfehlung der Lenovo gesteckt/eingebaut werden.

#### **Deutschland:**

**Einhaltung des Gesetzes über die elektromagnetische Verträglichkeit von Betriebsmitteln** Dieses Produkt entspricht dem "Gesetz über die elektromagnetische Verträglichkeit von Betriebsmitteln" EMVG (früher "Gesetz über die elektromagnetische Verträglichkeit von Geräten"). Dies ist die Umsetzung der EMV EU Richtlinie 2014/30/EU (früher 2004/108/EWG) in der Bundesrepublik Deutschland.

**Zulassungsbescheinigung laut dem Deutschen Gesetz über die elektromagnetische Verträglichkeit von Betriebsmitteln, EMVG vom 20. Juli 2007 (früher Gesetz über die elektromagnetische Verträglichkeit von Geräten), bzw. der EMV EU Richtlinie 2014/30/EU (früher 2004/108/EC), für Geräte der Klasse B.**

Dieses Gerät ist berechtigt, in Übereinstimmung mit dem Deutschen EMVG das EG-Konformitätszeichen - CE - zu führen. Verantwortlich für die Konformitätserklärung nach Paragraf 5 des EMVG ist die Lenovo (Deutschland) GmbH, Meitnerstr. 9, D-70563 Stuttgart.

Informationen in Hinsicht EMVG Paragraf 4 Abs. (1) 4: **Das Gerät erfüllt die Schutzanforderungen nach EN 55024 und EN 55022 Klasse B.**
#### **Korejská vyhláška <sup>o</sup> shodě <sup>s</sup> emisní třídou B**

B급 기기 (가정용 방송통신기자재) 이 기기는 가정용(B급) 전자파적합기기로서 주로 가정에서 사용하는 것을 목적으로 하며, 모든 지역에서 사용할 수 있습니다

#### **Japonská vyhláška VCCI <sup>o</sup> shodě <sup>s</sup> emisní třídou B**

この装置は、 クラスB情報技術装置です。 この装置は, 家庭環境で使用するこ とを目的としていますが、この装置がラジオやテレビジョン受信機に近接して使 用されると、受信障害を引き起こすことがあります。 取扱説明書に従って正しい取り扱いをして下さい。 VCCI-B

#### **Japonské prohlášení <sup>o</sup> shodě pro výrobky, které se zapojují do sítě <sup>s</sup> jmenovitým proudem do 20 A na fázi**

日本の定格電流が 20A/相 以下の機器に対する高調波電流規制 高調波電流規格 JIS C 61000-3-2 適合品

#### **Japonské oznámení k napájecímu kabelu**

The ac power cord shipped with your product can be used only for this specific product. Do not use the ac power cord for other devices.

本製品およびオプションに電源コード・セットが付属する場合は、 それぞれ専用のものになっていますので他の電気機器には使用し ないでください。

#### **Informace <sup>o</sup> službách k produktům Lenovo na Tchaj-wanu**

台灣 Lenovo 産品服務資訊如下: 荷蘭商聯想股份有限公司台灣分公司 台北市內湖區堤頂大道二段89號5樓 服務電話: 0800-000-702

#### **Klávesnice <sup>a</sup> myš - prohlášení <sup>o</sup> shodě pro Tchaj-wan**

```
本産品隨貨附已取得經濟部標準檢驗局認可之PS/2或USB的鍵盤與滑鼠一組
```
# **Eurasijská známka prohlášení <sup>o</sup> shodě** FAT

### **Audio oznámení pro Brazílii**

Ouvir sons com mais de 85 decibéis por longos períodos pode provocar danos ao sistema auditivo.

### **Informace <sup>o</sup> shodě vypínače bezdrátové sítě pro Mexiko**

**Advertencia:** En Mexico la operación de este equipo estásujeta <sup>a</sup> las siguientes dos condiciones: (1) es posible que este equipo <sup>o</sup> dispositivo no cause interferencia perjudicial y (2) este equipo <sup>o</sup> dispositivo debe aceptar cualquier interferencia, incluyendo la que pueda causar su operación no deseada.

## **Další upozornění na předpisy**

Podrobnější informace o předpisech naleznete v dokumentu Upozornění na předpisy dodaném s počítačem. V závislosti na konfiguraci vašeho počítače <sup>a</sup> zemi nebo regionu, kde byl počítač zakoupen, je možné, že jste obdrželi další vytištěné předpisy. Všechny předpisy jsou dostupné <sup>v</sup> elektronické formě na webových stránkách podpory společnosti Lenovo. K elektronickým kopiím dokumentace získáte přístup na adrese <http://www.lenovo.com/support>, kde klepněte na odkaz **User Guides & Manuals** (Uživatelské příručky <sup>a</sup> návody).

# <span id="page-146-0"></span>**Dodatek C. OEEZ <sup>a</sup> informace <sup>o</sup> recyklaci**

Lenovo podporuje vlastníky zařízení informačních technologií (IT) <sup>v</sup> odpovědné recyklaci již nepotřebného zařízení. Lenovo nabízí řadu programů <sup>a</sup> služeb sběru produktů, které pomáhají vlastníkům zařízení <sup>s</sup> recyklací jejich produktů IT. Informace <sup>o</sup> recyklaci produktů Lenovo naleznete na webové stránce <http://www.lenovo.com/recycling>. Nejaktuálnější informace <sup>o</sup> našich produktech naleznete na webové stránce <http://www.lenovo.com/ecodeclaration>.

## **Důležité informace týkající se likvidace odpadu <sup>z</sup> elektrických <sup>a</sup> elektronických zařízení (OEEZ)**

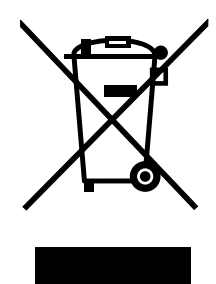

Značka OEEZ na produktech Lenovo se týká zemí, kde platí nařízení týkající se OEEZ <sup>a</sup> elektronického odpadu (například evropská směrnice <sup>o</sup> OEEZ, indická vyhláška <sup>o</sup> správě elektronického odpadu <sup>a</sup> manipulaci <sup>s</sup> ním, 2011). Zařízení jsou označena <sup>v</sup> souladu <sup>s</sup> místními předpisy, které se týkají likvidace starých elektrických <sup>a</sup> elektronických zařízení (OEEZ). Tyto předpisy stanovují pravidla pro vracení <sup>a</sup> recyklaci použitých zařízení, která jsou platná <sup>v</sup> dané oblasti. Tímto štítkem se označují různá zařízení. Štítek označuje, že produkt nesmí být vyhozen do běžného odpadu, ale po skončení životnosti je třeba jej vrátit na příslušné sběrné místo.

Uživatelé takových zařízení (EEZ) označených značkou OEEZ nesmí na konci životnosti vyhodit zařízení jako netříděný odpad, ale musí použít dostupnou sběrnou síť, aby bylo zařízení recyklováno <sup>a</sup> aby byly minimalizovány možné dopady zařízení na prostředí <sup>a</sup> zdraví lidí (zařízení může obsahovat nebezpečné látky). Elektrická <sup>a</sup> elektronická zařízení (EEZ) Lenovo mohou obsahovat součásti <sup>a</sup> komponenty, které mohou být po skončení životnosti považovány za nebezpečný odpad.

EEZ <sup>a</sup> odpadní elektrická <sup>a</sup> elektronická zařízení (OEEZ) lze bezplatně odevzdat na místě nákupu nebo <sup>u</sup> jakéhokoli distributora, který prodává elektrická <sup>a</sup> elektronická zařízení stejné povahy <sup>a</sup> funkce jako příslušné použité EEZ nebo OEEZ.

Další informace týkající se likvidace odpadu <sup>z</sup> elektrických <sup>a</sup> elektronických zařízení (OEEZ) naleznete na webové stránce:

<http://www.lenovo.com/recycling>

### **Informace <sup>o</sup> OEEZ pro Maďarsko**

Společnost Lenovo jakožto výrobce nese náklady vzniklé ve spojení <sup>s</sup> plněním jejího závazku podle maďarského zákona č. 197/2014 (VIII.1.), paragraf 12, body (1)–(5).

## **Informace <sup>o</sup> recyklaci odpadů pro Japonsko**

### **Collecting and recycling <sup>a</sup> disused Lenovo computer or monitor**

If you are <sup>a</sup> company employee and need to dispose of <sup>a</sup> Lenovo computer or monitor that is the property of the company, you must do so in accordance with the Law for Promotion of Effective Utilization of Resources. Computers and monitors are categorized as industrial waste and should be properly disposed of by an industrial waste disposal contractor certified by <sup>a</sup> local government. In accordance with the Law for Promotion of Effective Utilization of Resources, Lenovo Japan provides, through its PC Collecting and Recycling Services, for the collecting, reuse, and recycling of disused computers and monitors. For details, visit the Lenovo Web site at <http://www.lenovo.com/recycling/japan>. Pursuant to the Law for Promotion of Effective Utilization of Resources, the collecting and recycling of home-used computers and monitors by the manufacturer was begun on October 1, 2003. This service is provided free of charge for home-used computers sold after October 1, 2003. For details, visit the Lenovo Web site at <http://www.lenovo.com/recycling/japan>.

### **Disposing of Lenovo computer components**

Some Lenovo computer products sold in Japan may have components that contain heavy metals or other environmental sensitive substances. To properly dispose of disused components, such as <sup>a</sup> printed circuit board or drive, use the methods described above for collecting and recycling <sup>a</sup> disused computer or monitor.

#### **Disposing of disused lithium batteries from Lenovo computers**

A button-shaped lithium battery is installed inside your Lenovo computer to provide power to the computer clock while the computer is off or disconnected from the main power source. If you need to replace it with <sup>a</sup> new one, contact your place of purchase or contact Lenovo for service. If you need to dispose of <sup>a</sup> disused lithium battery, insulate it with vinyl tape, contact your place of purchase or an industrial-waste-disposal operator, and follow their instructions. Disposal of <sup>a</sup> lithium battery must comply with local ordinances and regulations.

## **Informace <sup>o</sup> recyklaci odpadů pro Brazílii**

#### **Declarações de Reciclagem no Brasil**

#### **Descarte de um Produto Lenovo Fora de Uso**

Equipamentos elétricos <sup>e</sup> eletrônicos não devem ser descartados em lixo comum, mas enviados à pontos de coleta, autorizados pelo fabricante do produto para que sejam encaminhados <sup>e</sup> processados por empresas especializadas no manuseio de resíduos industriais, devidamente certificadas pelos orgãos ambientais, de acordo com <sup>a</sup> legislação local.

A Lenovo possui um canal específico para auxiliá-lo no descarte desses produtos. Caso você possua um produto Lenovo em situação de descarte, ligue para <sup>o</sup> nosso SAC ou encaminhe um e-mail para: reciclar@lenovo.com, informando <sup>o</sup> modelo, número de série <sup>e</sup> cidade, <sup>a</sup> fim de enviarmos as instruções para <sup>o</sup> correto descarte do seu produto Lenovo.

### **Informace <sup>o</sup> recyklaci baterií pro Tchaj-wan**

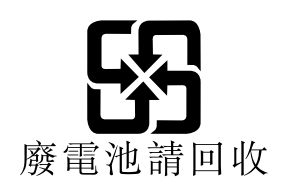

### **Informace <sup>o</sup> recyklaci baterií pro Evropskou unii**

**EU** 

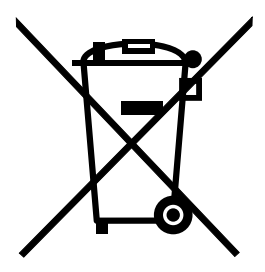

**Upozornění:** Tato značka se týká pouze zemí Evropské Unie (EU).

Baterie <sup>a</sup> jejich obaly jsou označeny <sup>v</sup> souladu <sup>s</sup> evropskou směrnicí 2006/66/EC, která se týká baterií <sup>a</sup> akumulátorů <sup>a</sup> likvidace starých baterií <sup>a</sup> akumulátorů. Směrnice určuje pravidla pro vracení <sup>a</sup> recyklaci použitých baterií <sup>a</sup> akumulátorů, která jsou platná <sup>v</sup> Evropské unii. Tímto štítkem se označují různé baterie. Štítek značí, že baterie nesmí být vyhozena do běžného odpadu, ale po skončení své životnosti vrácena podle této směrnice.

Baterie <sup>a</sup> jejich obaly jsou <sup>v</sup> souladu <sup>s</sup> evropskou směrnicí 2006/66/EC označeny takovým způsobem, který vyjadřuje, že baterie <sup>a</sup> akumulátory je na konci jejich životnosti zapotřebí ukládat do odpadu samostatně <sup>a</sup> recyklovat. Na štítku baterie může být rovněž uvedena chemická značka kovu, který baterie obsahuje (Pb pro olovo, Hg pro rtuť <sup>a</sup> Cd pro kadmium). Uživatelé baterií <sup>a</sup> akumulátorů nesmí baterie ani akumulátory vyhodit jako netříděný odpad, ale musí použít dostupnou sběrnou síť za účelem vrácení, recyklace <sup>a</sup> zpracování baterií <sup>a</sup> akumulátorů. Zapojení zákazníka je důležité pro minimalizaci jakýchkoliv možných dopadů baterií <sup>a</sup> akumulátorů na životní prostředí <sup>a</sup> zdraví lidí (baterie <sup>a</sup> akumulátory mohou obsahovat nebezpečné látky).

Před odevzdáním elektrických <sup>a</sup> elektronických zařízení (EEZ) do systému sběru odpadu nebo do sběrných zařízení musí koncový uživatel dotyčného zařízení vyjmout baterie <sup>a</sup> akumulátory <sup>a</sup> předat je k samostatné likvidaci.

### **Likvidace lithiových baterií <sup>a</sup> bateriových článků <sup>v</sup> produktech Lenovo**

Ve vašem produktu Lenovo se může nacházet lithiová knoflíková baterie. Podrobnosti <sup>o</sup> baterii naleznete <sup>v</sup> dokumentaci k produktu. Je-li baterii třeba vyměnit, kontaktujte prodejce, <sup>u</sup> nějž jste zařízení zakoupili, nebo servis společnosti Lenovo. Pokud lithiovou baterii potřebujete vyhodit, izolujte ji izolepou, kontaktujte místo nákupu dotyčného zařízení nebo provozovatele služeb likvidace odpadu <sup>a</sup> postupujte podle jeho pokynů.

### **Likvidace bateriových článků <sup>v</sup> produktech Lenovo**

Vaše zařízení Lenovo může obsahovat lithium–iontovou nebo nikl-metal hydridovou baterii. Podrobnosti <sup>o</sup> baterii naleznete <sup>v</sup> dokumentaci k produktu. Pokud baterii potřebujete vyhodit, izolujte ji izolepou, kontaktujte místo nákupu dotyčného zařízení, prodejce nebo servis Lenovo, případně provozovatele služeb likvidace odpadu, <sup>a</sup> postupujte podle jeho pokynů. Můžete si také přečíst pokyny uvedené <sup>v</sup> příručkách k vašemu produktu.

Informace týkající se správného sběru <sup>a</sup> zpracování naleznete na webové stránce: <http://www.lenovo.com/lenovo/environment>

# **Dodatek D. Směrnice <sup>o</sup> omezení nebezpečných látek (RoHS)**

Nejaktuálnější informace týkající se životního prostřed naleznete na webové stránce <http://www.lenovo.com/ecodeclaration>.

### **Směrnice RoHS pro Evropskou unii**

Tento produkt společnosti Lenovo včetně obsažených součástí (kabely, vodiče atd.) splňuje požadavky směrnice 2011/65/EU <sup>o</sup> omezení využití některých nebezpečných látek <sup>v</sup> elektrických <sup>a</sup> elektronických zařízeních ("RoHS recast" či "RoHS 2").

Další informace <sup>o</sup> souladu produktů Lenovo se směrnicemi RoHS ve světe naleznete <sup>v</sup> dokumentu: [http://www.lenovo.com/social\\_responsibility/us/en/RoHS\\_Communication.pdf](http://www.lenovo.com/social_responsibility/us/en/RoHS_Communication.pdf)

## **Směrnice RoHS pro Turecko**

The Lenovo product meets the requirements of the Republic of Turkey Directive on the Restriction of the Use of Certain Hazardous Substances in Waste Electrical and Electronic Equipment (WEEE).

#### Türkiye AEEE Yönetmeliğine Uygunluk Beyanı

Bu Lenovo ürünü, T.C. Çevre ve Orman Bakanlığı'nın "Atık Elektrik ve Elektronik Eşyalarda Bazı Zararlı Maddelerin Kullanımının Sınırlandırılmasına Dair Yönetmelik (AEEE)" direktiflerine uygundur.

AEEE Yönetmeliğine Uygundur.

### **Směrnice RoHS pro Ukrajinu**

Цим підтверджуємо, що продукція Леново відповідає вимогам нормативних актів України, які обмежують вміст небезпечних речовин

## **Směrnice RoHS pro Indii**

RoHS compliant as per E-Waste (Management & Handling) Rules, 2011.

# **Směrnice RoHS pro Čínu**

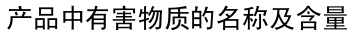

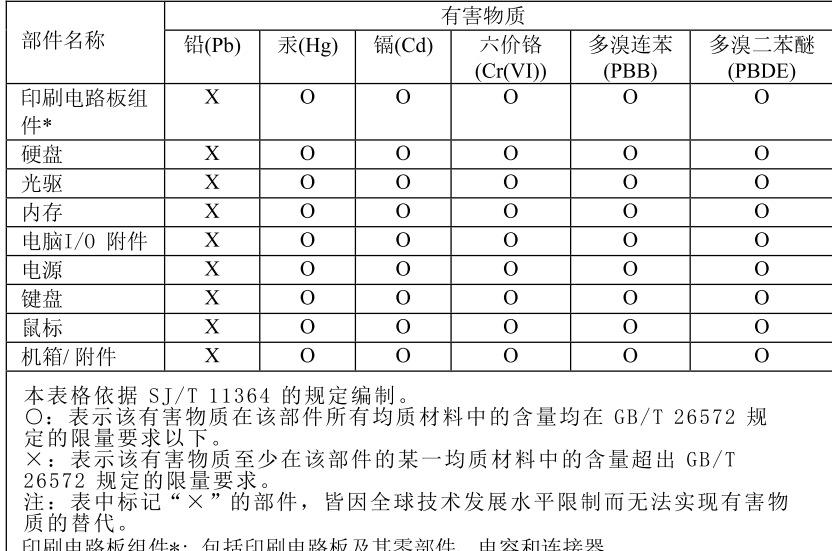

共苓部忓、电谷和 根据型号的不同, 可能不会含有以上的所有部件, 请以实际购买机型为准

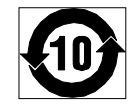

在中华人民共和国境内销售的电子信息产品必须标识此标志, 标志内 的数字代表在正常使用状态下的产品的环保使用期限

# **Tchaj-wanský předpis RoHS**

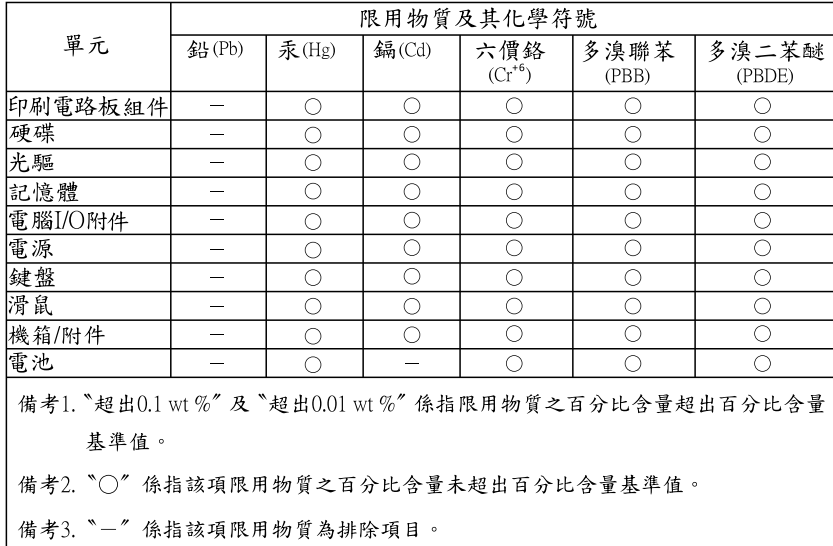

# Dodatek E. Čínský energetický štítek

#### 微型计算机能效标识声明

为满足中国《微型计算机能源效率标识实施规则》和《微型计算机能效限定值及能效等级》的相关规定和要 求,联想公司对其生产及销售的每一台微型计算机产品加施能效标识,声明如下:

1. 如果您的包装箱或者产品上贴有下图所示的标识,您所购买的机器就是经测试符合《微型计算机能效限 定值及能效等级》规定的相应能效等级的产品。

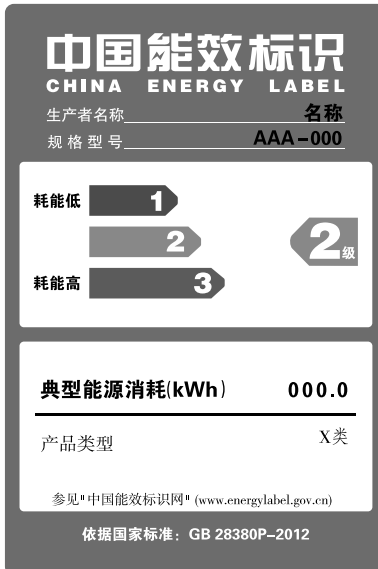

Note: 上图以2级能效标贴模板为例进行说明,具体规格型号、能效等级、产品类别和典型能源消耗 等信息请以包装箱或产品上粘贴的实际能效等级标贴提供的信息为准,也可登陆"中国能效标识 网"http://www.energylabel.gov.cn进行详细查询。

2. 如果您所购买机器的包装箱或者产品无上图所示的标识,请您忽略此部分。

《微型计算机能源效率标识实施规则》和《微型计算机能效限定值及能效等级》是由国家发展改革委员会所 推行的能效标识制度,旨在通过开发节能产品和有效的节能方式来保护环境。通过使用符合能效标识制度要 求的产品可以减少电源消耗、有助于节省开支、营造更清洁的环境并降低温室气体排放量。

联想很荣幸能为用户提供符合相应能效等级设计要求的产品,也鼓励用户购买高能效的产品。

有关能效标识制度的更多信息,请访问"中国能效标识网"http://www.energylabel.gov.cn。

# **Dodatek F. Informace o modelu ENERGY STAR**

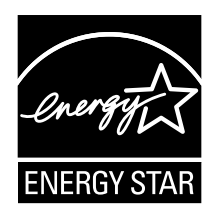

ENERGY STAR® je společný program organizace U.S. Environmental Protection Agency <sup>a</sup> Ministerstva energetiky USA, jehož cílem je úspora finančních prostředků <sup>a</sup> ochrana prostředí pomocí energeticky úsporných produktů <sup>a</sup> metod.

Společnost Lenovo je hrdá, že svým zákazníkům může nabízet produkty splňující podmínky programu ENERGY STAR. Některé modely níže uvedených typů počítačů byly navrženy <sup>a</sup> testovány tak, aby splňovaly kritéria programu ENERGY STAR pro počítače <sup>v</sup> době, kdy byly vyrobeny: 10AX, 10AY, 10DK, 10DL, 10DM <sup>a</sup> 10DN. Další informace <sup>o</sup> hodnocení počítačů Lenovo podle kritérií programu ENERGY STAR naleznete na webové stránce <http://www.lenovo.com>.

Používáním produktů splňujících kritéria programu ENERGY STAR <sup>a</sup> využíváním výhod funkcí pro řízení napájení Vašeho počítače snižujete spotřebu elektrické energie. Snížená spotřeba elektrické energie přispívá k potenciálním úsporám, čistějšímu životnímu prostředí <sup>a</sup> snížení skleníkových plynů.

Další informace <sup>o</sup> programu ENERGY STAR naleznete na webové stránce: <http://www.energystar.gov>

Společnost Lenovo podporuje efektivní využívání energie <sup>v</sup> rámci každodenních operací. V rámci tohoto úsilí jsou níže uvedené funkce pro řízení napájení, které se uvedou do provozu, jakmile bude počítač po určitou dobu neaktivní, již nastaveny:

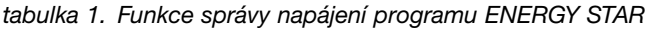

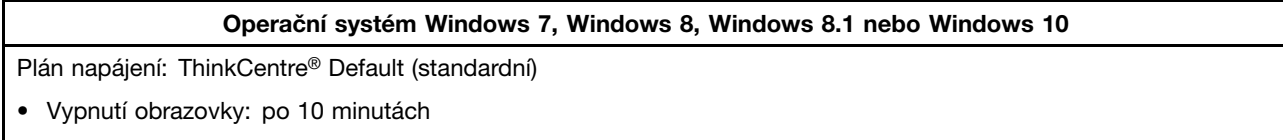

- Přechod počítače do režimu spánku: po 25 minutách
- Rozšířená nastavení napájení:
	- Vypnutí jednotek pevných disků: po 20 minutách
	- Přechod do stavu hibernace: nikdy

Chcete-li probudit počítač <sup>z</sup> režimu spánku, stiskněte libovolnou klávesu na klávesnici.

Nastavení napájení lze změnit takto:

- 1. Otevřete nabídku Ovládací panely:
	- Ve Windows 7: Klepnutím na tlačítko Start otevřete nabídku Start <sup>a</sup> klepněte na položku **Ovládací panely**.
- Ve Windows 8 a Windows 8.1: Viz "Přístup k nabídce Ovládací panely v [operačním](#page-29-0) systému Windows 8 nebo [Windows](#page-29-0) 8.1" na stránce [18](#page-29-0).
- Ve Windows 10: Pravým klepnutím na tlačítko Start otevřete jeho kontextovou nabídku <sup>a</sup> klepněte na volbu **Ovládací panely**.
- 2. Otevřete nabídku Ovládací panely se zobrazenými velkými či malými ikonami <sup>a</sup> klepněte na položky **Možnosti napájení**.
- 3. Postupujte podle pokynů na obrazovce.

# **Rejstřík**

## **A**

[administrátor,](#page-105-0) heslo [94](#page-105-0) [aktualizace](#page-110-0) [systémové](#page-110-0) programy [99](#page-110-0)

## **B**

baterie, [výměna](#page-71-0) [60](#page-71-0) [bezpečnost](#page-6-0) [v](#page-6-0) [bezpečnostní](#page-136-0) instrukce [125](#page-136-0)

## **C**

CMOS, [vymazání](#page-106-0) [95](#page-106-0)

# **Č**

čistění [optické](#page-114-0) myši [103](#page-114-0)

# **D**

[diagnostický](#page-137-0) program, použití [126](#page-137-0) [diagnostika,](#page-118-0) odstraňování problémů [107](#page-118-0) dočasné [spouštěcí](#page-107-0) zařízení [96](#page-107-0) [dokumentace,](#page-137-0) použití [126](#page-137-0) [doporučení,](#page-105-0) hesla [94](#page-105-0) držáku [napájecího](#page-50-0) adaptéru, výměna [39](#page-50-0) důležité [bezpečnostní](#page-6-0) instrukce [v](#page-6-0)

## **E**

[Ethernet](#page-13-0) [2](#page-13-0) externí [součásti,](#page-44-0) instalace [33](#page-44-0)

## **H**

[heslo](#page-105-0) [administrátor](#page-105-0) [94](#page-105-0) [doporučení](#page-105-0) [94](#page-105-0) [nastavení,](#page-105-0) změna <sup>a</sup> odstranění [94](#page-105-0) [Power-On](#page-105-0) Password [94](#page-105-0) [smazání](#page-106-0) [95](#page-106-0) ztracené nebo [zapomenuté](#page-106-0) [95](#page-106-0) heslo, [použití](#page-104-0) [93](#page-104-0)

# **I**

[informace](#page-136-0) [bezpečnost](#page-136-0) [125](#page-136-0) důležité [bezpečnostní](#page-6-0) [v](#page-6-0) [záruka](#page-136-0) [125](#page-136-0) [zdroje](#page-136-0) [125](#page-136-0) [získání](#page-136-0) [125](#page-136-0) [informace](#page-136-0) o záruce [125](#page-136-0)

instalace nebo [odstranění](#page-48-0) [montážní](#page-48-0) rámeček VESA [37](#page-48-0) [vertikální](#page-46-0) stojan [35](#page-46-0) [instalace](#page-70-0) součástí [paměťový](#page-70-0) modul [59](#page-70-0) interní [jednotky](#page-12-0) [1](#page-12-0)

## **J**

[jednotka](#page-68-0) pevného disku, výměna [57](#page-68-0)

## **K**

kabelový zámek, [zabezpečení](#page-41-0) [30](#page-41-0) [klávesnice,](#page-90-0) výměna [79](#page-90-0) [konektor](#page-21-0) [10](#page-21-0) Konektor [DisplayPort](#page-21-0) [10](#page-21-0) [Konektor](#page-21-0) Ethernet [10](#page-21-0) [Konektor](#page-21-0) monitoru VGA [10](#page-21-0) [Konektor](#page-21-0) USB 2.0 [10](#page-21-0) [Konektor](#page-21-0) USB 3.0 [10](#page-21-0) [konektory](#page-20-0) [zadní](#page-20-0) [9](#page-20-0) [konektory,](#page-19-0) ovládací prvky, kontrolky [přední](#page-19-0) [8](#page-19-0) kryt [počítače](#page-66-0) [odstraňování](#page-66-0) [55](#page-66-0) kryt [počítače,](#page-91-0) instalace [80](#page-91-0)

## **L**

Lenovo [Solution](#page-135-0) Center [124](#page-135-0)

## **M**

médium pro obnovu, [vytvoření](#page-94-0) <sup>a</sup> použití [83](#page-94-0) [mikroprocesor](#page-88-0) [výměna](#page-88-0) [77](#page-88-0) modul I/O, [instalace,](#page-63-0) vyjmutí [52](#page-63-0) modulu karty WiFi, [výměna](#page-74-0) [63](#page-74-0) montážní rámeček VESA, instalace nebo [odstranění](#page-48-0) [37](#page-48-0) myš, [výměna](#page-90-0) [79](#page-90-0)

## **N**

[napájecí](#page-45-0) adaptér, výměna [34](#page-45-0) [napájení](#page-14-0) [vybavení](#page-14-0) [3](#page-14-0) [nápověda](#page-137-0) a [servis](#page-137-0) [126](#page-137-0) [získání](#page-136-0) [125](#page-136-0) [nastavení](#page-105-0) [heslo](#page-105-0) [94](#page-105-0) [změna](#page-104-0) [93](#page-104-0) [zobrazení](#page-104-0) [93](#page-104-0)

## **O**

[obnova](#page-99-0) [problémy,](#page-99-0) řešení [88](#page-99-0) [zálohování,](#page-95-0) operace [84](#page-95-0) [zaváděcí](#page-110-0) blok [99](#page-110-0) obnova, [vytvoření](#page-94-0) <sup>a</sup> použití média [83](#page-94-0) [odstranění](#page-105-0) hesla [94](#page-105-0) odstranění krytu [počítače](#page-66-0) [55](#page-66-0) odstraňování problémů, [diagnostika](#page-118-0) [107](#page-118-0) [odstraňování](#page-118-0) problémů, základní [107](#page-118-0) [ochranné](#page-141-0) známky [130](#page-141-0) operace [zálohování](#page-95-0) <sup>a</sup> obnovy [84](#page-95-0) optická [jednotka,](#page-52-0) výměna [41](#page-52-0) [optická](#page-114-0) myš [čistění](#page-114-0) [103](#page-114-0) [ovladače](#page-93-0) zařízení [82](#page-93-0)

### **P**

[paměťový](#page-70-0) modul [instalace,](#page-70-0) výměna [59](#page-70-0) [základní](#page-70-0) deska [59](#page-70-0) [Popis](#page-21-0) [10](#page-21-0) POST [\(power-on](#page-110-0) self-test) [99](#page-110-0) [použití](#page-138-0) další [služby](#page-138-0) [127](#page-138-0) [diagnostický](#page-137-0) program [126](#page-137-0) [dokumentace](#page-137-0) [126](#page-137-0) [heslo](#page-104-0) [93](#page-104-0) [Setup](#page-104-0) Utility [93](#page-104-0) záchranné médium, [vytvoření](#page-97-0) <sup>a</sup> [86](#page-97-0) pracovní plocha Rescue and [Recovery](#page-96-0) [85](#page-96-0) [Program](#page-109-0) Setup Utility, ukončení [98](#page-109-0) programy, [aktualizace](#page-110-0) systému [99](#page-110-0) [prostředí,](#page-15-0) pracovní [4](#page-15-0) [přední](#page-19-0) [konektory,](#page-19-0) ovládací prvky, kontrolky [8](#page-19-0) přední anténa Wi-Fi, instalace nebo [vyjmutí](#page-76-0) [65](#page-76-0)

## **R**

Rescue and [Recovery](#page-94-0) [83](#page-94-0) Rescue and [Recovery,](#page-96-0) pracovní plocha [85](#page-96-0) [rozšíření](#page-14-0) [3](#page-14-0)

# **Ř**

Řešení [problémů](#page-99-0) <sup>s</sup> obnovou [88](#page-99-0)

## **S**

selhání aktualizace kódu [POST/BIOS,](#page-110-0) zotavení [99](#page-110-0) [servis](#page-137-0) <sup>a</sup> [podpora](#page-137-0) [126](#page-137-0) servisní [středisko](#page-137-0) [126](#page-137-0) [získání](#page-136-0) [125](#page-136-0) servisní [středisko](#page-137-0) [126](#page-137-0) sestava chladiče <sup>a</sup> větráku, [výměna](#page-86-0) [75](#page-86-0) [Setup](#page-104-0) Utility [93](#page-104-0)

Setup Utility, [spuštění](#page-104-0) [93](#page-104-0) [služby](#page-138-0) [ostatní](#page-138-0) [127](#page-138-0) [zakoupení](#page-138-0) dalších [127](#page-138-0) [software](#page-94-0) [zotavení](#page-94-0) [83](#page-94-0) [Součást](#page-91-0) CRU [dokončení](#page-91-0) instalace [80](#page-91-0) [součásti,](#page-22-0) interní [11](#page-22-0) spínač [přítomnosti](#page-82-0) krytu, detekce vniknutí do krytu, výměna [71](#page-82-0) [spouštěcí](#page-107-0) zařízení [96](#page-107-0) [dočasné,](#page-107-0) výběr [96](#page-107-0) [posloupnost,](#page-107-0) změna [96](#page-107-0) [spuštění](#page-104-0) programu Setup Utility [93](#page-104-0) [spuštění,](#page-105-0) heslo [94](#page-105-0) statická elektřina, [manipulace](#page-44-0) se citlivými zařízeními [33](#page-44-0) [systém](#page-110-0) [programy](#page-110-0) [99](#page-110-0) [správa](#page-13-0) [2](#page-13-0)

## **T**

[technické](#page-15-0) údaje [4](#page-15-0)

## **U**

ukončení [programu](#page-109-0) Setup Utility [98](#page-109-0) [umístění](#page-22-0) součástí [11](#page-22-0) [upozornění](#page-140-0) [129](#page-140-0)

## **V**

[vertikální](#page-46-0) stojan instalace nebo [odstranění](#page-46-0) [35](#page-46-0) video [subsystém](#page-12-0) [1](#page-12-0) vnitřní [reproduktor,](#page-80-0) výměna [69](#page-80-0) [Volitelný](#page-21-0) konektor [10](#page-21-0) Vstupy <sup>a</sup> [výstupy](#page-14-0) (I/O) [3](#page-14-0) [vybavení](#page-12-0) [1](#page-12-0) [výběr](#page-107-0) dočasné [spouštěcí](#page-107-0) zařízení [96](#page-107-0) [spouštěcí](#page-107-0) zařízení [96](#page-107-0) [výměna](#page-71-0) [baterie](#page-71-0) [60](#page-71-0) Deska hlavního [vypínače](#page-73-0) [62](#page-73-0) [jednotka](#page-68-0) pevného disku [57](#page-68-0) [mikroprocesor](#page-88-0) [77](#page-88-0) sestava [chladiče](#page-86-0) a větráku [75](#page-86-0) spínač [přítomnosti](#page-82-0) krytu [71](#page-82-0) výměna [součástí,](#page-91-0) dokončení [80](#page-91-0) výměna, deska hlavního [vypínače](#page-73-0) [62](#page-73-0) [vytvoření](#page-97-0) <sup>a</sup> použití <sup>a</sup> použití [záchranného](#page-97-0) média [86](#page-97-0) [médium](#page-94-0) pro obnovu [83](#page-94-0)

## **Z**

[zabezpečení](#page-14-0) [vybavení](#page-14-0) [3](#page-14-0)

[zapnutí](#page-106-0) <sup>a</sup> vypnutí [95](#page-106-0) zadní anténa Wi-Fi, instalace nebo [vyjmutí](#page-78-0) [67](#page-78-0) zadní [konektory](#page-20-0) [9](#page-20-0) zadní sestava větráku, [výměna](#page-84-0) [73](#page-84-0) záchranné médium, [vytvoření](#page-97-0) <sup>a</sup> použití [86](#page-97-0) [základní](#page-23-0) deska [konektory](#page-23-0) [12](#page-23-0) [paměťový](#page-70-0) modul [59](#page-70-0) [umístění](#page-23-0) [12](#page-23-0) [umístění](#page-23-0) součástí [12](#page-23-0) základní [odstraňování](#page-118-0) problémů [107](#page-118-0) [zakoupení](#page-138-0) dalších služeb [127](#page-138-0) [zálohování](#page-95-0) <sup>a</sup> obnova, operace [84](#page-95-0) [zálohování](#page-96-0) <sup>a</sup> obnova, pracovní plocha [85](#page-96-0) zámek typu [Kensington](#page-41-0) [kabelový](#page-41-0) zámek [30](#page-41-0) zařízení citlivá na statickou elektřinu, [manipulace](#page-44-0) [33](#page-44-0) [zařízení,](#page-93-0) ovladače [82](#page-93-0) [zaváděcí](#page-110-0) blok, obnova [99](#page-110-0) zdroje [informací](#page-136-0) [125](#page-136-0) [získání](#page-136-0) [informace](#page-136-0) [125](#page-136-0) [nápověda](#page-136-0) [125](#page-136-0) [servis](#page-136-0) [125](#page-136-0) [změna](#page-105-0) [heslo](#page-105-0) [94](#page-105-0) spouštěcí [posloupnost](#page-107-0) [96](#page-107-0) [zobrazení](#page-104-0) a změna nastavení [93](#page-104-0) [zotavení](#page-110-0) po selhání aktualizace kódu [POST/BIOS](#page-110-0) [99](#page-110-0) [software](#page-94-0) [83](#page-94-0) zvukový [subsystém](#page-12-0) [1](#page-12-0)

# **lenovo**